# **ADS-BT** for VECTORWORKS.

# リファレンスマニュアル

(Windows 版及び Mac 版共通) (Vectorworks2024 対応版 Ver8)

# 目次

# 1 システムについて

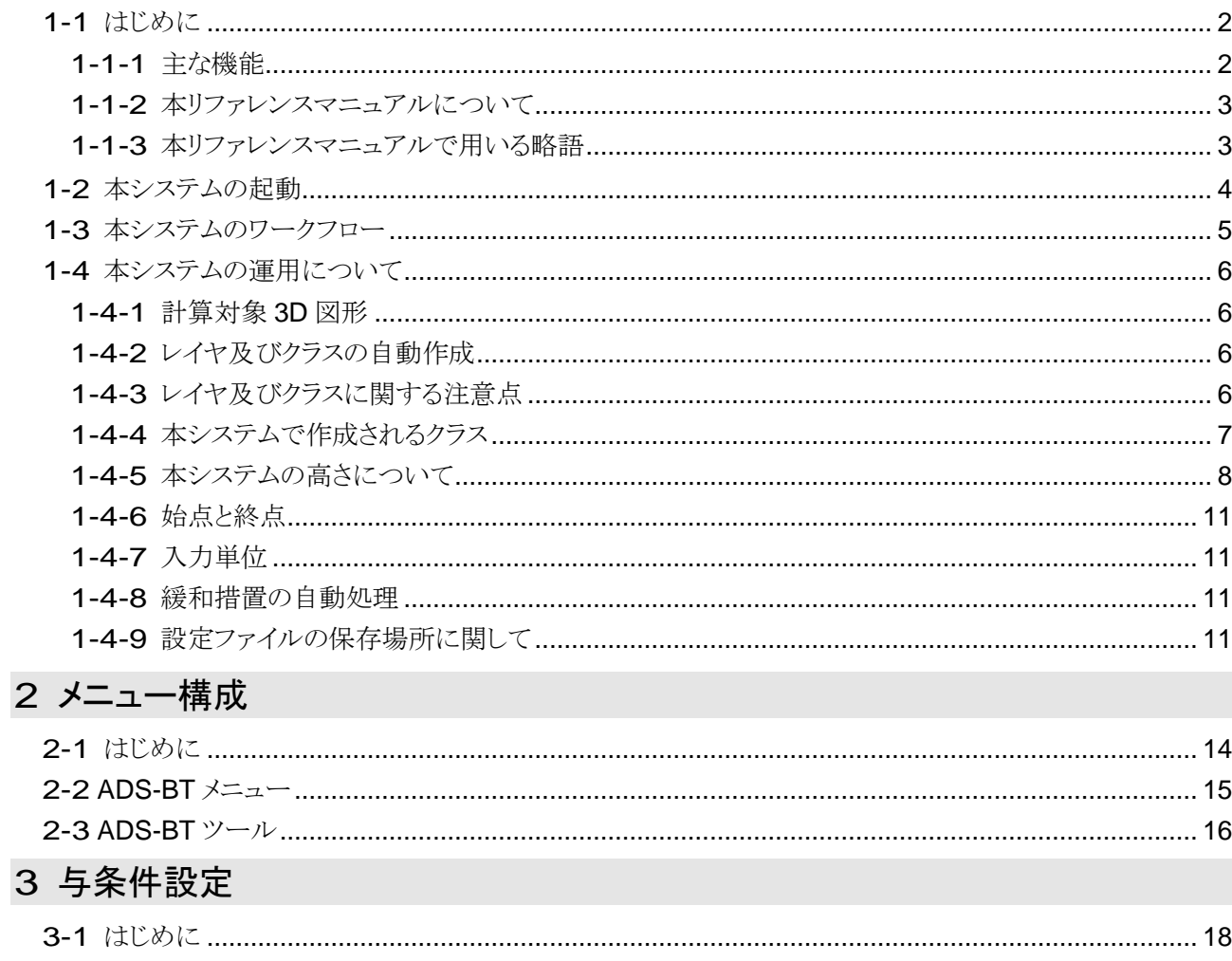

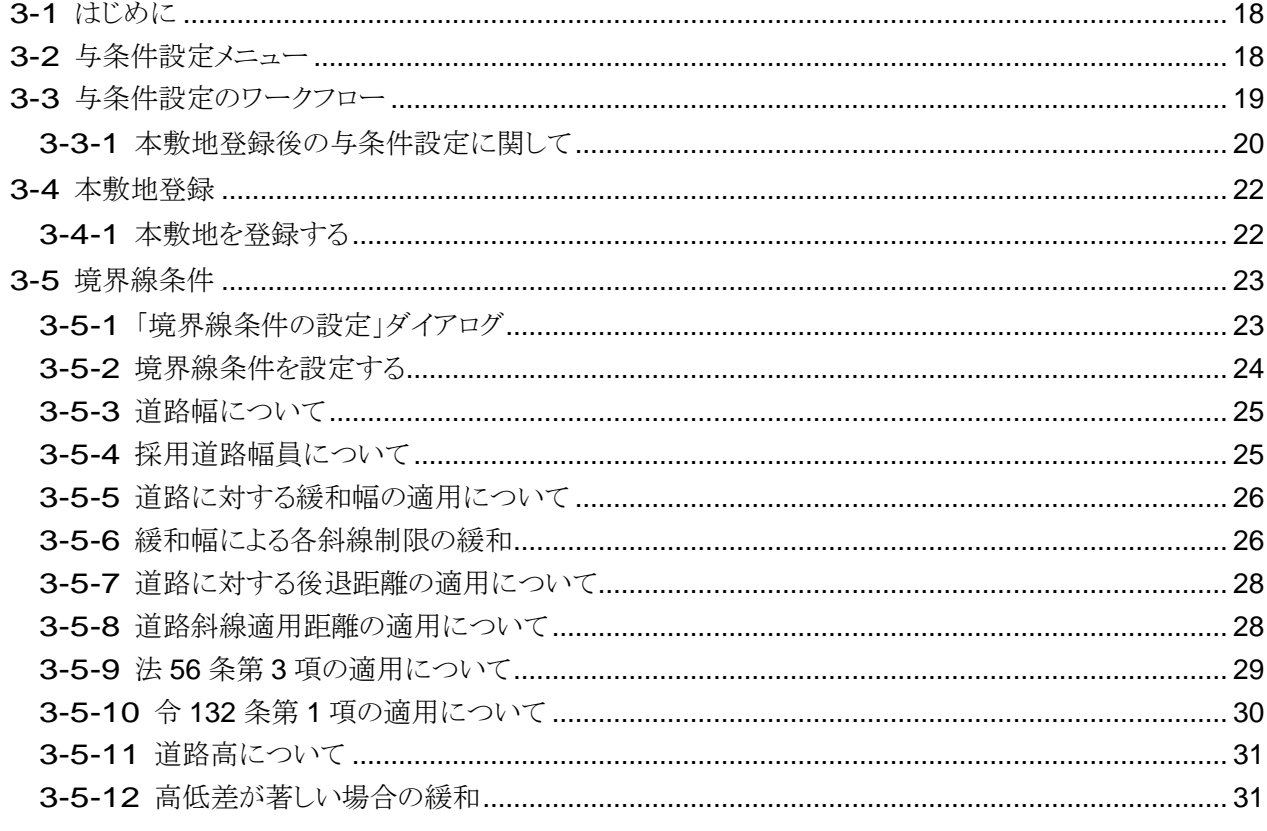

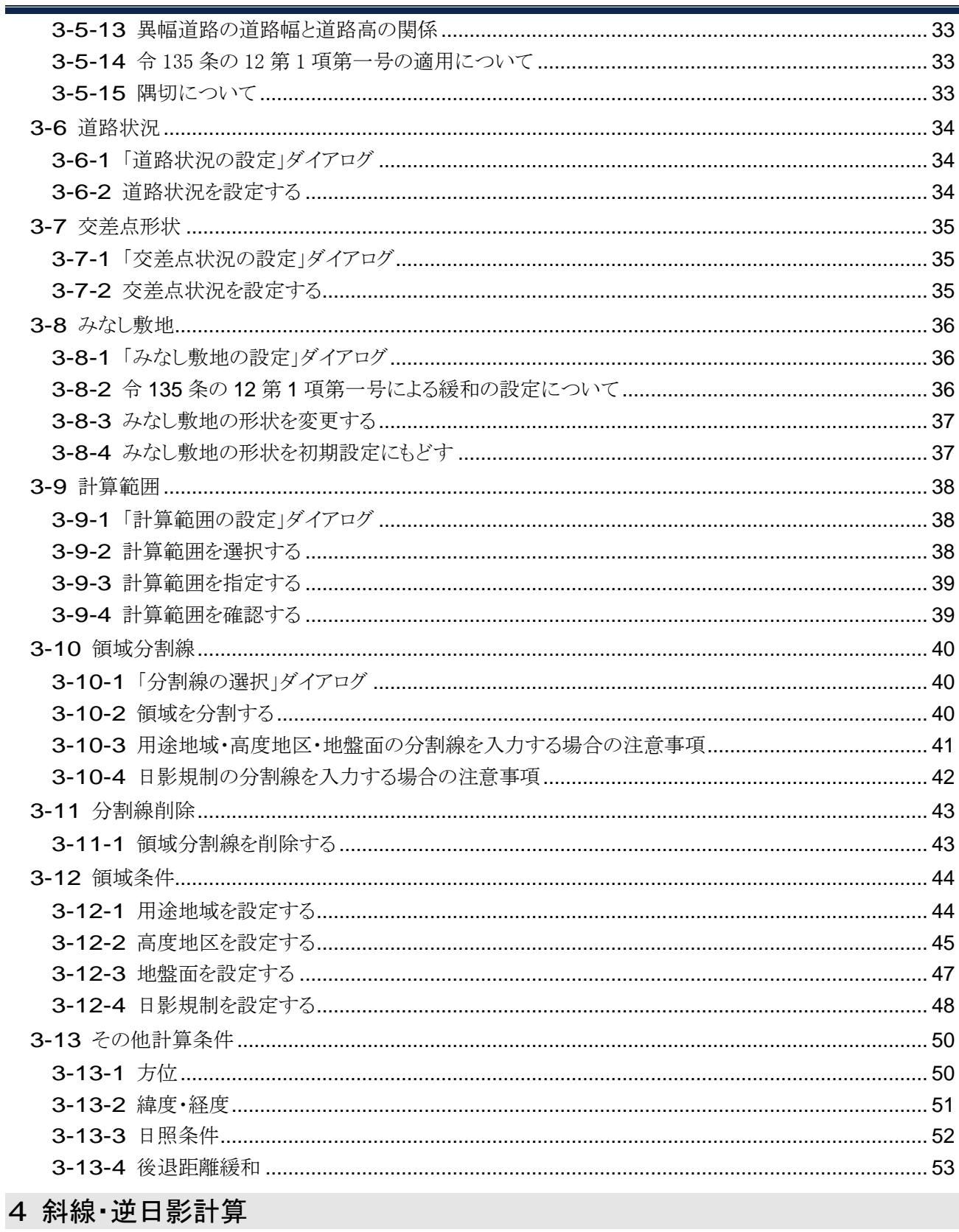

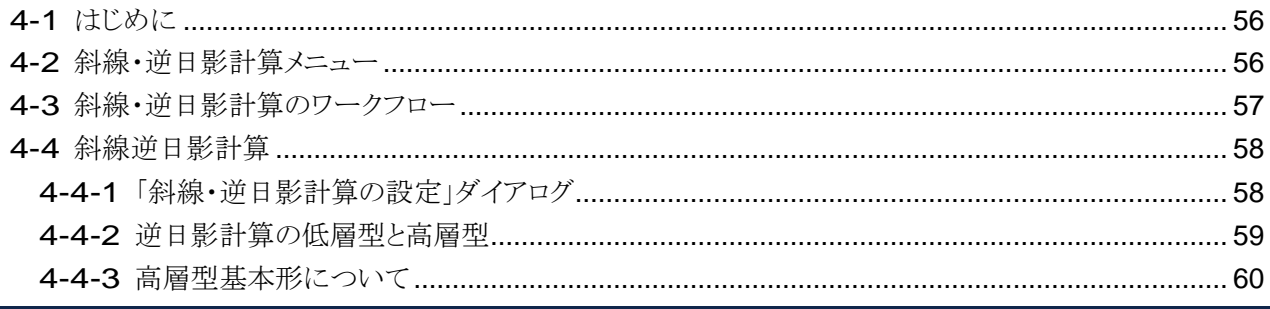

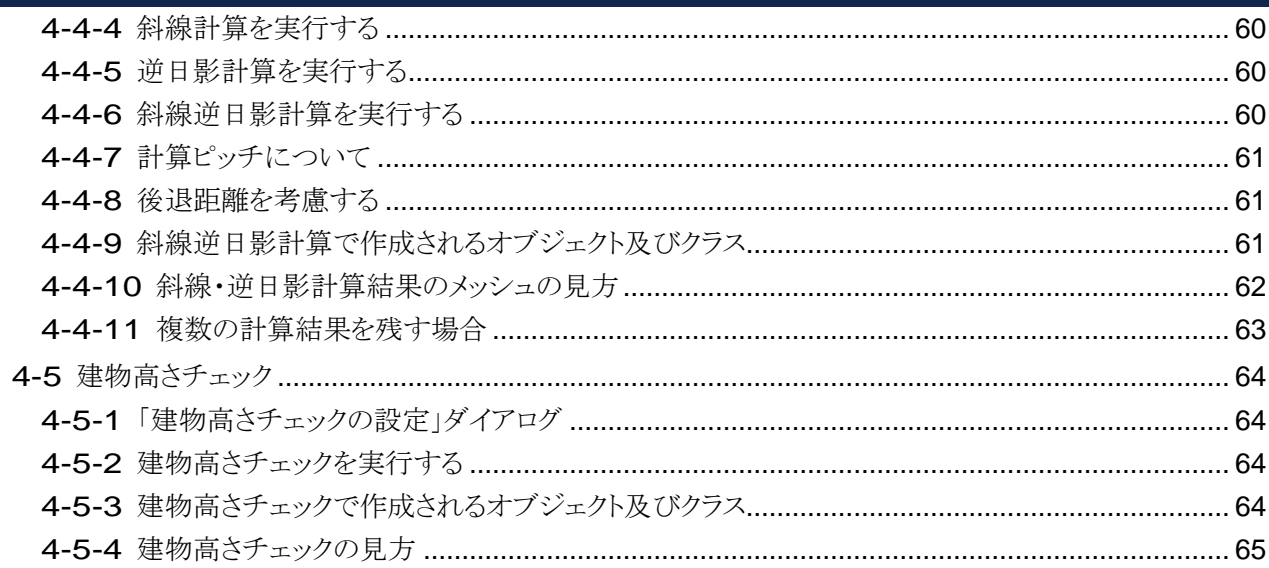

# 5 日影計算

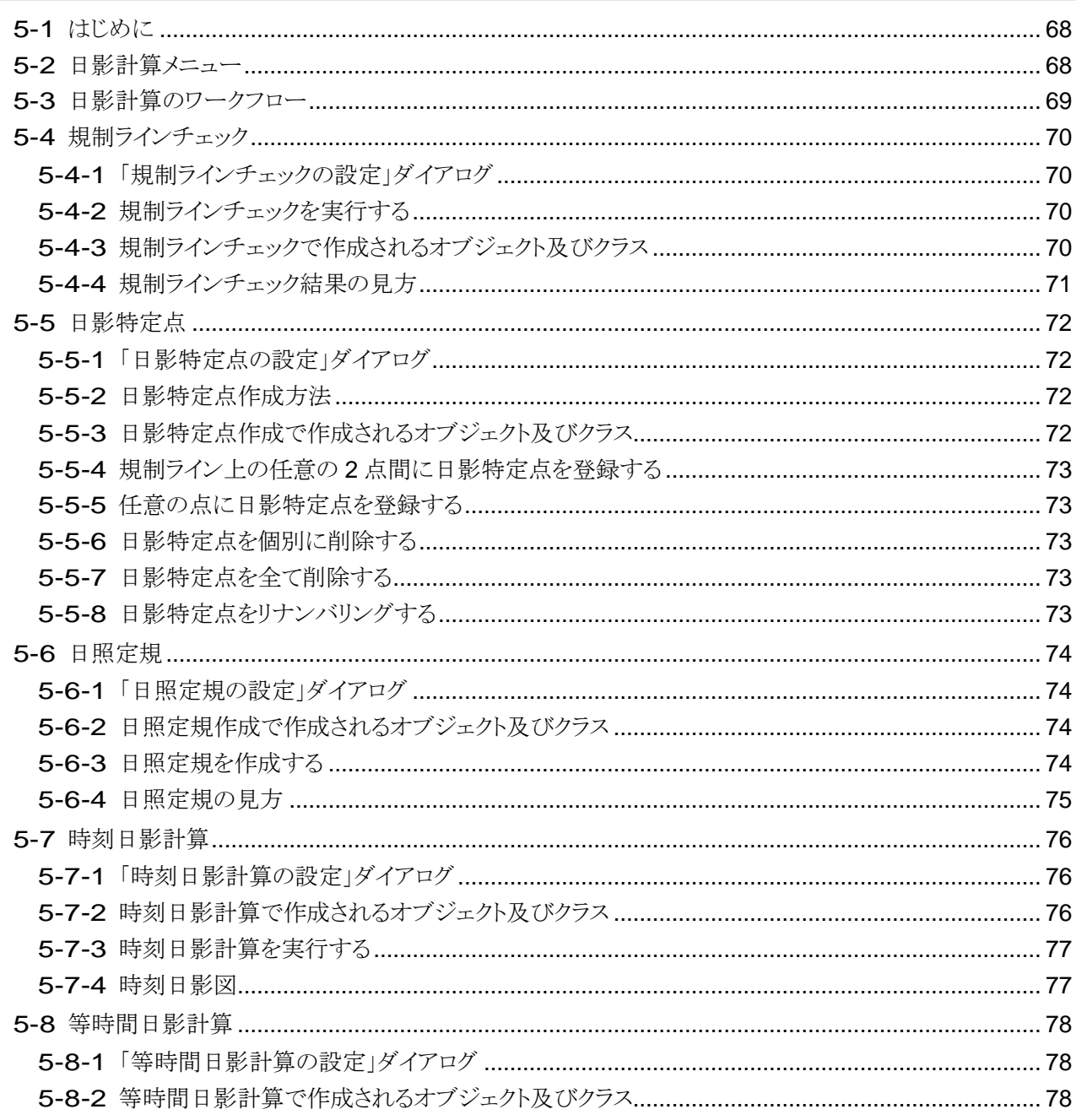

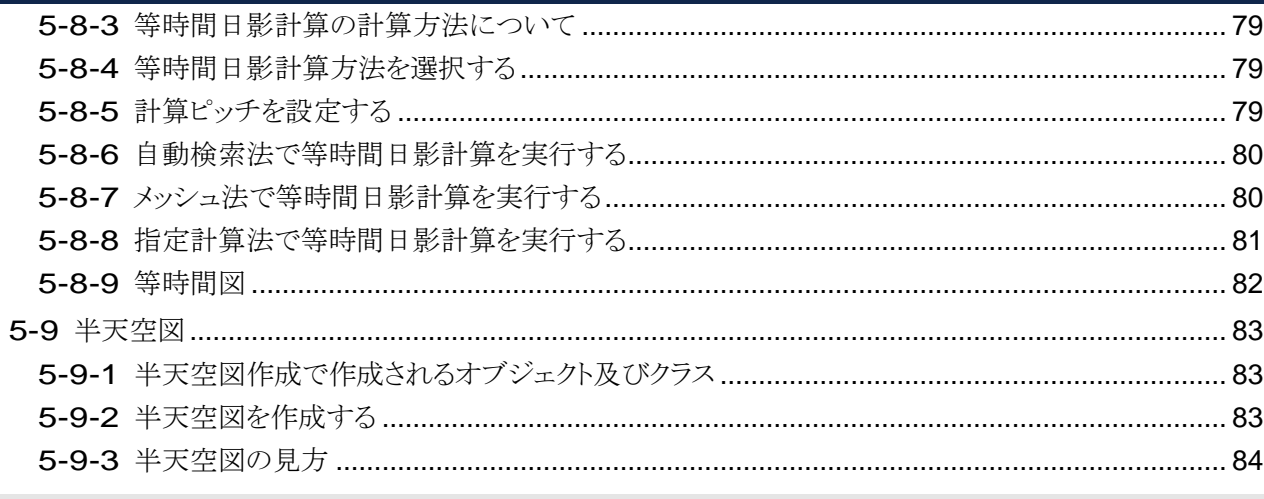

# 6 表出力

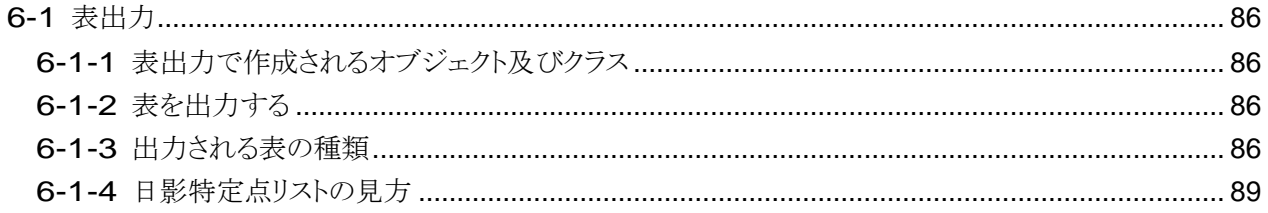

# 7 天空率計算

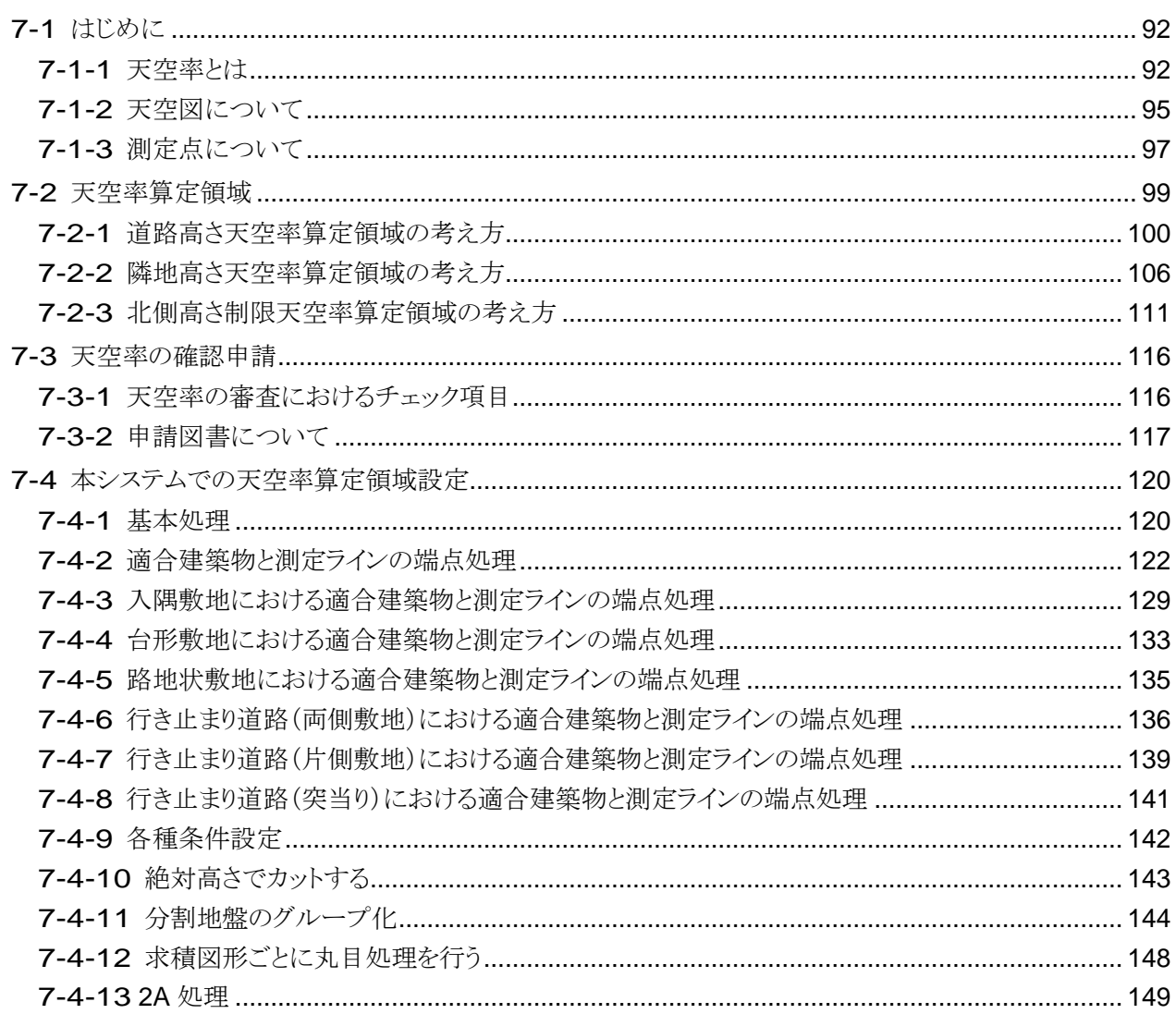

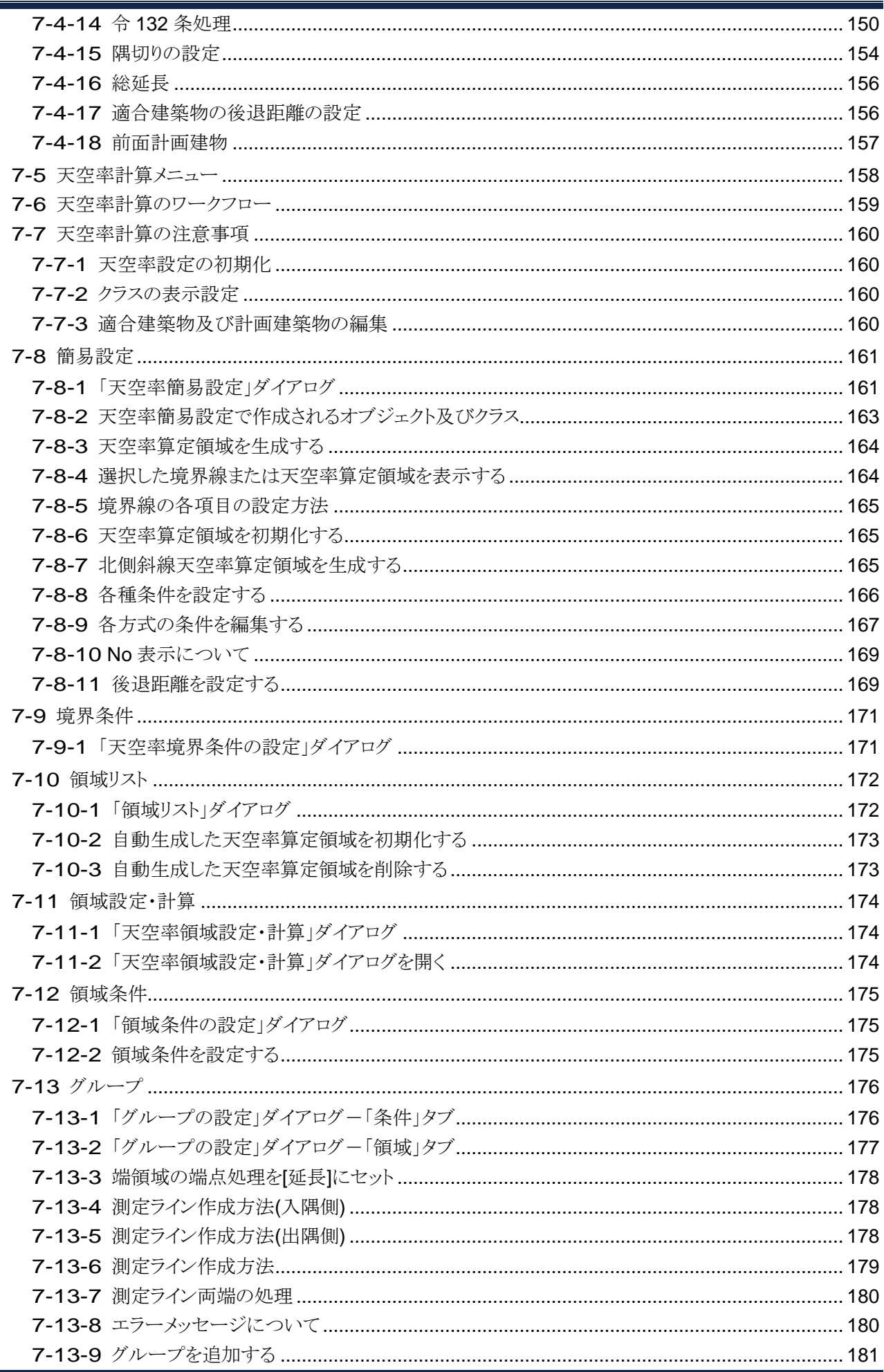

F

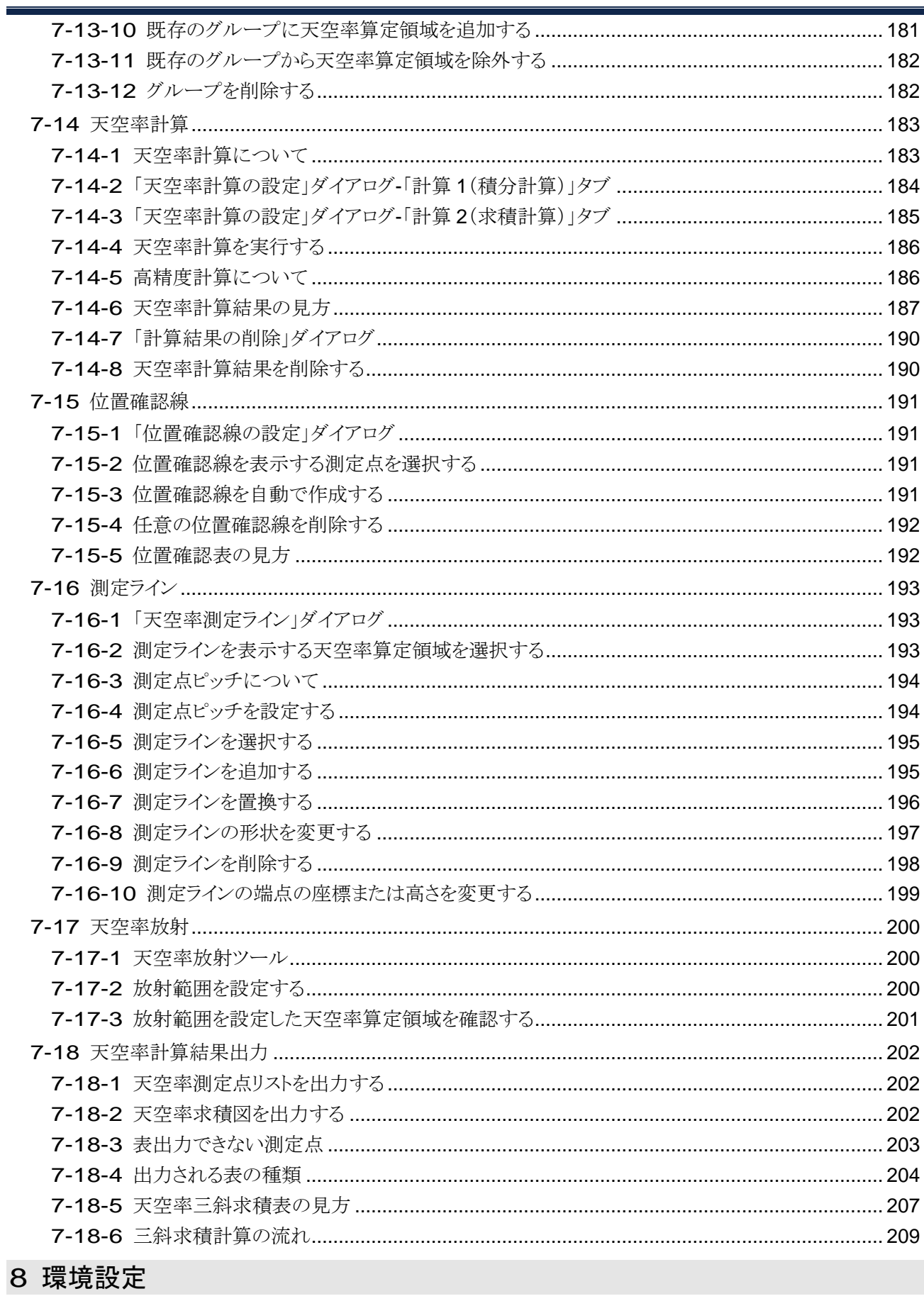

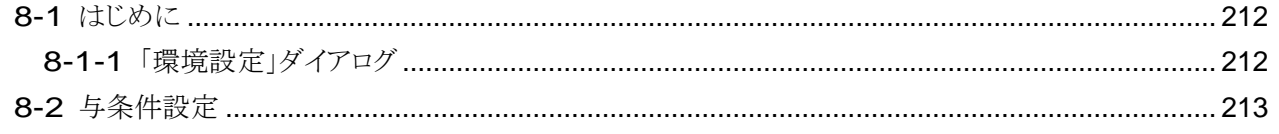

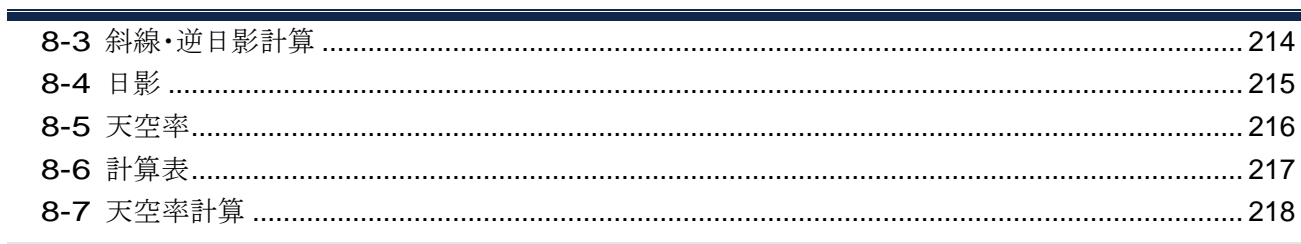

# 9 その他

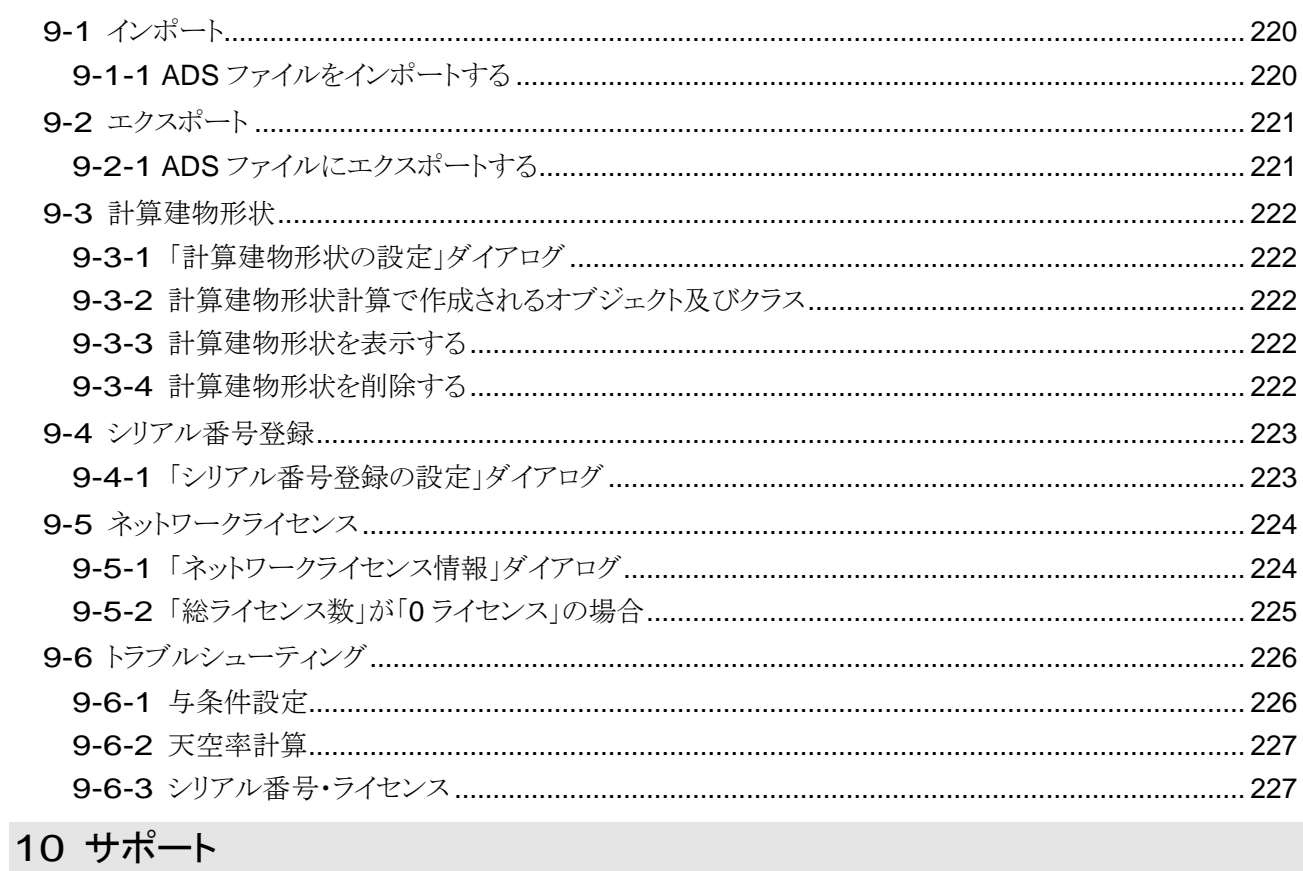

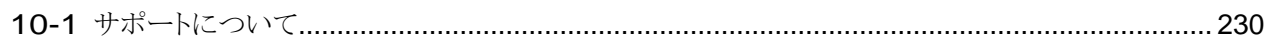

viii

# <span id="page-10-0"></span>システムについて

# <span id="page-11-0"></span>1-1 はじめに

○ADS-BT for Vectorworks(以下、本システムという)は、建築基準法における高さ制限解析を行う Vectorworks のプラグインシステムです。

#### <span id="page-11-1"></span>1-1-1 主な機能

○本システムでは、主に以下の解析を行うことができます。

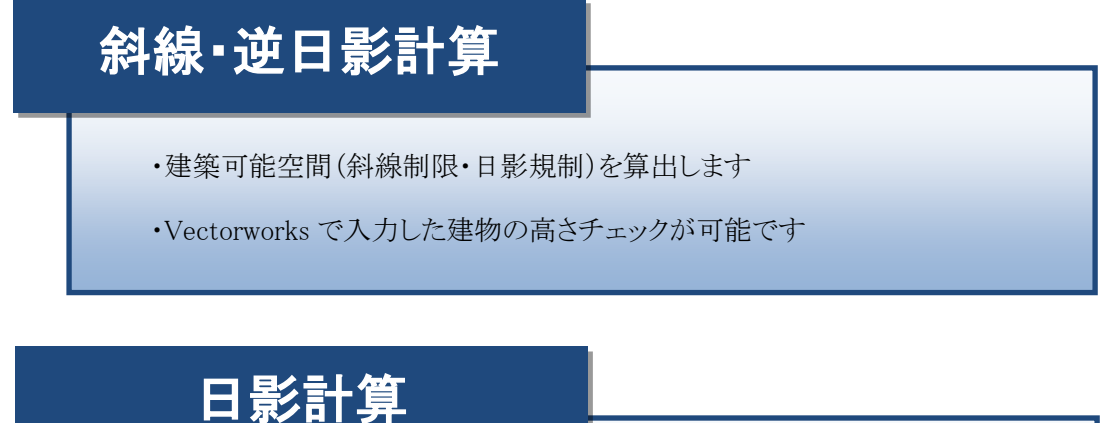

・時刻日影計算及び等時間日影計算を実行します

- ・複数の日影規制領域の一括計算が可能です
- ・日影特定点や日照定規を用いての検討が可能です

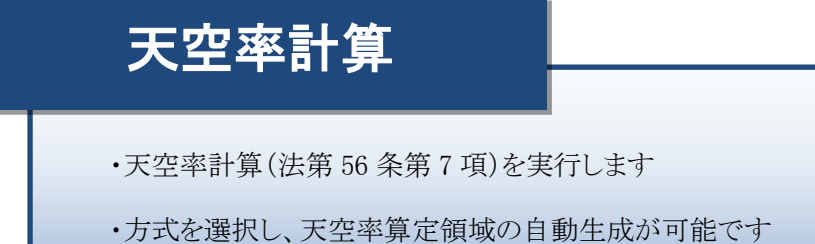

・積分計算と求積計算を一括で行うことが可能です

※各種計算及び条件設定は、ADS Family※1 と同等のものを使用しています。 ※ADS Family と連携させて利用することも可能です。

※1 ADS Family とは

生活産業研究所㈱が開発・販売を行っている建築基準法集団規定高さ制限解析システムで、ADS-win/ADS-LAX/ADS-LA の 3 製品で構成されるオリジナルシステムです。

#### <span id="page-12-0"></span>1-1-2 本リファレンスマニュアルについて

○本リファレンスマニュアルは Windows 版/Mac 版共通です。

○本リファレンスマニュアルの画面廻りの画像は、Vectorworks Design Suite(Windows 版)での表示です。

- ○本リファレンスマニュアルは、体験版と共通です。
- ○体験版は、一部機能に制限があります。

#### <span id="page-12-1"></span>1-1-3 本リファレンスマニュアルで用いる略語

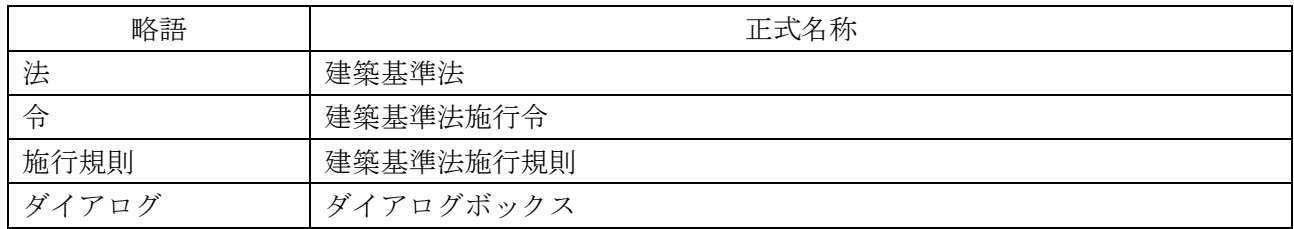

## <span id="page-13-0"></span>1-2 本システムの起動

○本システムをインストールすると、作業画面に「ADS-BT 2024」が追加されます。 ○Vectorworks メニューのツール/作業画面より、「ADS-BT 2024」を選択します。 ○Vectorworks メニュー及びツールパレットに「ADS-BT」が追加されます。

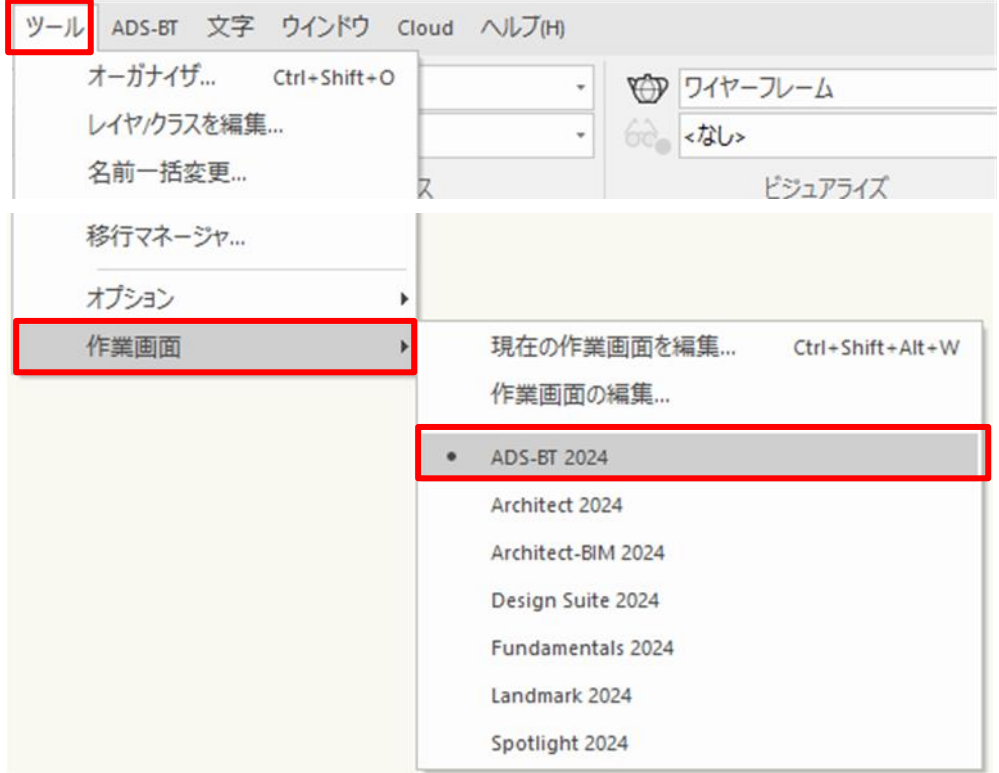

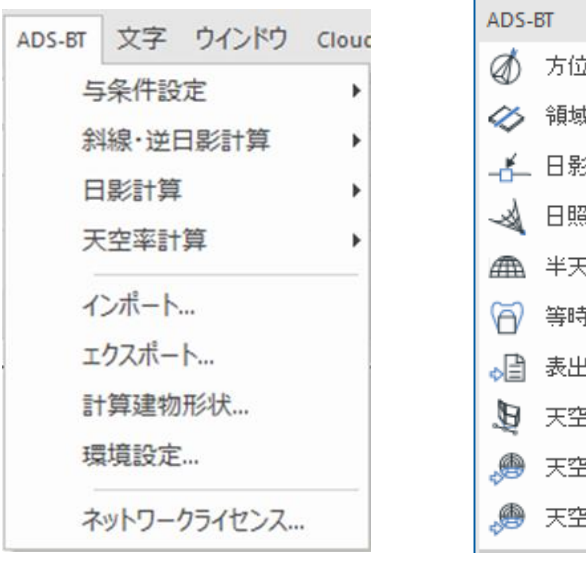

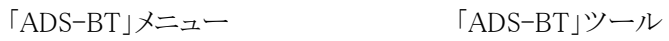

@ 方位 ◇ 領域分割線 **单**日影特定点 √ 日照定規 4 半天空図 ○ 等時間日影計算 。 最 表出力 9 天空率放射 ● 天空率測定点リスト ● 天空率求積図

 $\equiv 4 \times$ 

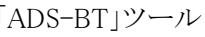

# <span id="page-14-0"></span>1-3 本システムのワークフロー

○高さ制限解析を行うにあたり、敷地形状・建物形状はもとより、各種条件を正しく設定する必要があります。 ○設定した条件を確認・理解した上で解析してください。

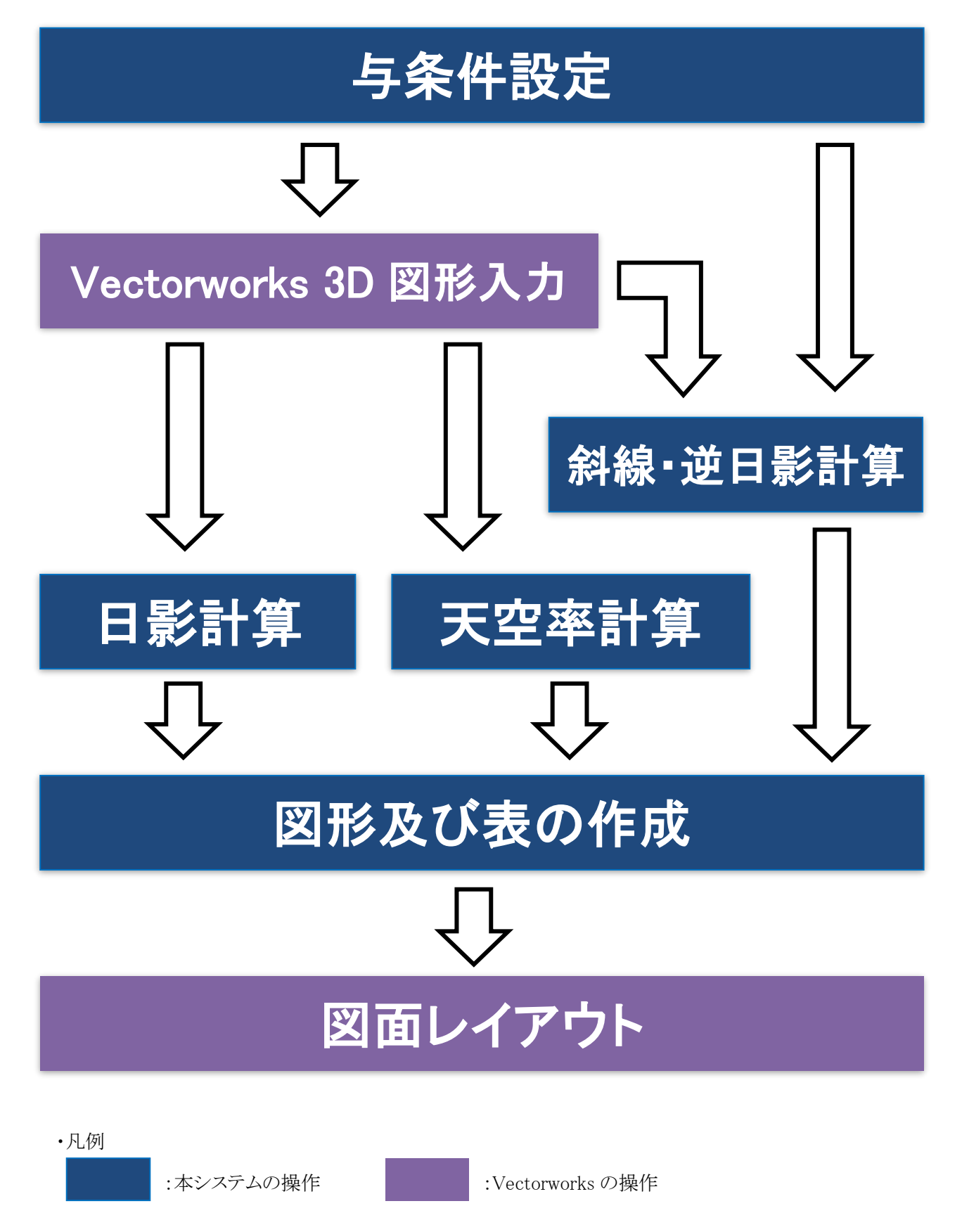

## <span id="page-15-0"></span>1-4 本システムの運用について

#### <span id="page-15-1"></span>1-4-1 計算対象 3D 図形

○本システムの計算対象となる Vectorworks の 3D 図形は以下の通りです。 ○各種計算を実行する場合は、計算対象 3D 図形を表示する必要があります。

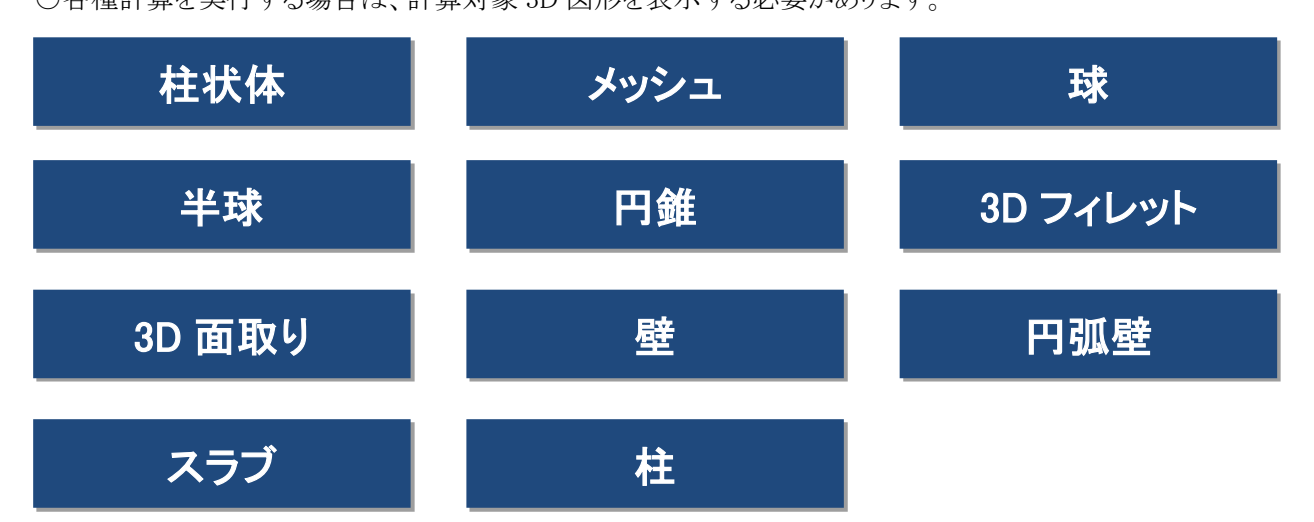

※グループにした 3D 図形は計算対象外です。

※勾配のある建物形状は、「メッシュ」で作成して下さい。

※側面が傾斜した 3D 図形は、3D 図形の幅及び奥行きの最大値の柱状体として扱います。

※「柱」は、柱頭及び柱脚の幅及び奥行の最大値の柱状体として扱います。

※上記の 3D 図形以外は、平面及び高さ方向の最大形状の柱状体として扱われる場合があります。

※「嚙み合わせる」や「削り取る」を行った 3D 図形は、実際の形状では計算できない場合があります。

※「ADS-BT メニュー/計算建物形状」で計算建物形状を確認することができます。

※全体的に包絡された形状に変換された場合は、元の 3D 図形の分割等を行うことで、実際の形状に近い形状 で計算を実行することが可能です。

#### <span id="page-15-2"></span>1-4-2 レイヤ及びクラスの自動作成

○本システムの各種計算は、専用のレイヤ及びクラスで管理されます。

○本システムによって作成される図形等は、本システムで自動作成したレイヤ及びクラスに作成します。

- ○本システムで作成するクラスは「ADS-\*\*\*-\*\*\*」と表示されるクラスです。
- ○本敷地登録を実行すると、「ADS 計算条件」レイヤ及び与条件のクラス(「ADS-与条件-\*\*\*」)が作成されま す。
- ○各種計算を実行することで、各種計算の対応するクラスが追加されます。

#### <span id="page-15-3"></span>1-4-3 レイヤ及びクラスに関する注意点

○本システムで作成したレイヤ及びクラスの名前は、変更しないで下さい。

○本システムの作成したレイヤ及びクラスに作成された図形は、任意編集を行わないで下さい。

- ○本システムで作成したクラスの 3D 図形は計算対象外となります。
- ○各種計算実行時には、クラスの表示設定を「表示+スナップ+編集」にして下さい。
- ○各種計算実行時に、クラスの表示設定が「表示+スナップ+編集」以外の場合、アクティブなクラスの 3D 図形の みが計算対象になります。

<span id="page-16-0"></span>1-4-4 本システムで作成されるクラス

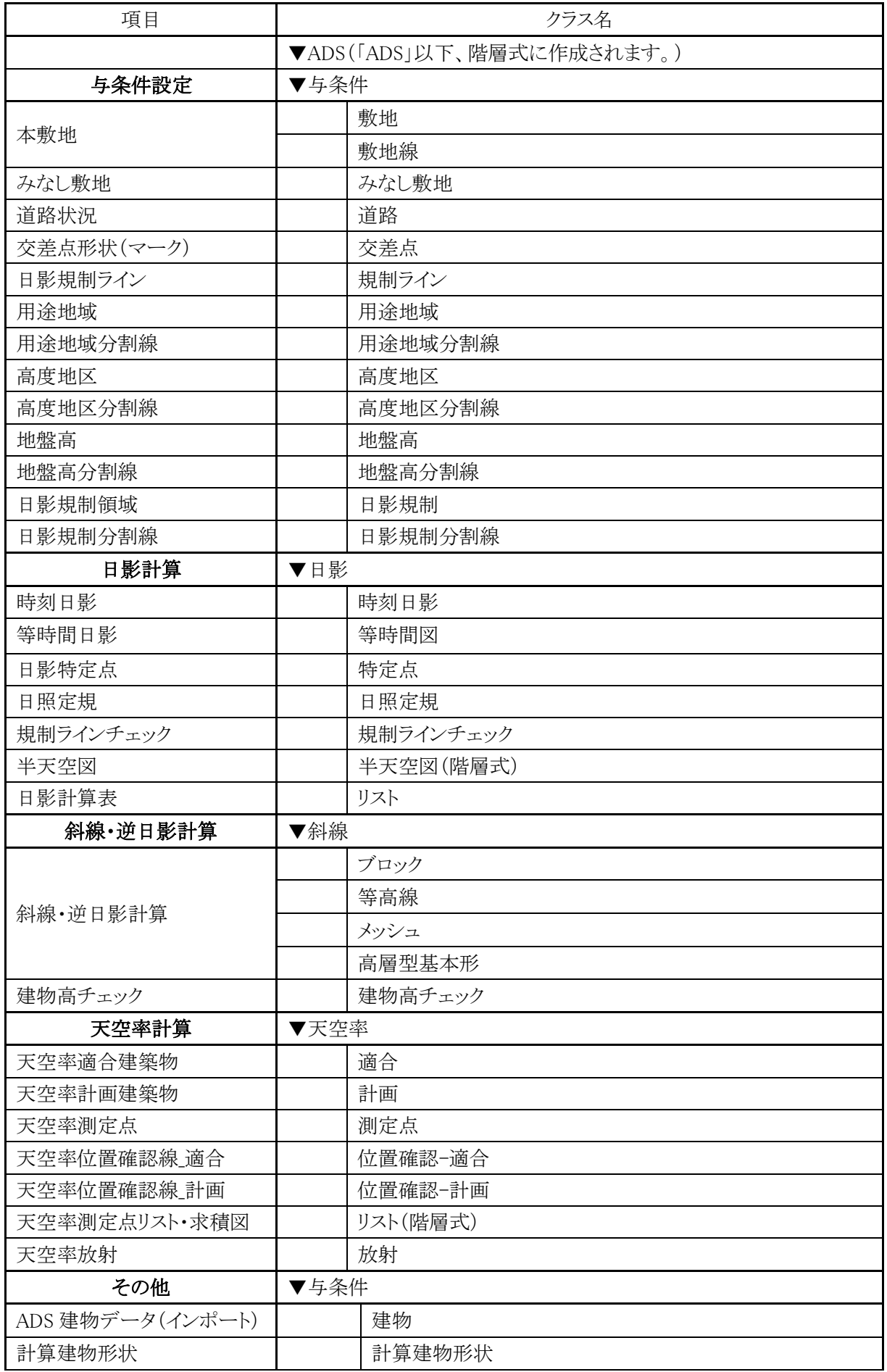

<span id="page-17-0"></span>1-4-5 本システムの高さについて

○本システムの高さの基準は、Vectorworks 上の±0 です。

○Vectorworks の±0 の高さを、図面上のどの高さとするかは任意に決定することができます。

○Vectorworks の±0=設計期間を通じて変わらない高さの基準(設計 GL や KBM 等)とすることを推奨して います。

#### 1-4-5-1 建築物の高さ

○Vectorworks の±0 からの建築物の高さを設定します。

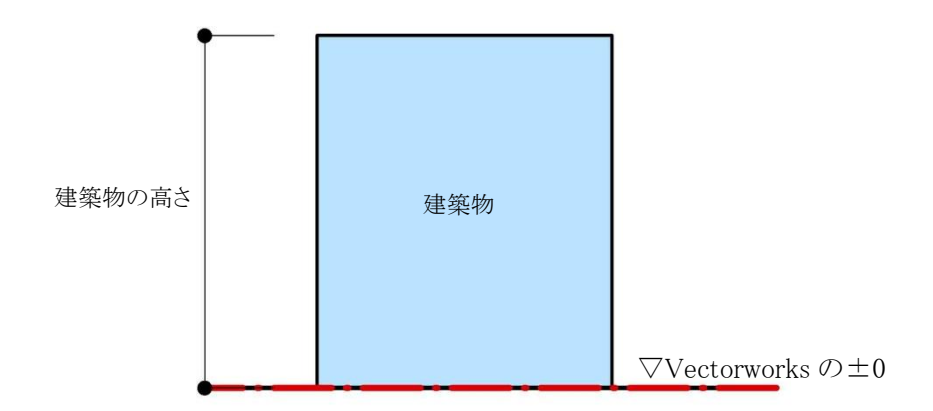

#### 1-4-5-2 道路の高さ

○Vectorworks の±0 からの道路の高さを設定します。

・前面道路の中心高さが Vectorworks の±0 より高い場合

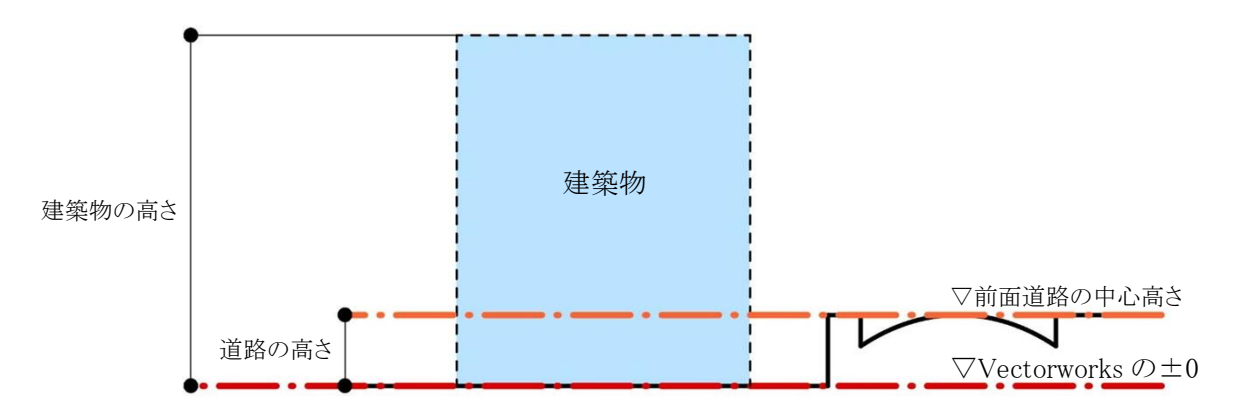

・前面道路の中心高さが Vectorworks の±0 より低い場合

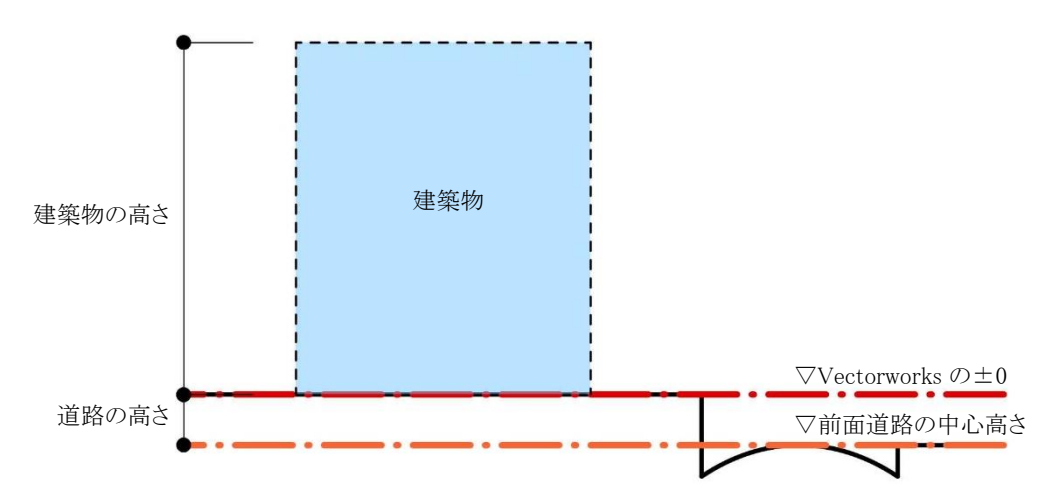

1-4-5-3 地盤面の高さ

○Vectorworks の±0 からの地盤面(令 2 条第 2 項)の高さを設定します。

・1 の地盤面で、地盤面の高さが Vectorworks の±0 より高い場合

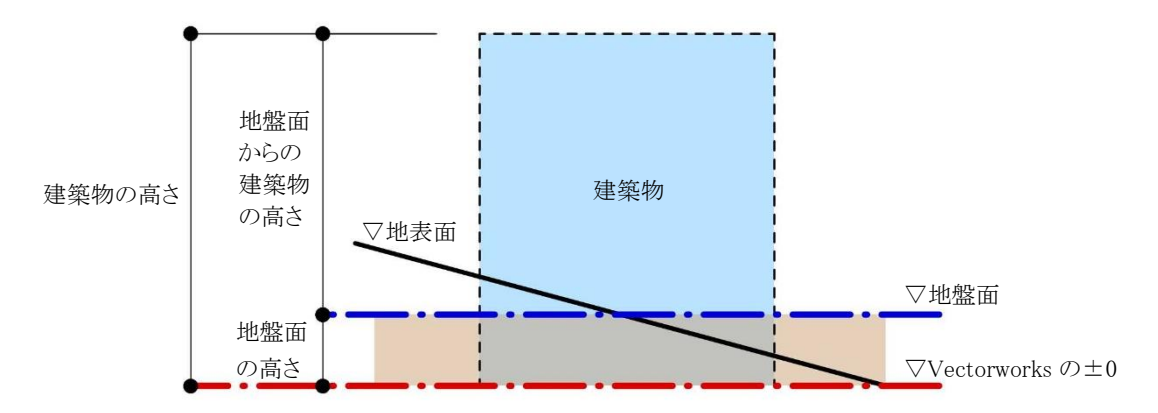

・1 の地盤面で、地盤面の高さが Vectorworks の±0 より低い場合

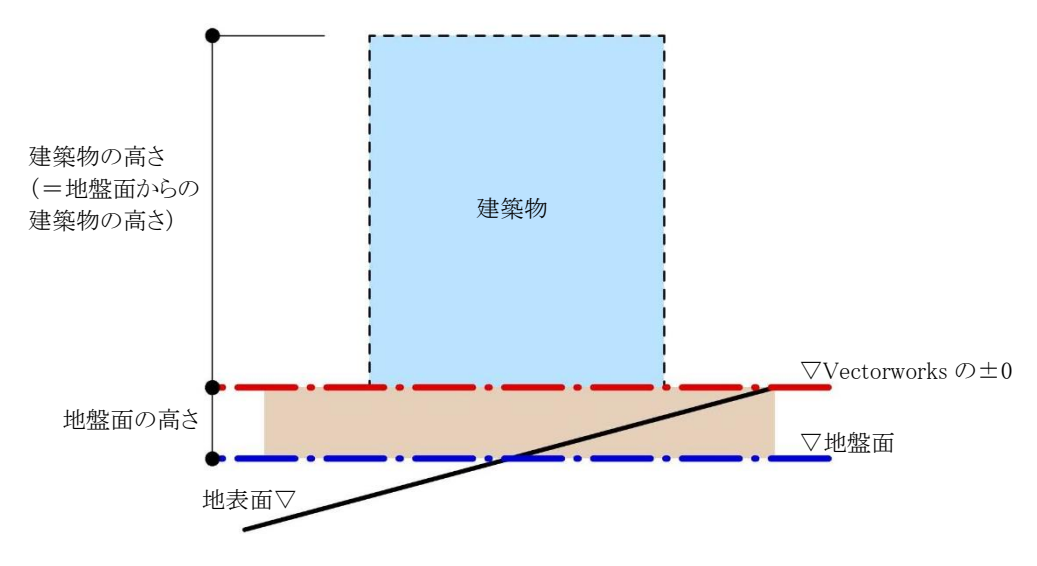

・2 以上の地盤面の場合

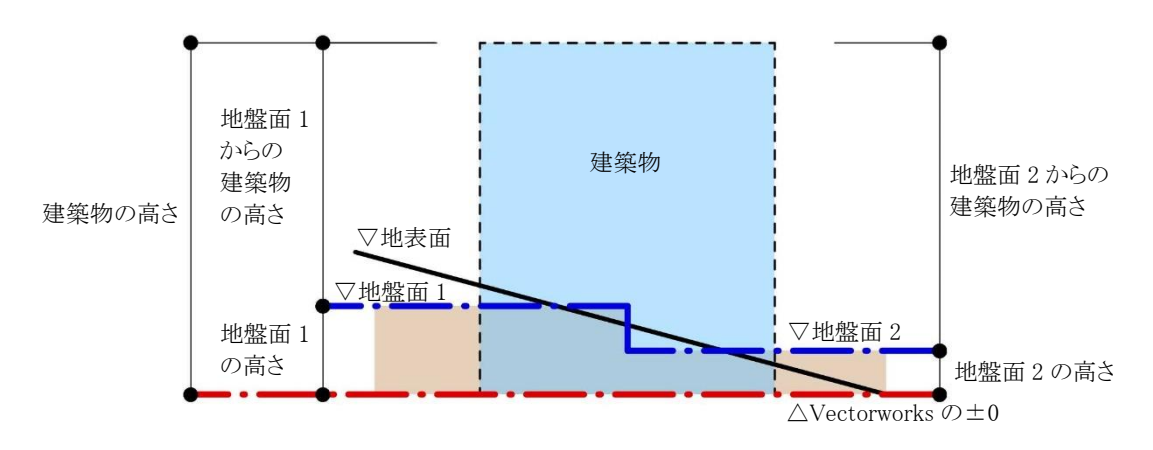

#### 1-4-5-4 平均地盤面の高さ

○Vectorworks の±0 からの平均地盤面(法別表第 4 欄外)の高さを設定します。

・平均地盤面の高さが Vectorworks の±0 より高い場合

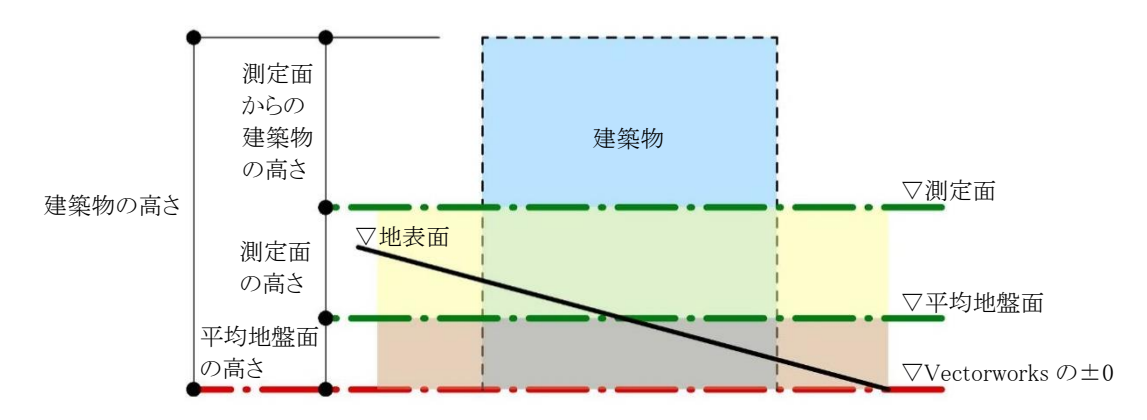

・平均地盤面の高さが Vectorworks の±0 より低い場合

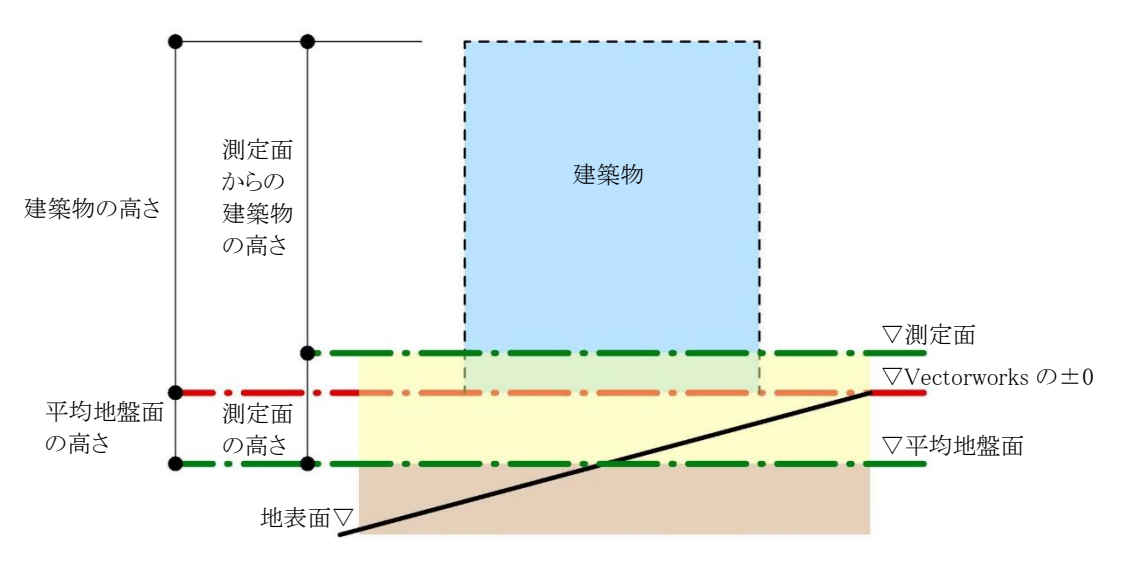

<span id="page-20-0"></span>1-4-6 始点と終点

○本システムの線分は平面図上の始点と終点によって定義されます。 ○閉じた図形において、図形内側から見て右側が始点、左側が終点です。 ○辺や端点の番号は、図形内側から見て反時計回りに定義されます。

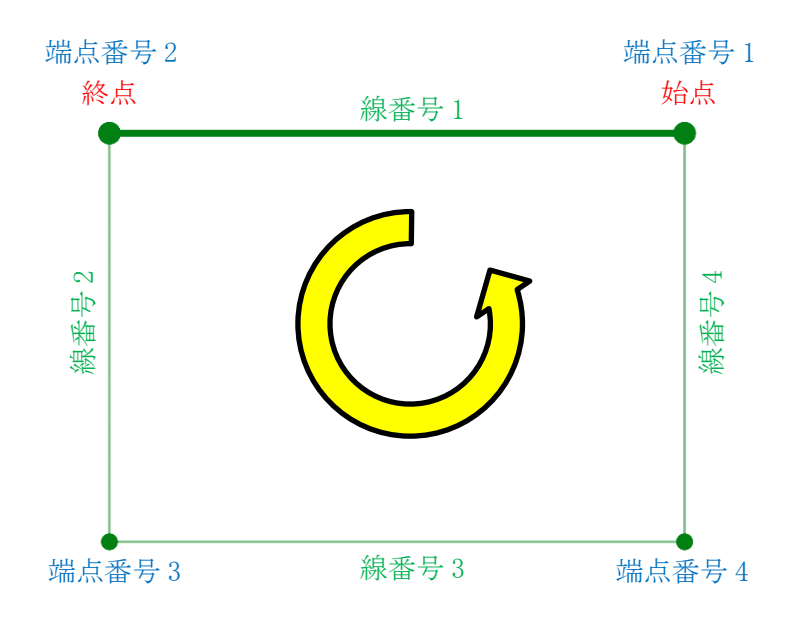

#### <span id="page-20-1"></span>1-4-7 入力単位

○入力単位は Vectorworks の設定に準拠します。

○「ファイルメニュー - 書類設定 - 単位」より設定可能です。

#### <span id="page-20-2"></span>1-4-8 緩和措置の自動処理

○本システムでは、法規解釈に基づき緩和措置の自動処理を行っています。

#### <span id="page-20-3"></span>1-4-9 設定ファイルの保存場所に関して

○本システムで自動的に作成されるファイルは以下の場所に保存されます。

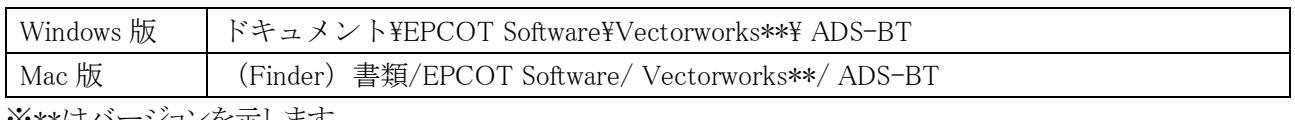

※\*\*はバージョンを示します。

※上記フォルダは本システムのデータに関連するファイルが保存されるため、削除しないでください。

# <span id="page-22-0"></span>メニュー構成

## <span id="page-23-0"></span>2-1 はじめに

○本システムのメニューは「ADS-BT メニュー」及び「ADS-BT ツール」で構成されます。

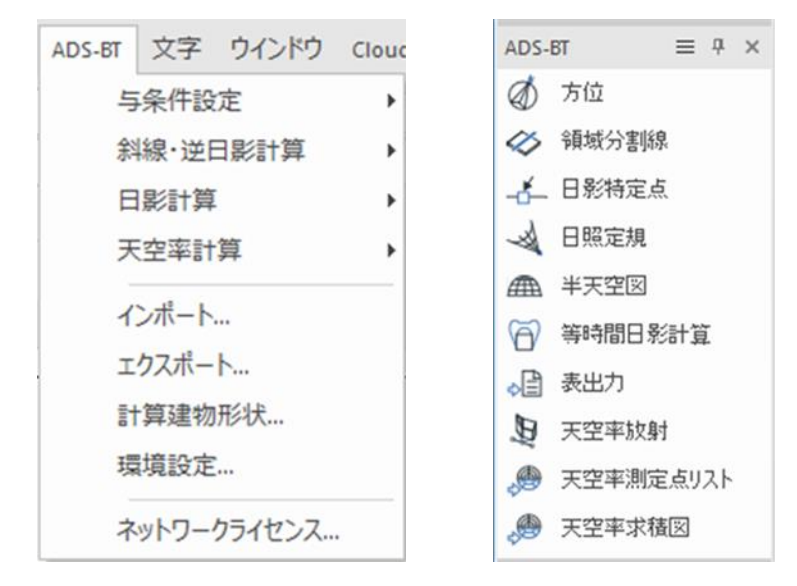

「ADS-BT」メニュー 「ADS-BT」ツール

#### <span id="page-24-0"></span>2-2 ADS-BT メニュー

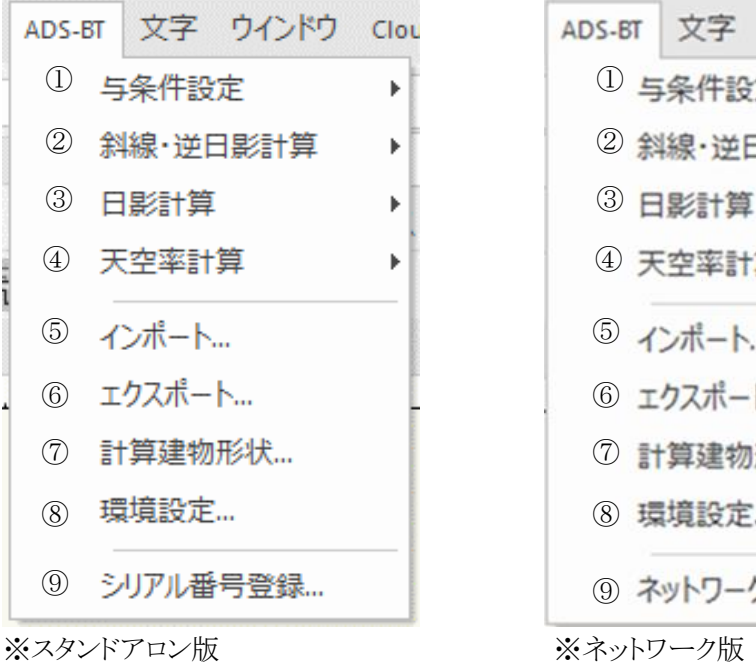

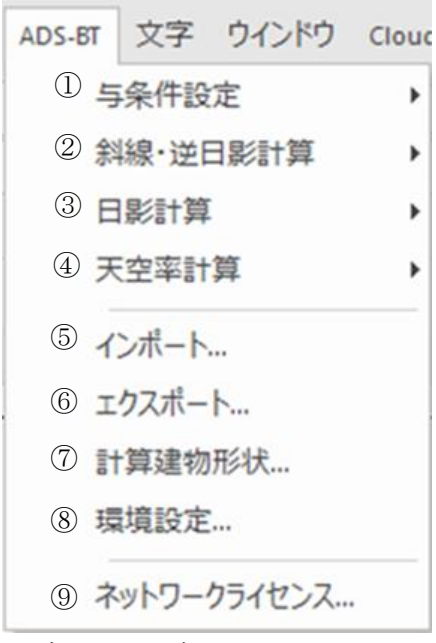

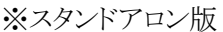

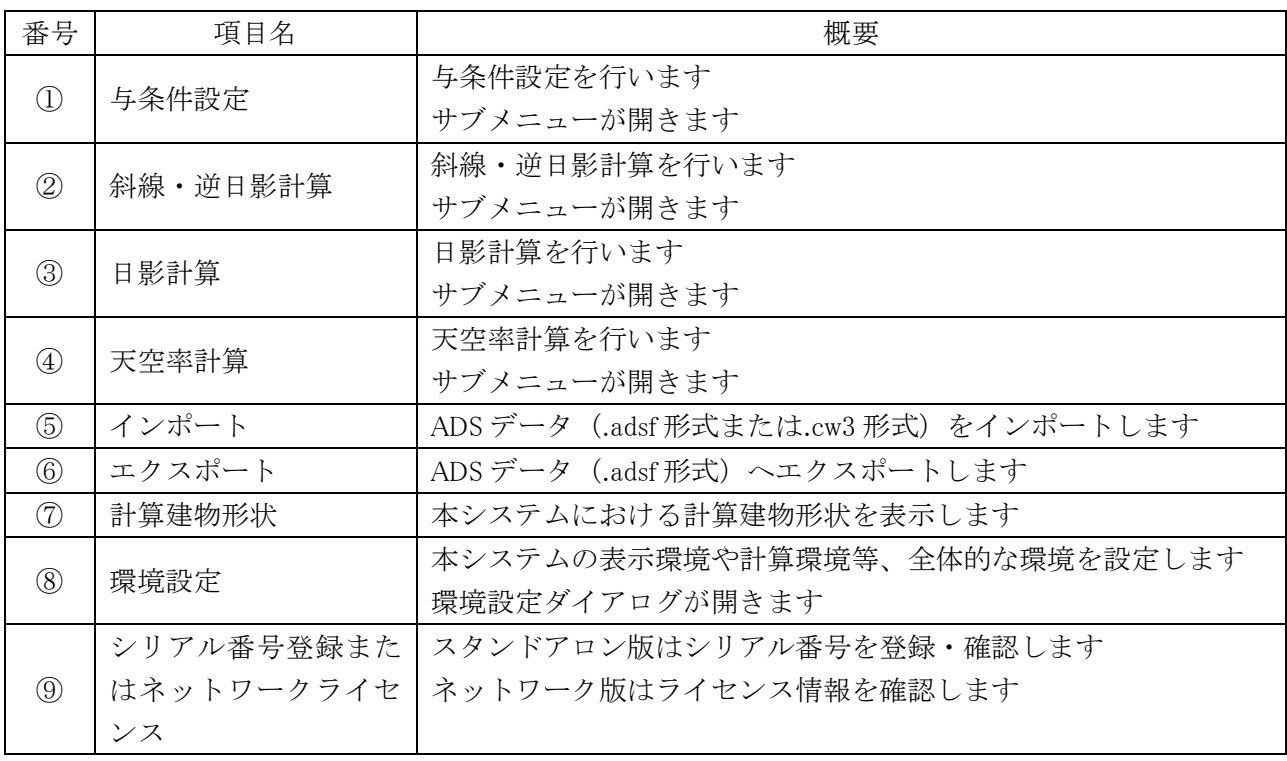

2-3 ADS-BT ツール

<span id="page-25-0"></span>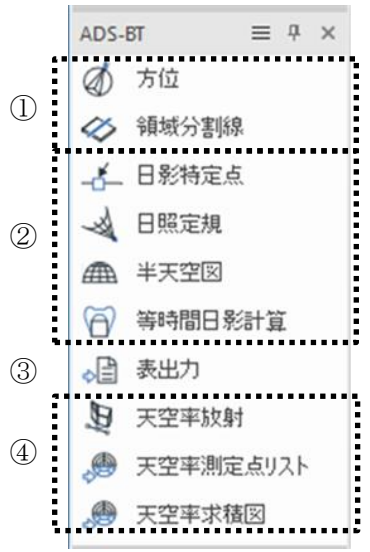

※ツールの表示方法が「アイコンと文字」の場合

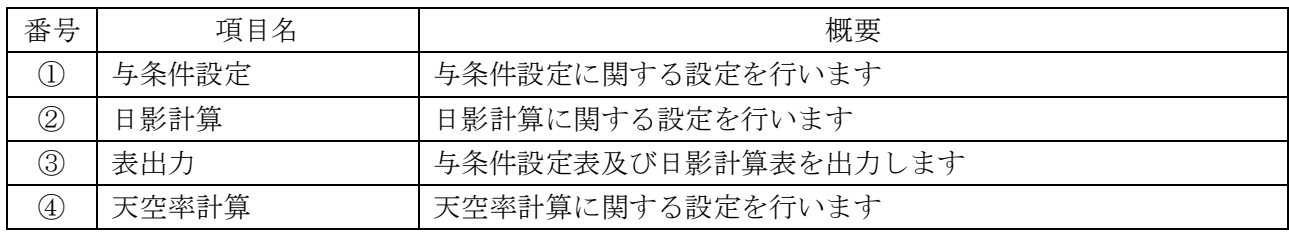

# <span id="page-26-0"></span>3 与条件設定

### <span id="page-27-0"></span>3-1 はじめに

○敷地形状(本システムにおいて、「本敷地」といいます)や、本敷地に適用される法規制を、各種計算の与条 件として入力します。

○各種計算の計算根拠となるため、法規制や数値を正確に入力する必要があります。

### <span id="page-27-1"></span>3-2 与条件設定メニュー

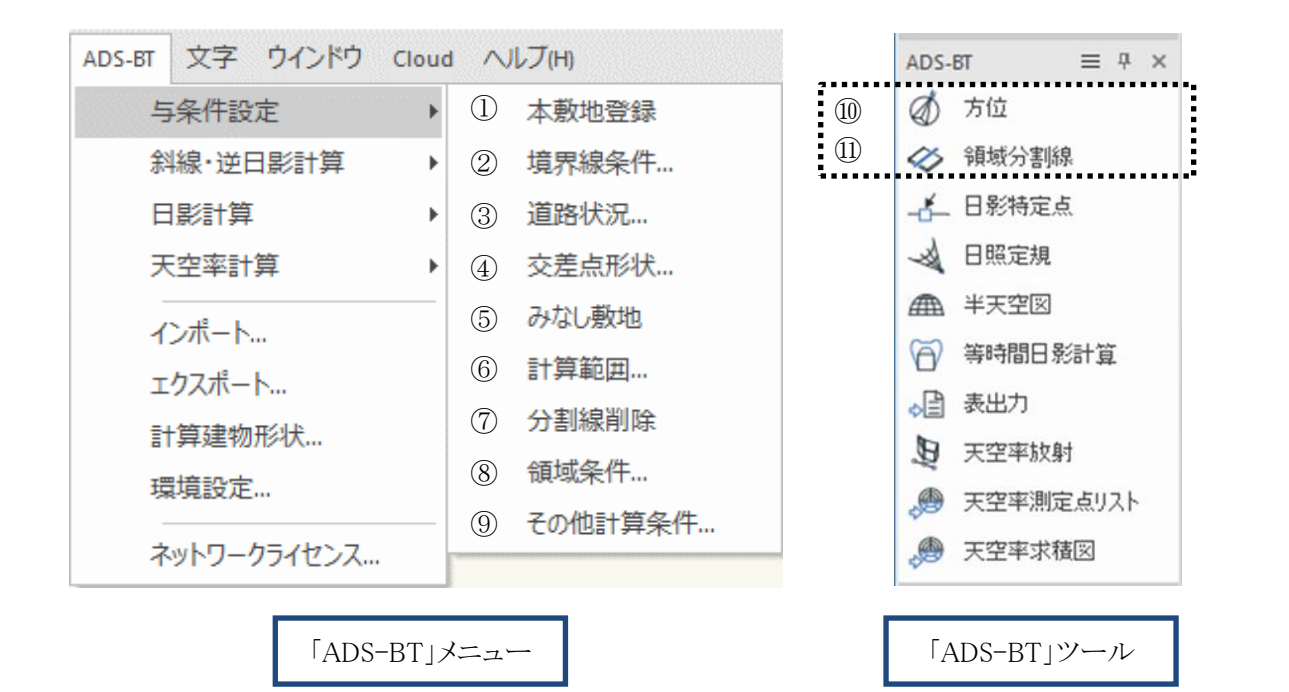

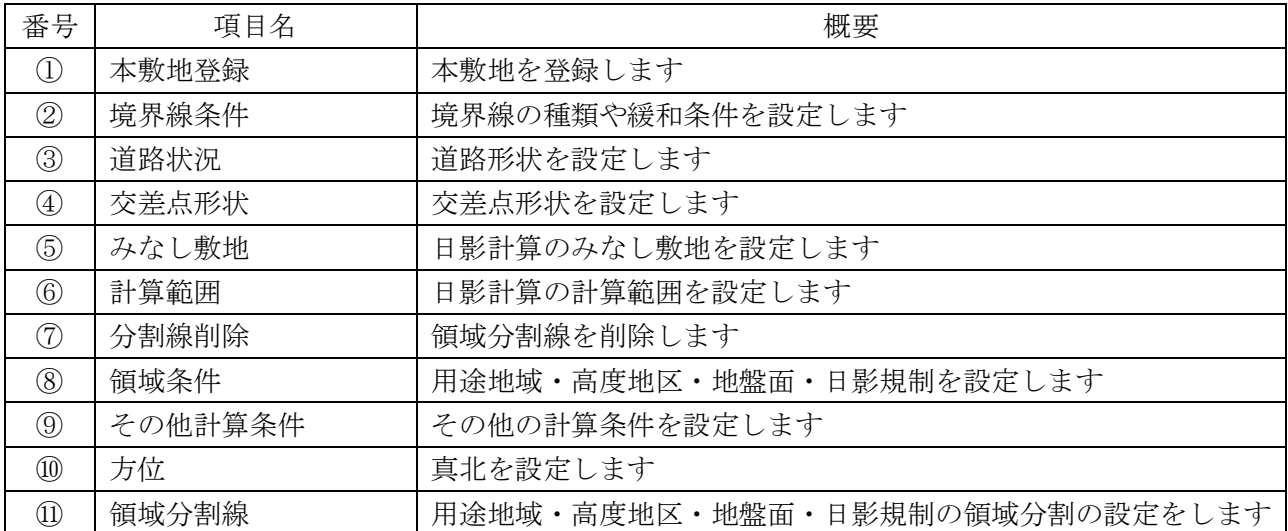

<span id="page-28-0"></span>3-3 与条件設定のワークフロー

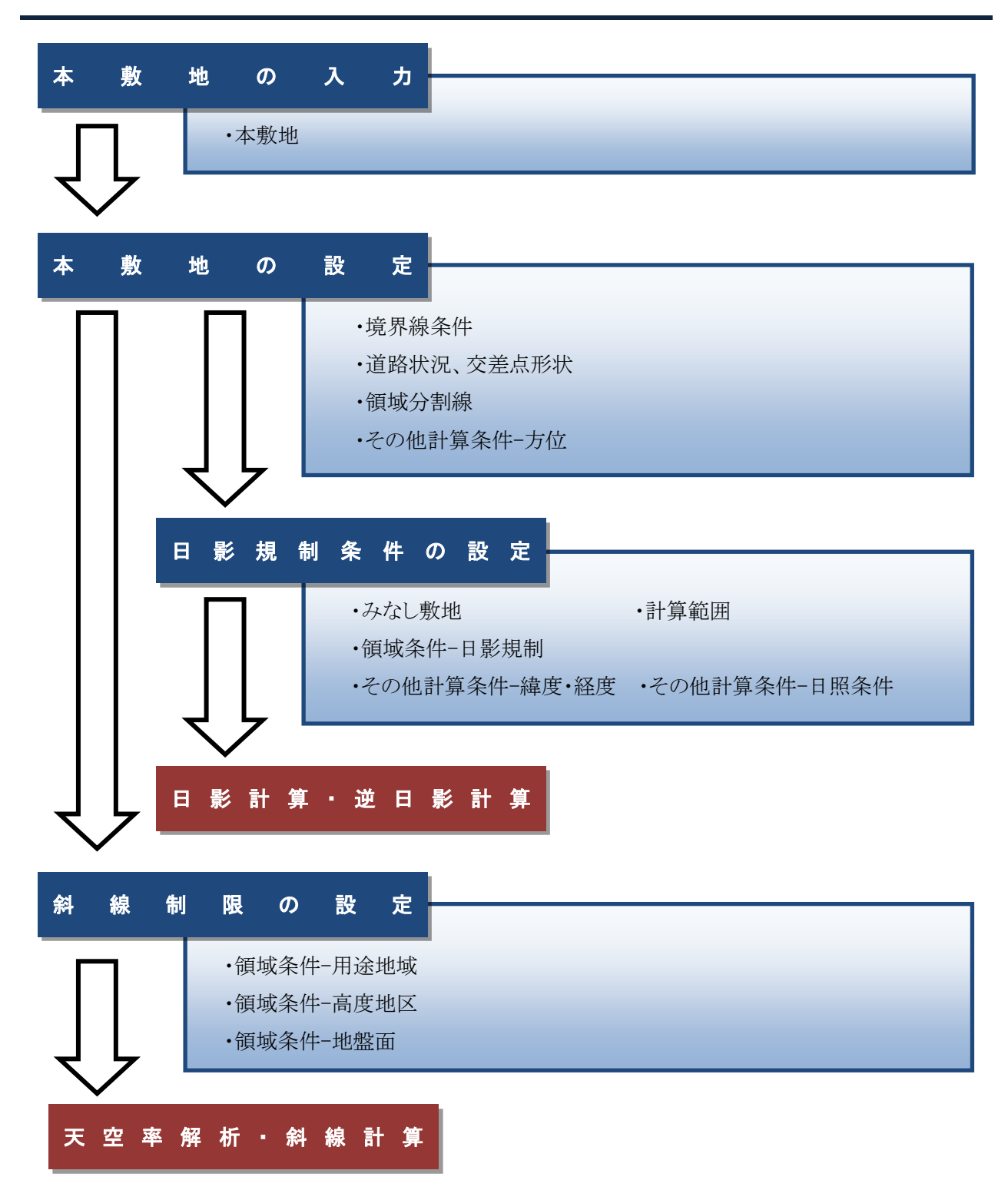

#### <span id="page-29-0"></span>3-3-1 本敷地登録後の与条件設定に関して

○本敷地登録直後は、一部クラスが非表示またはグレイ表示になっています。 ○各種与条件設定を行う場合は、設定項目のクラス内の図形を選択する必要があります。 ○設定項目以外の図形をグレイ表示にすることで、選択が行い易くなります。

#### ・本敷地登録直後のクラスの表示設定

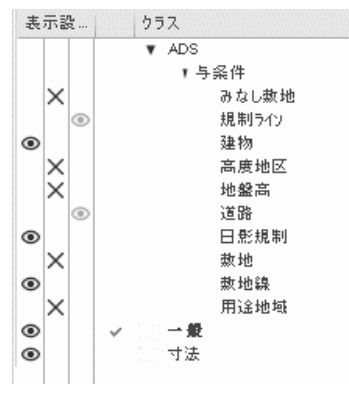

※設定する項目のクラスを表示にします

3-3-1-1 設定する項目のクラスをアクティブにする

○クラスの表示設定の詳細は Vectorworks の操作を参照して下さい。

[操作手順]

- 1) 「オーガナイザ」または「ナビゲーション」より、「クラス」を開きます。
- 2) 設定する項目のクラスをアクティブにして、かつ表示にします。

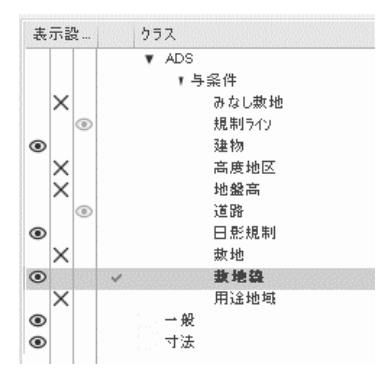

※上図は「境界線条件」を設定する場合

3) 設定する項目以外のクラスをグレイ表示または非表示にします。

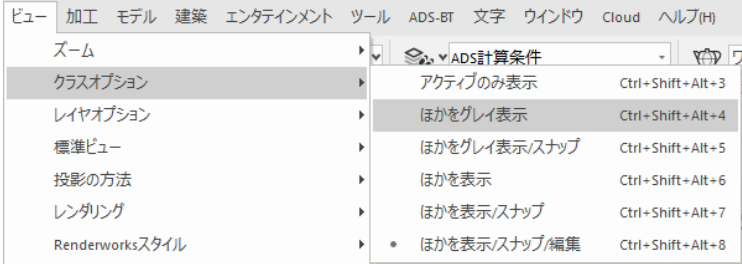

- 4) 設定する項目の図形を選択します。
- 5) 設定する項目を「ADS-BT メニュー」から選択します。
- 6) 各種項目の設定を行います。

3-3-1-2 選択した図形が設定する項目と異なる場合

○エラーメッセージダイアログが開きます。

○「OK」を選択し、適切な図形を選択して下さい。

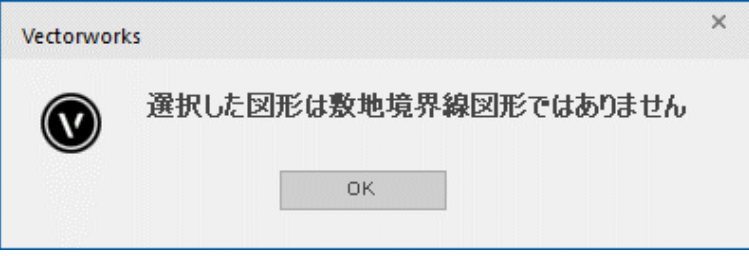

#### <span id="page-31-0"></span>3-4 本敷地登録

○本システムにおける高さ制限解析に必要となる敷地形状を作成します。

- ○予め Vectorworks の 2D 図形で敷地形状を作成する必要があります。
- ○本敷地は1形状のみ作成可能です。
- ○2 項道路(法 42 条第 2 項)や都市計画道路(法 42 条第 1 項第 4 号)等により、敷地形状から除外される部分 がある場合には、除外部分を除いた形状で本敷地を作成します。

○隅切辺がある場合には、隅切後の形状で本敷地を作成します。

○本敷地は直線のみで構成する必要があります。曲線図形は多角形分解して本敷地登録します。

※本敷地登録後の敷地形状の変更はできません。

#### <span id="page-31-1"></span>3-4-1 本敷地を登録する

○本敷地として登録する形状を 2D 図形で予め作成しておきます。

[操作手順]

- 1) 本敷地として登録する 2D 図形を選択します。 ※本敷地登録後、2D 図形は削除されます。
- 2) 「ADS-BT メニュー」より、「与条件設定-本敷地登録」を選択します。
- 3) 確認ダイアログが開きます。

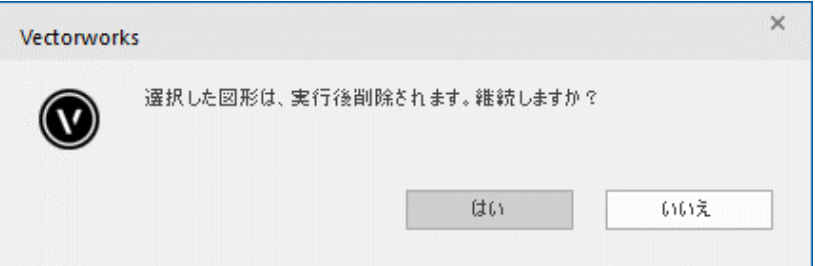

4) 「はい」を選択します。

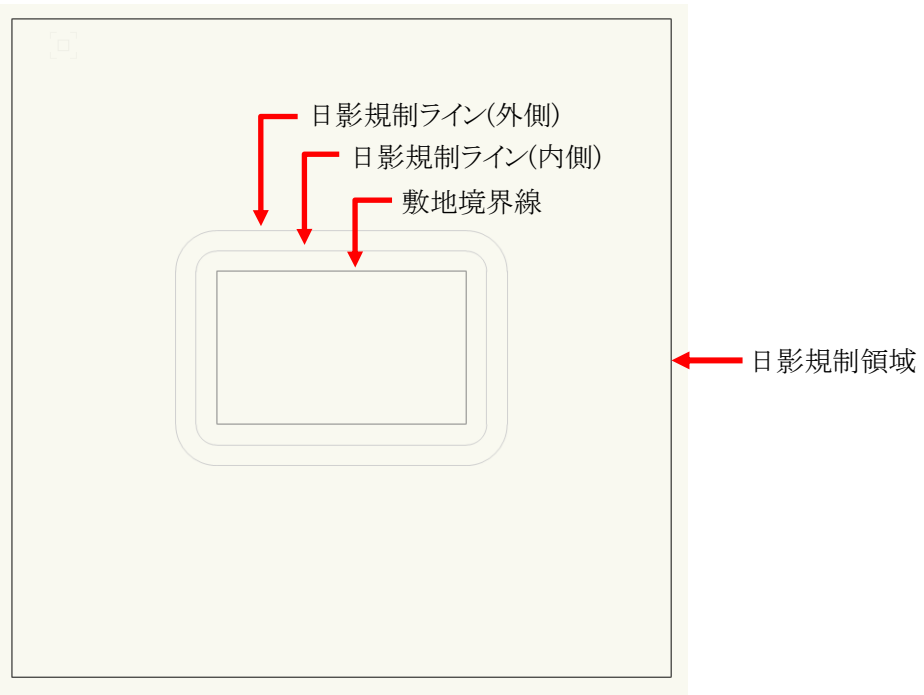

# <span id="page-32-0"></span>3-5 境界線条件

○敷地境界線の条件の設定を行います。

○デフォルトは全ての敷地境界線の種類が隣地境界線です。

○道路幅を設定すると、みなし敷地と日影規制ラインが自動補正されます。

#### <span id="page-32-1"></span>3-5-1「境界線条件の設定」ダイアログ

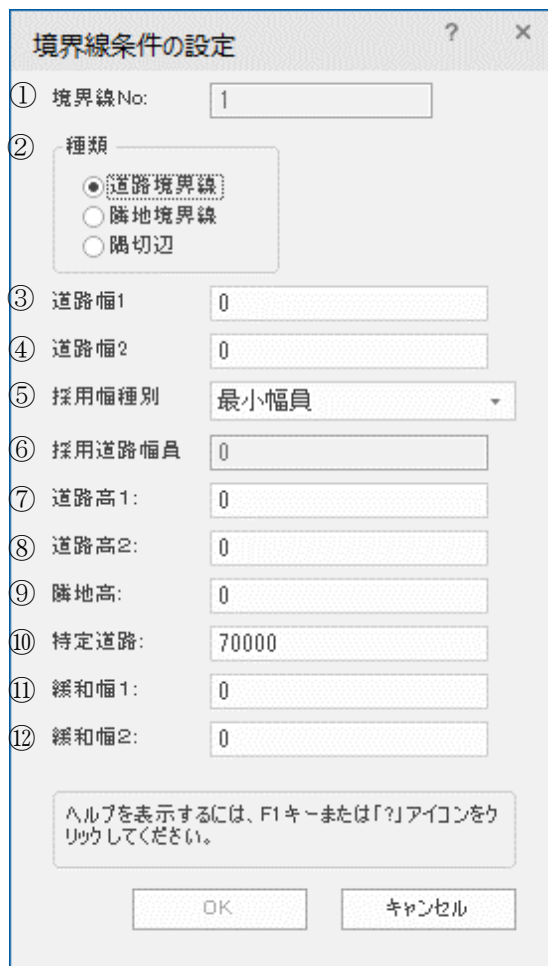

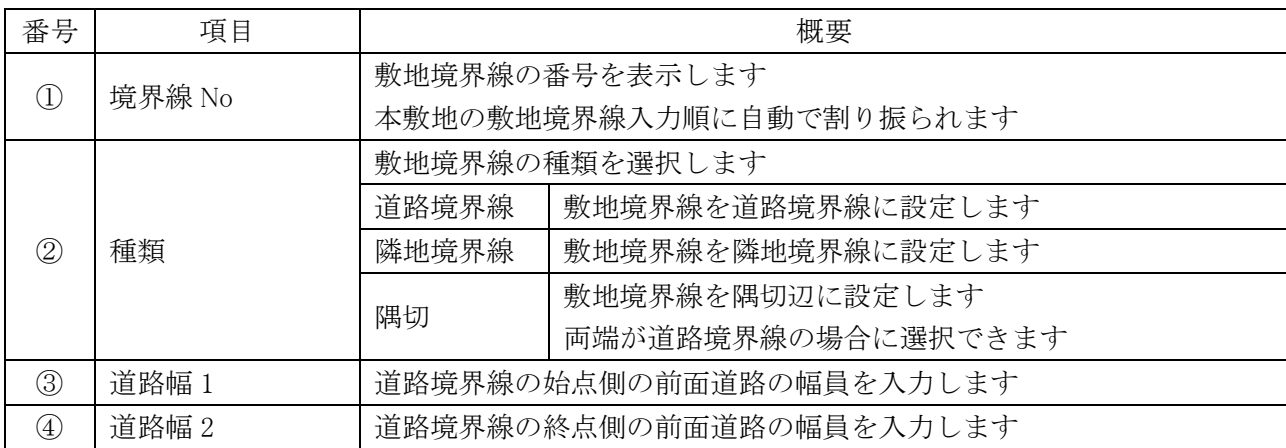

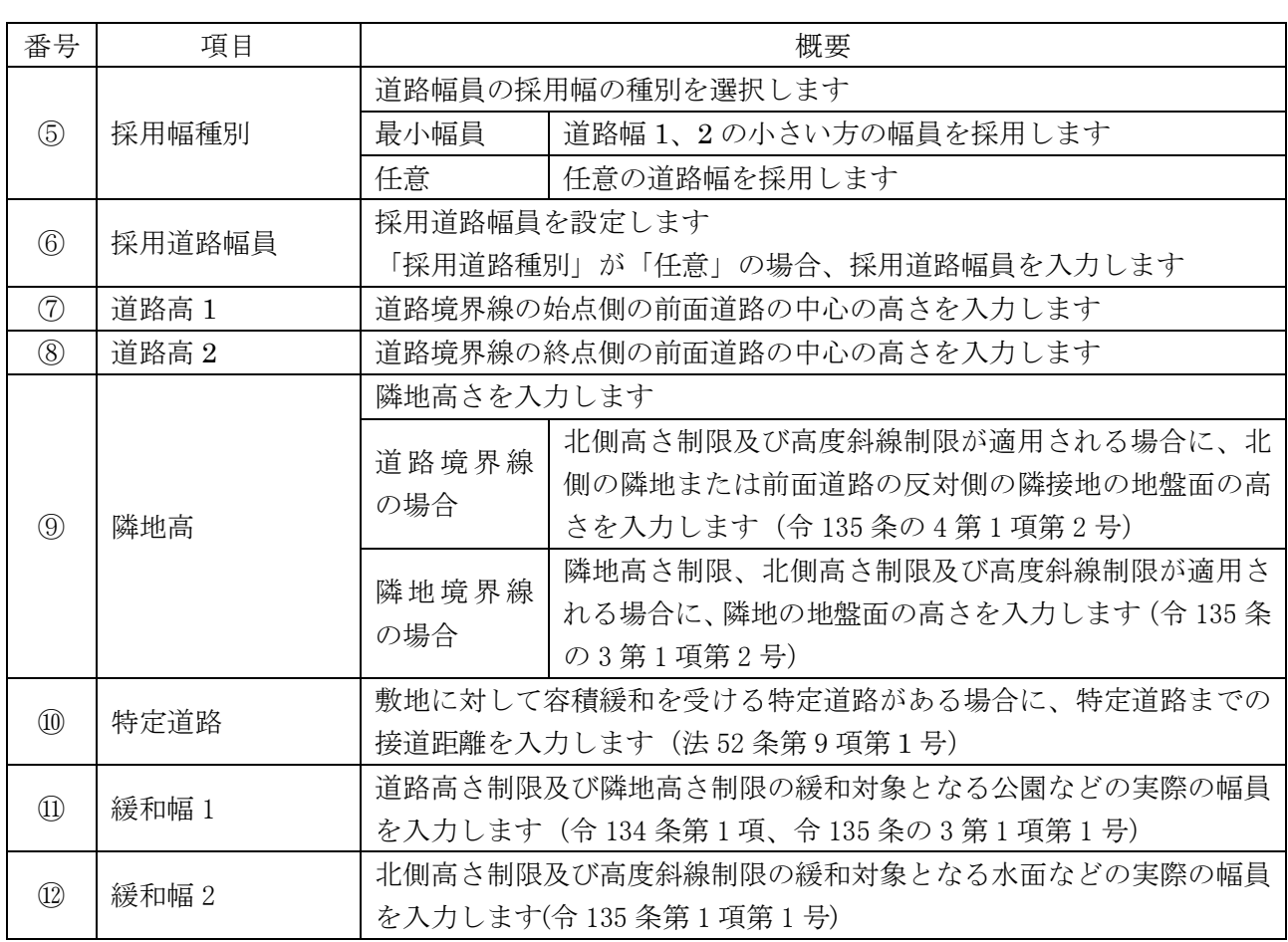

#### <span id="page-33-0"></span>3-5-2 境界線条件を設定する

[操作手順]

- 1) 「ADS-与条件-敷地線」クラスをアクティブにします。
- 2) 平面図より、境界線条件を設定する境界線を選択します。

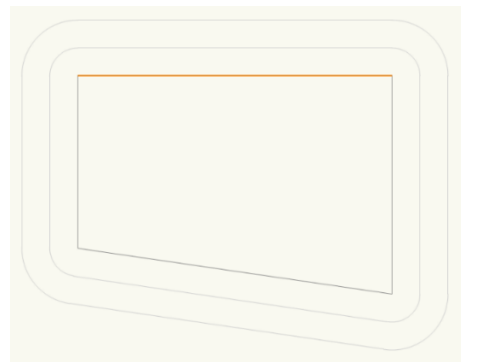

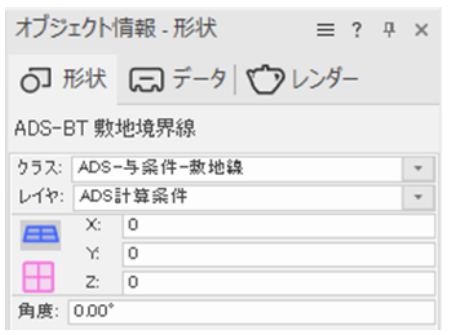

※選択できる境界線は1辺のみです。

- 3) 「ADS-BT メニュー」より、「与条件設定-境界線条件」を選択します。
- 4) 「境界線条件の設定」ダイアログが開きます。
- 5) 各種設定を行います。
- 6) 「OK」を選択します。
- 7) 設定した内容に従って、道路形状、みなし敷地、規制ラインが更新されます。

<span id="page-34-0"></span>3-5-3 道路幅について ○本システムの道路幅は、道路境界線端点から道路境界線の反対側の境界線に垂直な水平距離です。

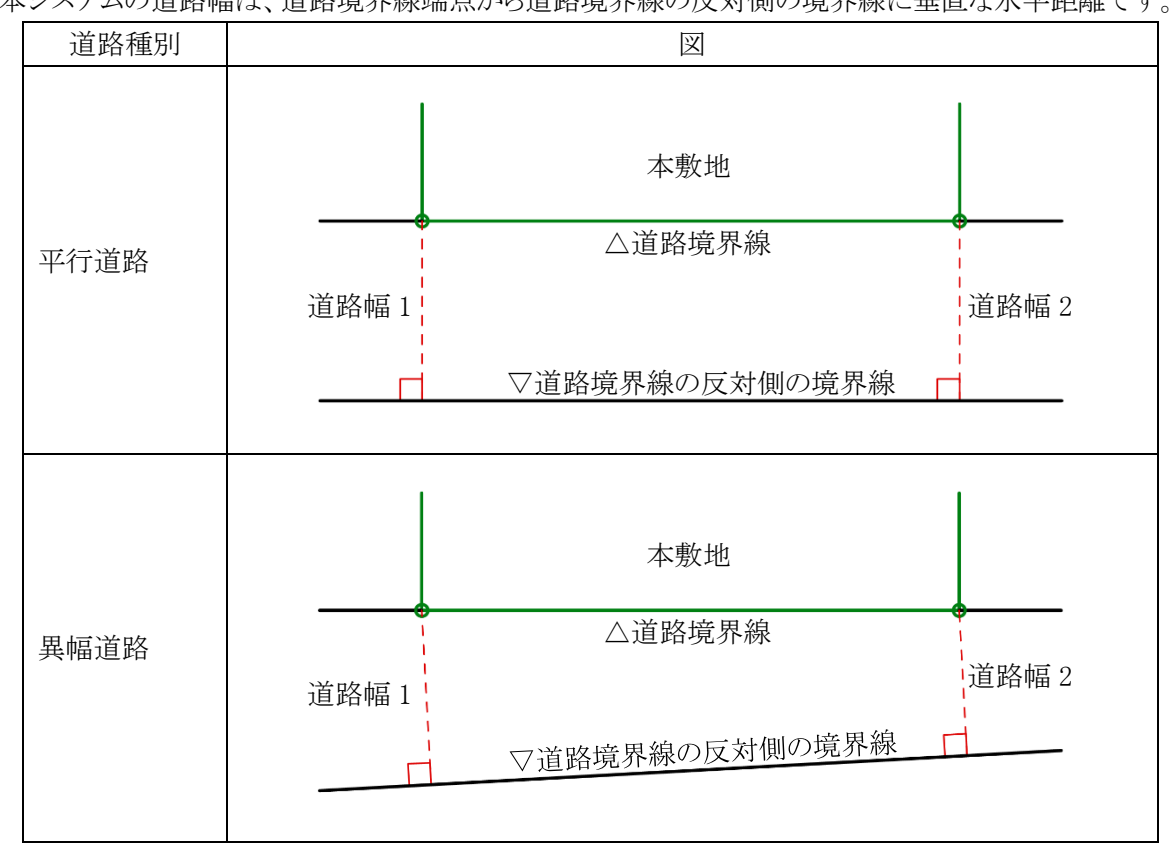

<span id="page-34-1"></span>3-5-4 採用道路幅員について

○最大の採用道路幅員を、法 52 条第 2 項における容積率の算定の前面道路の幅員として採用します。 ○前面道路が 2 以上ある場合、採用道路幅員を令 132 条における前面道路の幅員として採用します。

3-5-4-1 令 132 条の適用例

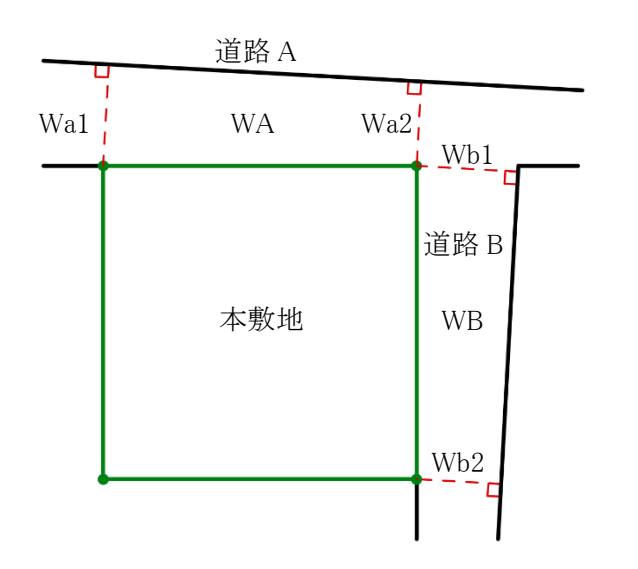

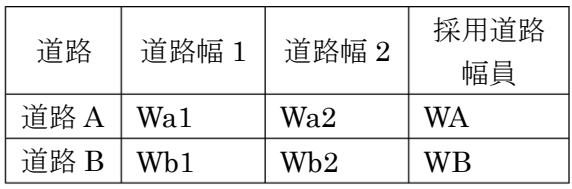

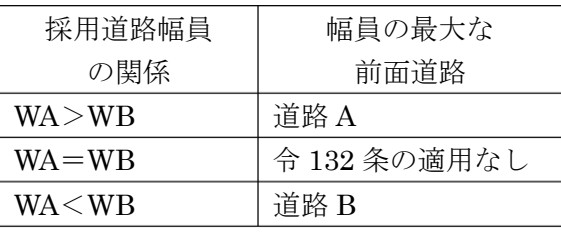

<span id="page-35-0"></span>3-5-5 道路に対する緩和幅の適用について

○「緩和幅 1」及び「緩和幅 2」は、道路境界線の反対側の境界線に対し垂直に適用します。

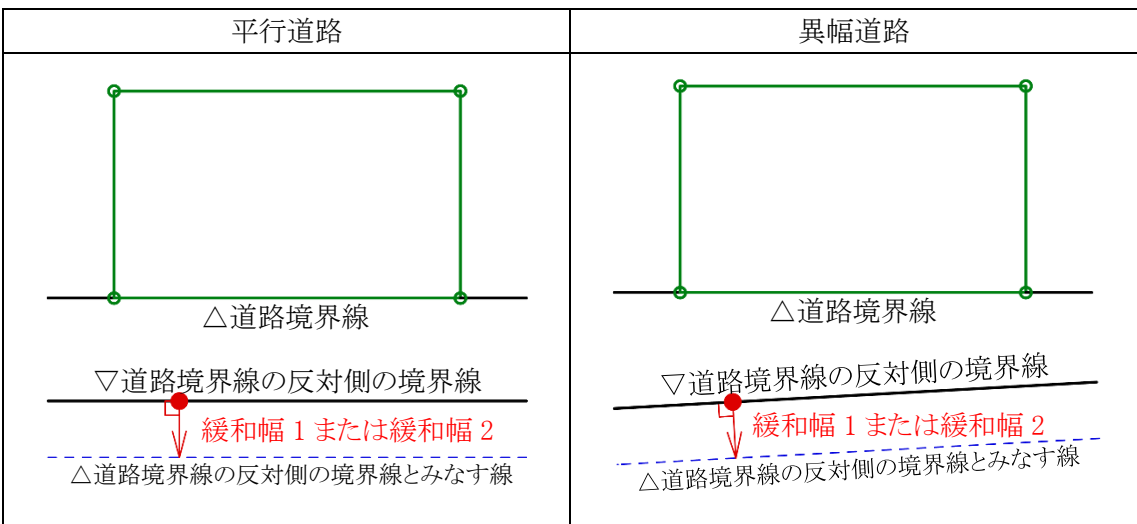

<span id="page-35-1"></span>3-5-6 緩和幅による各斜線制限の緩和

#### 3-5-6-1 道路斜線制限の緩和

○令 134 条第 1 項の規定による緩和を、「緩和幅 1」で設定した数値を基に自動的に道路斜線制限に適用しま す。

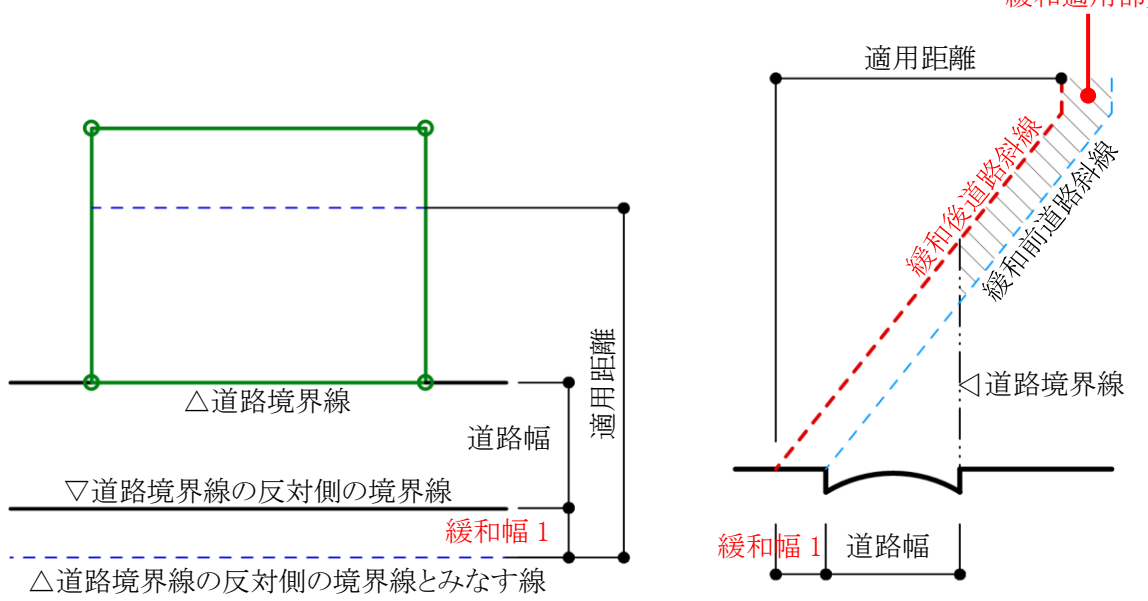

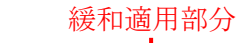
3-5-6-2 隣地斜線制限の緩和

○令 135 条の 3 第 1 項第 1 号の規定による緩和を、「緩和幅 1」で設定した数値を基に自動的に隣地斜線制限 に適用します。

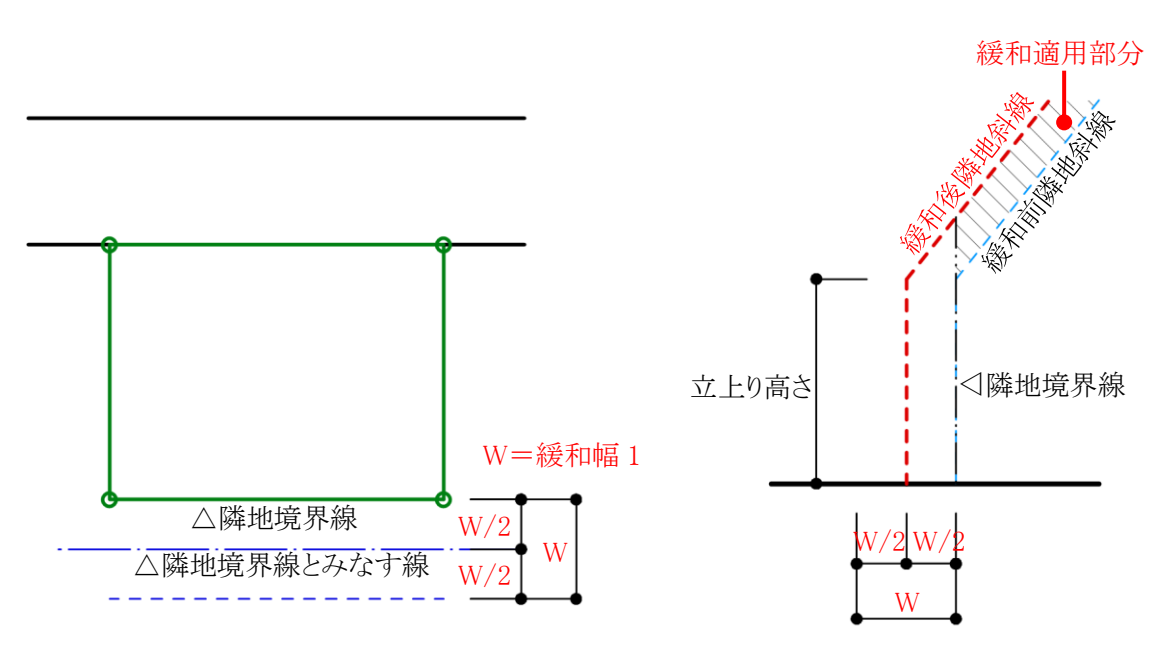

3-5-6-3 北側斜線制限の緩和

○令 135 条の 4 第 1 項第 1 号の規定による緩和を、「緩和幅 2」で設定した数値を基に自動的に北側斜線制限 に適用します。

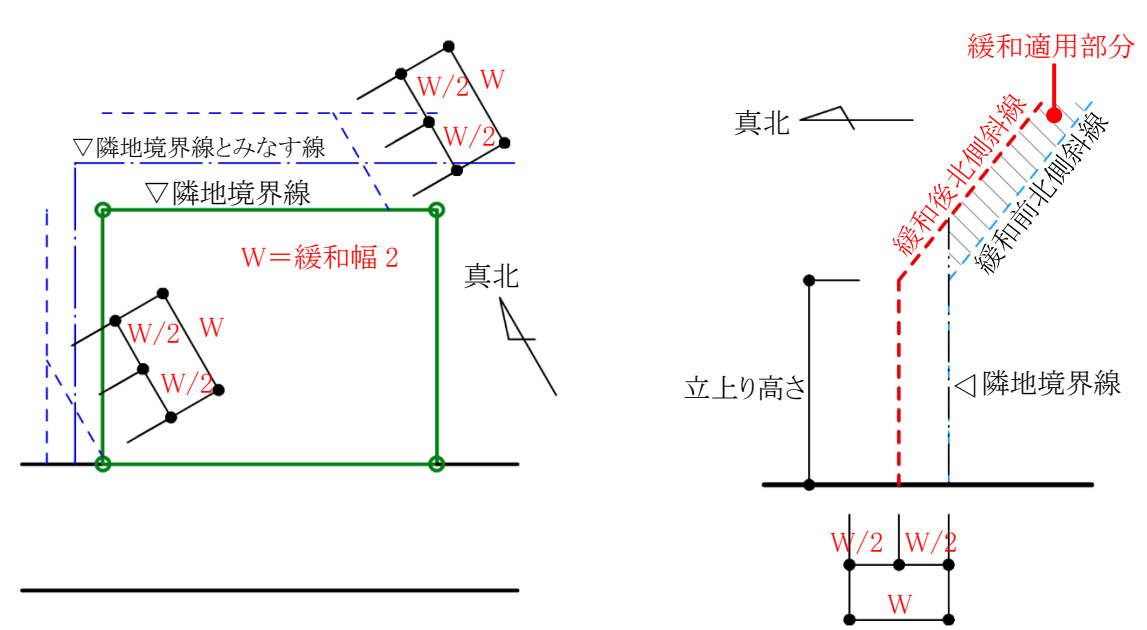

3-5-7 道路に対する後退距離の適用について

○後退距離は、道路境界線の反対側の境界線に対し垂直に適用します。

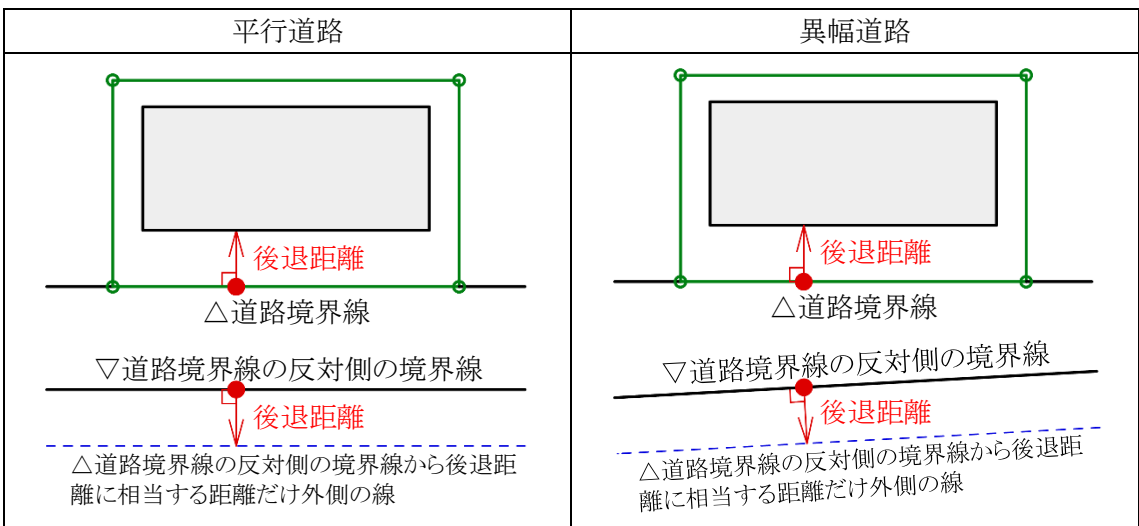

3-5-8 道路斜線適用距離の適用について

○法別表第 3(は)欄に規定する距離(適用距離)の範囲は下図の通りです。

3-5-8-1 緩和幅及び後退距離の適用がない場合

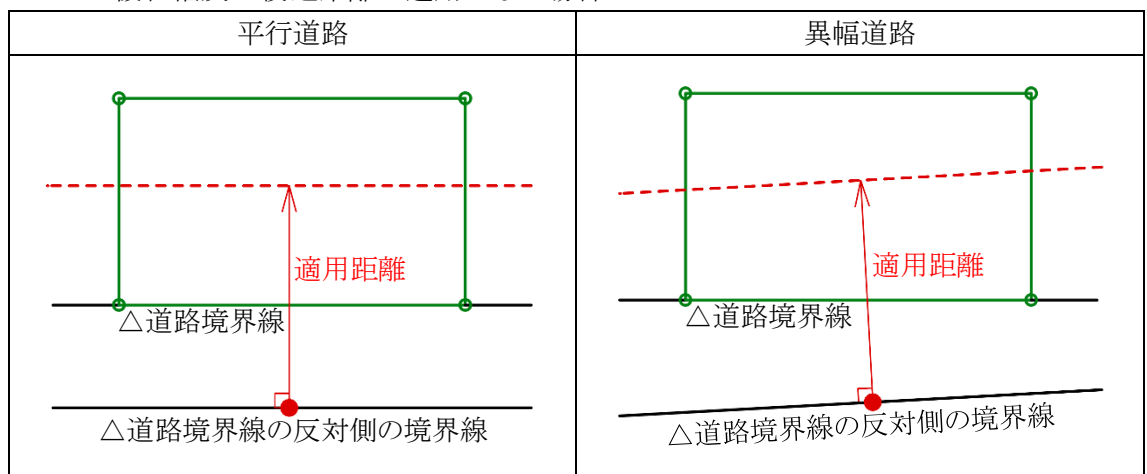

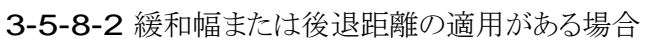

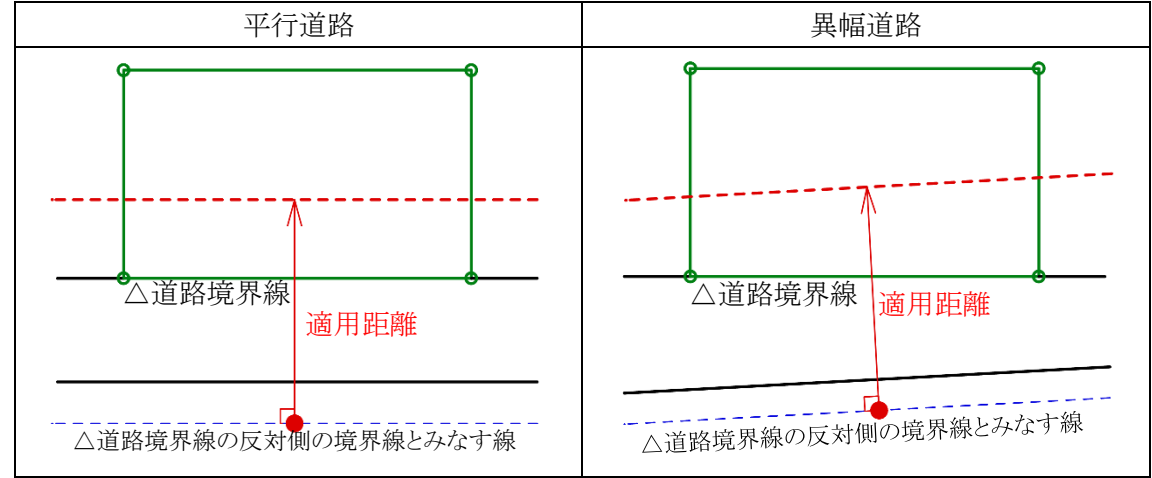

# 3-5-9 法56条第3項の適用について

○法 56 条第 3 項の区域は下図の通りです。

3-5-9-1 法 56 条第 4 項の適用がない場合

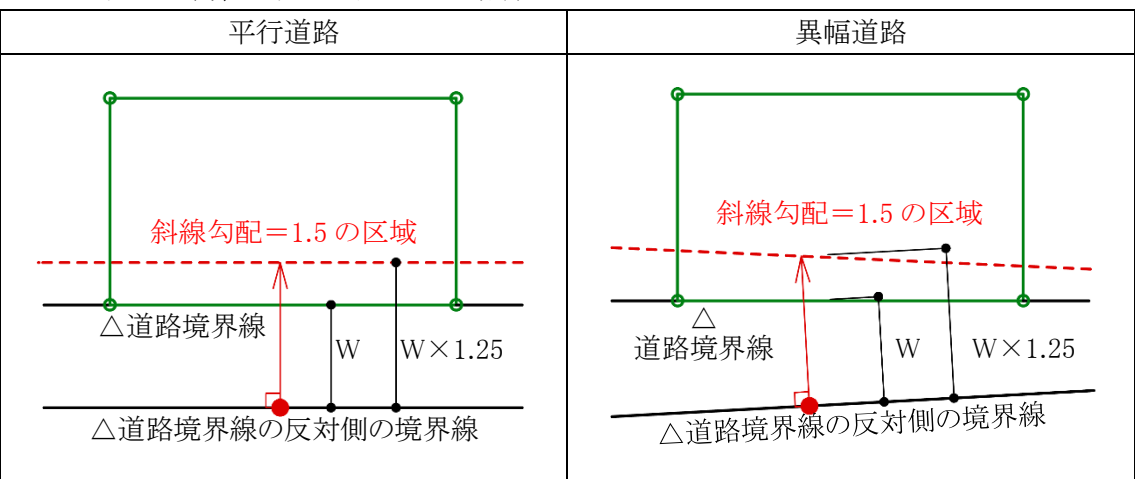

3-5-9-2 法 56 条第 4 項が適用される場合

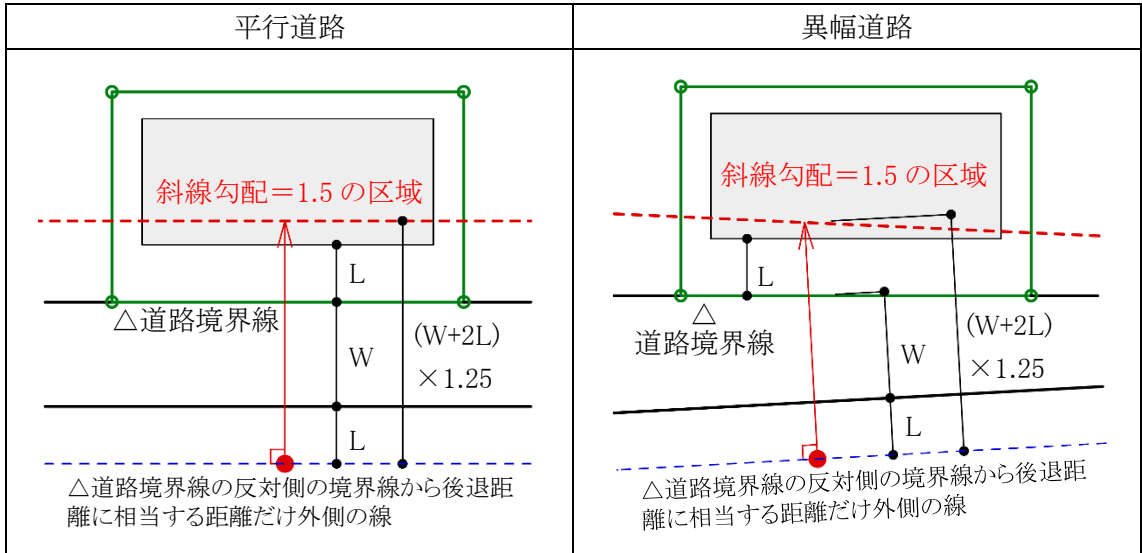

# 3-5-10 令132条第1項の適用について

○前面道路の幅員は採用道路幅員を適用します。

## 3-5-10-1 2A かつ 35mの区域

○前面道路の幅員の 2 倍以内で、かつ、35m以内の区域は、平行道路または異幅道路を問わず、当該道路境 界線からの水平距離の区域になります。

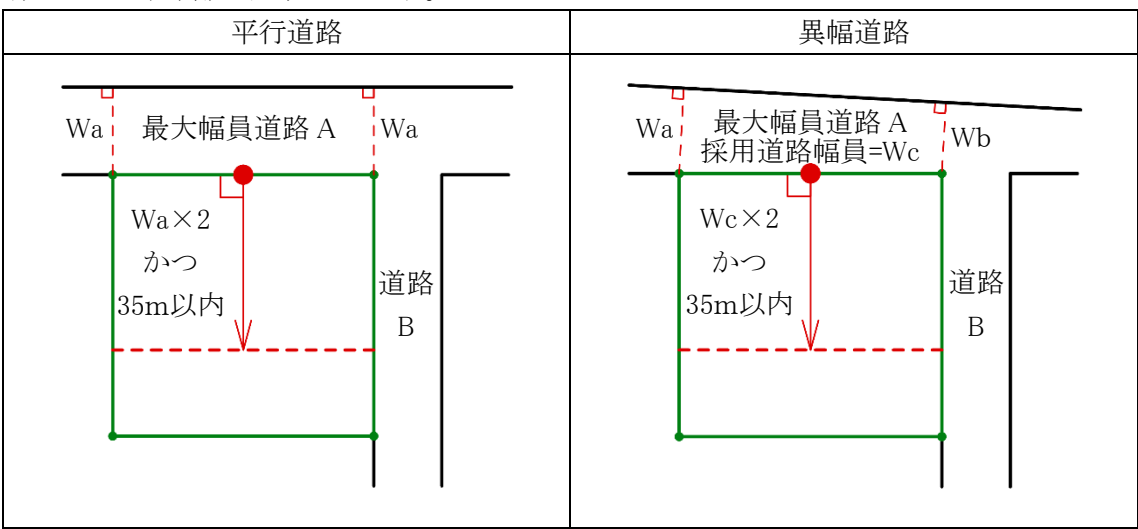

## 3-5-10-2 前面道路の中心線から 10mの区域

○令 132 条第 1 項におけるその他の前面道路の中心線から水平距離の算定は下図の通りです。

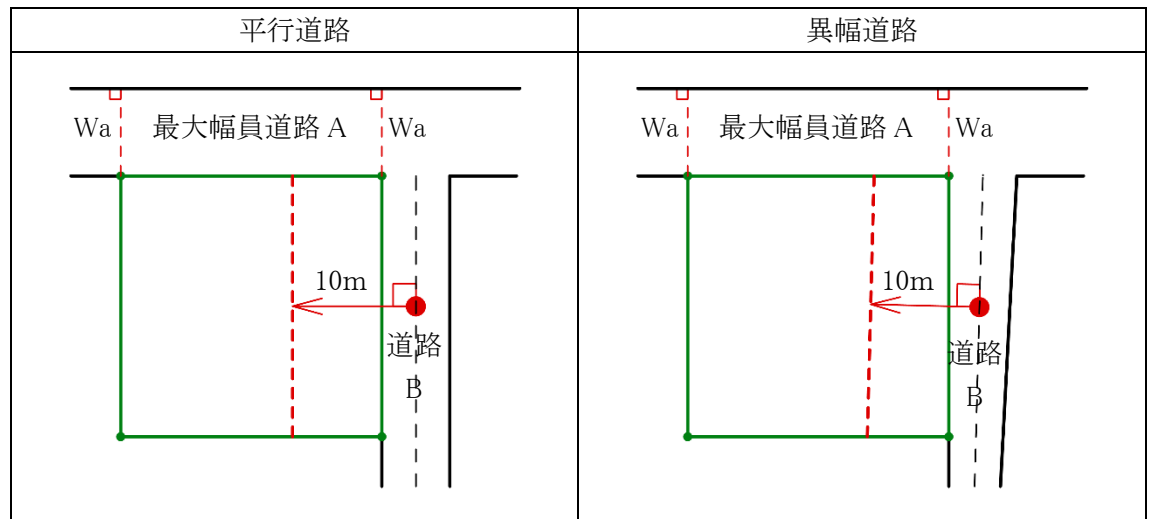

3-5-11 道路高について ○本システムの道路高は、道路境界線端点から道路中心線に垂直な線を降ろした交点の高さです。

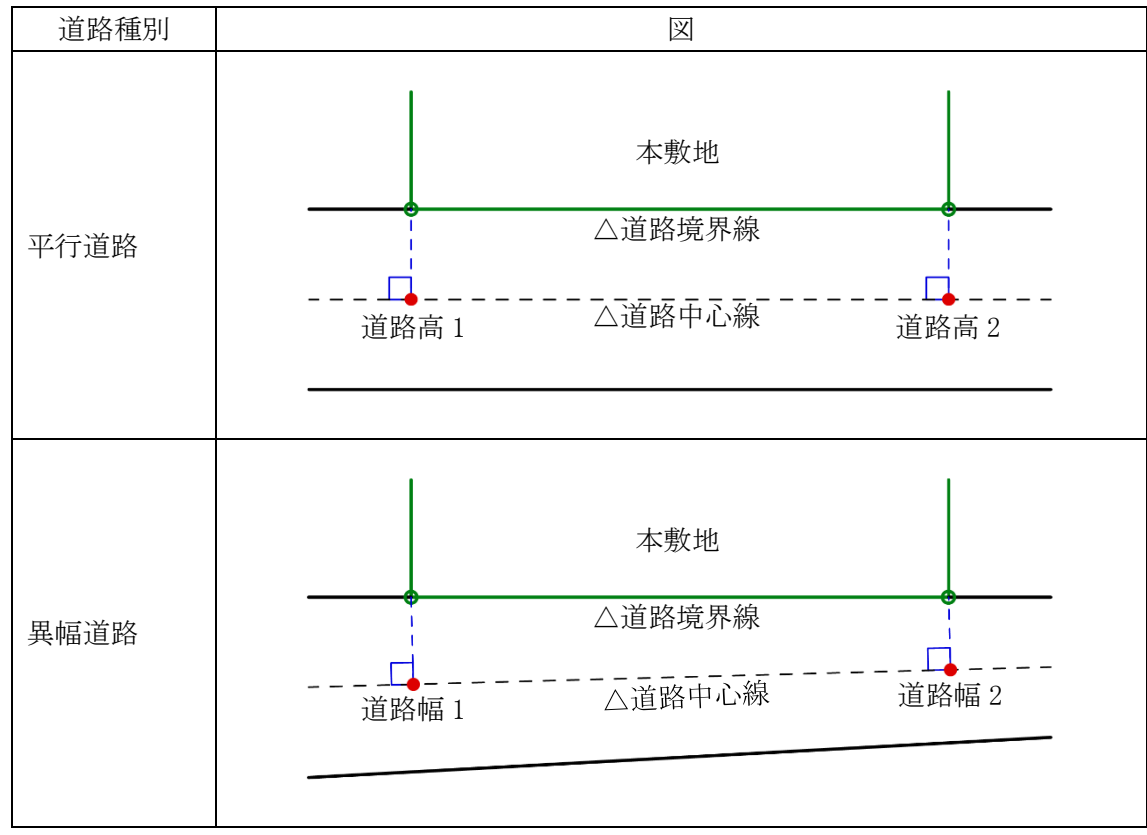

3-5-12 高低差が著しい場合の緩和

3-5-12-1 道路斜線制限の緩和

○与条件設定/地盤面で設定した「地盤面の高さ」が「道路高」より 1m以上高い場合、令 135 条の 2 第 1 項の 規定による緩和を、自動的に道路斜線制限に適用します。

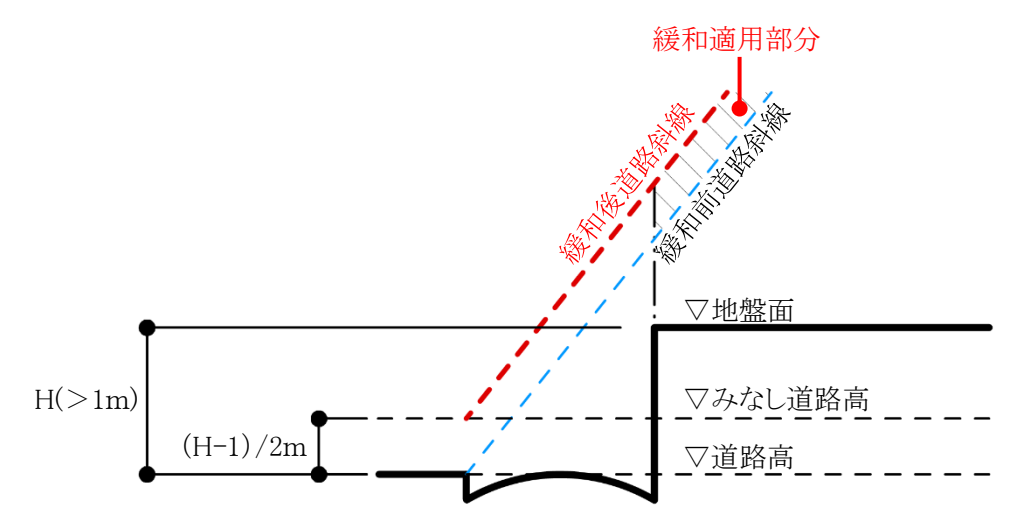

3-5-12-2 隣地斜線制限の緩和

○与条件設定/地盤面で設定した「地盤面の高さ」が「隣地高」より 1m以上低い場合、令 135 条の 3 第 1 項第 二号の規定による緩和を、自動的に隣地斜線制限に適用します。

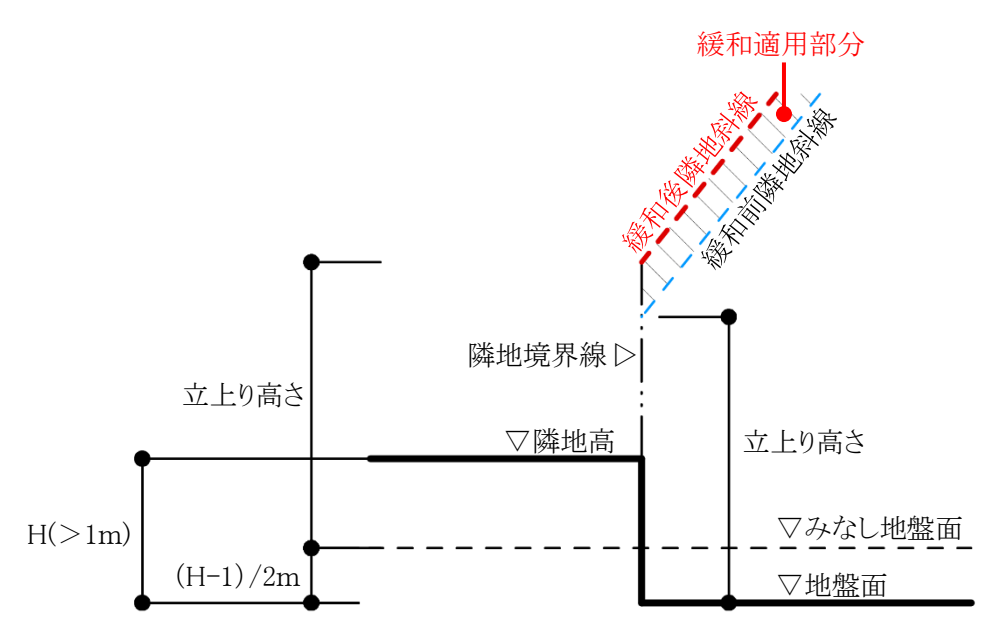

#### 3-5-12-3 北側斜線制限の緩和

○与条件設定/地盤面で設定した「地盤面の高さ」が「隣地高」より 1m以上低い場合、令 135 条の 4 第 1 項第 二号の規定による緩和を、自動的に隣地斜線制限に適用します。

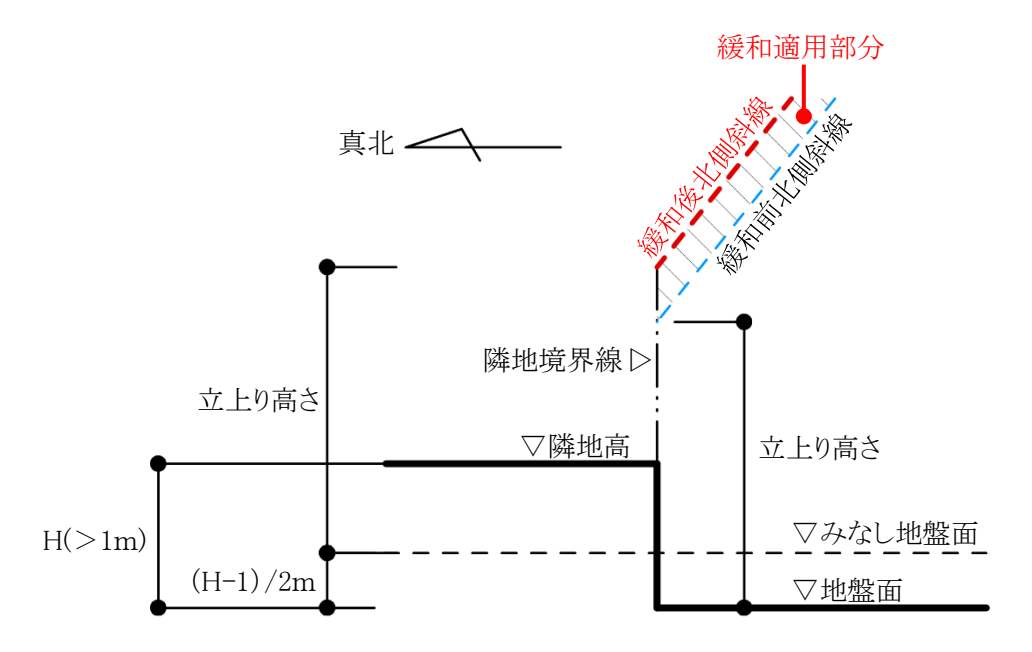

3-5-13 異幅道路の道路幅と道路高の関係

○異幅道路の場合、道路境界線端点から道路境界線の反対側の境界線に垂直な線と、道路境界線端点から 道路中心線に垂直な線は一致しません。

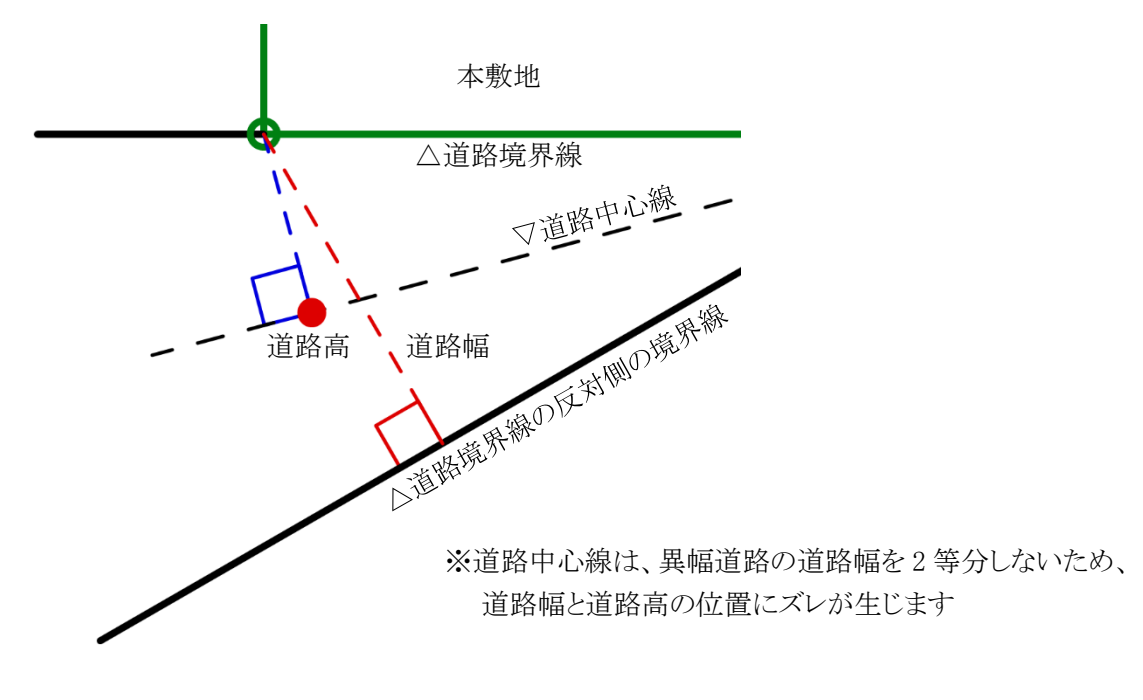

3-5-14 令135条の12 第1項第一号の適用について

- ○「道路幅」を設定すると、令 135 条の 12 第 1 項第一号を自動的に適用し、敷地境界線を緩和します。
- ○「緩和幅 1」または「緩和幅 2」を設定した場合に、令 135 条の 12 第 1 項第一号は自動的に適用されません。 みなし敷地形状の手動設定をする必要があります。

# 3-5-15 隅切について

○2辺の道路境界線に挟まれた敷地辺を隅切辺として設定します。

- ○隅切辺は道路に面するものとして扱いますが、隅切辺を構成する 2 つの道路からのみ道路斜線制限を適用 し、隅切辺からの道路斜線制限の適用はないものとして扱います。
- ○北側斜線制限及び、起算点が道路の反対側又は中心の高度斜線制限についても、隅切辺からの斜線制限 の適用はないものとして扱います。
- ○令 144 条 4 第 1 項第 2 号に規定される隅切の場合や、その道路幅員が指定されている場合は、隅切辺では なく、道路境界線として設定します。この場合、隅切辺が令 132 条に規定される「幅員の最大な前面道路」と なる場合がありますので注意して下さい。

# 3-6 道路状況

○境界線条件で設定した道路の、接道状況の設定を行います。 ○道路斜線計算及び天空率算定に反映されます。 ※本システムにおける道路形状は道路の延長方向の設定であり、実際の道路形状とは異なる場合があります。

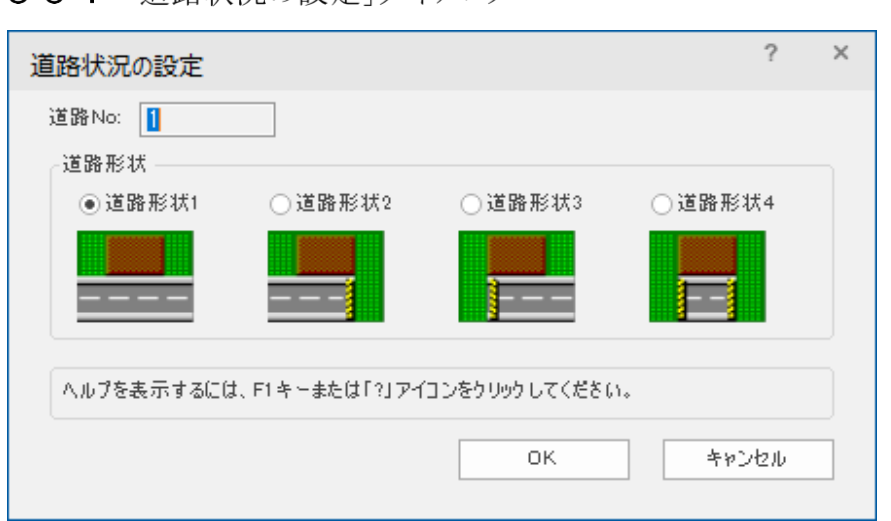

# 3-6-1 「道路状況の設定」ダイアログ

#### 3-6-2 道路状況を設定する

[操作手順]

- 1) 「ADS-与条件-敷地線」クラスをアクティブにします。
- 2) 平面図より、道路状況を設定する境界線を選択します。

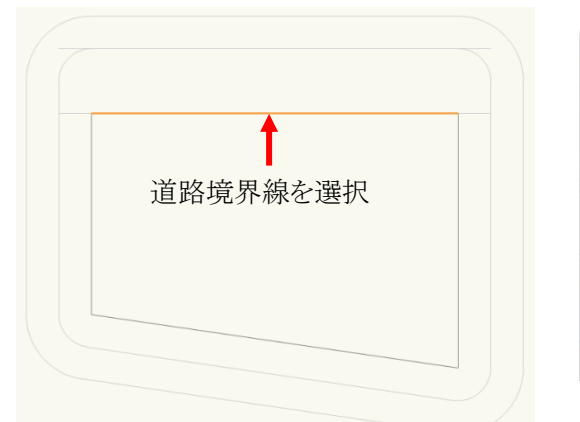

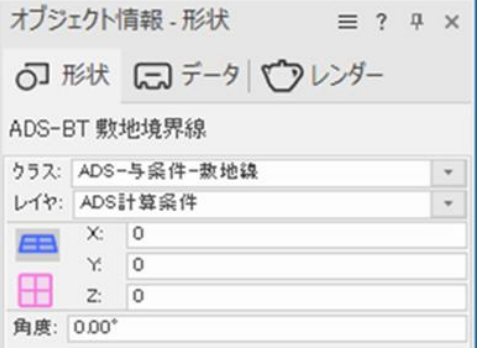

- 3) 「ADS-BT メニュー」より、「与条件設定-道路状況」を選択します。
- 4) 「道路状況の設定」ダイアログが開きます。
- 5) 道路状況を選択します。 ※設定可能な項目のみ選択できます。
- 6) 「OK」を選択します。

# 3-7 交差点形状

○境界線条件で設定した道路の、交差点状況の設定を行います。 ○道路斜線計算及び天空率算定に反映されます。

※本システムにおける交差点形状は道路の延長方向の設定であり、実際の交差点形状とは異なる場合がありま す。交差点の反対側が複数の道路と接道している場合などの設定はできません。

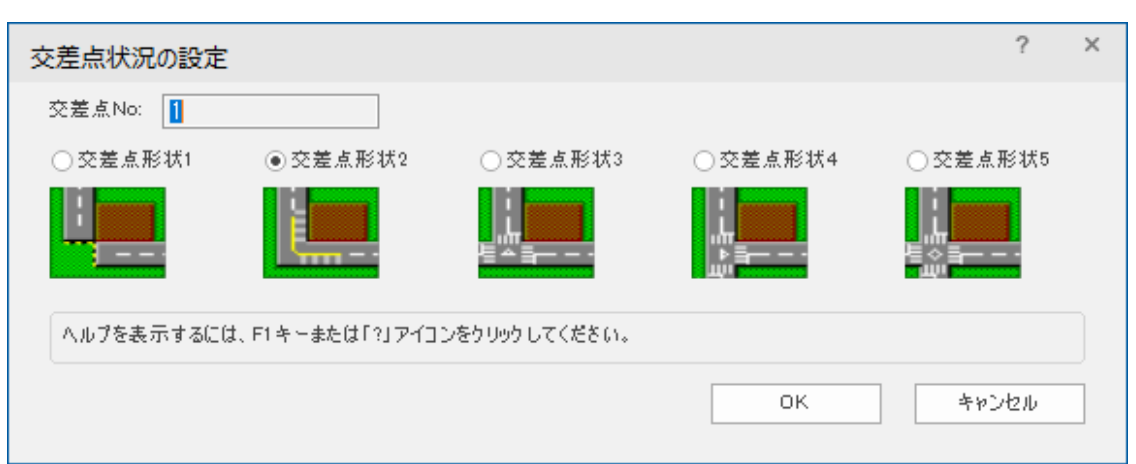

## 3-7-1「交差点状況の設定」ダイアログ

- 3-7-2 交差点状況を設定する
- ○2 辺以上の連続した道路境界線を設定すると、「ADS-与条件-交差点」クラス及び道路境界線交点に「○」図 形が作成されます。

○隅切辺がある場合は、隅切辺と道路境界線との交点に円で交差点図形が作成されます。

[操作手順]

- 1) 「ADS-与条件-交差点」クラスをアクティブにします。
- 2) 平面図より、交差点状況を設定する交差点図形を選択します。

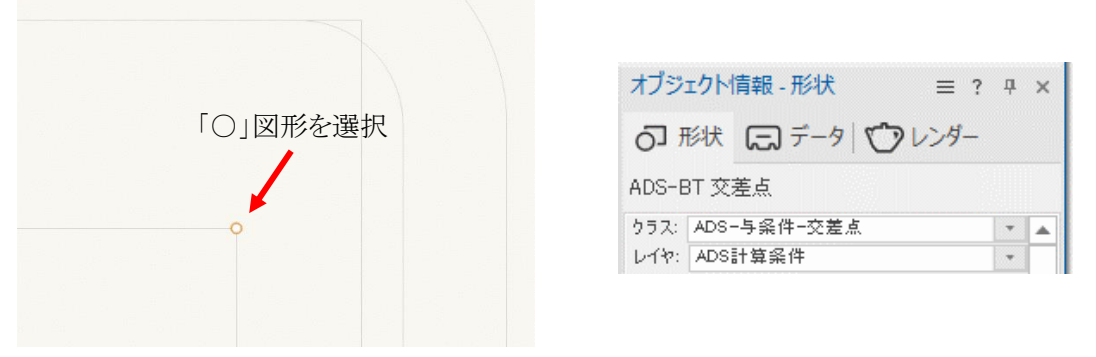

- 3) 「ADS-BT メニュー」より、「与条件設定-交差点状況」を選択します。
- 4) 「交差点状況の設定」ダイアログが開きます。
- 5) 交差点状況を選択します。 ※設定可能な項目のみ選択できます。
- 6) 「OK」を選択します。

# 3-8 みなし敷地

○日影規制ライン(5m/10m)の元となるみなし敷地の任意設定を行います。

○本システムでは、本敷地が道路に接する場合など、法 56 条の 2 第 3 項により敷地としてみなされる敷地のこ とを「みなし敷地」と定義します。

※みなし敷地は斜線・逆日影計算及び日影計算で有効です。天空率計算には適用されません。

#### 3-8-1「みなし敷地の設定」ダイアログ

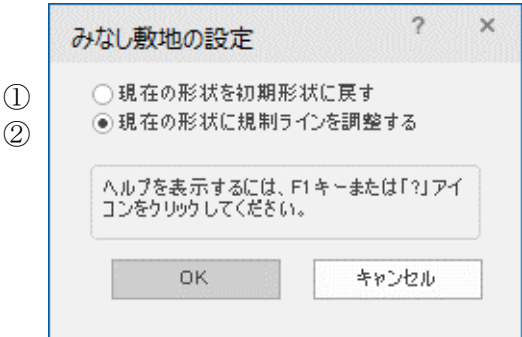

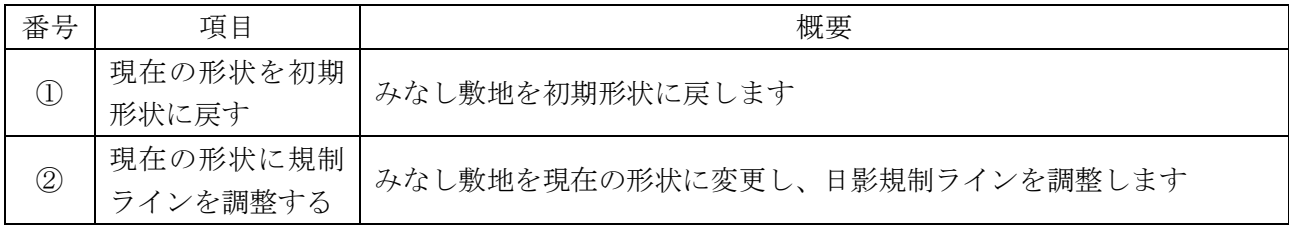

#### 3-8-2 令135条の12第1項第一号による緩和の設定について

○道路に接する敷地境界線の場合は境界線条件設定時に自動で適用されます。みなし敷地の編集は必要あ りません。

○水面、線路敷その他これらに類するものに接する敷地境界線の場合は、自動で適用されません。みなし敷地 の編集を行います。

3-8-3 みなし敷地の形状を変更する

[操作手順]

- ) 「ADS-与条件-みなし敷地」クラスをアクティブにします。
- ) 平面図より、みなし敷地図形を選択します。

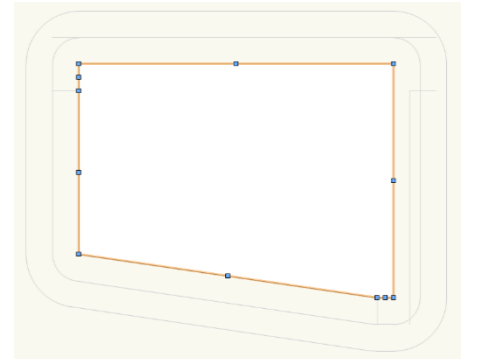

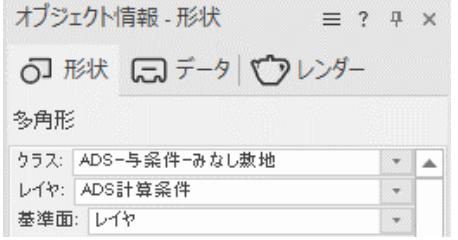

- ) みなし敷地図形の形状を変更します。 ※変更方法は Vectorworks の「変形ツール」に準じます。
- ) 「ADS-BT メニュー」より、「与条件設定-みなし敷地」を選択します。
- ) 「みなし敷地の設定」ダイアログが開きます。
- ) 「現在の形状に規制ラインを調整する」を選択します。
- ) 「OK」を選択します。

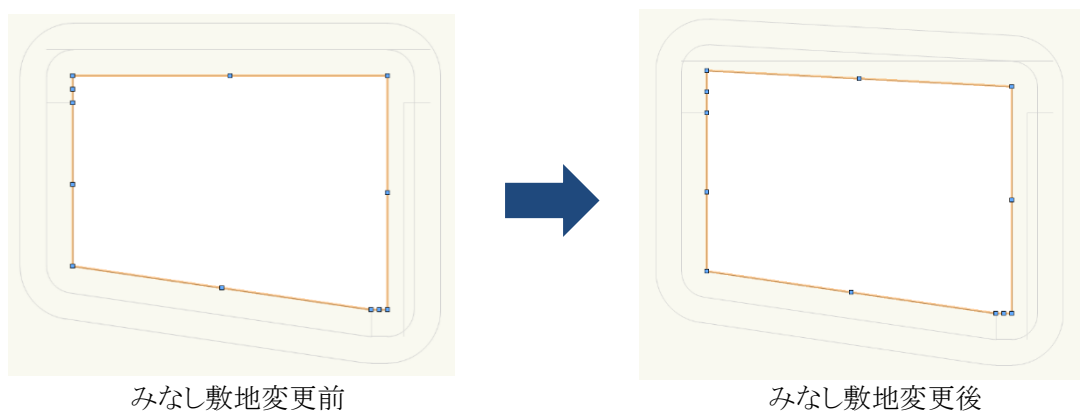

3-8-4 みなし敷地の形状を初期設定にもどす

[操作手順]

- ) 「ADS-与条件-みなし敷地」クラスをアクティブにします。
- ) 平面図より、みなし図形を選択します。
- ) 「ADS-BT メニュー」より、「与条件設定-みなし敷地」を選択します。
- ) 「みなし敷地の設定」ダイアログが開きます。
- ) 「現在の形状を初期形状に戻す」を選択します。
- ) 「OK」を選択します。

# 3-9 計算範囲

○日影計算の計算範囲を設定します。

○計算範囲に合わせて日影規制領域ゾーンの大きさが変わります。

○設定した範囲内にのみ、日影計算結果を表示します。

○8 時から 16 時の形状図を全て表示する場合は、建物最高高さの 10 倍程度の数値とします。

#### 3-9-1 「計算範囲の設定」ダイアログ

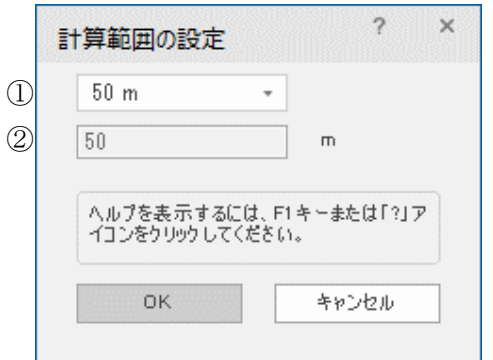

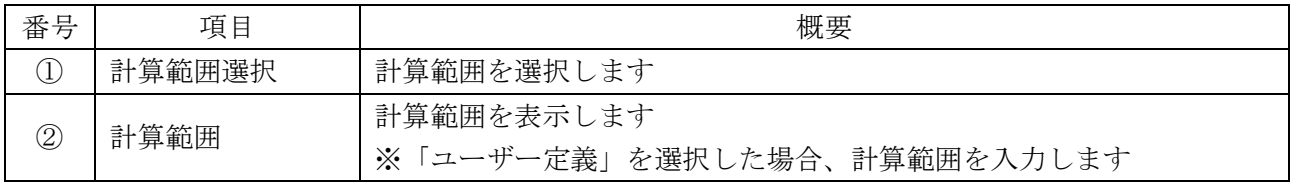

# 3-9-2 計算範囲を選択する

[操作手順]

- 1) 「ADS-与条件-日影規制」クラスをアクティブにします。
- 2) 平面図より、日影規制領域図形を選択します。

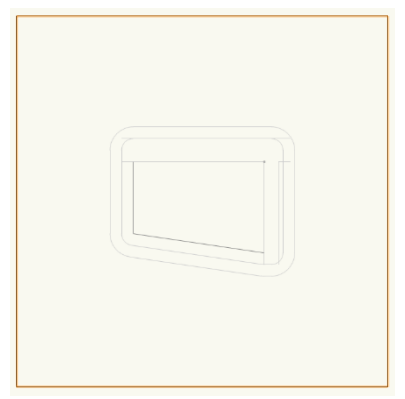

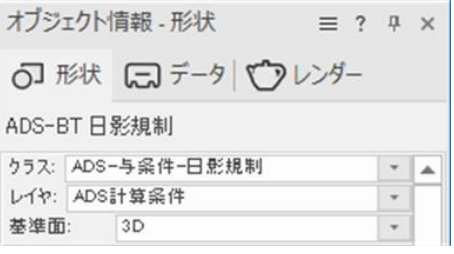

- 3) 「ADS-BT メニュー」より、「与条件設定-計算範囲」を選択します。
- 4) 「計算範囲の設定」ダイアログが開きます。
- 5) 「計算範囲選択」プルダウンメニューより、計算範囲を選択します。
- 6) 「OK」を選択します。

3-9-3 計算範囲を指定する

[操作手順]

- 1) 「ADS-与条件-日影規制」クラスをアクティブにします。
- 2) 平面図より、日影規制領域図形を選択します。
- 3) 「ADS-BT メニュー」より、「与条件設定-計算範囲」を選択します。
- 4) 「計算範囲の設定」ダイアログが開きます。
- 5) 「計算範囲選択」プルダウンメニューより、「ユーザー定義」を選択します。
- 6) 「計算範囲」欄に計算範囲を入力します
- 7) 「OK」を選択します。

# 3-9-4 計算範囲を確認する

○計算範囲を変更すると、日影領域図形の大きさが変わります。 ※日影規制領域を削除すると、日影計算が実行できません。

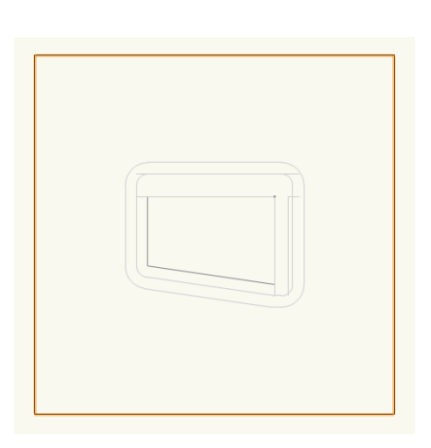

計算範囲:50m

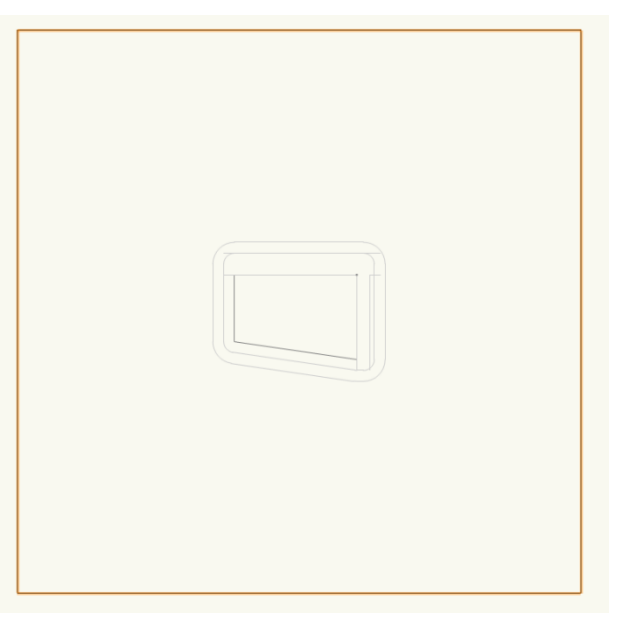

計算範囲:100m

# 3-10 領域分割線

○「用途地域」、「高度地区」、「地盤面」または「日影規制」が複数存在する場合に、領域を分割します

○領域分割線の削除は、「ADS-BT メニュー-分割線削除」で行います。

○領域分割線の形状は変更できません。

## 3-10-1「分割線の選択」ダイアログ

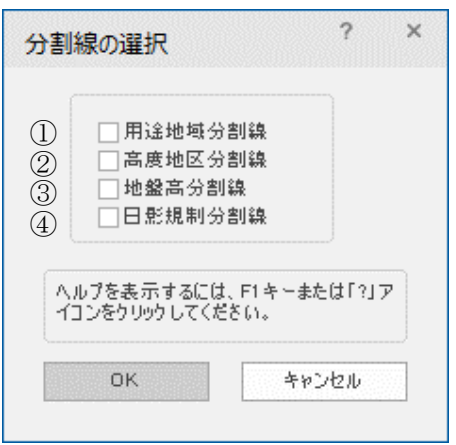

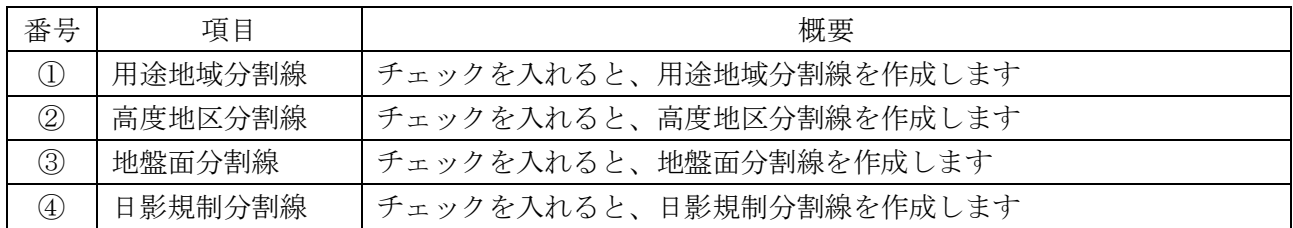

# 3-10-2 領域を分割する

[操作手順]

- 1) 「ADS-BT ツール」より、「領域分割線」を選択します。
- 2) 平面図で、領域分割線を作成します。 ※Vectorworks の「多角形ツール:頂点モード」の操作方法に準じます。
- 3) 「分割線の選択」ダイアログが開きます。
- 4) 分割する領域にチェックを入れます。
- 5) 「OK」を選択します。
- 6) 分割した領域に応じた確認ダイアログが開きます。

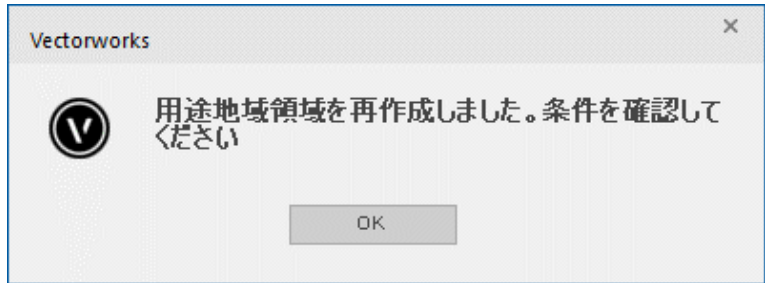

7) 「OK」を選択します。

3-10-3 用途地域·高度地区·地盤面の分割線を入力する場合の注意事項

○用途地域・高度地区・地盤面の分割線は、本敷地内が分割対象範囲です。本敷地外の分割はできません。 ○線分の始点と終点を本敷地の外側とする必要があります。

○1分割線につき、1の領域分割のみです。

※本敷地端点と分割線端点が同一点とならないようにします。適切に分割出来ない場合があります。

・正常な分割線

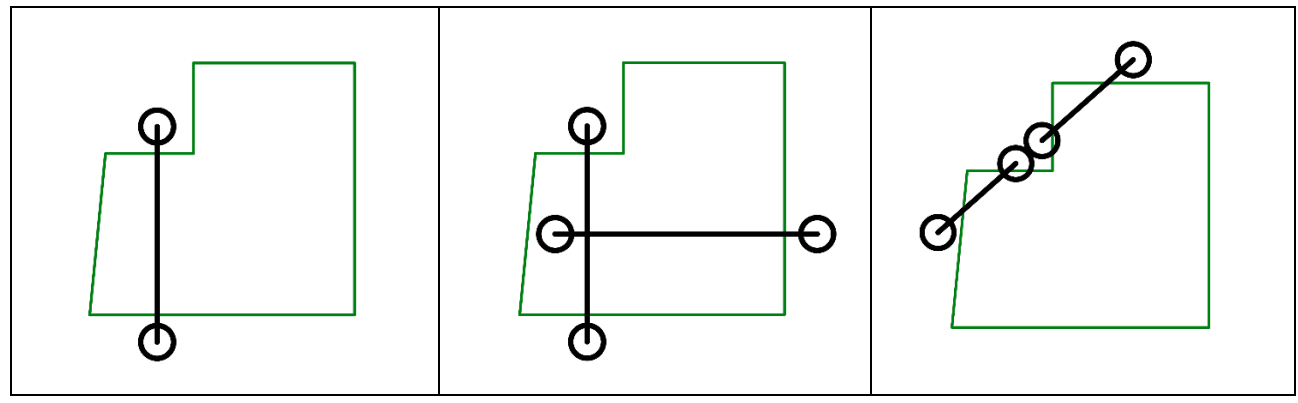

・不正な分割線

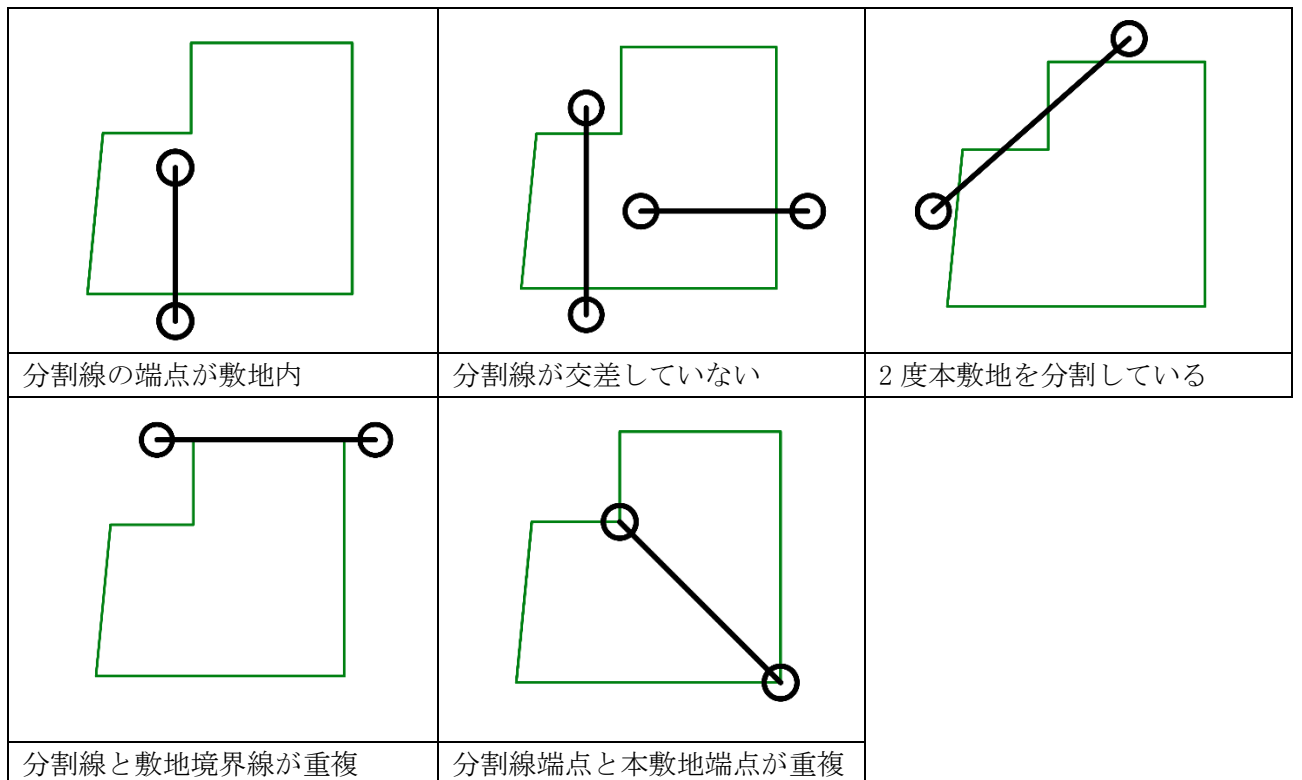

3-10-4 日影規制の分割線を入力する場合の注意事項 ○日影規制の分割線は、「与条件設定/計算範囲」の範囲が分割対象範囲です。 ○入力した分割線は、計算範囲まで延長して認識します。 ○途中で日影規制分割線の交点がある場合、交点までとなります。

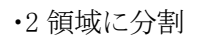

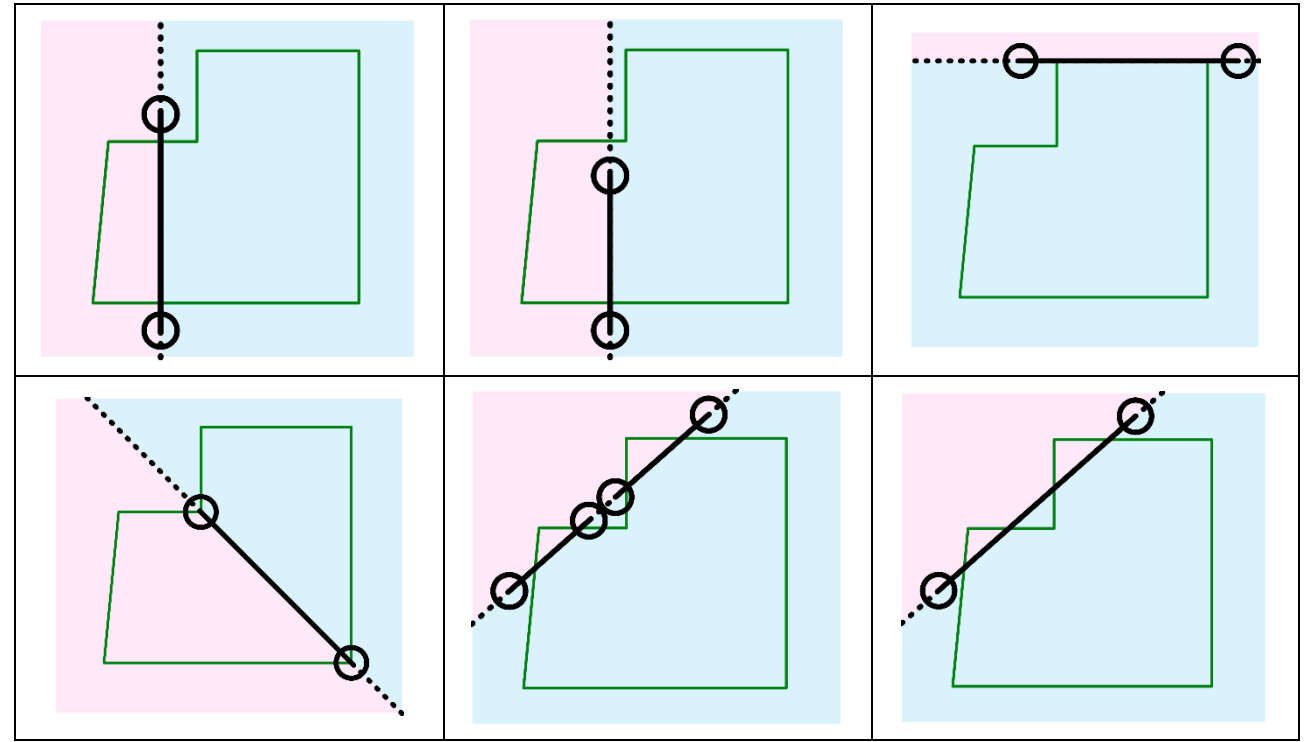

・3 領域に分割

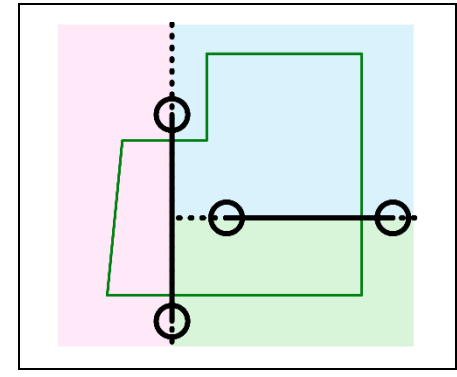

・4 領域に分割

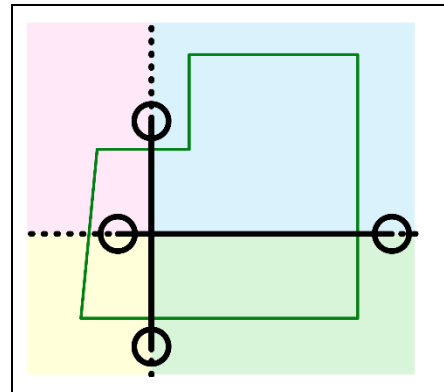

# 3-11 分割線削除

○領域分割線を削除します。

○領域分割線を本メニュー以外で削除した場合、領域分割を認識できなくなります。

#### 3-11-1 領域分割線を削除する

1) 削除する領域分割線に応じたクラスをアクティブにします。

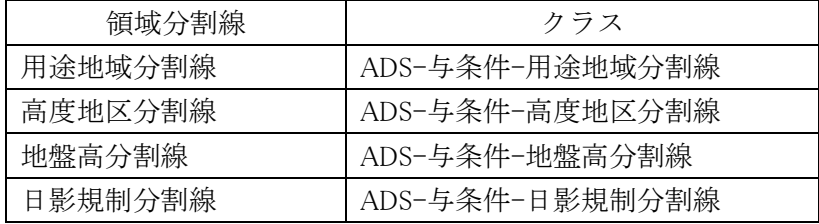

2) 平面図より、削除する領域分割線を選択します。 ※複数選択はできません。

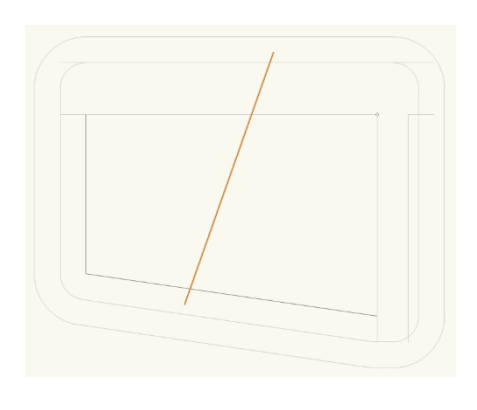

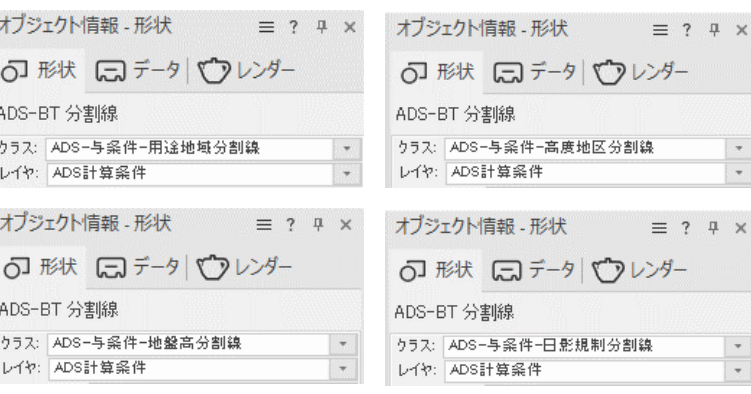

 $\equiv$  ?  $\Box$   $\times$ 

 $\ddot{\cdot}$ 

- 3) 「ADS-BT メニュー」より、「与条件設定-分割線削除」を選択します。
- 4) 確認ダイアログが開きます。

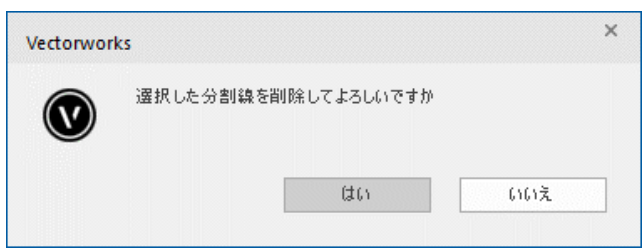

- 5) 「はい」を選択します。
- 6) 削除した領域分割線に応じた確認ダイアログが開きます。

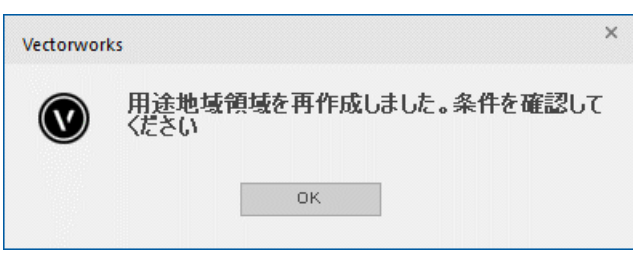

※上図は用途地域分割線を削除した場合です。

7) 「OK」を選択します。

# 3-12 領域条件

○「用途地域」、「高度地区」、「地盤面」及び「日影規制」の条件を設定します。 ○複数の領域が存在する場合は、領域毎に設定します。

3-12-1 用途地域を設定する ○用途地域・建蔽率・容積率等を設定します。 ○本敷地外の用途地域は設定できません。

3-12-1-1 「用途地域の設定」ダイアログ

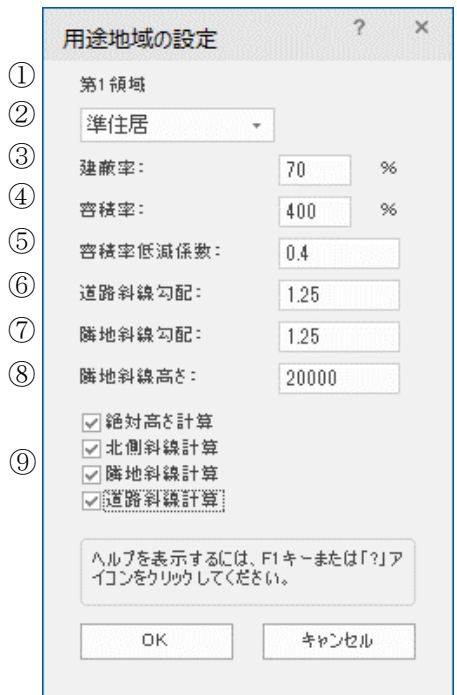

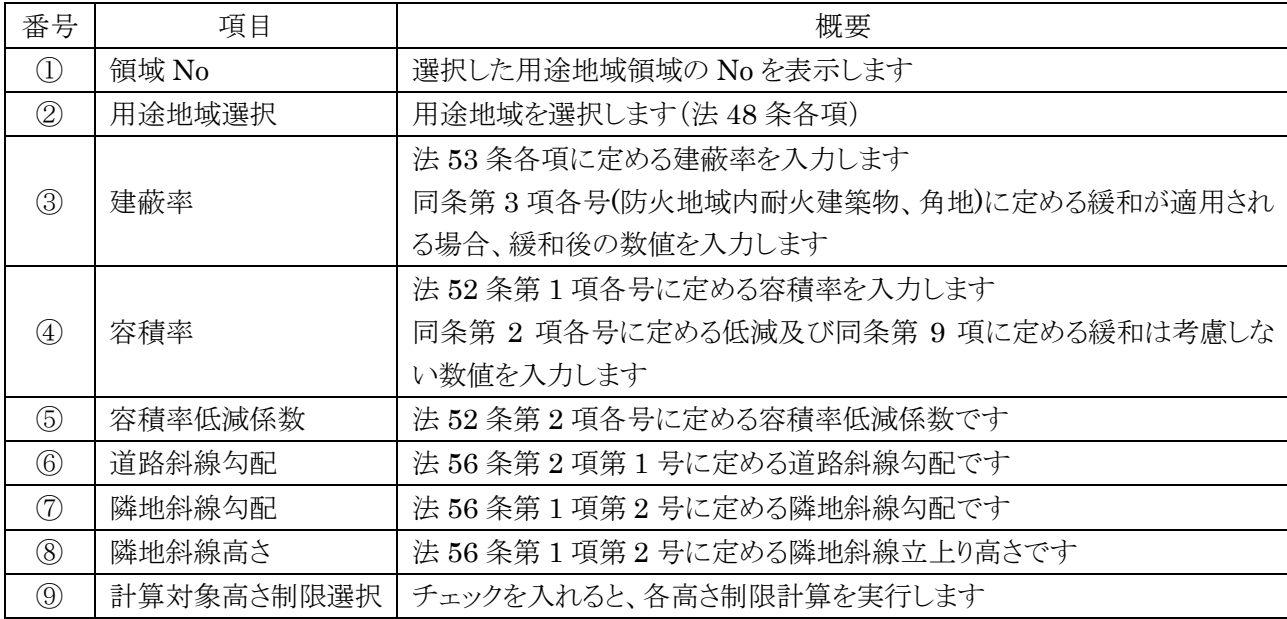

[操作手順]

- ) 「ADS-与条件-用途地域」クラスをアクティブにします。
- ) 平面図より、用途地域領域図形を選択します。

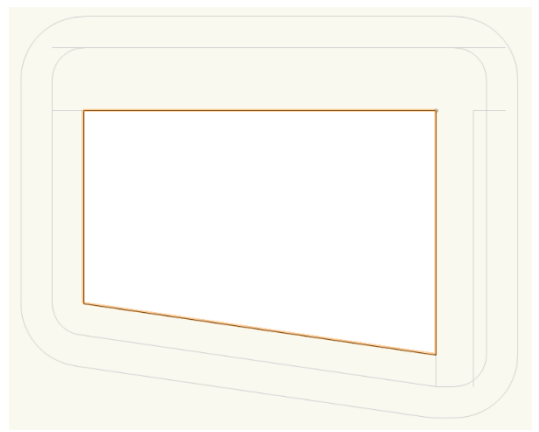

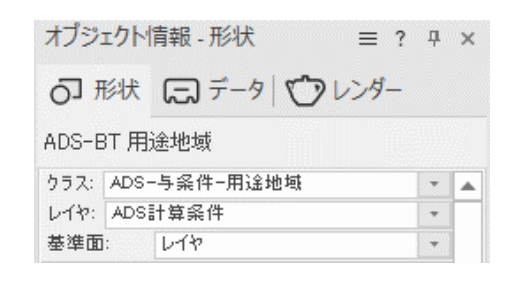

- ) 「ADS-BT メニュー」より、「与条件設定-領域条件」を選択します。
- ) 「用途地域の設定」ダイアログが開きます。
- ) 各種設定をします。
- ) 「OK」を選択します。

3-12-2 高度地区を設定する ○都市計画上の高度地区を設定します。 ○本敷地外の高度地区は設定できません。 ○天空率による緩和は適用できません。

3-12-2-1 「高度地区の設定」ダイアログ

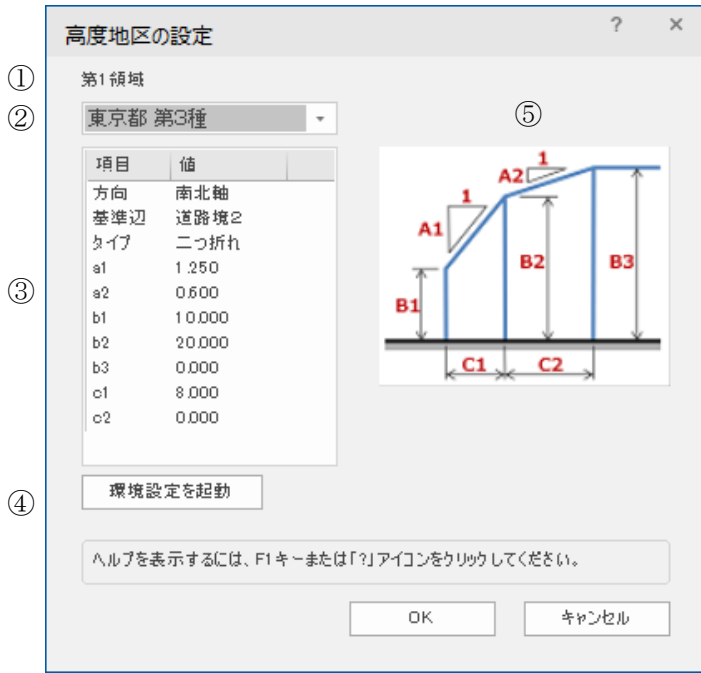

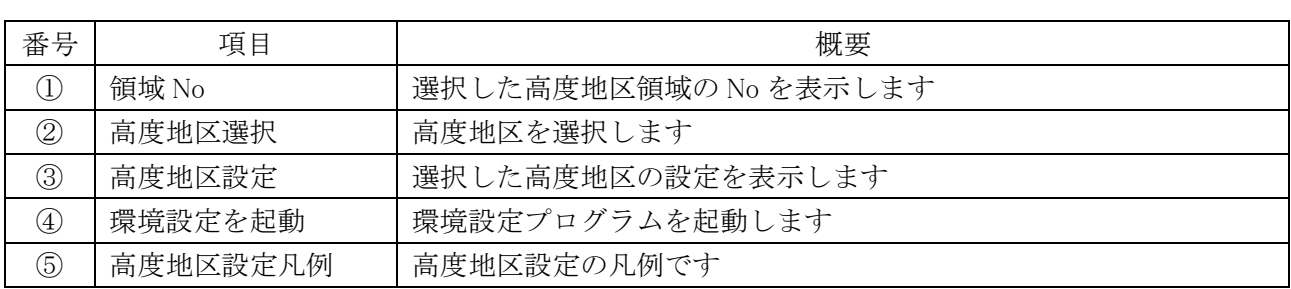

[操作手順]

- 1) 「ADS-与条件-高度地区」クラスをアクティブにします。
- 2) 平面図より、高度地区領域図形を選択します。

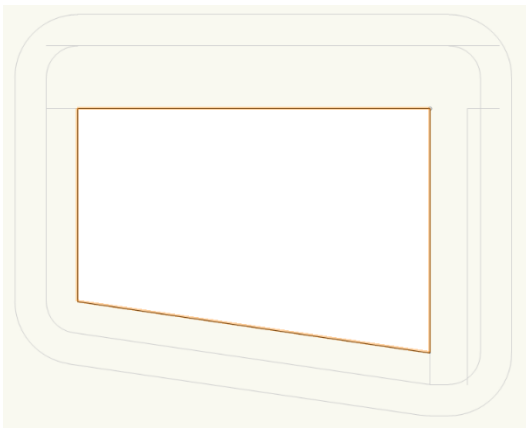

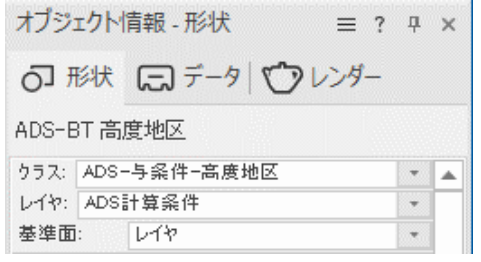

- 3) 「ADS-BT メニュー」より、「与条件設定-領域条件」を選択します。
- 4) 「高度地区の設定」ダイアログが開きます。
- 5) 「高度地区選択」プルダウンメニューより、高度地区を選択します。
- 6) 「OK」を選択します。

3-12-2-2 該当する高度地区が「高度地区選択」プルダウンメニューにない場合

○プルダウンメニューに該当する高度地区名が無い場合、環境設定プログラムで高度地区を登録します。

○登録方法は「ADS 環境設定リファレンスマニュアル」を参照して下さい。

※Windows 版でプルダウンメニューに「無指定」以外表示されない場合は「ADS\_Series\_環境設定」プログラムが インストールされていません。本システムを終了してから「ADS\_Series\_環境設定」プログラムをインストールして ください。

3-12-3 地盤面を設定する

○地盤面の高さ(令2条第2項)を設定します。 ○地盤面の高さは、斜線計算・天空率計算に反映します。 ※地盤面の高さを変更しても建物の高さは変更されません。 ※敷地の高低差が 3m以内で複数の地盤面がある場合の取り扱いは審査機関に必ず確認して下さい。 ※日影規制の平均地盤面高は、日影規制領域で設定します。

#### 3-12-3-1 「地盤面高の設定」ダイアログ

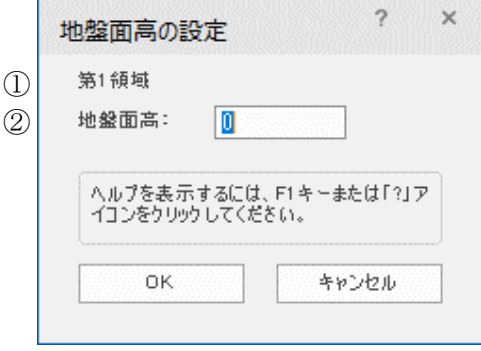

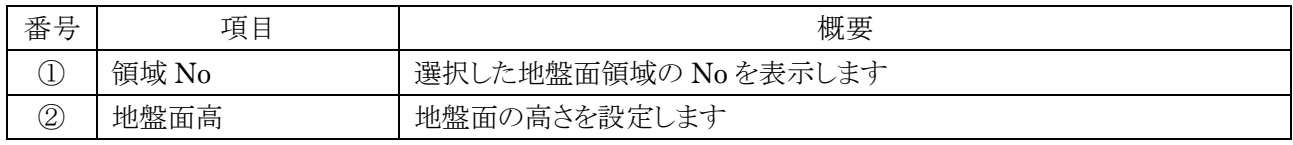

#### [操作手順]

- 1) 「ADS-与条件-地盤高」クラスをアクティブにします。
- 2) 平面図より、地盤面領域図形を選択します。

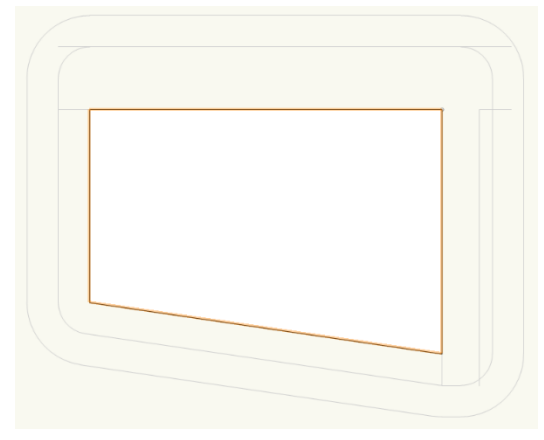

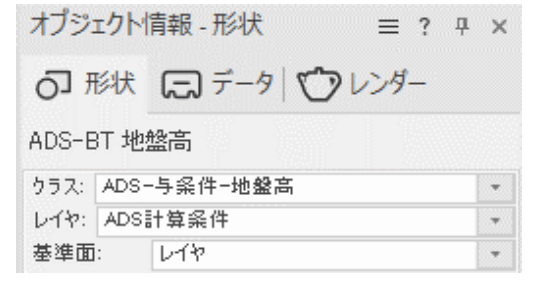

- 3) 「ADS-BT メニュー」より、「与条件設定-領域条件」を選択します。
- 4) 「地盤面高の設定」ダイアログが開きます。
- 5) 地盤面の高さを設定します。
- 6) 「OK」を選択します。

# 3-12-4 日影規制を設定する

○日影規制条件(法 56 条の 2)を設定します。

3-12-4-1 「日影規制の設定」ダイアログ

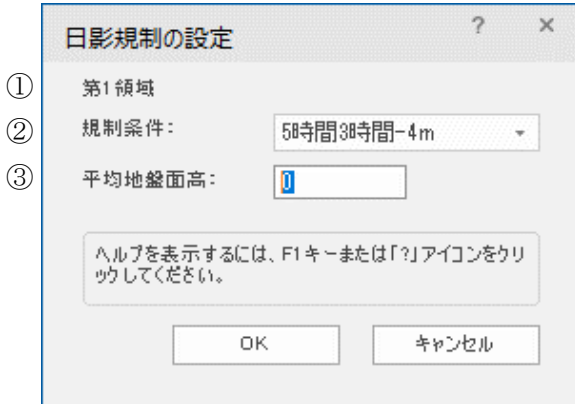

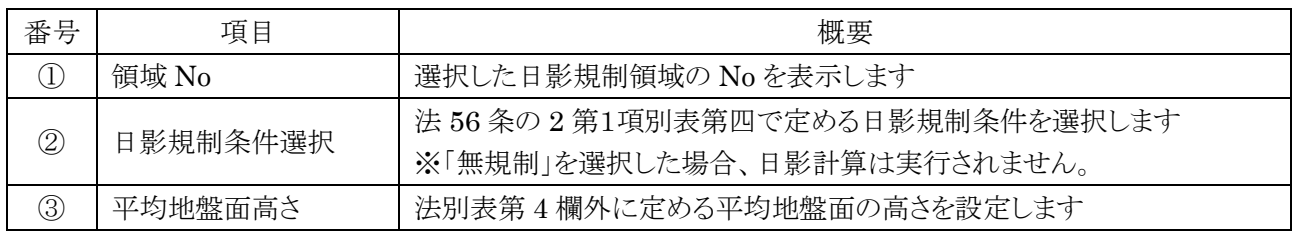

[操作手順]

- ) 「ADS-与条件-日影規制」クラスをアクティブにします。
- ) 平面図より、日影規制領域図形を選択します。

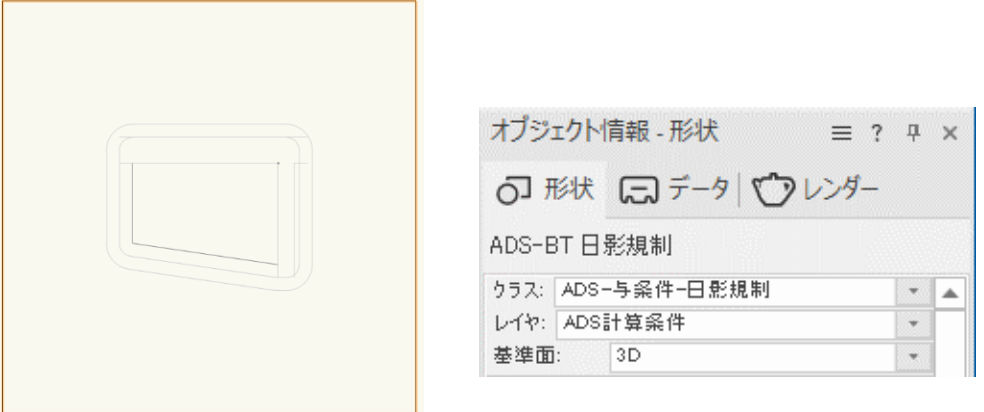

- ) 「ADS-BT メニュー」より、「与条件設定-領域条件」を選択します。
- ) 「日影規制の設定」ダイアログが開きます。
- ) 「日影規制条件選択」プルダウンメニューより、日影規制条件を選択します。
- ) 必要に応じて平均地盤面の高さを設定します。
- ) 「OK」を選択します。

3-12-4-2 平均地盤面高について

○測定面は Vectorworks の±0m からの高さとなります。

○平均地盤面の高さが Vectorworks の±0 と異なる場合に、「平均地盤面高」で調整をします。

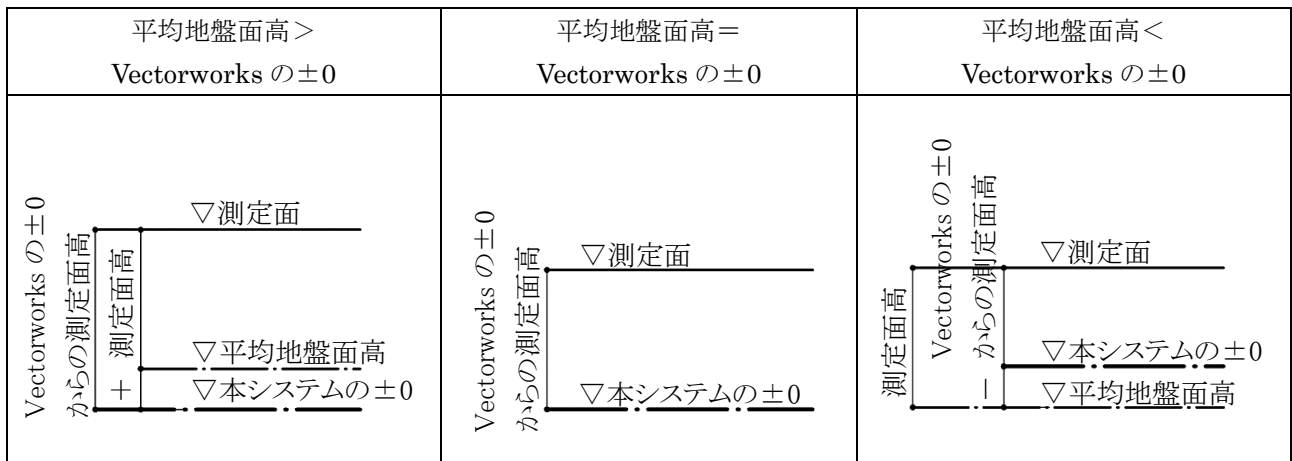

# 3-13 その他計算条件

○「方位」、「緯度・経度」、「日照条件」、「後退距離緩和」を設定します。

## 3-13-1 方位

○真北を数値入力で設定します。

○真北を平面図で指定する場合は、「ADS-BT ツール-方位」で設定します。

3-13-1-1 「計算条件の設定」ダイアログ-「方位」タブ

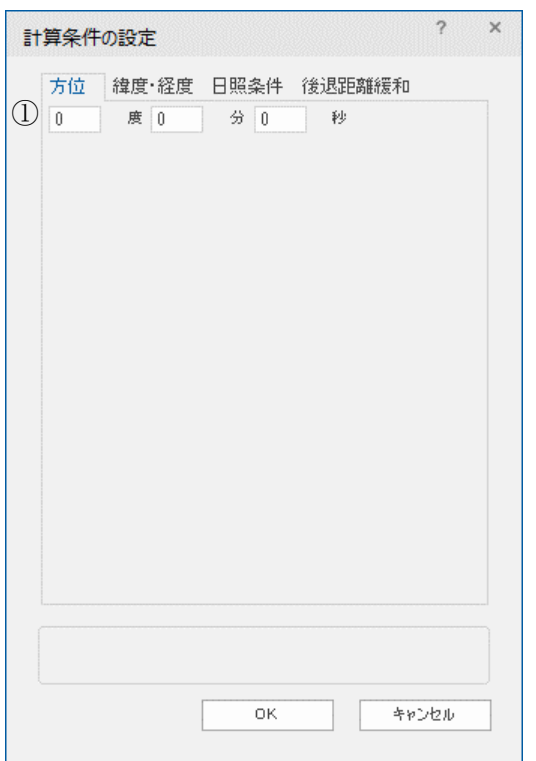

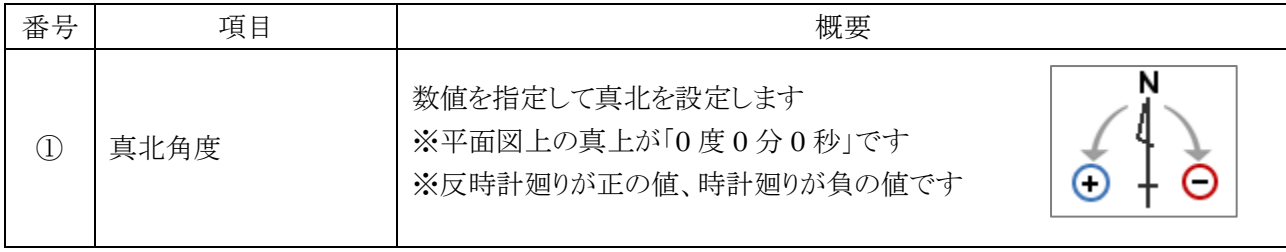

3-13-1-2 平面図で方位を設定する場合 [操作手順]

- 1) 「ADS-BT ツール」より、「方位」を選択します。
- 2) 平面図で、南側の点を指定します。
- 3) 平面図で、北側の点を指定します。

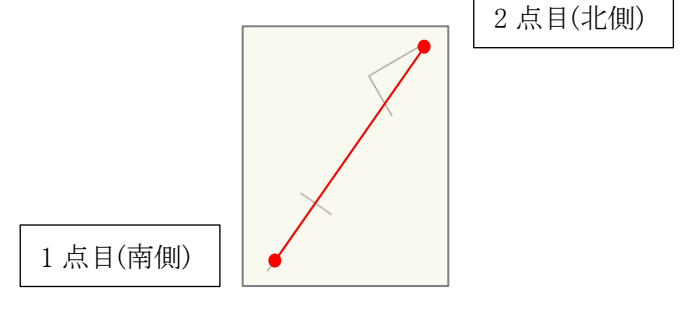

※本システムでは方位記号は表示しません。

3-13-2 緯度·経度

○緯度経度を設定します。

○日影計算・逆日影計算に必要です。

※日本国内での値のみ計算可能です。

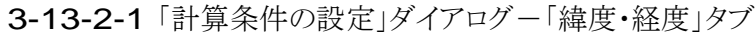

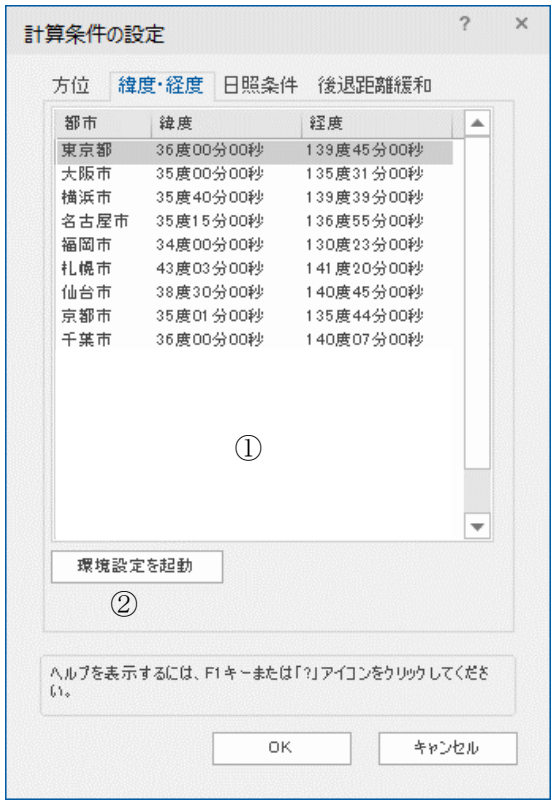

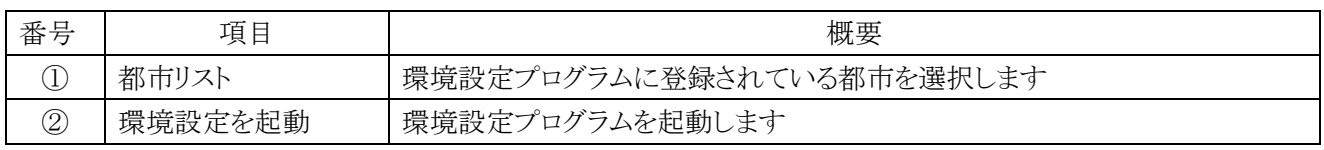

[操作手順]

- 1) 「ADS-BT メニュー」より、「与条件設定-その他計算条件」を選択します。
- 2) 「計算条件の設定」ダイアログが開きます。
- 3) 「緯度・経度」タブを選択します。
- 4) 「都市リスト」より、計画地の都市名を選択します。
- 5) 「OK」を選択します。

3-13-2-2 計画地の緯度・経度が都市リストにない場合

○「都市リスト」に該当する都市が無い場合、環境設定プログラムで都市を登録します。

○登録方法は「ADS 環境設定リファレンスマニュアル」を参照して下さい。

※Windows 版で「都市リスト」に都市名が表示されない場合は「ADS\_Series\_環境設定」プログラムがインストール されていません。本システムを終了してから「ADS Series 環境設定」プログラムをインストールしてください。

# 3-13-3 日照条件

○日照条件を設定します。

○日影計算・逆日影計算に必要です。

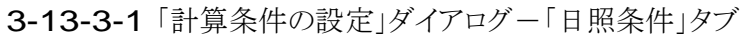

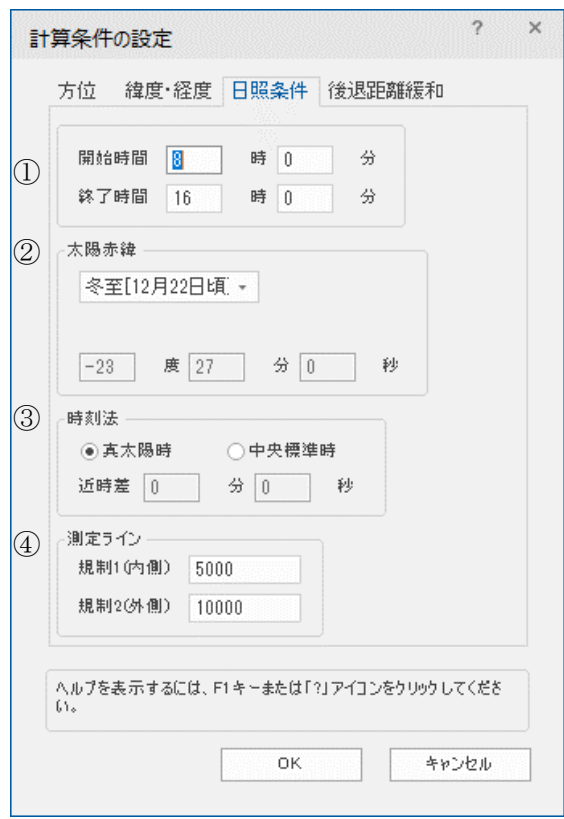

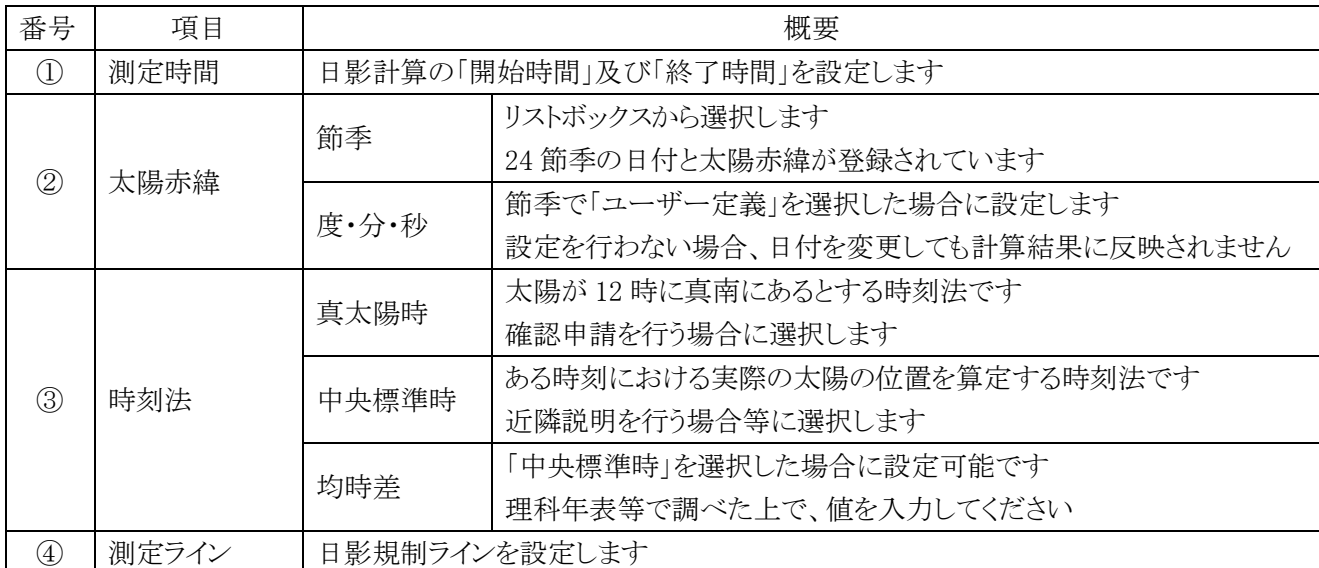

※理科年表の太陽赤緯を入力しても、理科年表に記載されている日の出及び日の入りの時刻にはならない場 合があります。

## 3-13-4 後退距離緩和

○法第 56 条 3 項に対する法 56 条第 4 項の後退距離緩和の適用の有無を指定します。

○用途地域が第一種中高層住居専用地域、第二種中高層住居専用地域、第一種住居地域、第二種住居地 域または準住居地域で、かつ道路幅員が 12m 以上の場合に選択できます。

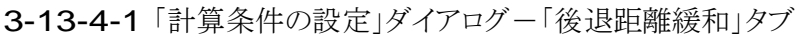

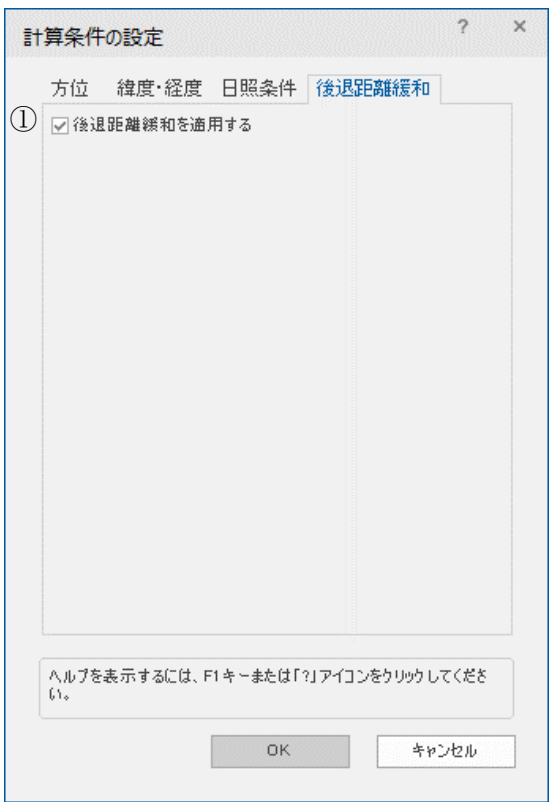

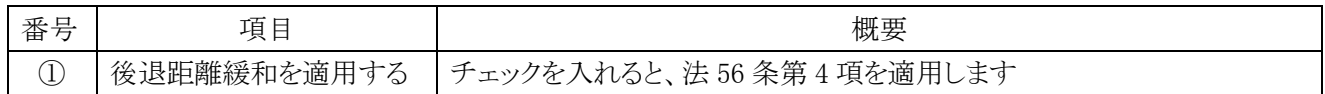

# 斜線・逆日影計算

# 4-1 はじめに

○計算条件を設定し、計算を実行することで、その結果をメッシュで表示します。 ○異なる計算タイプや計算範囲を設定することで、複数の計算結果を保存できます。 ○3D 表示や等高線の表示によって、視覚的に計算結果を把握することができます。 ○計算対象 3D 図形に対して高さ制限(高度地区含む)のチェックができます。

# 4-2 斜線・逆日影計算メニュー

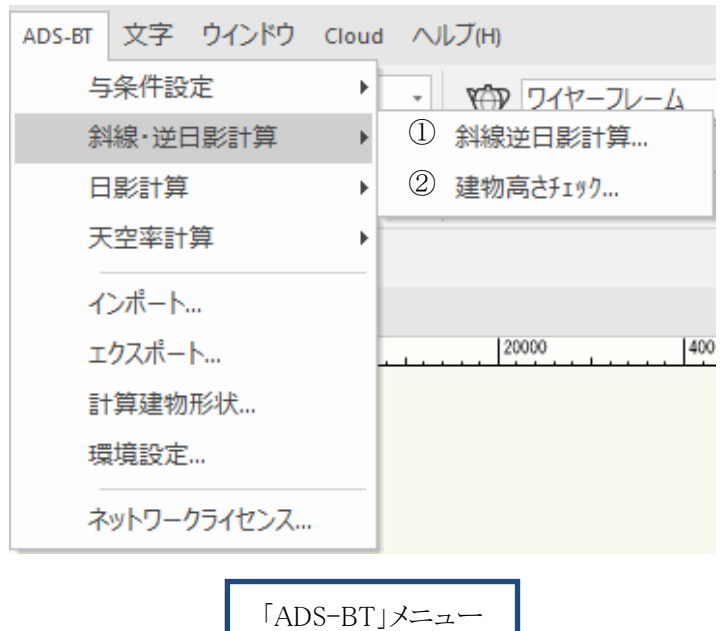

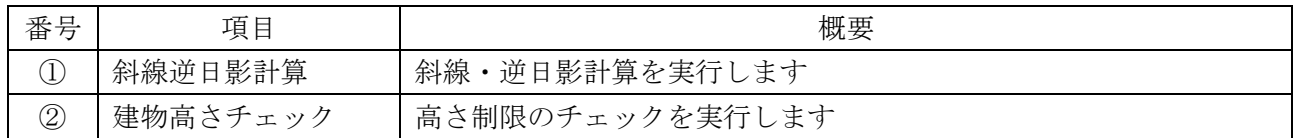

4-3 斜線・逆日影計算のワークフロー

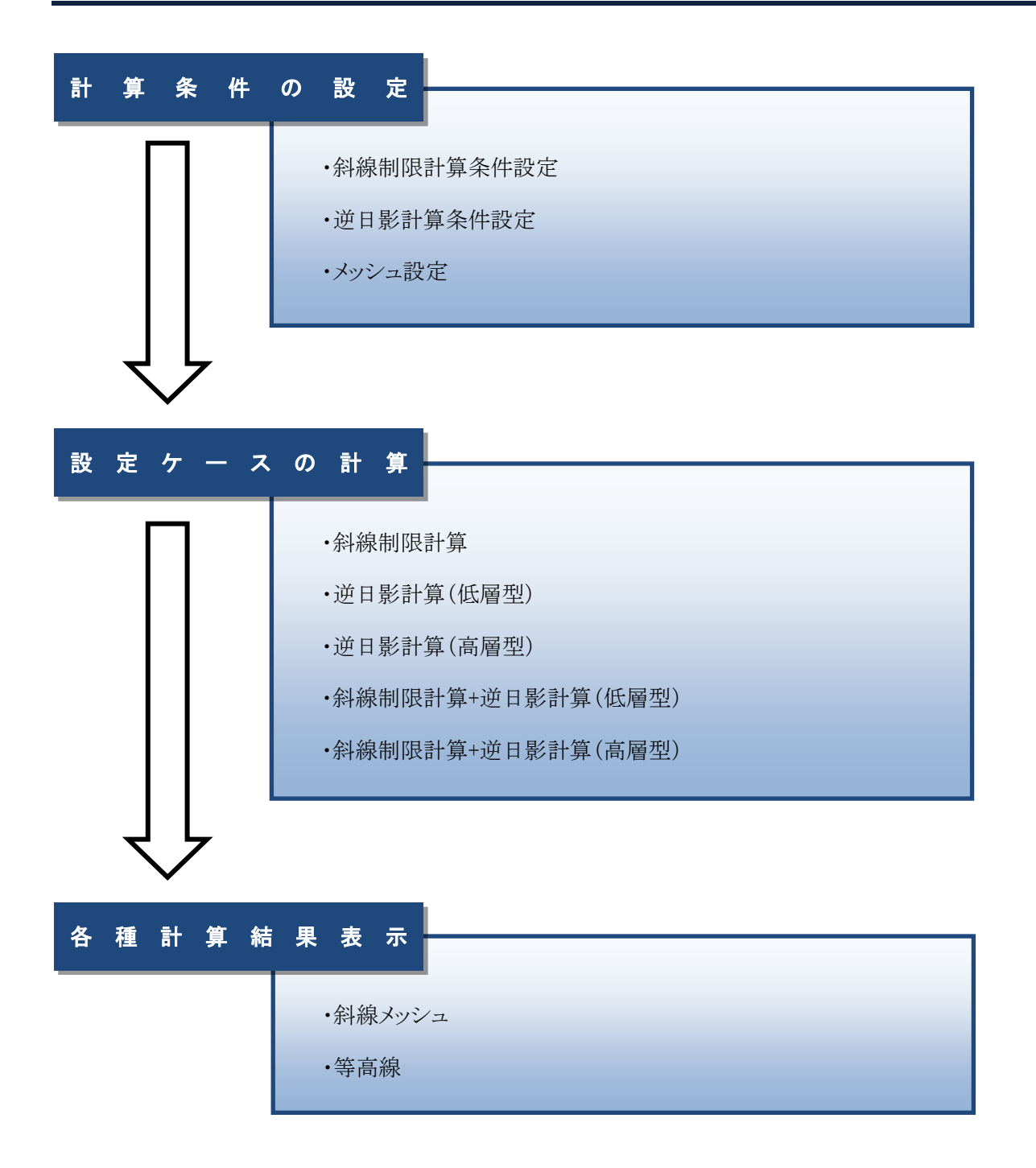

# 4-4 斜線逆日影計算

○斜線・逆日影計算の設定及び計算を実行します。

- ○複数の計算条件を設定することができます。
- ○計算後は斜線メッシュ等を確認できます。
- ○計算結果を等高線 3D 図形として出力することが可能です。
- 4-4-1「斜線・逆日影計算の設定」ダイアログ

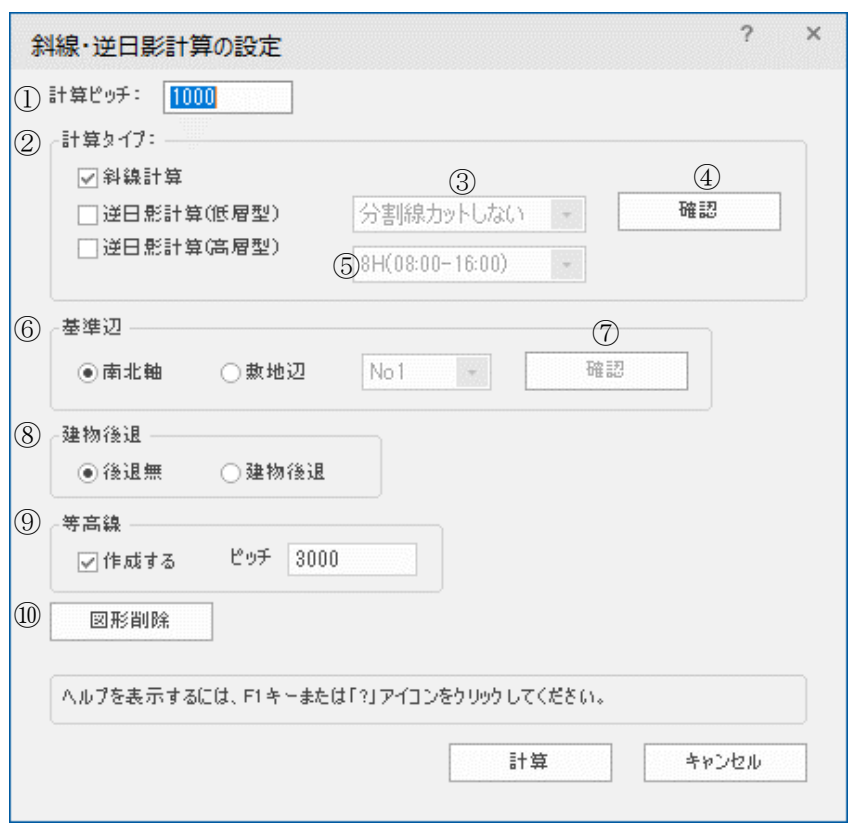

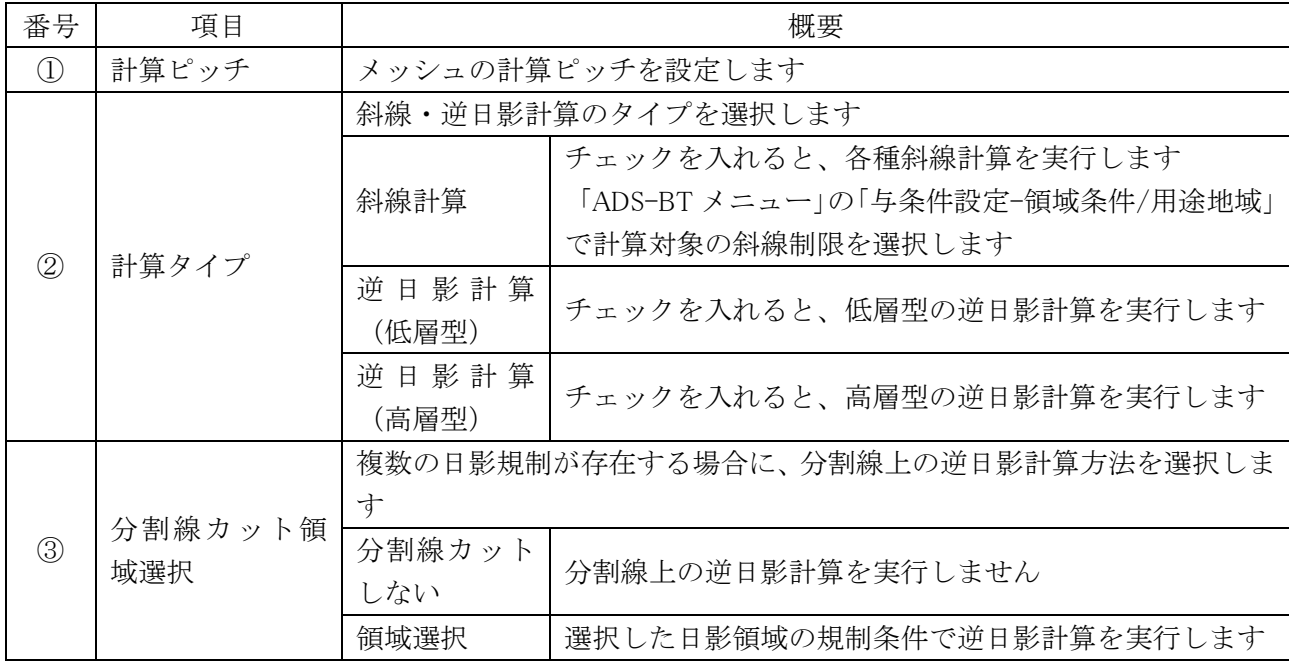

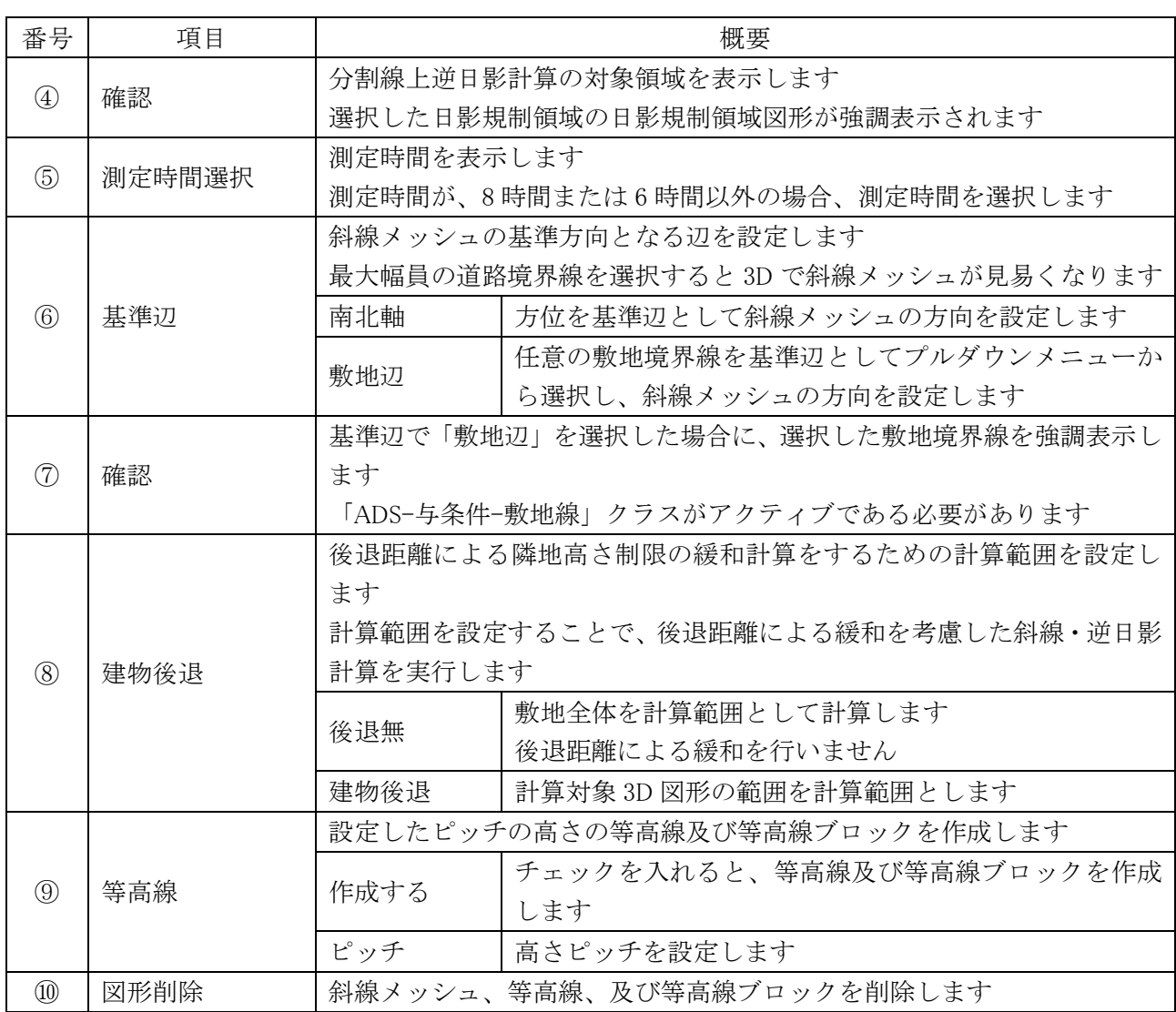

# 4-4-2 逆日影計算の低層型と高層型

○低層タイプと高層タイプでは、ボリュームの取り方が異なります。

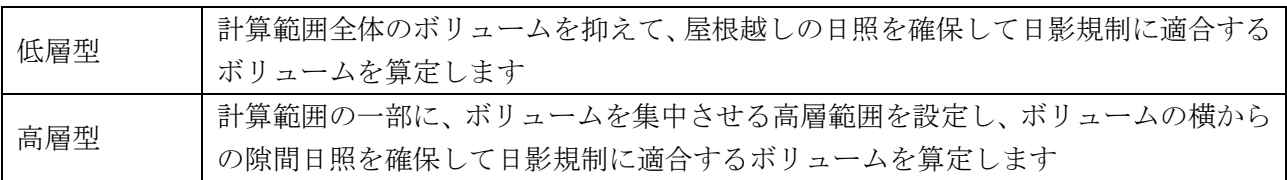

・低層型

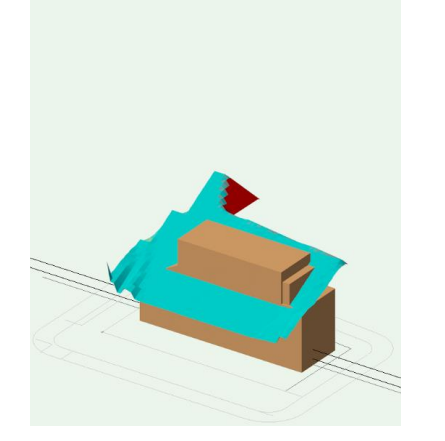

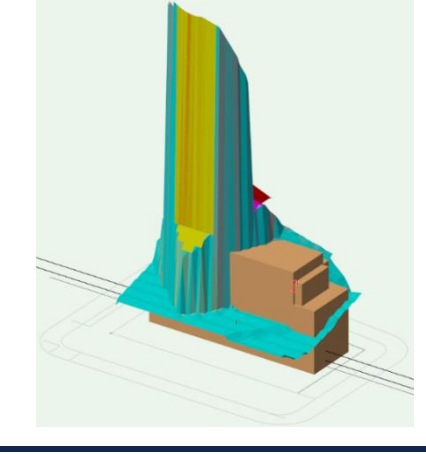

4-4-3 高層型基本形について

○「計算タイプ」で「逆日影計算(高層型)」を選択した場合は、平面図に高層型基本形を表示します。

○表示範囲が、日影規制をクリアする高層部分の最大の範囲となります。

○高層型基本形の移動はできません。

○高層型基本形は本システムでは削除できません。Vectorworks で削除して下さい。

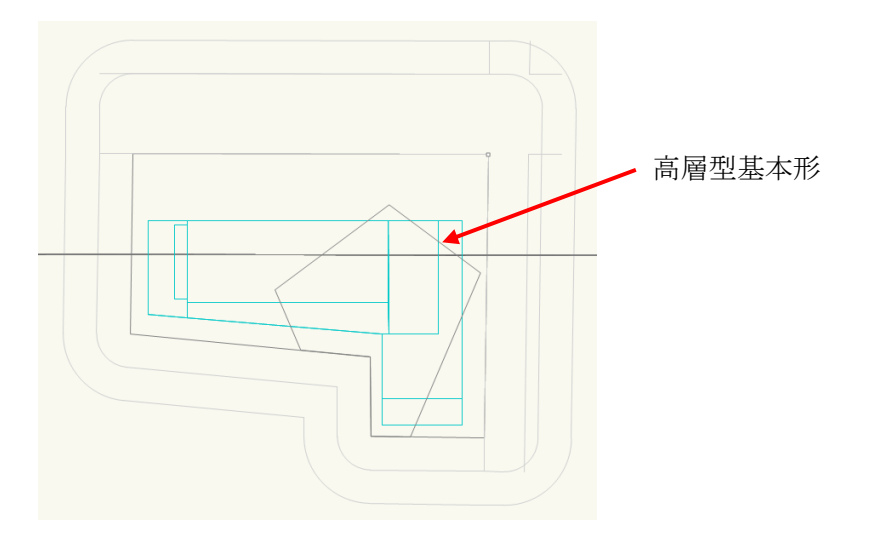

## 4-4-4 斜線計算を実行する

[操作手順]

- 1) 「ADS-BT メニュー」より、「斜線・逆日影計算-斜線逆日影計算」を選択します。
- 2) 「斜線・逆日影計算の設定」ダイアログが開きます。
- 3) 「計算タイプ」より、「斜線」にチェックを入れます。
- 4) 各種設定を行います。
- 5) 「計算」を選択します。

## 4-4-5 逆日影計算を実行する

[操作手順]

- 1) 「ADS-BT メニュー」より、「斜線・逆日影計算-斜線逆日影計算」を選択します。
- 2) 「斜線・逆日影計算の設定」ダイアログが開きます。
- 3) 「計算タイプ」より、「逆日影(低層)」または「逆日影(高層)」にチェックを入れます。
- 4) 各種設定を行います。
- 5) 「計算」を選択します。

## 4-4-6 斜線逆日影計算を実行する

[操作手順]

- 1) 「ADS-BT メニュー」より、「斜線・逆日影計算-斜線逆日影計算」を選択します。
- 2) 「斜線・逆日影計算の設定」ダイアログが開きます。
- 3)「計算タイプ」より、「斜線」と「逆日影(低層)」または「逆日影(高層)」にチェックを入れます。
- 4) 各種設定を行います。
- 5) 「計算」を選択します。

4-4-7 計算ピッチについて

○敷地の大きさや、求める計算の精度によってメッシュピッチを設定します。 ○メッシュのピッチが細かいほど精度が上がりますが、計算時間がかかります。

## 4-4-8 後退距離を考慮する

○計算対象 3D 図形の範囲を斜線・逆日影計算範囲とします

○隣地高さ制限の場合は、20mまたは 31mを超える部分が対象となります。

※隣地高さ制限は、計算対象 3D 図形から隣地境界線までは 20m 又は 31m の高さの結果が表示されます。 ※建物後退を有効にする場合、計算対象 3D 図形が表示されている必要があります。

# 4-4-9 斜線逆日影計算で作成されるオブジェクト及びクラス

○斜線・逆日影計算結果の図形は、それぞれ別のクラスに作成されます。

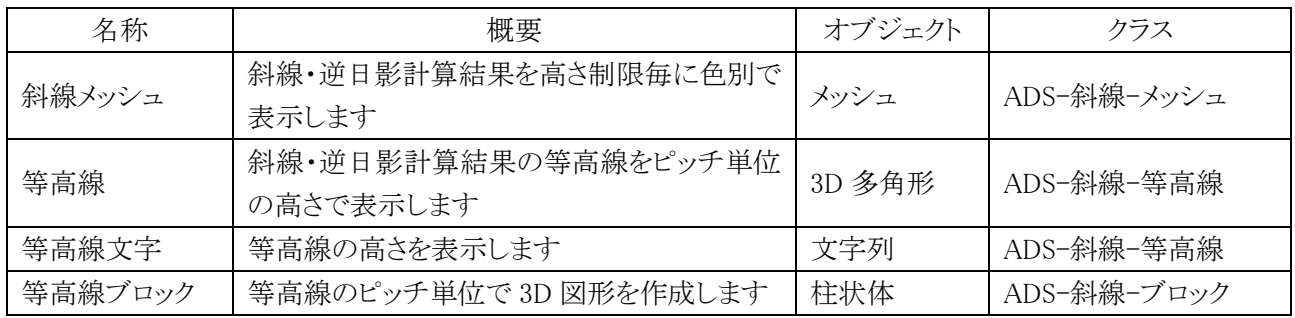

・斜線メッシュ

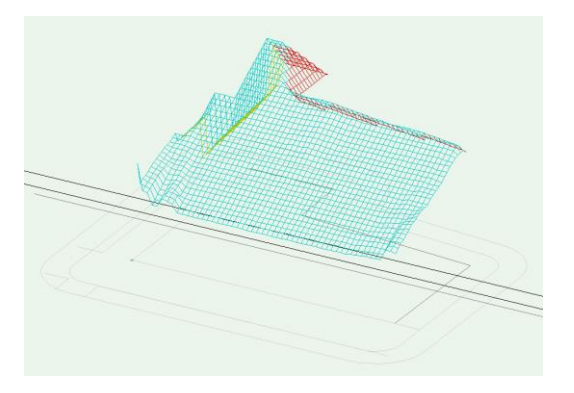

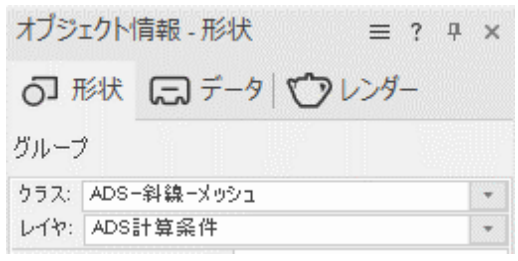

・等高線

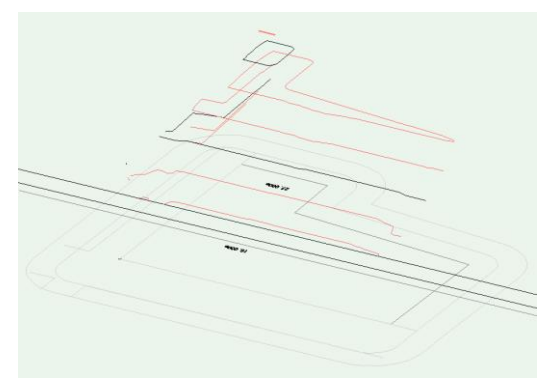

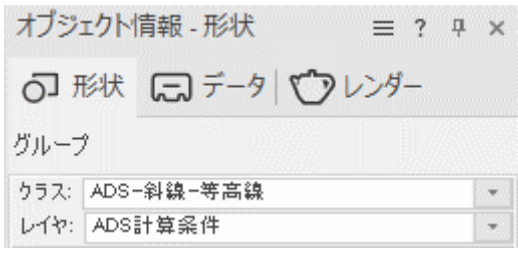

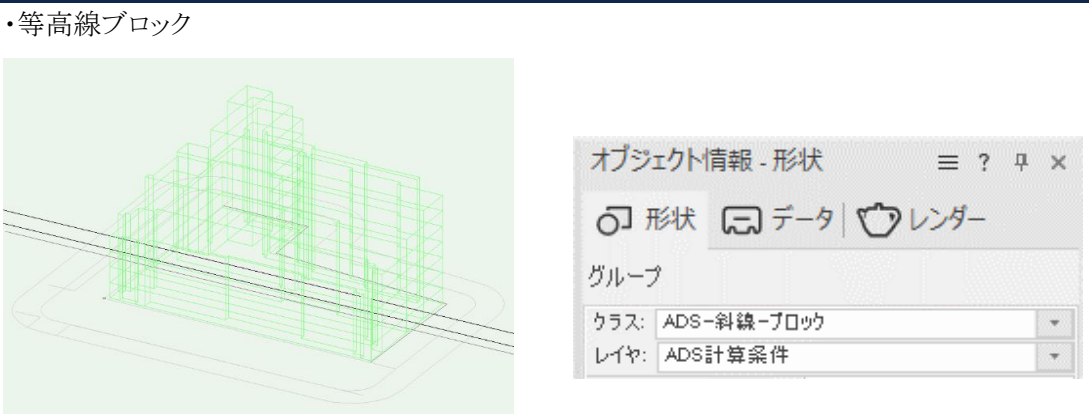

4-4-10 斜線・逆日影計算結果のメッシュの見方

○斜線・逆日影計算結果の斜線メッシュは、高さ制限毎に異なる色で表示します。 ○色は固定色です。

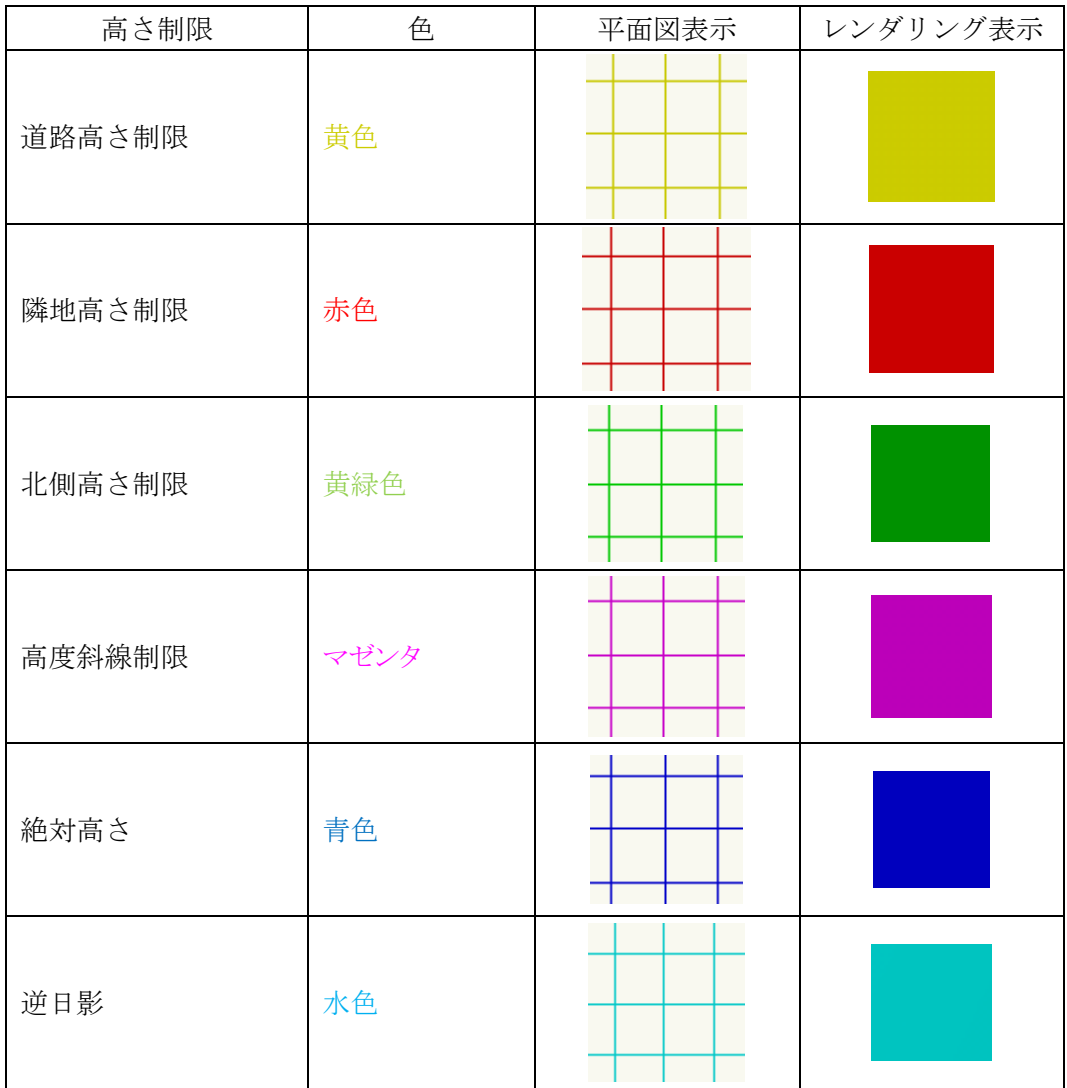
4-4-11 複数の計算結果を残す場合

○斜線・逆日影計算結果は、計算実行毎に自動的に置き換えられます。

○複数の結果を残す場合は、3D 図形のクラスを斜線・逆日影計算によって作成されるクラス以外のクラスに割り 当てます。

### 4-5 建物高さチェック

○計算対象 3D 図形に対して高さ制限のチェックをします。

○計算対象の高さ制限は、道路高さ制限、隣地高さ制限、北側高さ制限、及び高度地区による制限です。 ○計算対象 3D 図形の配置から、後退距離を自動的に算出し、反映します。

#### 4-5-1「建物高さチェックの設定」ダイアログ

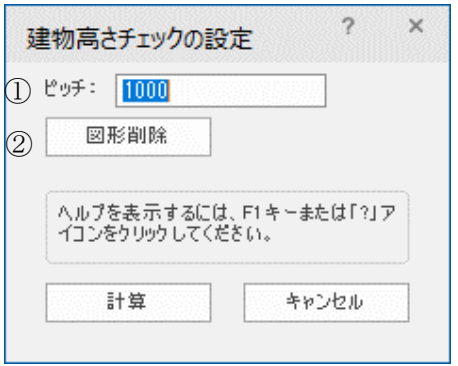

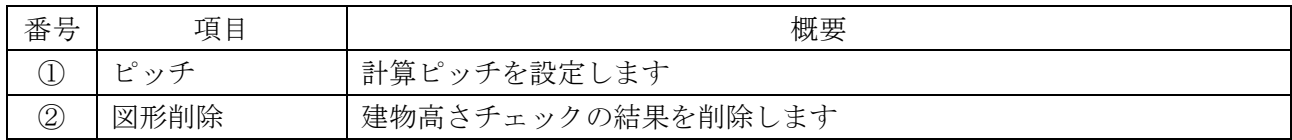

#### 4-5-2 建物高さチェックを実行する

[操作手順]

- 1) 計算対象 3D 図形を表示します。
- 2) 「ADS-BT メニュー」より、「斜線・逆日影計算-建物高さチェック」を選択します。
- 3) 「建物高さチェックの設定」ダイアログが開きます
- 4) ピッチを設定します。
- 5) 「計算」を選択します。

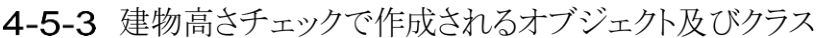

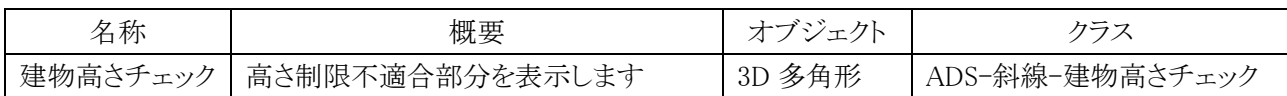

### 4-5-4 建物高さチェックの見方

·平面図

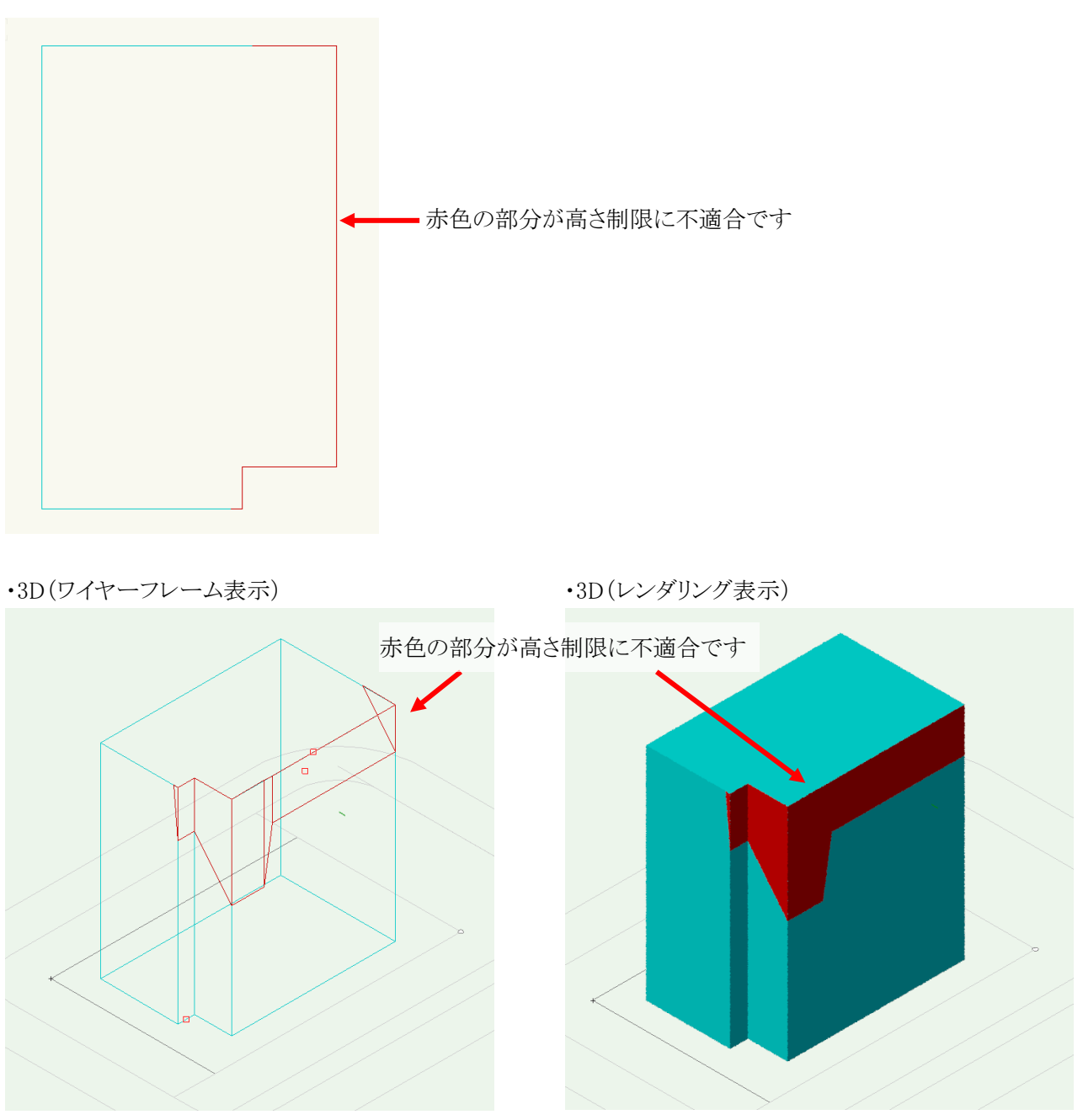

# 日影計算

### 5-1 はじめに

- ○与条件設定、計算対象 3D 図形をもとに日影計算を行います。
- ○等時間日影図及び時刻日影形状図を作成します。
- ○規制ラインチェックによって、日影規制ライン上の適否を短時間でチェックすることができます。
- ○特定点を登録することで、指定した点における日影時間をチェックします。
- ○任意の場所の半天空図を確認することができます。
- ○日照定規を表示することで、日影影響域の検討ができます。
- ○各種計算実行時には、クラスの表示設定を「表示+スナップ+編集」にして下さい。
- ○各種計算実行時に、クラスの表示設定が「表示+スナップ+編集」以外の場合、アクティブなクラスの 3D 図形の みが計算対象になります。

### 5-2 日影計算メニュー

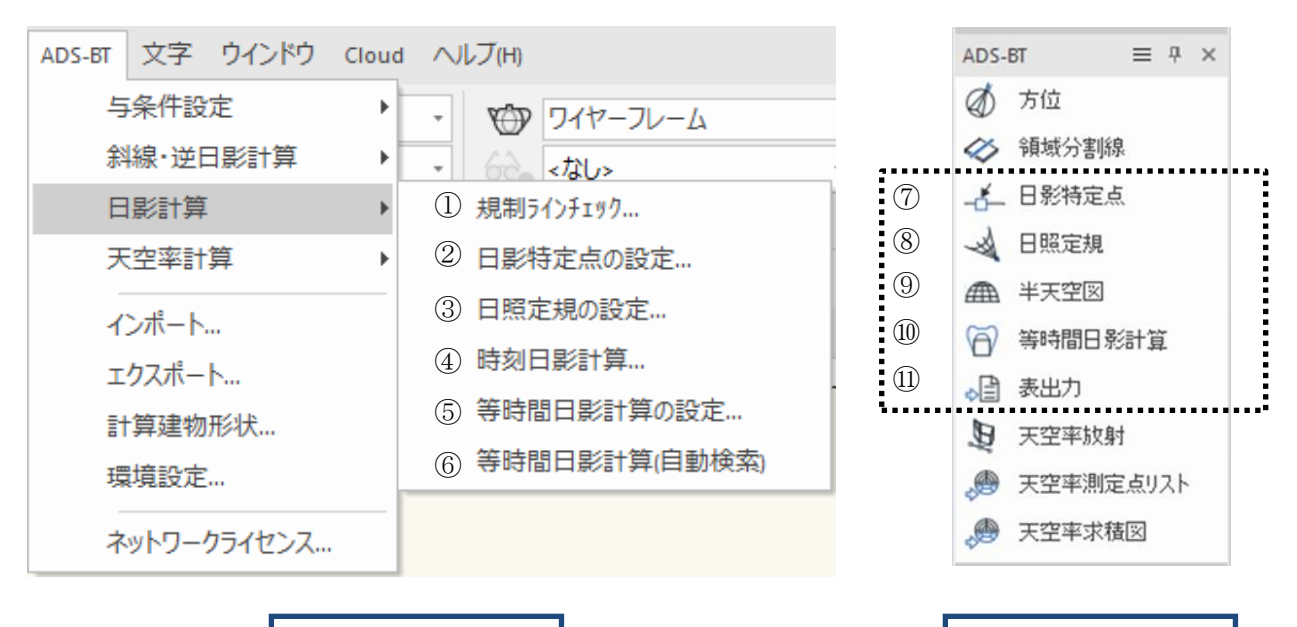

「ADS-BT」メニュー 「ADS-BT」ツール

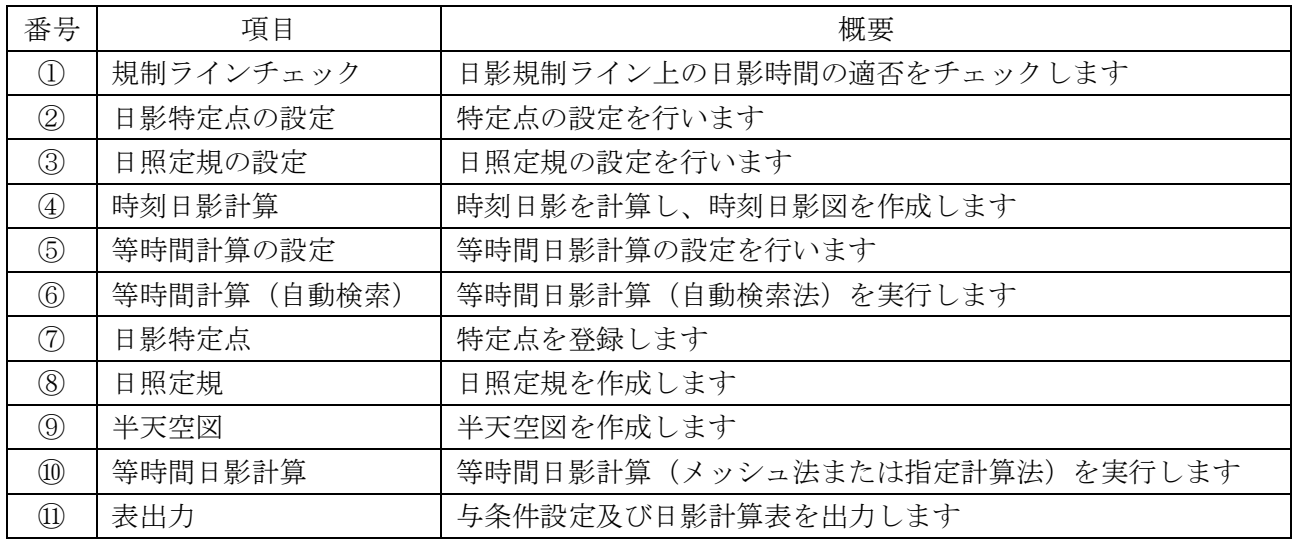

5-3 日影計算のワークフロー

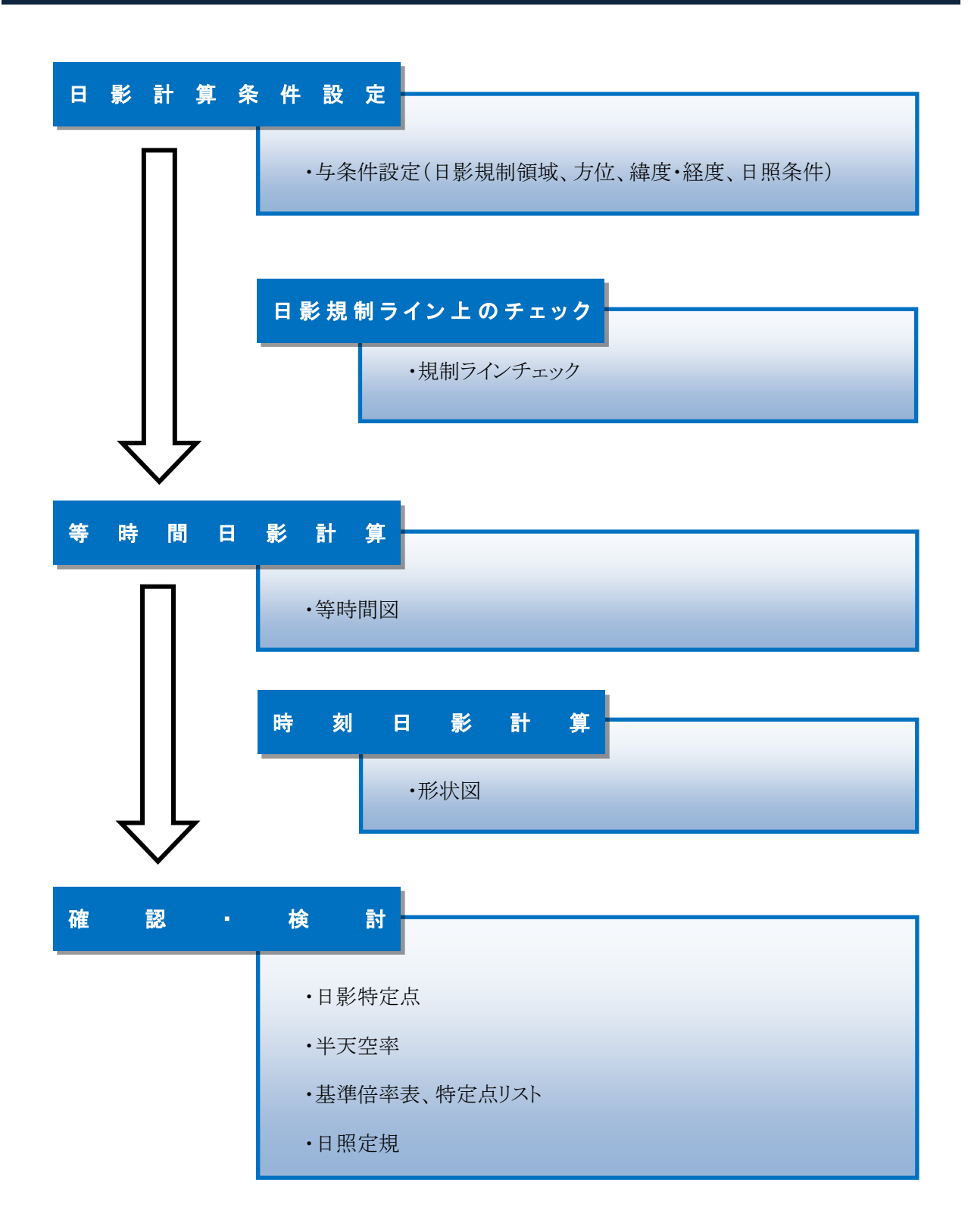

69

### 5-4 規制ラインチェック

○適否の判定を、規制ラインチェックポイントの色別で表示します。 ○等時間日影計算と比較して、短時間で日影規制の適否のチェックができます。

### 5-4-1「規制ラインチェックの設定」ダイアログ

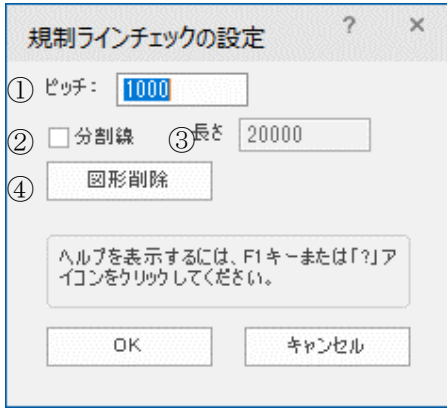

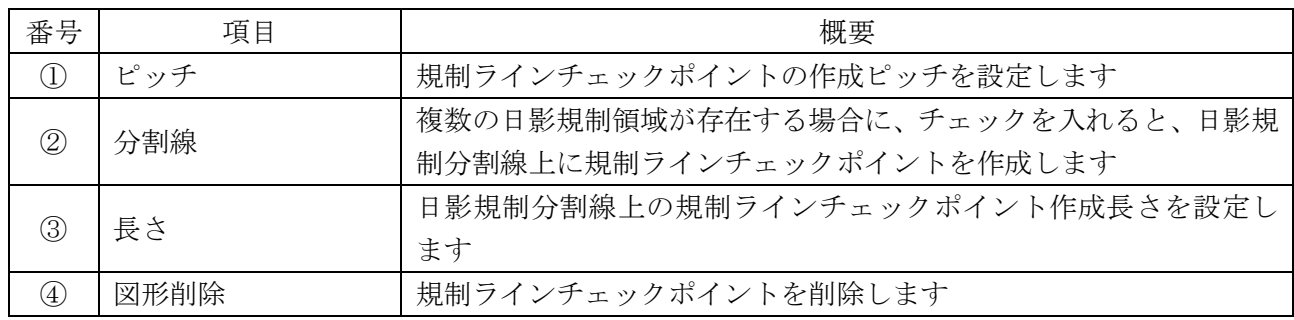

### 5-4-2 規制ラインチェックを実行する

[操作手順]

- 1) 「ADS-BT メニュー」より、「日影計算-規制ラインチェック」を選択します。
- 2) 「規制ラインチェックの設定」ダイアログが開きます。
- 3) 各種設定を行います。
- 4) 「OK」を選択します。
- 5) 平面図に規制ラインチェックポイントが作成されます。

### 5-4-3 規制ラインチェックで作成されるオブジェクト及びクラス

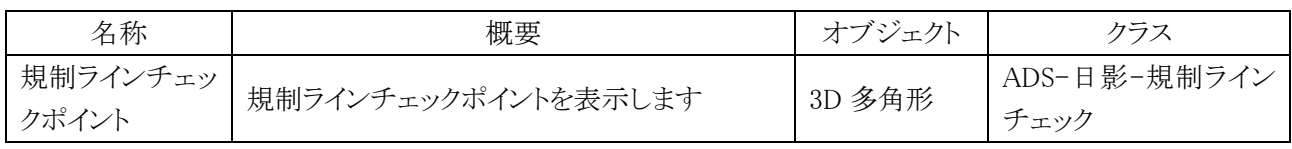

### 5-4-4 規制ラインチェック結果の見方

・平面図

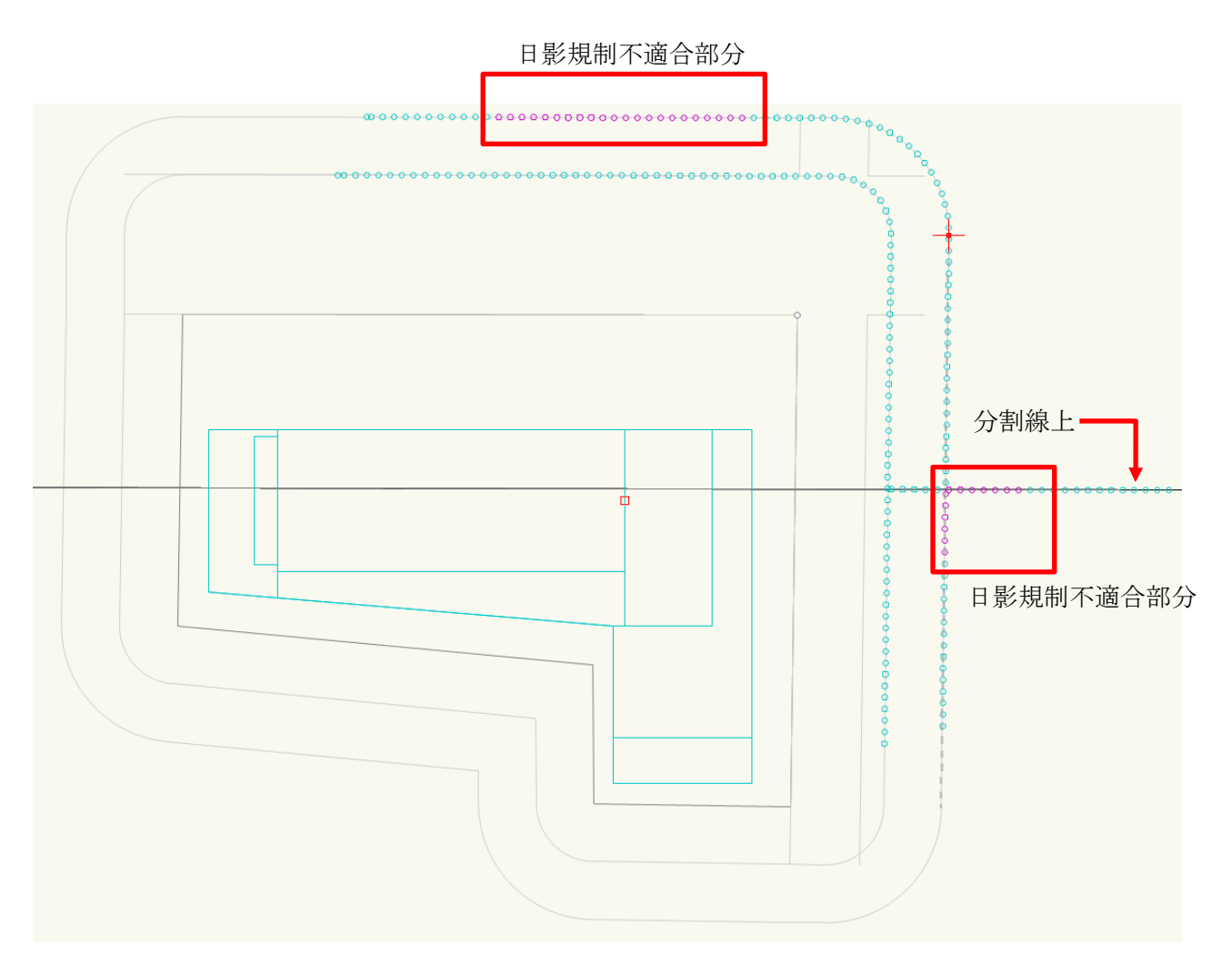

・規制ラインチェックポイント

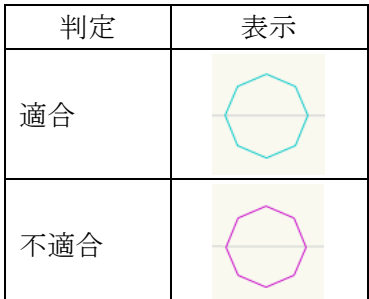

※規制ラインチェックポイントの色は、「ADS-BT メニュー」より、「環境設定」で変更可能です。

### 5-5 日影特定点

○日影の影響を把握するための特定点を平面図上の任意の位置に登録します。

○登録した特定点から特定点リストを作成することができます。

○日影特定点の設定は、「ADS-BT メニュー」の「日影計算-日影特定点の設定」より行います。

○日影特定点の作成は、「ADS-BT ツール」の「日影特定点」を選択します。

### 5-5-1 「日影特定点の設定」ダイアログ

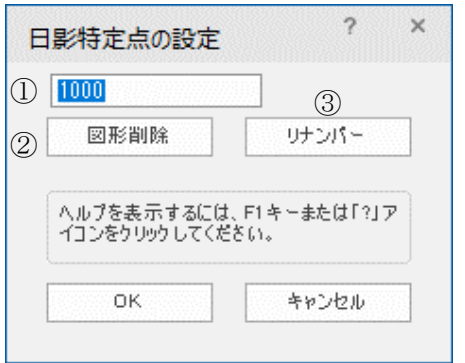

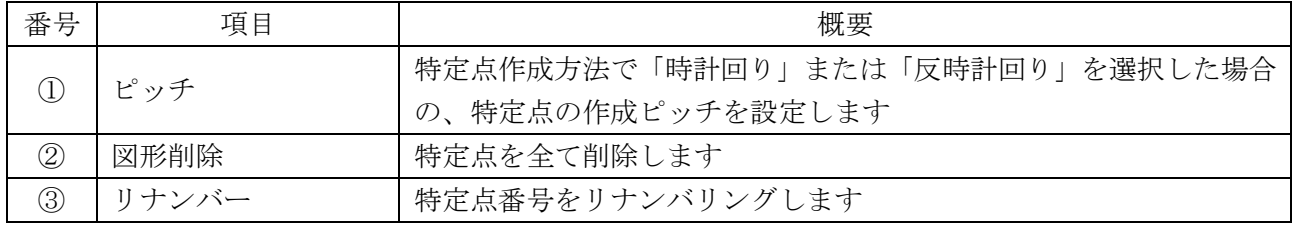

### 5-5-2 日影特定点作成方法

○「ADS-BT ツール」の「日影特定点」を選択すると、ツールバーに日影特定点作成方法コマンドが表示します。

 $(1)$   $(2)$   $(3)$ 

$$
-\tilde{\mathfrak{S}}_{\mathbf{r}}\xrightarrow{-\mathbf{r}}-\tilde{\mathfrak{S}}_{\mathbf{r}}
$$

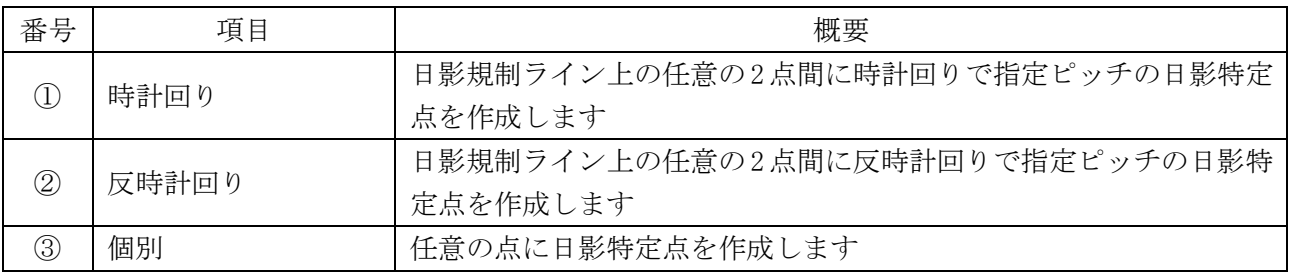

5-5-3 日影特定点作成で作成されるオブジェクト及びクラス

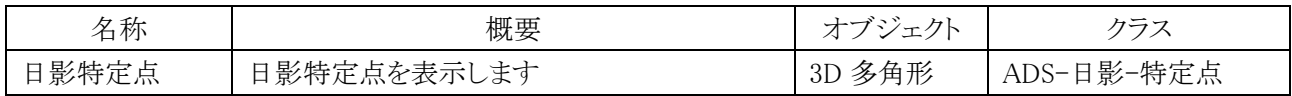

5-5-4 規制ライン上の任意の2点間に日影特定点を登録する [操作手順]

- 1) 「ADS-BT メニュー」より、「日影特定点の設定」コマンドを選択します。
- 2) 「日影特定点の設定」ダイアログが開きます。
- 3) ピッチを設定します。
- 4) 「OK」を選択します。
- 5) 「ADS-BT ツール」より、「日影特定点」を選択します。
- 6) ツールバーより、「時計回り」コマンドまたは「反時計回り」コマンドを選択します。
- 7) 平面図で、規制ライン上の任意の 2 点を指定します。
- 5-5-5 任意の点に日影特定点を登録する

[操作手順]

- 1) 「ADS-BT ツール」より、「日影特定点」を選択します。
- 2) 「個別」コマンドを選択します。
- 3) 平面図で、任意の点を指定します。

### 5-5-6 日影特定点を個別に削除する

[操作手順]

- 1) 日影特定点を選択します。
- 2) 「Delete」キーを選択します。

### 5-5-7 日影特定点を全て削除する

[操作手順]

- 1) 「ADS-BT メニュー」より、「日影特定点の設定」コマンドを選択します。
- 2) 「日影特定点の設定」ダイアログが開きます。
- 3) 「図形削除」を選択します。
- 4) 「OK」を選択します。

### 5-5-8 日影特定点をリナンバリングする

[操作手順]

- 1) 「ADS-BT メニュー」より、「日影特定点の設定」コマンドを選択します。
- 2) 「日影特定点の設定」ダイアログが開きます。
- 3) 「リナンバー」を選択します。
- 4) 「OK」を選択します。

### 5-6 日照定規

○任意の場所の日影規制測定面高さに、日照定規を作成します。

○日照定規は平面図または 3D で確認できます。

○日照定規の設定は、「ADS-BT メニュー」の「日影計算-日照定規の設定」より行います。

○日照定規の作成は、「ADS-BT ツール」の「日照定規」を選択します。

### 5-6-1 「日照定規の設定」ダイアログ

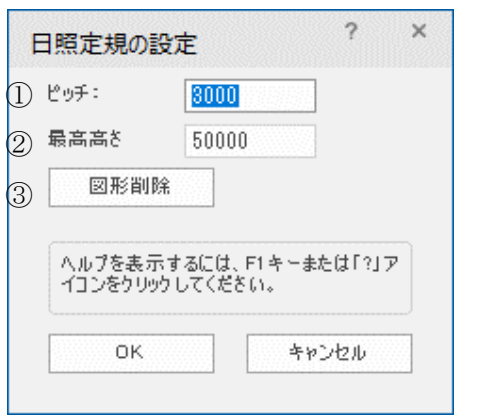

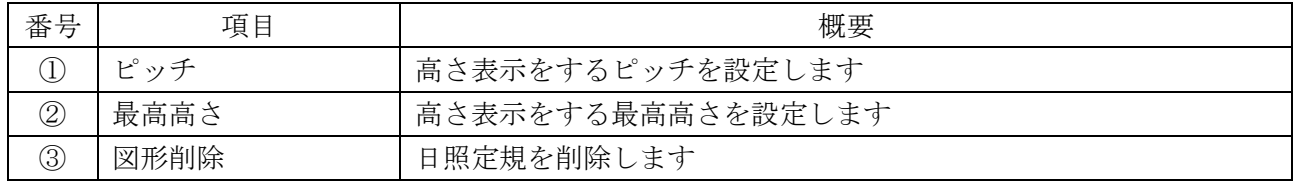

#### 5-6-2 日照定規作成で作成されるオブジェクト及びクラス

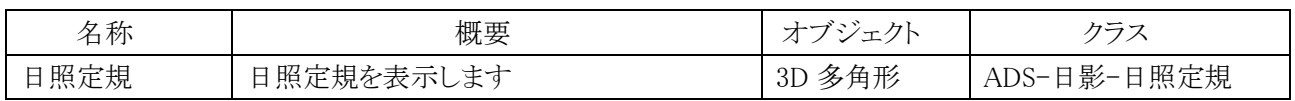

### 5-6-3 日照定規を作成する

[操作手順]

- 1) 「ADS-BT メニュー」より、「日影計算-日照定規の設定」を選択します。
- 2) 「日照定規の設定」ダイアログが開きます。
- 3) 必要に応じて、「ピッチ」及び「最高高さ」を設定します。
- 4) 「OK」を選択します。
- 5) 「ADS-BT ツール」より、「日照定規」を選択します
- 6) 平面図で、日照定規を作成する場所を指定します。 ※通常は、特定点または規制ラインチェックポイントを指定します。

### 5-6-4 日照定規の見方

・平面図

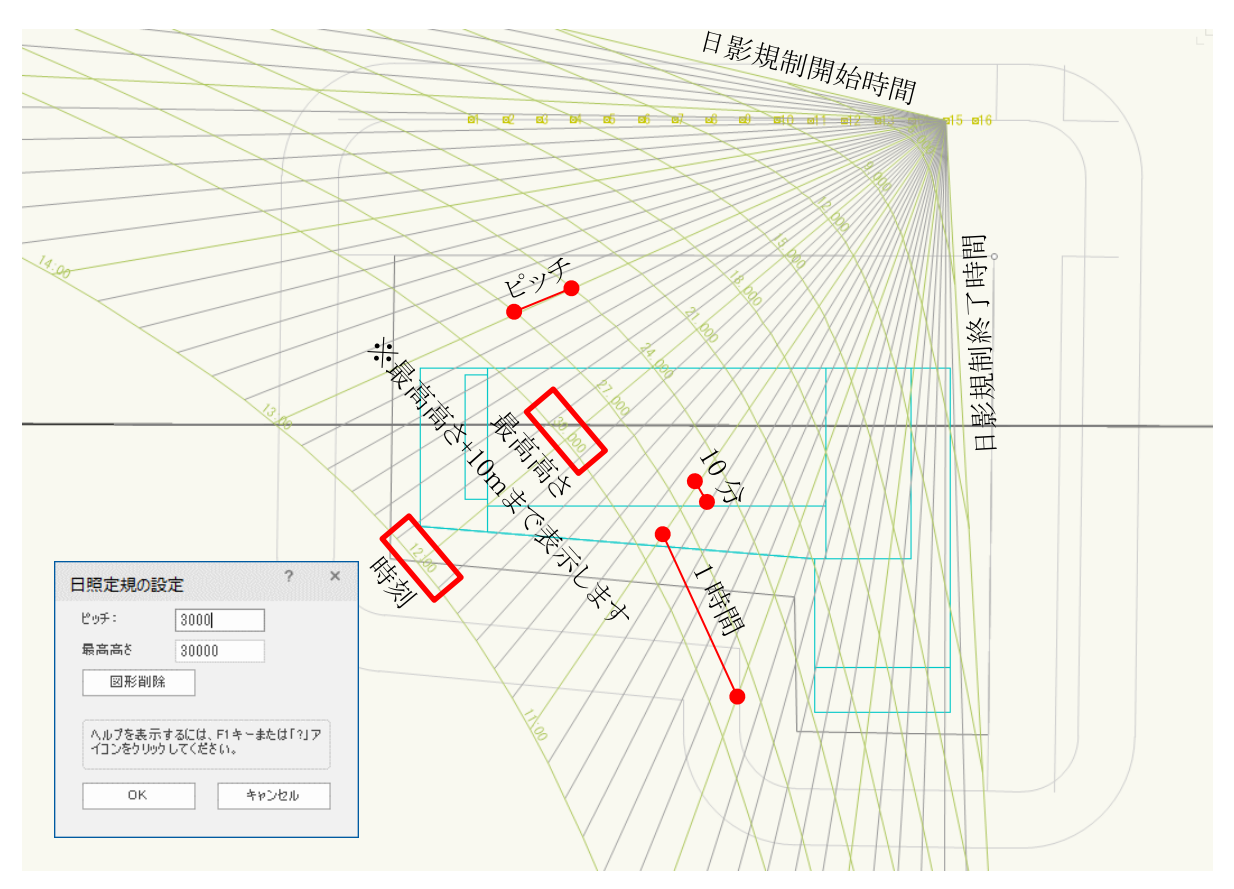

#### ・3D 表示

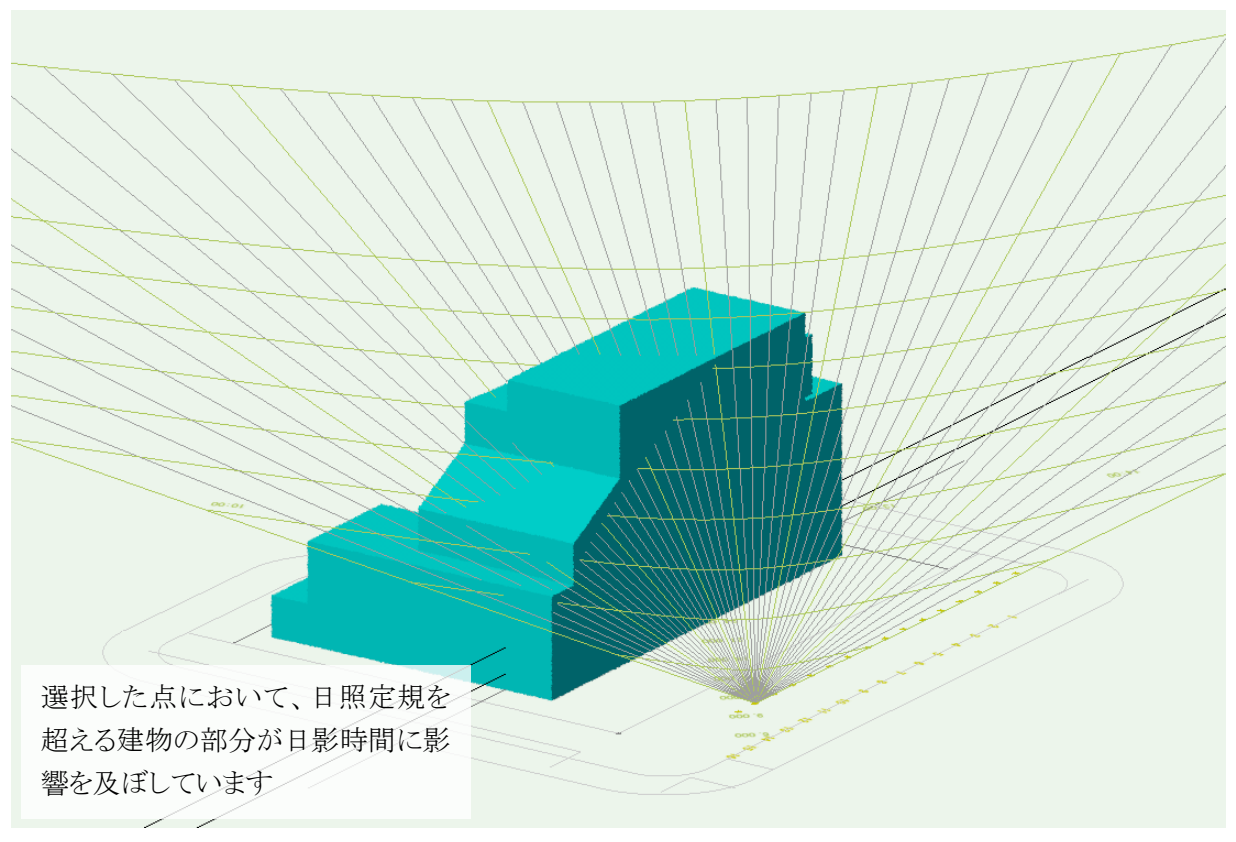

### 5-7 時刻日影計算

○時刻日影を計算し、時刻日影図を作成します。

○複数の日影規制領域が存在する場合、一括で計算を実行します。

○計算結果の自動更新は行いません。与条件及び計算対象 3D 図形を変更した場合は、必ず計算結果を削除 し、再計算をしてください。

### 5-7-1「時刻日影計算の設定」ダイアログ

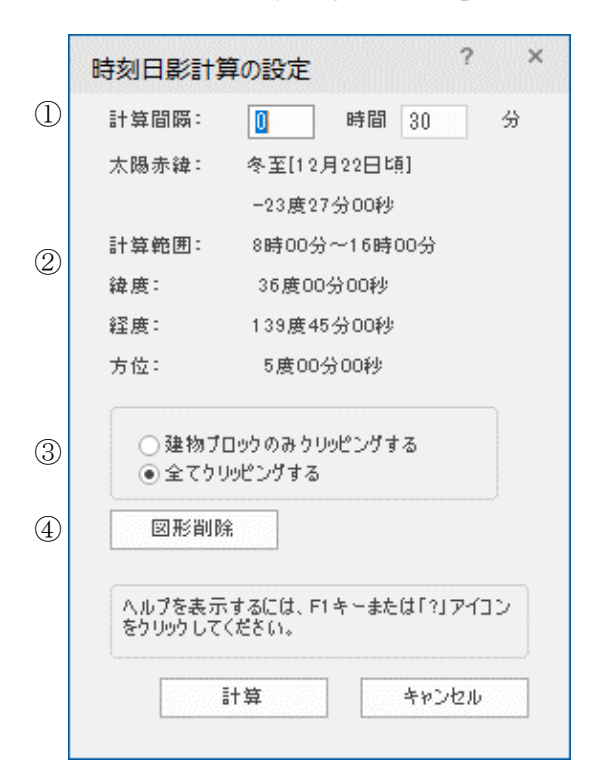

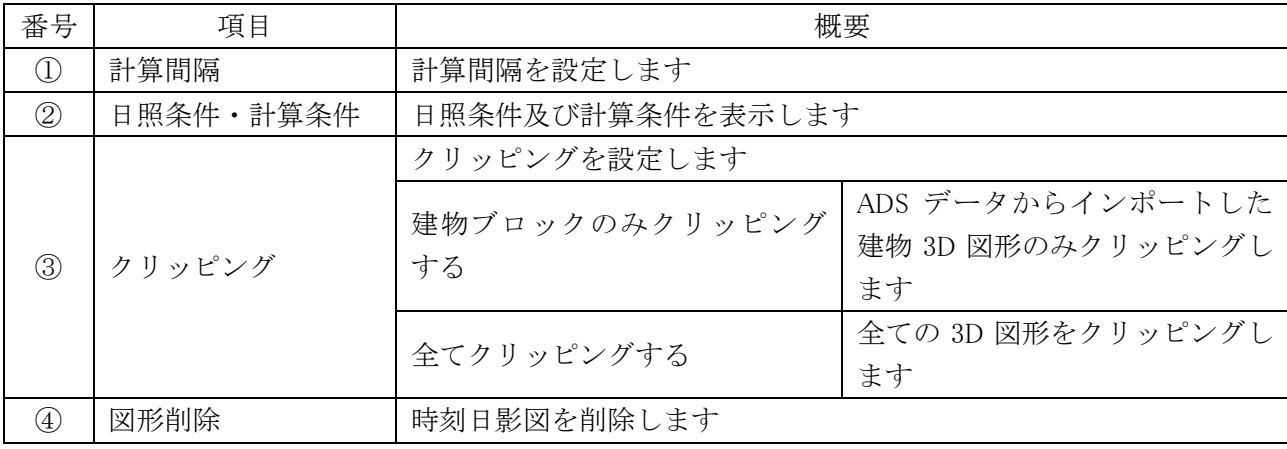

#### 5-7-2 時刻日影計算で作成されるオブジェクト及びクラス

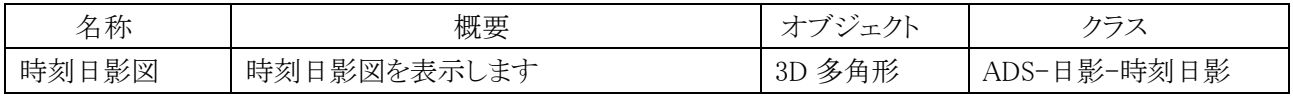

5-7-3 時刻日影計算を実行する

[操作手順]

- 1) 「ADS-BT メニュー」より、「日影計算-時刻日影計算」を選択します。
- 2) 「時刻日影計算の設定」ダイアログが開きます。
- 3) 「計算間隔」を設定します。
- 4) 「計算」を選択します。

### 5-7-4 時刻日影図

○出力日時、緯度・経度、及び方位が表示されます。

・平面図

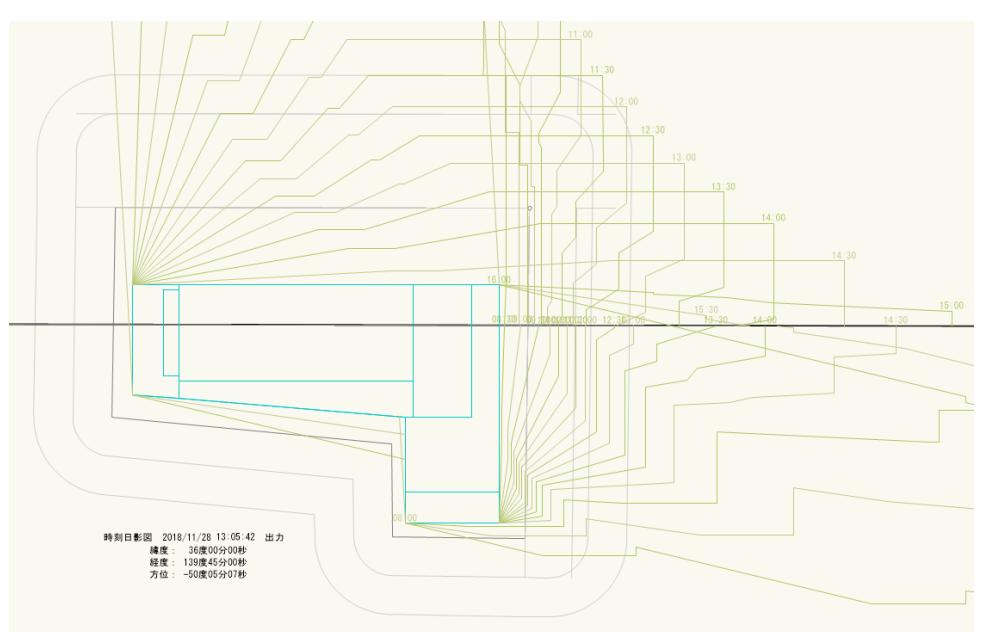

・3D 表示

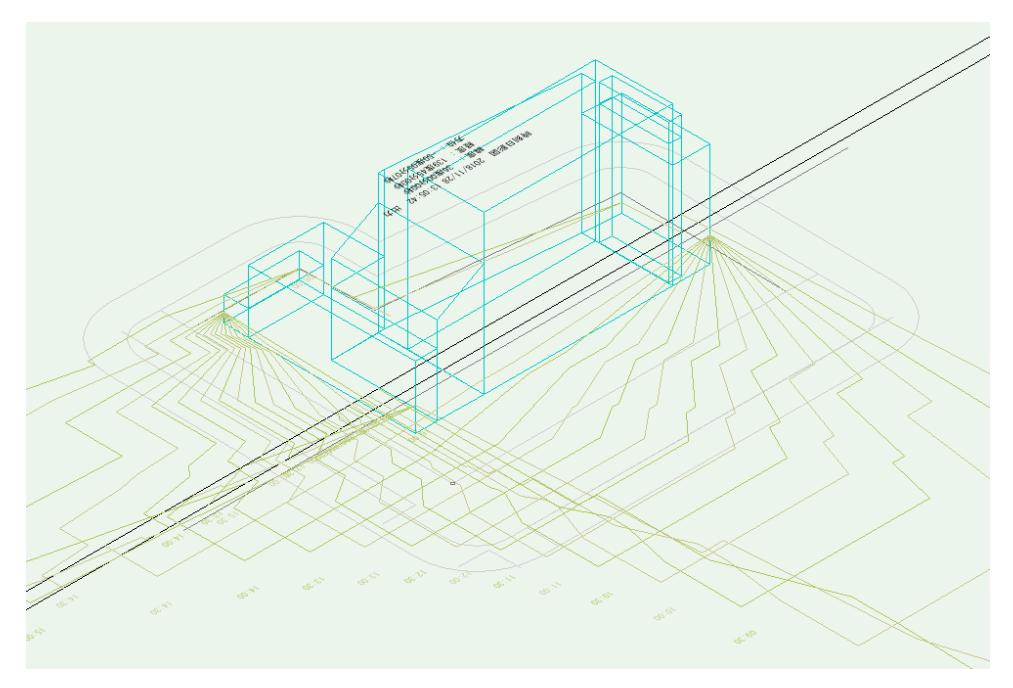

### 5-8 等時間日影計算

○等時間日影を計算し、等時間図を作成します。

- ○等時間日影計算の設定は、「ADS-BT メニュー」の「日影計算-等時間日影計算の設定」より行います。
- ○自動検索法での等時間日影計算の実行は、「ADS-BT メニュー」の「日影計算-等時間日影計算(自動検索)」 を選択します。
- ○メッシュ法または指定計算法での等時間日影計算の実行は、「ADS-BT ツール」の「等時間図」を選択します。
- ○計算結果の自動更新は行いません。与条件及び計算対象 3D 図形を変更した場合は、必ず計算結果を削除 し、再計算をしてください。

#### 5-8-1「等時間日影計算の設定」ダイアログ

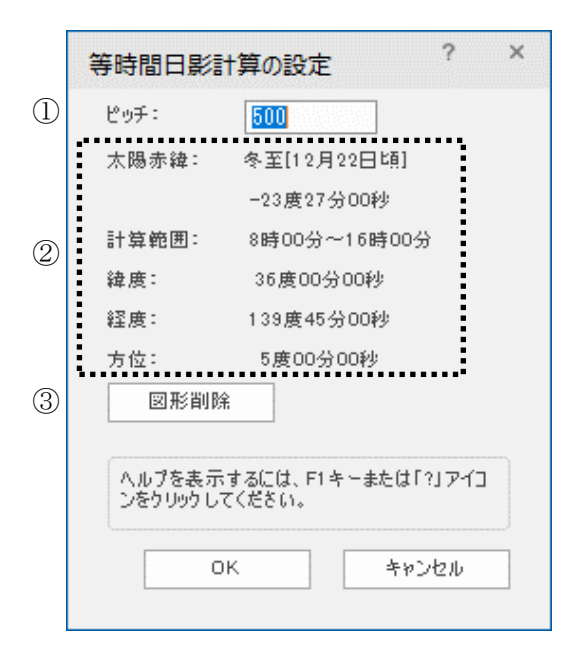

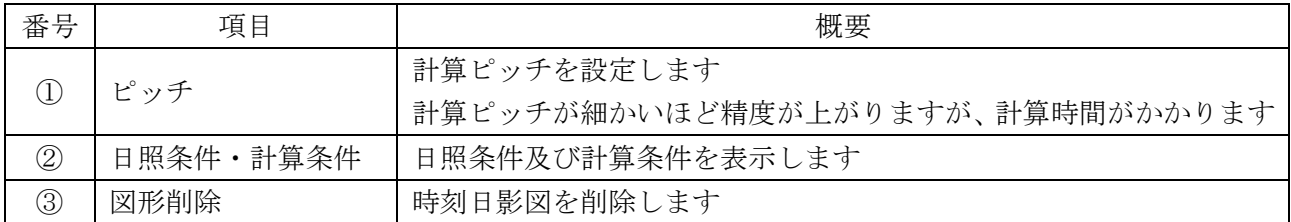

#### 5-8-2 等時間日影計算で作成されるオブジェクト及びクラス

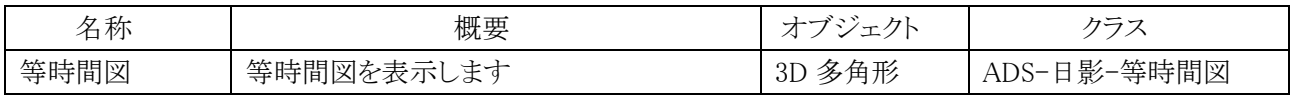

5-8-3 等時間日影計算の計算方法について

○本システムの等時間日影計算は、自動検索法、メッシュ法及び指定計算法の3種類の計算方法があります。

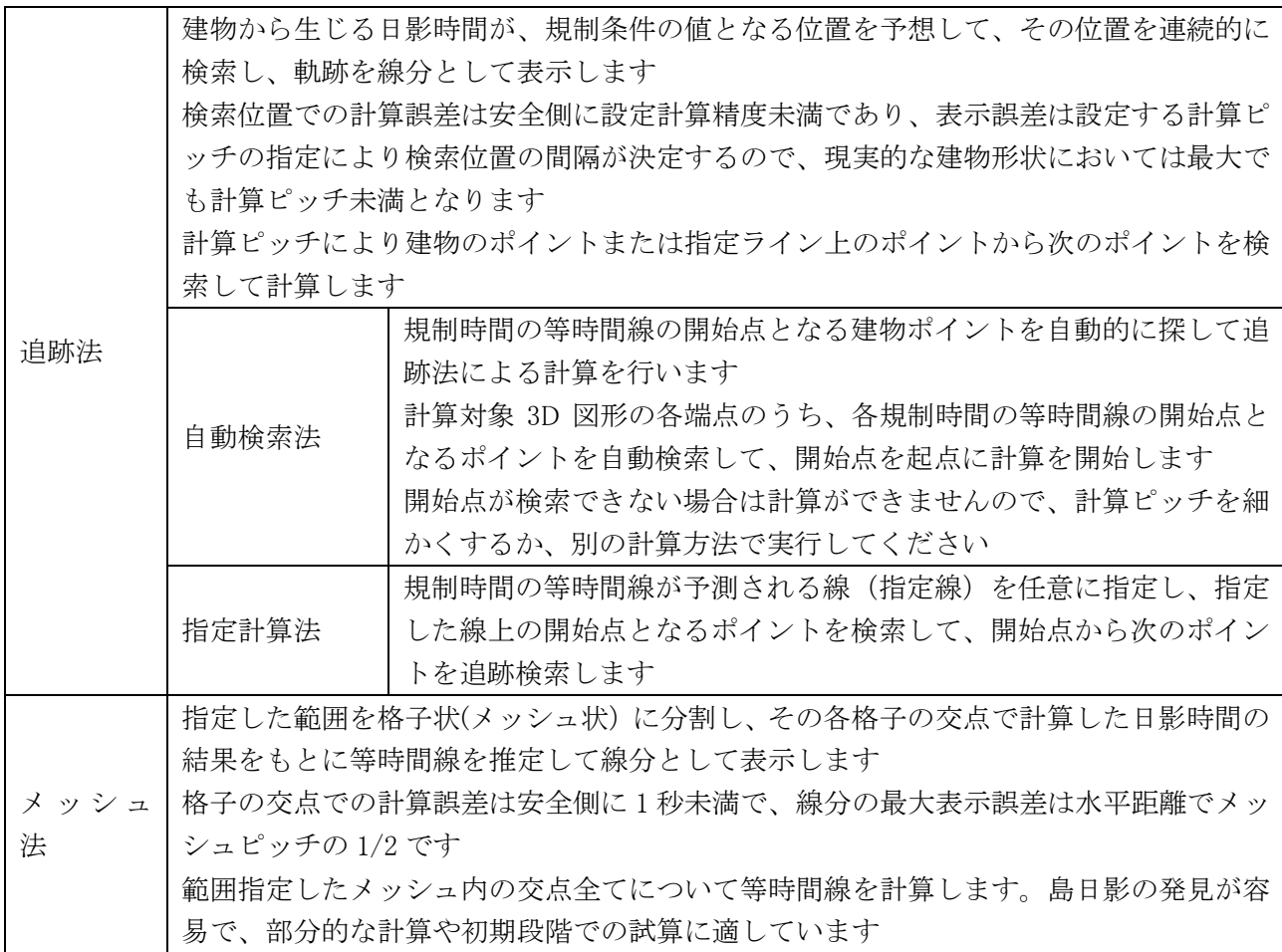

### 5-8-4 等時間日影計算方法を選択する

○「ADS-BT ツール」の「等時間図」を選択すると、ツールバーに計算方法コマンドが表示します。

① ②

## 同中

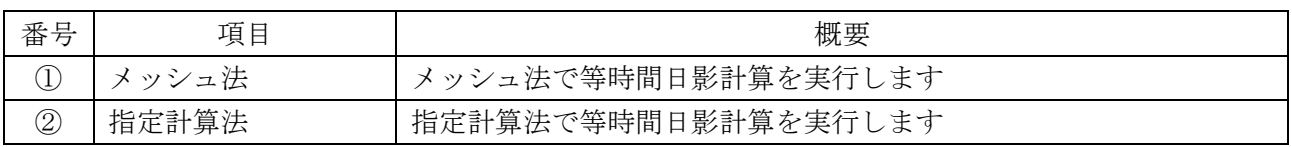

### 5-8-5 計算ピッチを設定する

[操作手順]

- 1) 「ADS-BT メニュー」より、「日影計算-等時間日影計算の設定」を選択します。
- 2) 「等時間日影計算の設定」ダイアログが開きます。
- 3) 「ピッチ」を設定します。
- 4) 「OK」を選択します。

5-8-6 自動検索法で等時間日影計算を実行する

[操作手順]

- 1) 計算ピッチを設定します。
- 2) 「ADS-BT メニュー」より、「日影計算-等時間日影計算(自動検索)」を選択します。

5-8-7 メッシュ法で等時間日影計算を実行する

[操作手順]

- 1) 計算ピッチを設定します。
- 2) 「ADS-BT ツール」より、「等時間図」を選択します。
- 3) ツールバーより、「メッシュ法」を選択します。
- 4) 平面図で、計算範囲を矩形で指定します。 ※10mラインを超える程度の範囲を指定します。 ※計算範囲内のみ等時間日影計算を実行します。

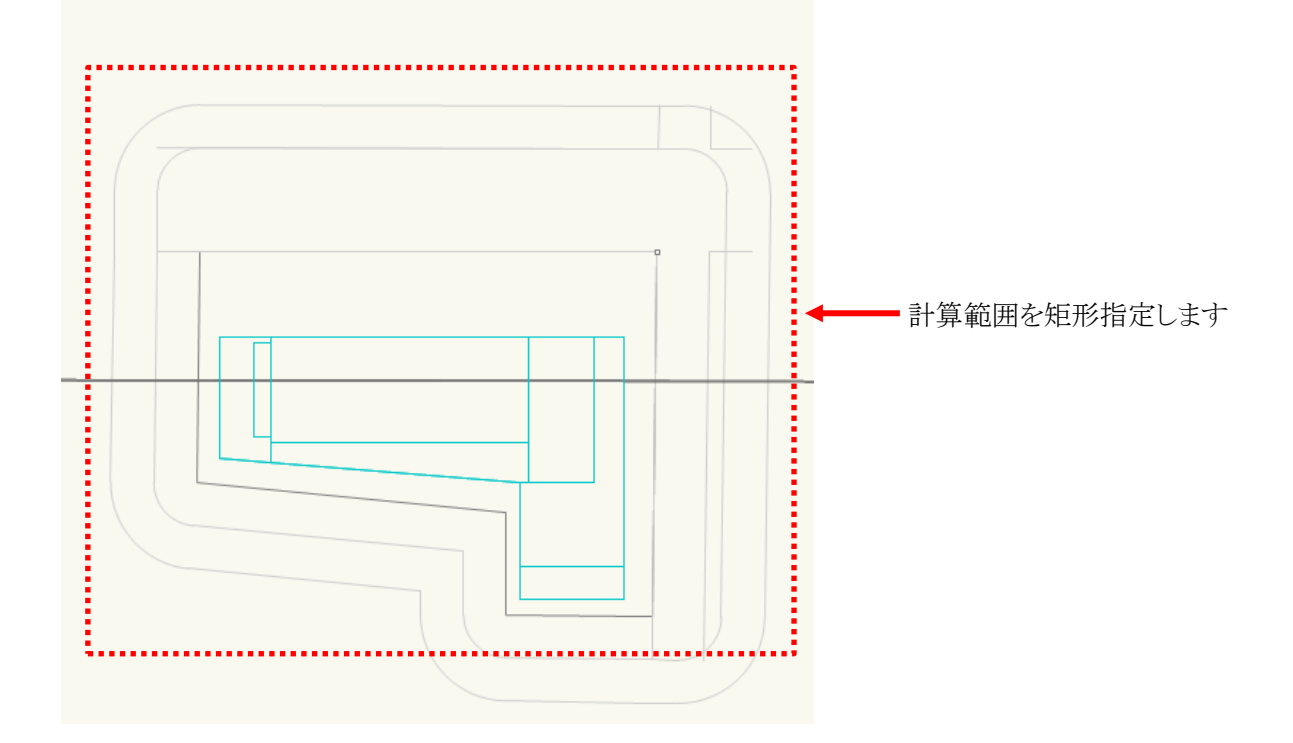

### 5-8-8 指定計算法で等時間日影計算を実行する

[操作手順]

- 1) 計算ピッチを設定します。
- 2) 「ADS-BT ツール」より、「等時間図」を選択します。
- 3) ツールバーより、「指定計算法」を選択します。
- 4) 平面図で、等時間線を検索する線分を 2 点指定で作成します。 ※敷地(建物)中心から真北方向に向かって 10mラインを超えた付近の位置から、敷地(建物)中心付近ま での 2 点が目安です。

※日影規制分割線をまたいだ計算は行いません

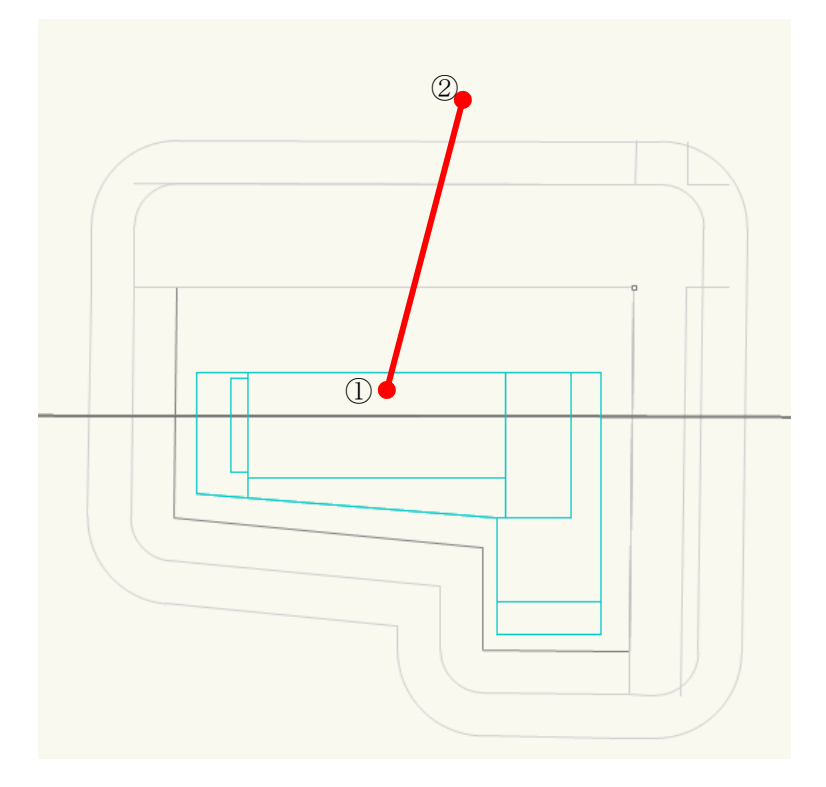

5) 「計算時間の設定」ダイアログが開きます。

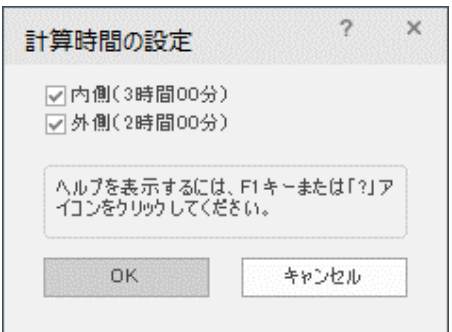

- 6) 等時間日影計算を実行する時間にチェックを入れます。
- 7) 「OK」を選択します。

### 5-8-9 等時間図

○出力日時、緯度・経度、及び方位が表示されます。

・平面図

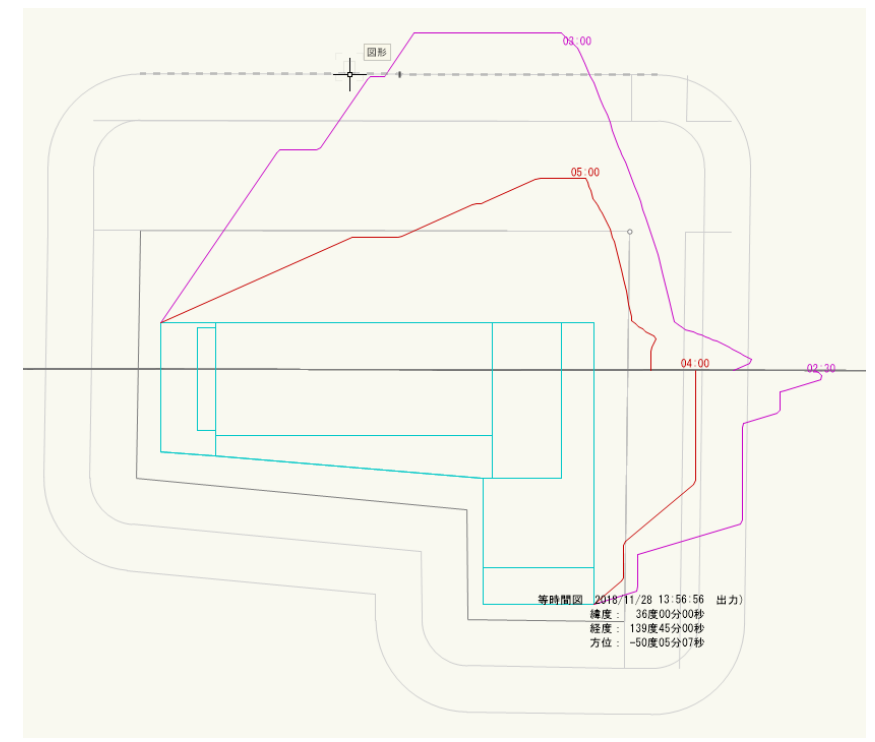

・3D 表示

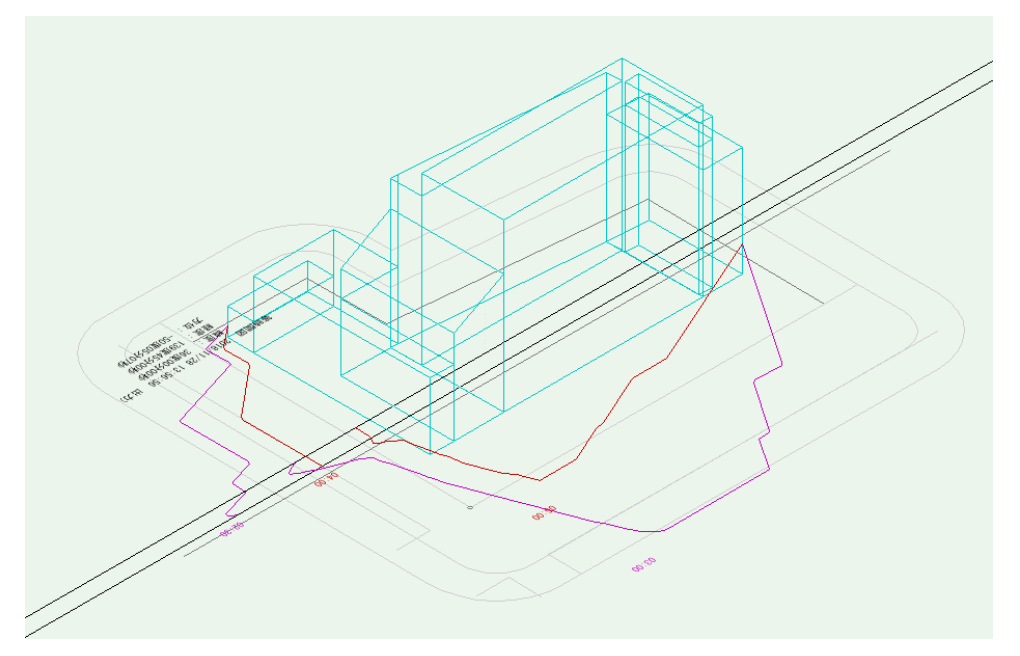

### 5-9 半天空図

○任意の点の半天空図を、平面図に出力します。

○法 56 条第7 項に規定する天空率計算で求められる天空図ではありません。

5-9-1 半天空図作成で作成されるオブジェクト及びクラス

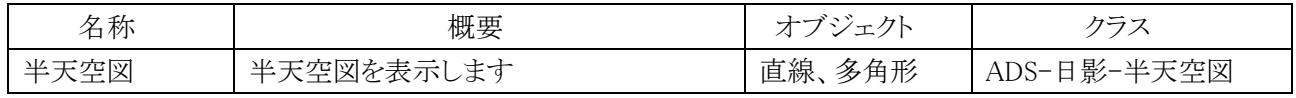

5-9-2 半天空図を作成する

[操作手順]

- 1) 「ADS-BT ツール」より、「半天空図」を選択します。
- 2) 半天空図を作成する任意の点を指定します。 ※通常は特定点または規制ラインチェックポイントを指定します。
- 3) 半天空図を作図する任意の点を指定します。

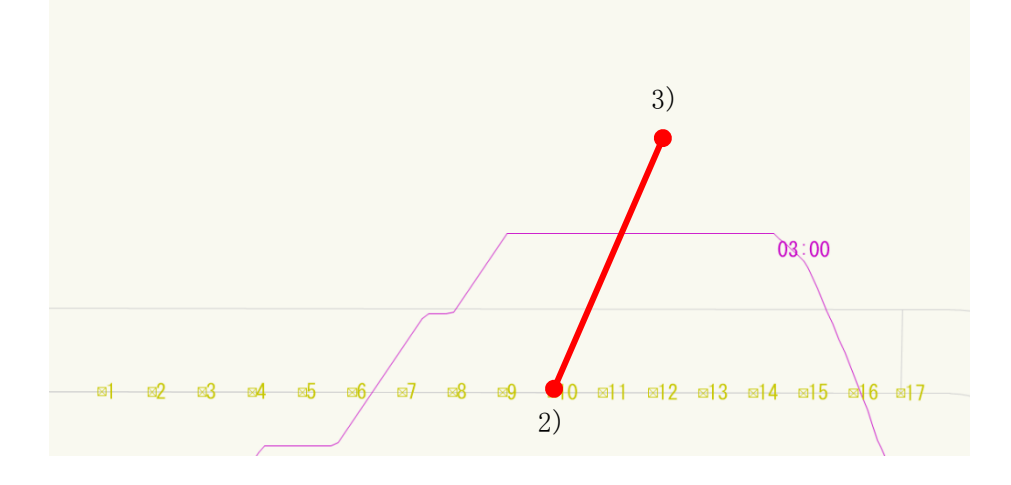

4) 半天空図が作成されます。

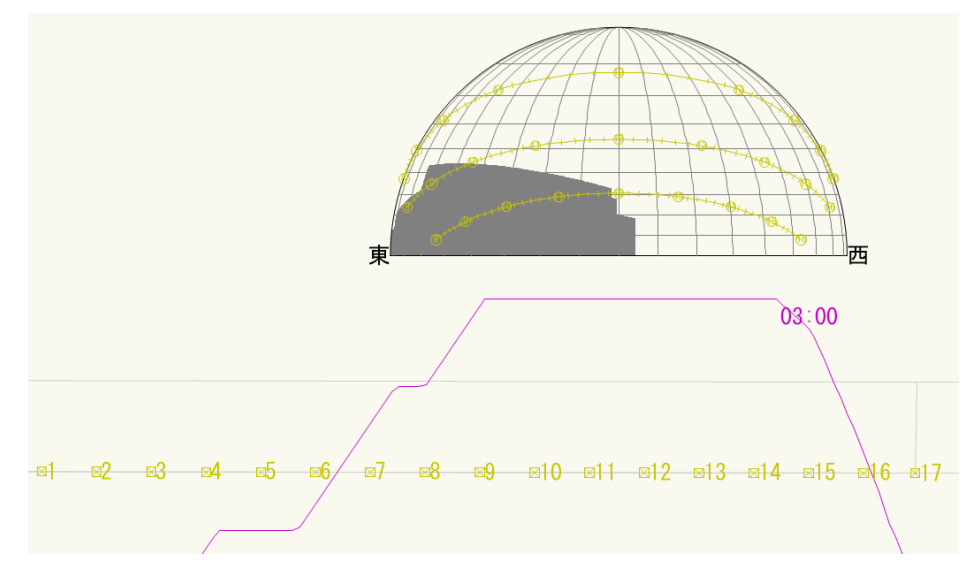

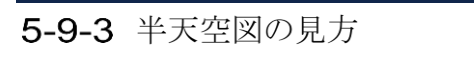

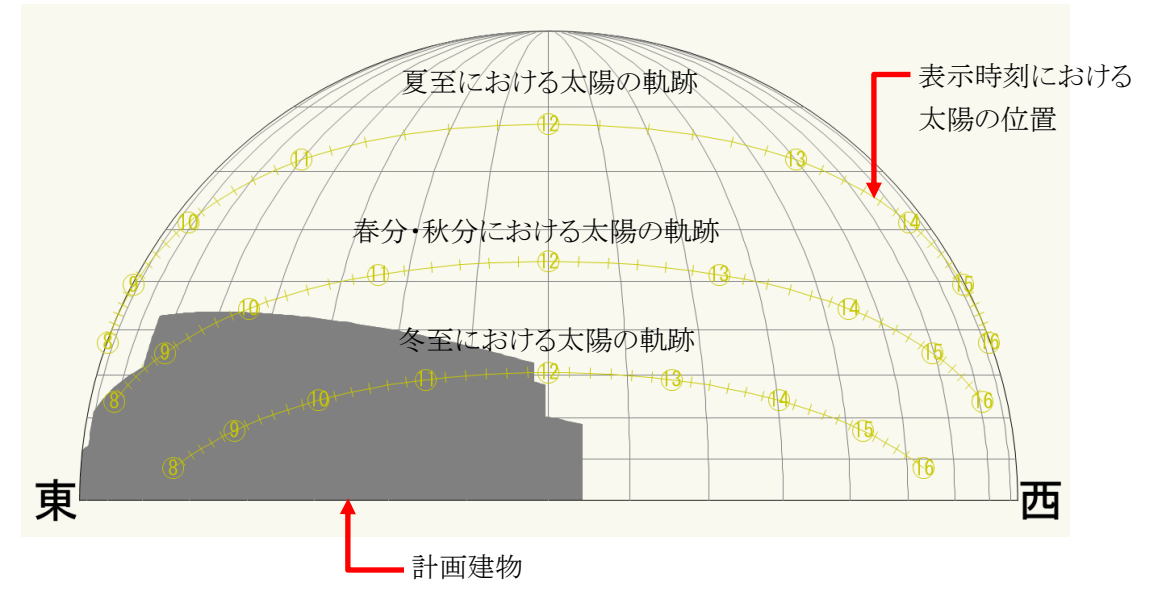

# 表出力

## 6-1 表出力

○与条件設定表及び日影計算表(基準倍率表、日影特定点リスト)を出力します ○与条件設定及び日影計算に関連する条件に変更があった場合は、再出力する必要があります。

### 6-1-1 表出力で作成されるオブジェクト及びクラス

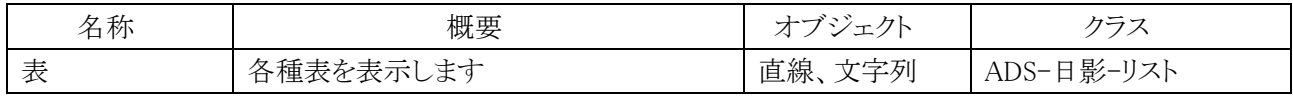

#### 6-1-2 表を出力する

[操作手順]

- 1) 「ADS-BT ツール」より、「表出力」を選択します。
- 2) 表の左下となる点を指定します。

#### 6-1-3 出力される表の種類

○敷地面積表

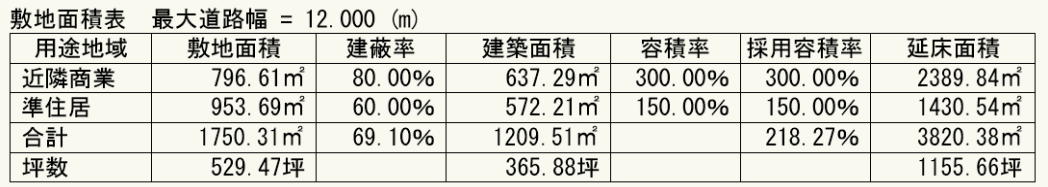

#### ○日影規制条件

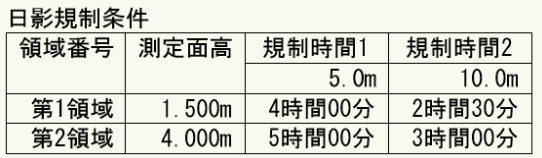

#### ○日照計算条件

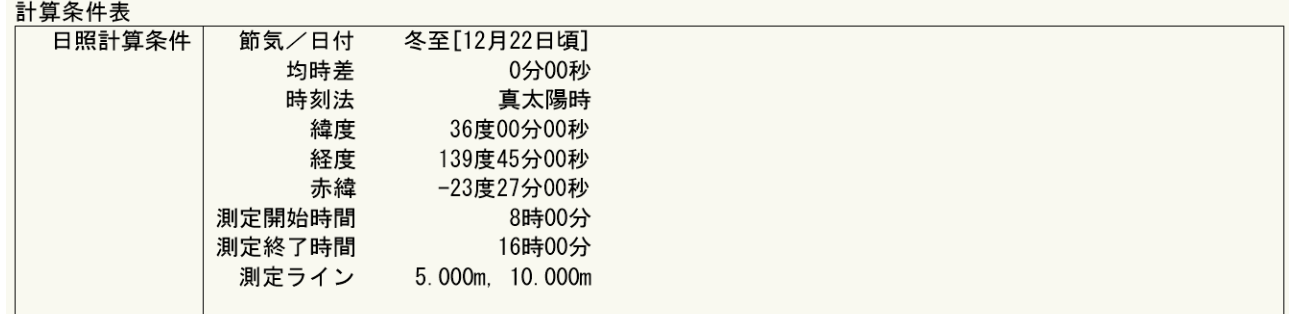

#### ○交差点

### 计管冬叶丰

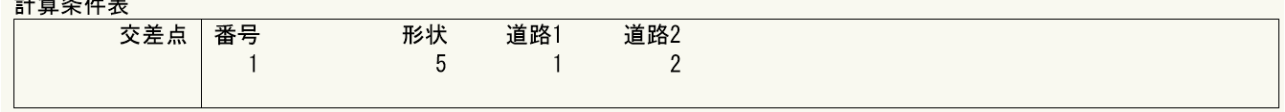

### ○道路

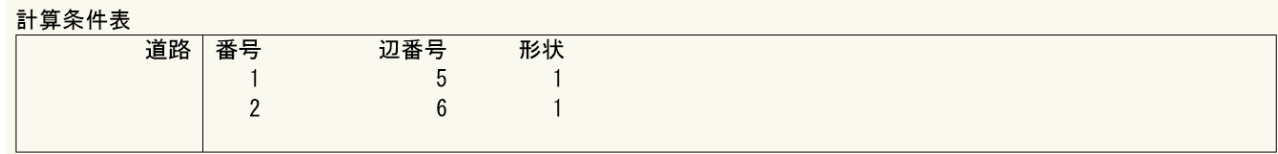

### ○敷地境界線条件

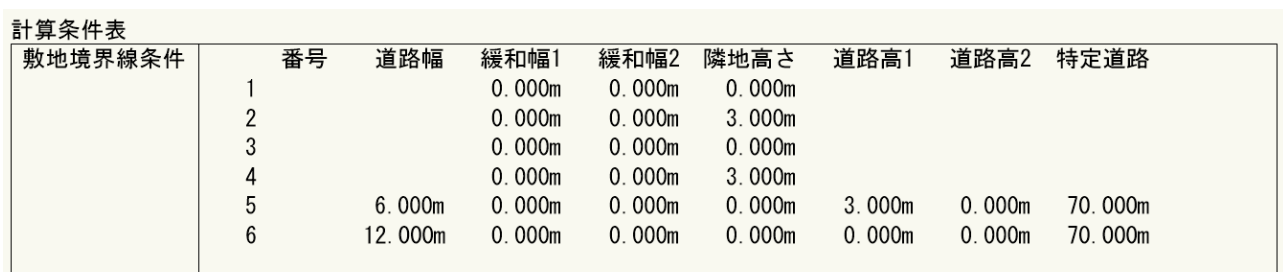

### ○日影規制条件

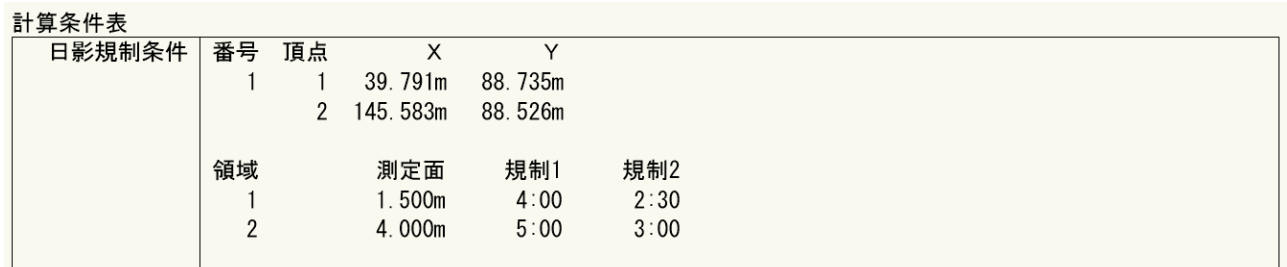

### ○地盤面高条件

#### 計算条件表

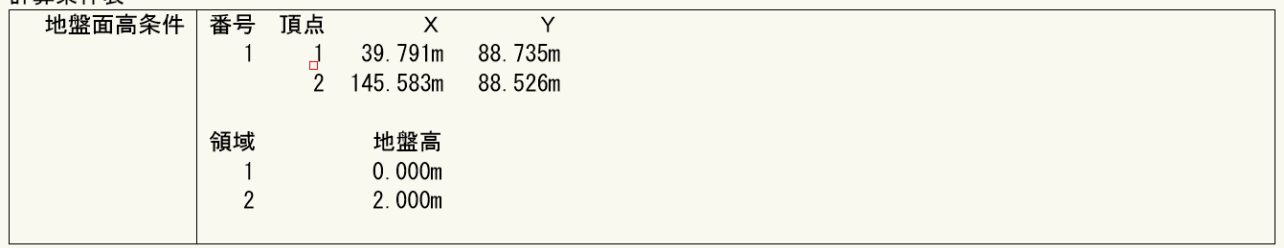

○高度地区条件

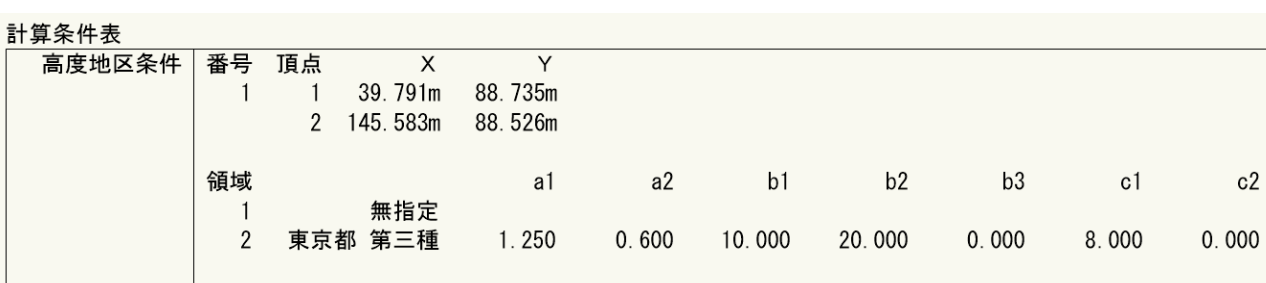

### ○用途地域条件

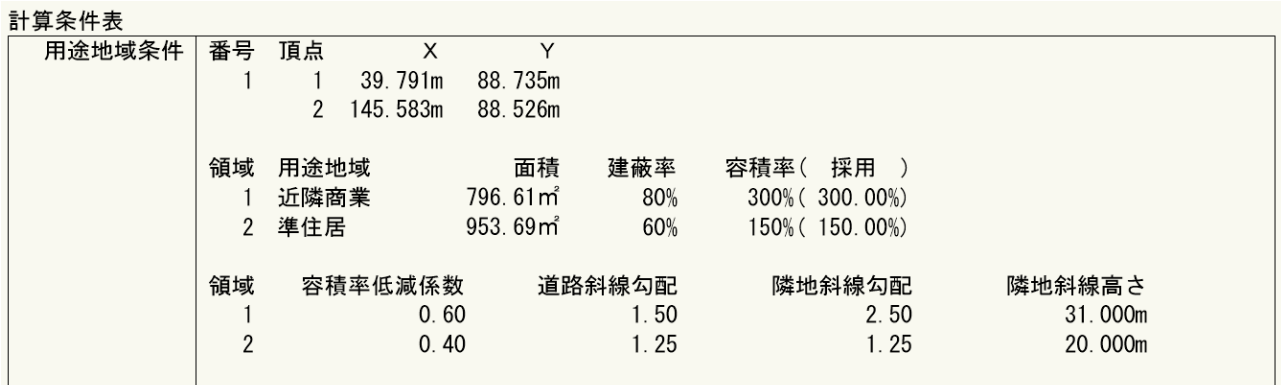

### ○敷地形状、方位角

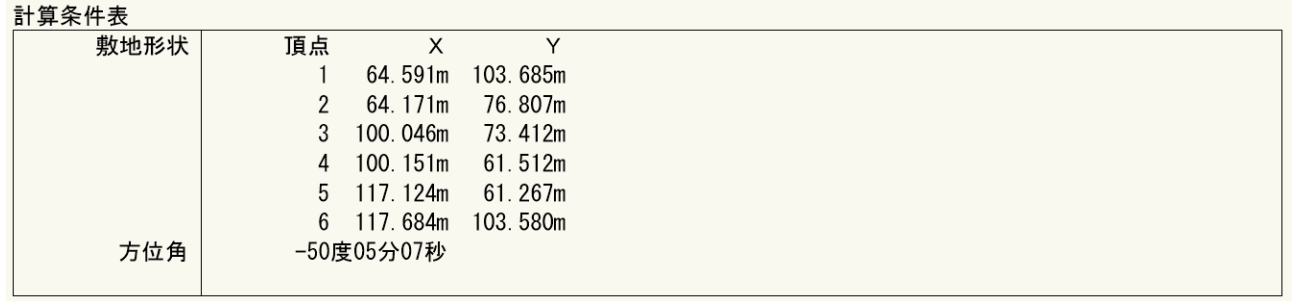

### ○日影特定点リスト

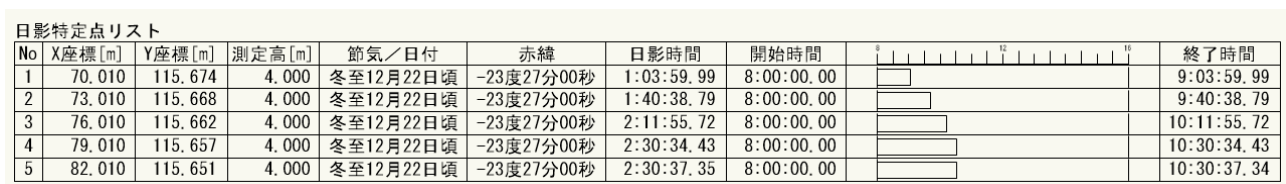

#### ○基準倍率表

#### 基準倍率表

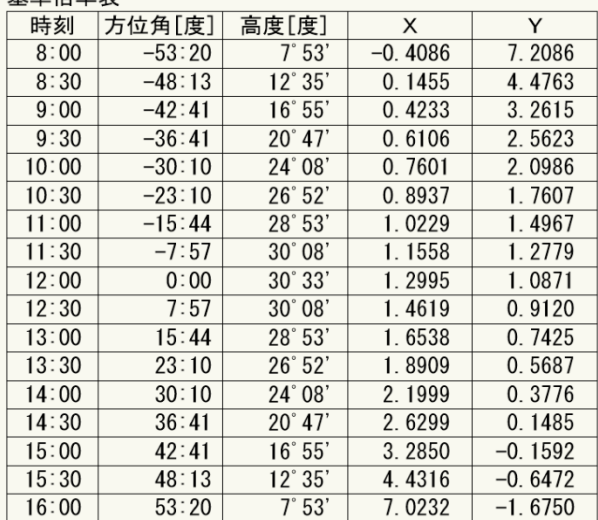

### 6-1-4 日影特定点リストの見方

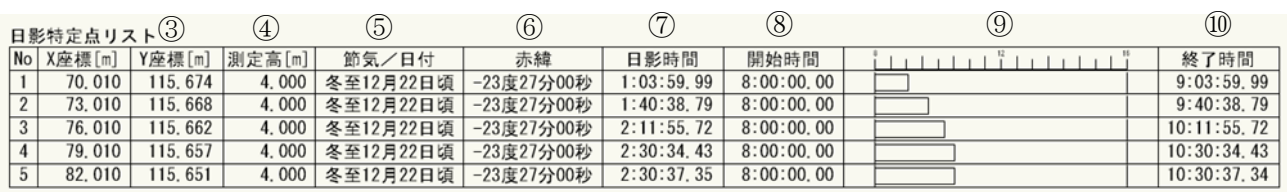

②

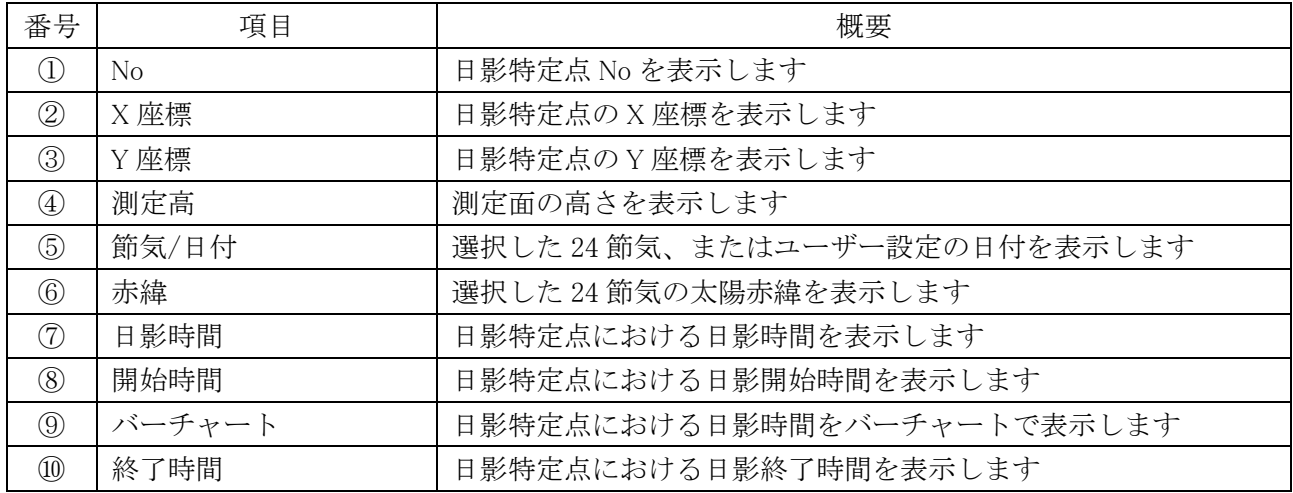

# 天空率計算

### 7-1 はじめに

### 7-1-1 天空率とは

平成 14 年の建築基準法改正で、建築物の形態規制の合理化を目的として、平成 15 年に施行されました。この 改正により、通風・採光等の環境面を考慮した建築物は、法 56 条第 1 項から第 6 項で規定する高さ制限によら ない計画が可能となりました。

天空率とは、通風・採光等の確保を考慮するための指標であり、地上のある位置を中心としてその水平投影面 に想定する半球を置いた際の面積から、同一水平投影面の半球に投影される建築物等の面積を除いた割合、 すなわち空の見える割合のことで、天空図を用いて算定します。(図 7-1-1-1)

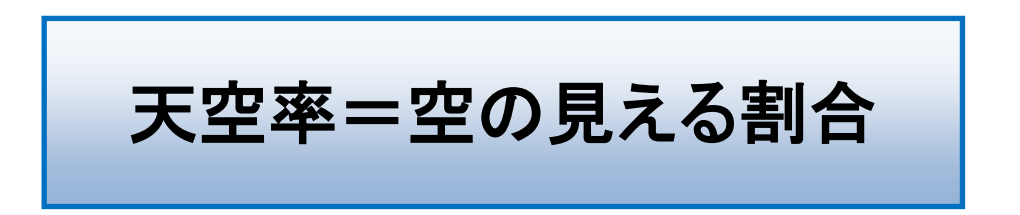

法 56 条第 7 項では、適合建築物と計画建築物との天空率を比較し、適合建築物と同程度以上の天空率を確 保している計画建築物は、法 56 条第 1 項から第 6 項で規定する高さ制限の適用を除外できることを規定してい ます。(図 7-1-1-2)

例えば、法 56 条 1 項による高さ制限では不適合となる建築物が、法 56 条 7 項を適用することで法に適合とな る場合があります。

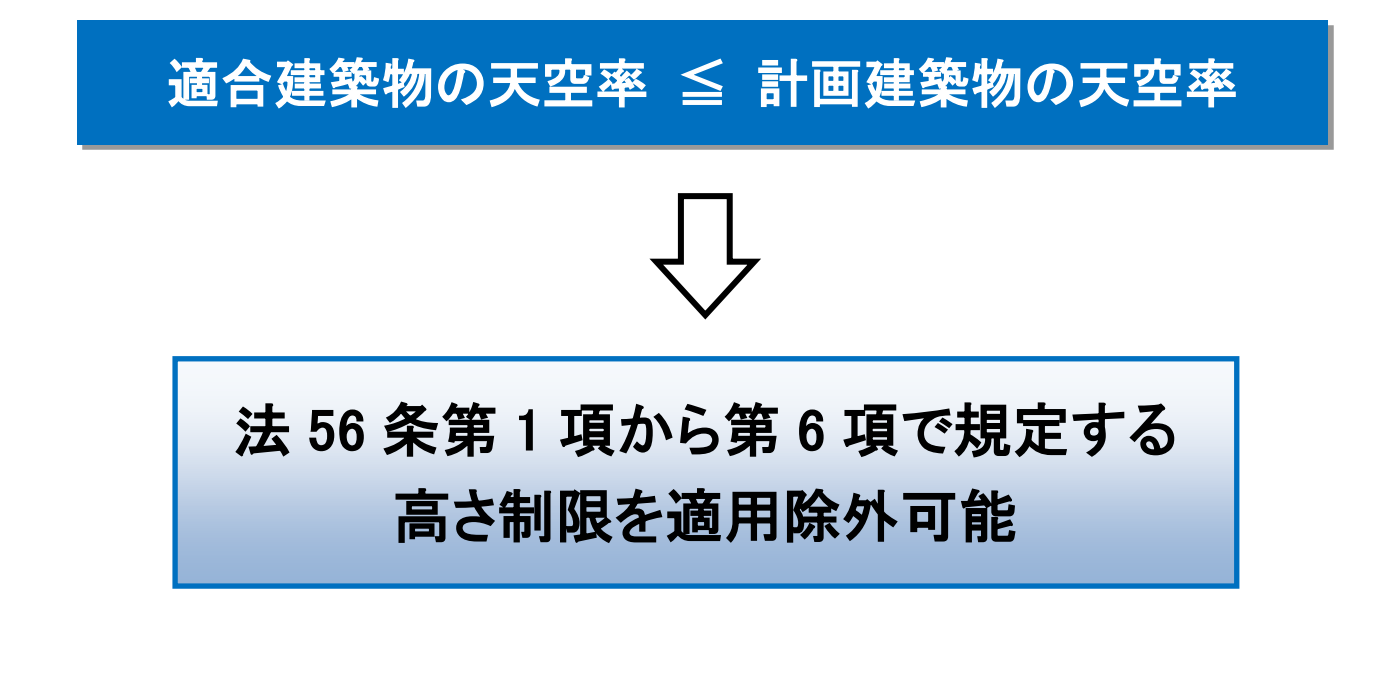

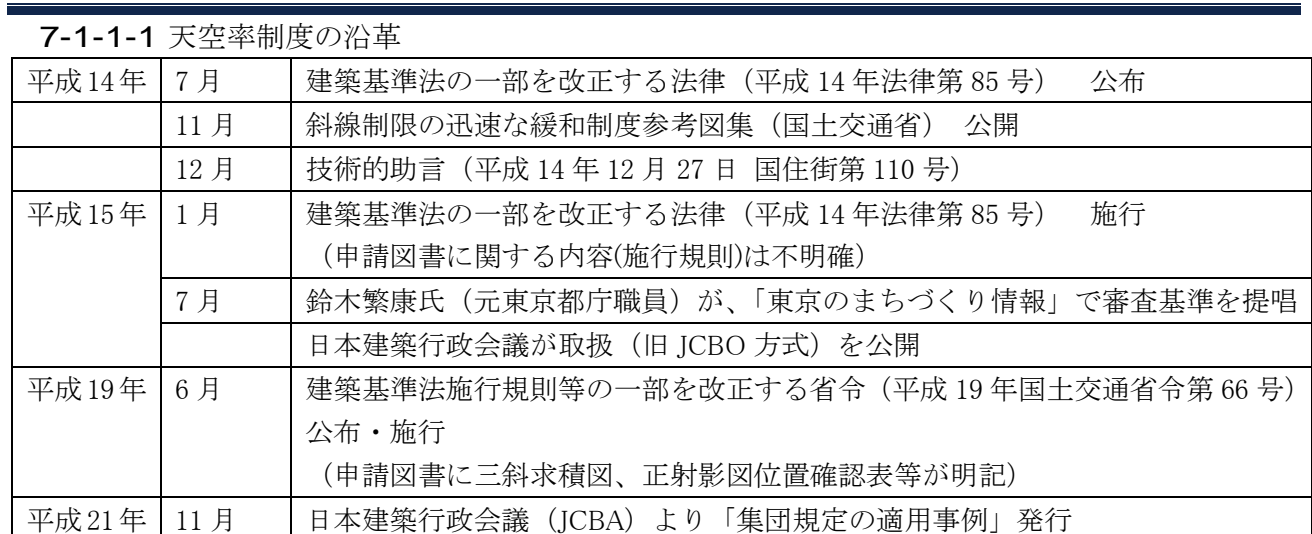

#### 7-1-1-2 天空率の用語

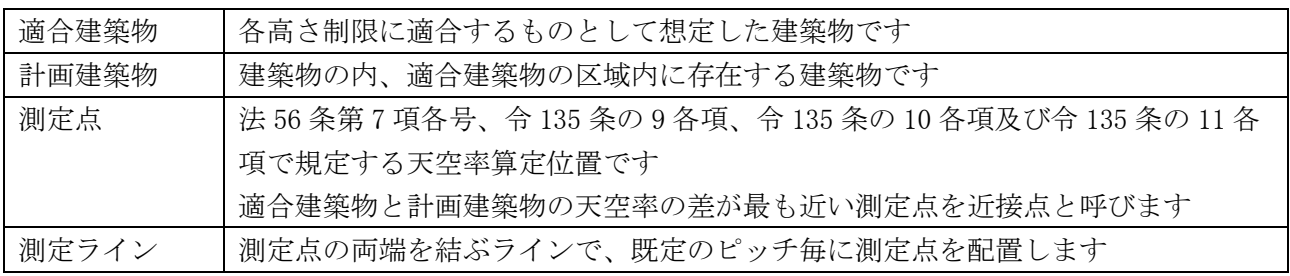

#### 7-1-1-3 天空率を適用できる高さ制限

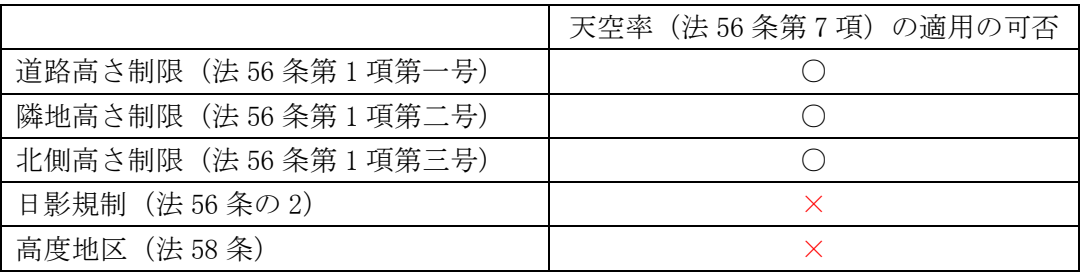

※日影規制(第 56 条の 2)及び高度地区(第 58 条)は、法 56 条 7 項適用時も、適用除外対象とはなりません。

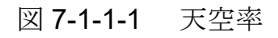

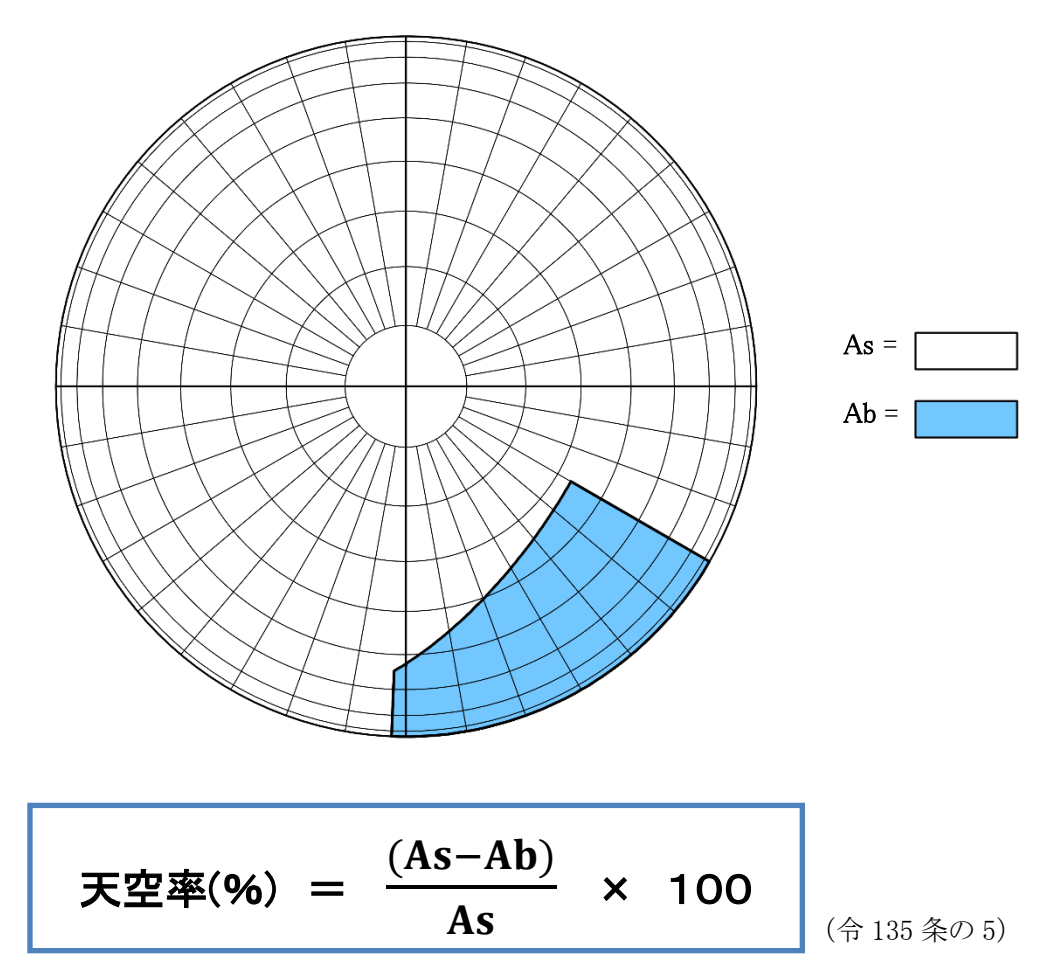

As = 想定半球(地上のある位置を中心としてその水平面上に想定する半球)の水平投影面積 Ab = 建築物及びその敷地の地盤を As と同一の想定半球に投影した投影面の水平投影面積

図 7-1-1-2 天空率による高さ制限適用除外の概念

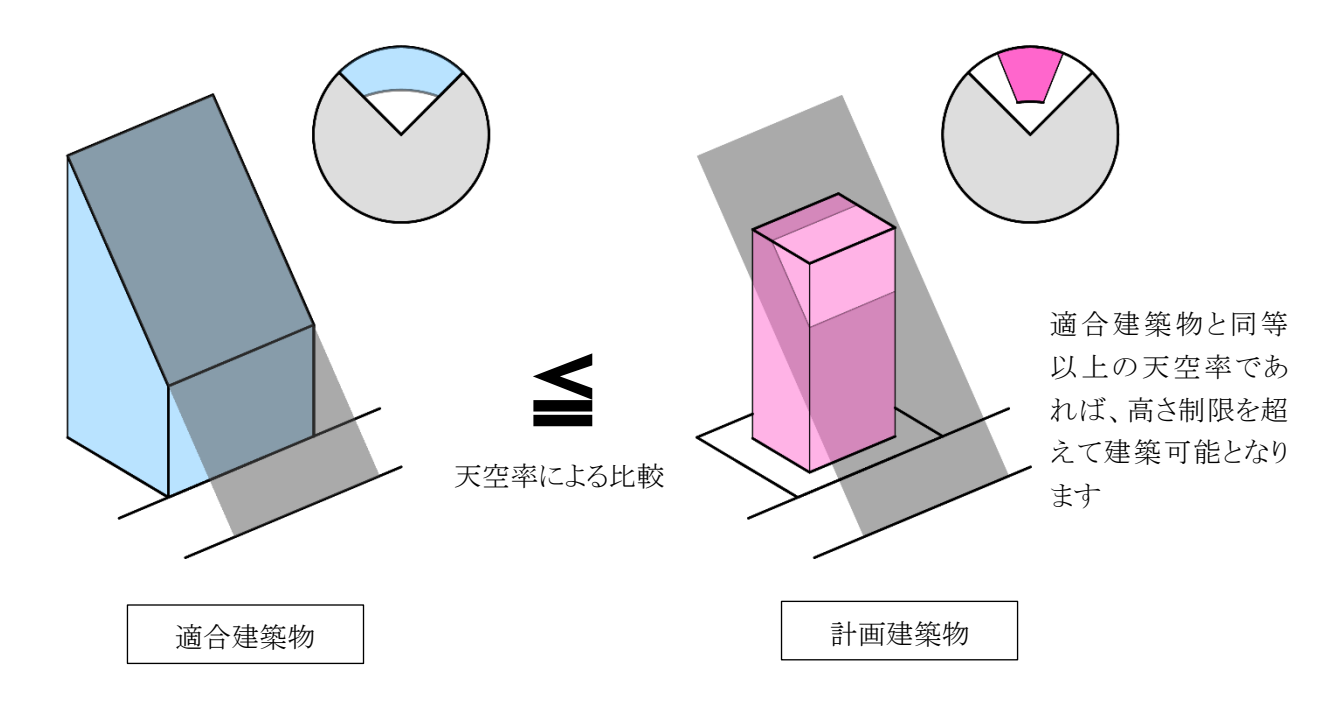

### 7-1-2 天空図について

天空率は、正射影投影法を用いて算出します。(平成 14 年技術的助言)

正射影投影法による天空図(全天空図)を用いることにより、純粋な投影部分の面積割合で天空率を求めること が可能です。

正射影投影法では、測定点(O)を中心として想定半球を置き、測定点と建築物の頂点を結んだ際の想定半球と 交わるポイント(P)を下記式に従って投影した点が P0 となります(図 7-1-2-1、図 7-1-2-2)

### 図 7-1-2-1 正射影投影法による天空図(立体)

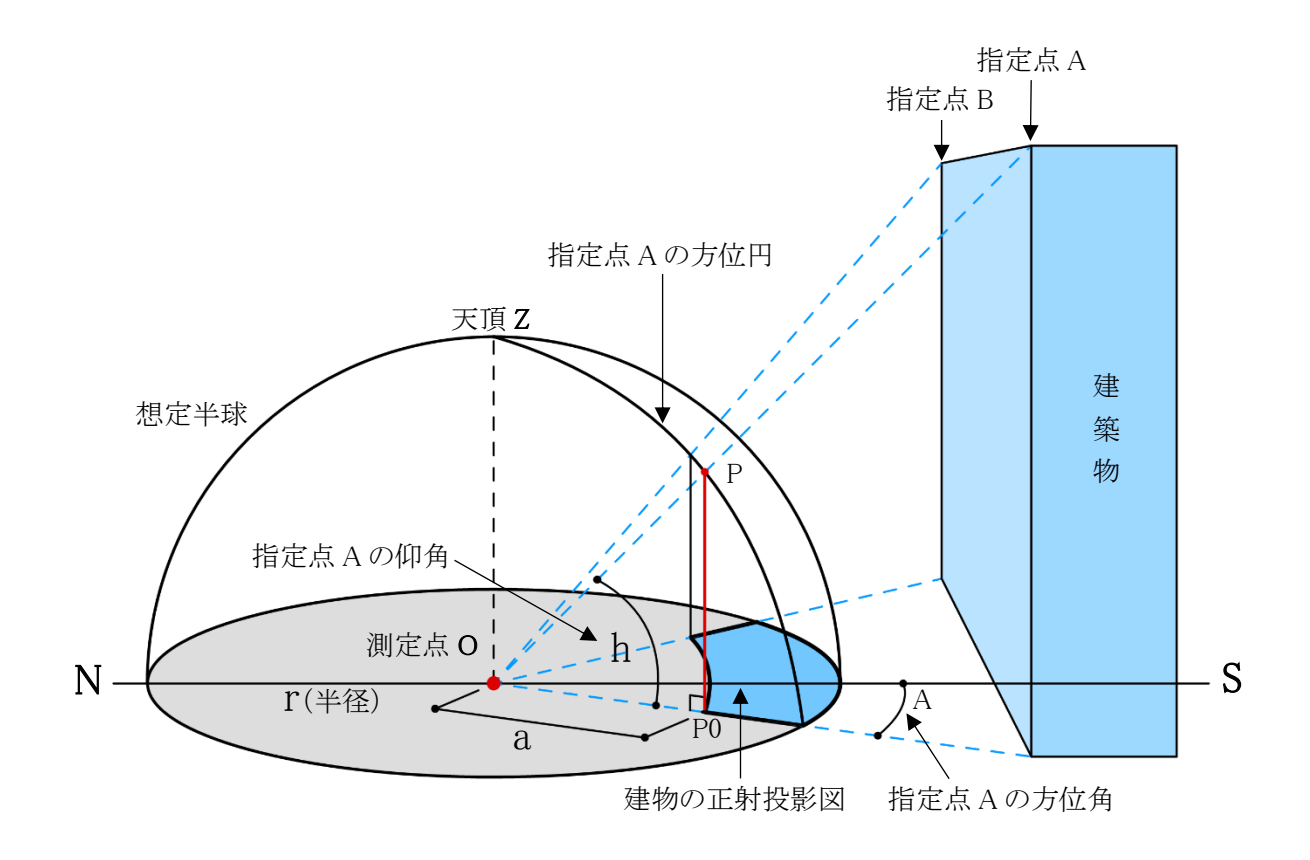

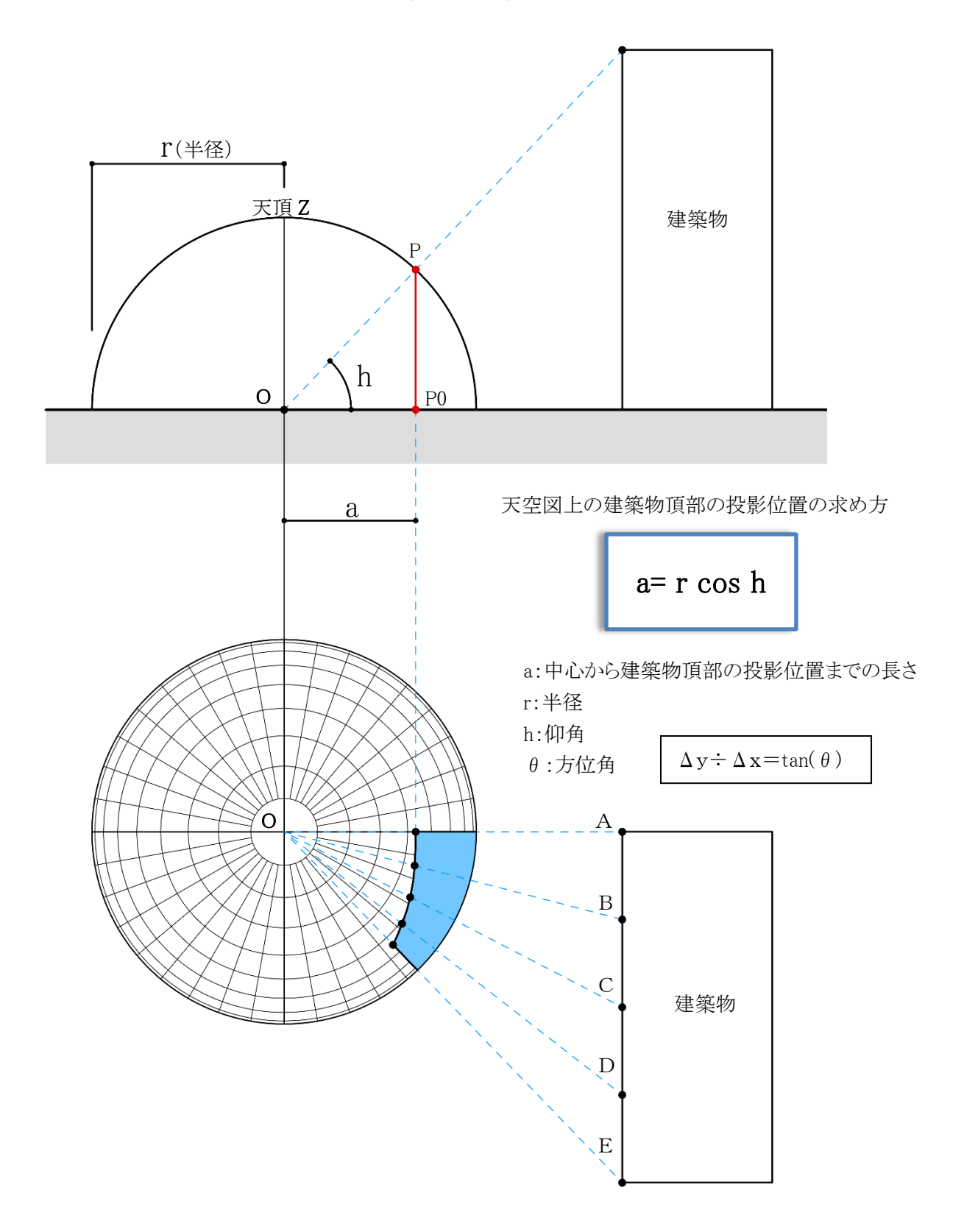

## 7-1-3 測定点について

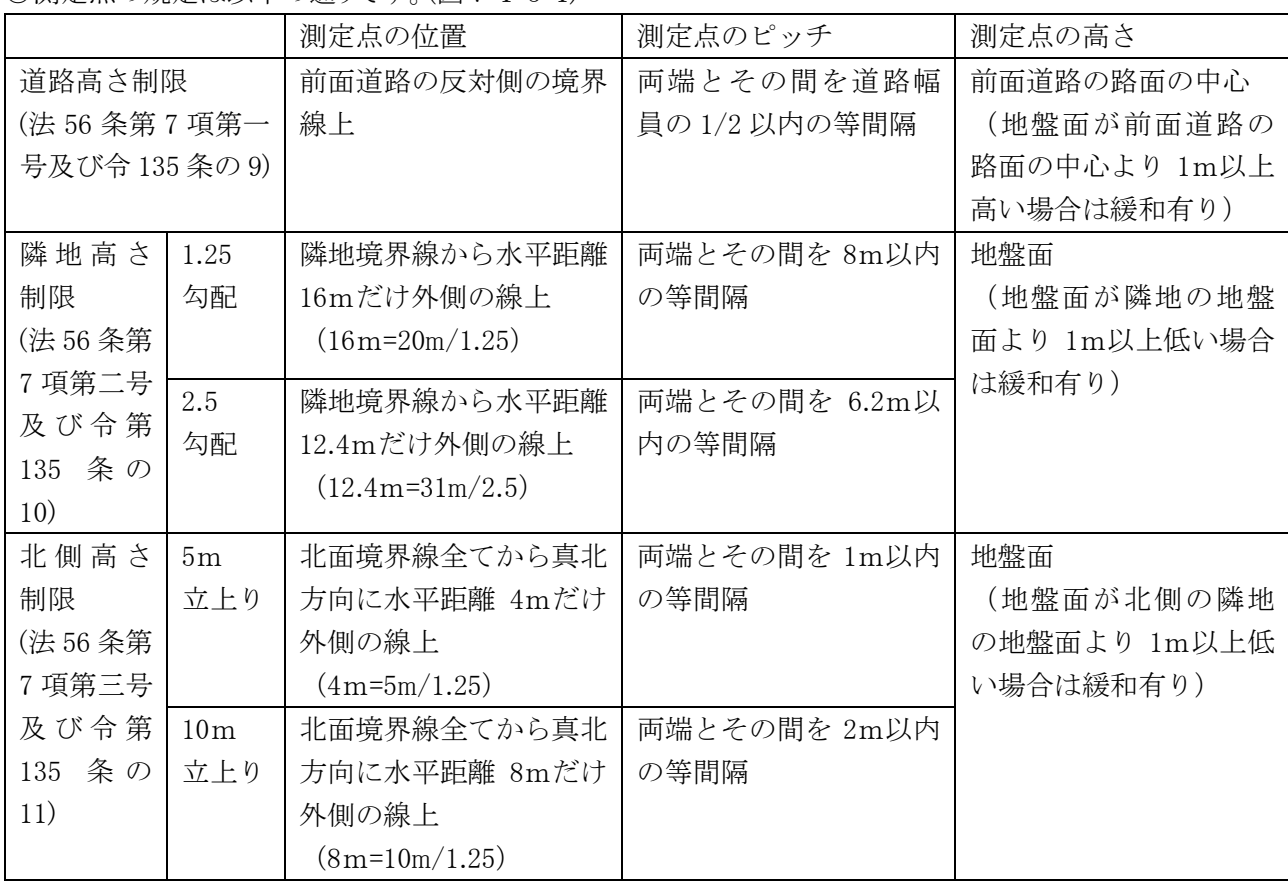

○測定点の規定は以下の通りです。(図 7-1-3-1)

各高さ制限で天空率による緩和を適用する場合は、当該境界線の全ての全測定点における天空率を計算しな ければなりません。例えば、2 面道路における道路高さ制限で天空率による緩和を適用する場合、1 面だけが道 路高さ制限を超えているとしても、道路高さ制限に適合する他の 1 面も含めた 2 面全てに対しての天空率を算 定する必要があります。

また、測定点は、建築物の境界線からの後退距離等には依存しないので注意が必要です。

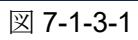

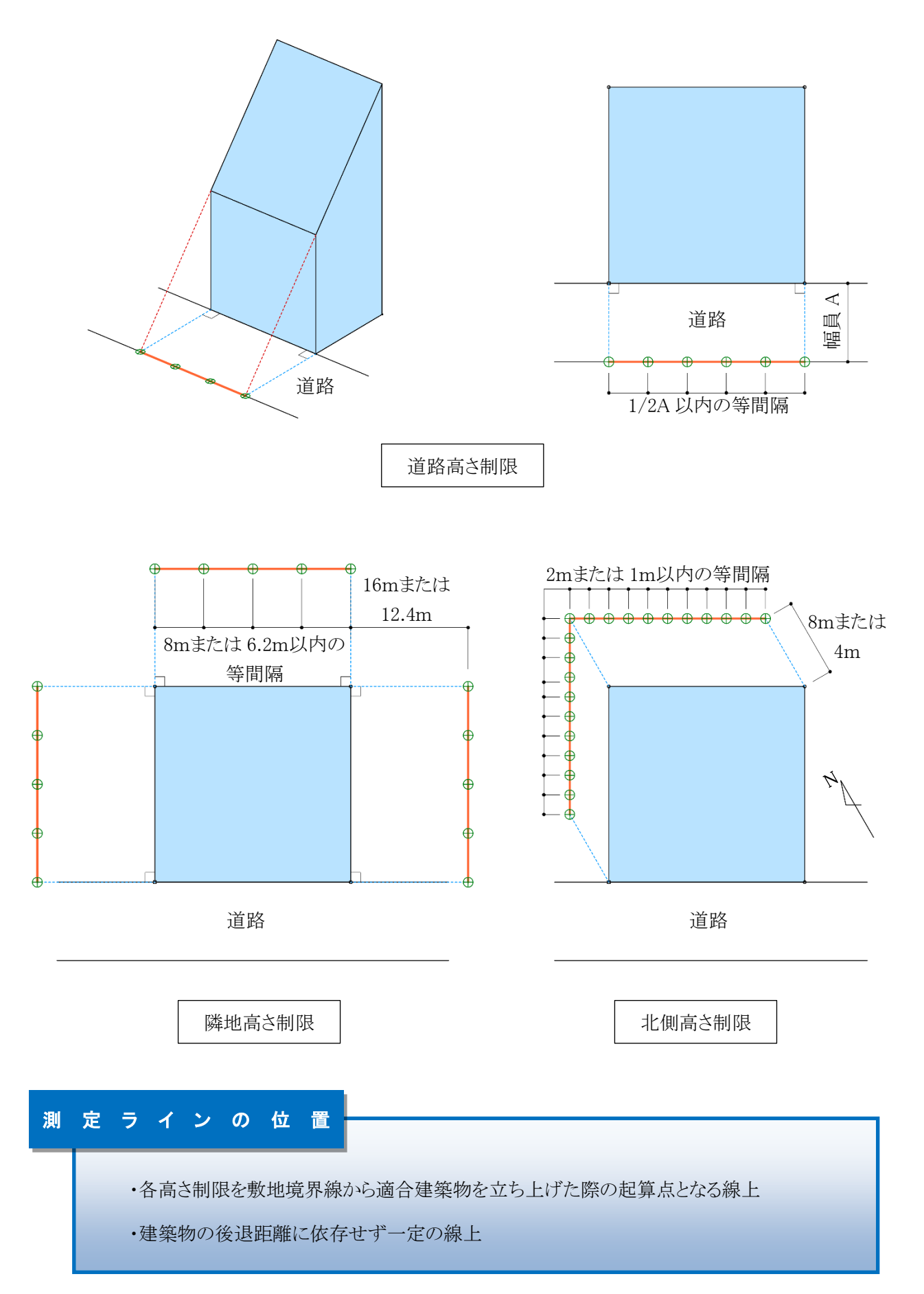
# 7-2 天空率算定領域

適合建築物は、法 56 条第 1 項から第 6 項で規定する高さ制限を建築物に置き換えたもので、適合建築物と計 画建築物の天空率と比較します。従来の高さ制限では敷地単位で高さ制限を適用しますが、天空率の算定に おいては、高さ制限種別単位、境界線単位、用途地域及び地盤面高さ単位等により適合建築物の区域分けを 行います。本システムでは、区域分けした領域を「天空率算定領域」と定義しています。 天空率による緩和を適用する場合は、天空率算定領域を十分に理解することが必要です。

### 7-2-1 道路高さ天空率算定領域の考え方

道路高さ制限天空率算定領域の考え方は以下の通りで、区分けした天空率算定領域内の適合建築物と計画 建築物の天空率を比較します。(令 135 条の 6)

#### ①道路境界線単位で適用距離までの範囲を天空率算定領域とする(第 1 項第一号)

道路高さ制限との比較となるため、道路高さ制限適用距離までが天空率算定領域となり、道路高さ制限 適用距離を超える範囲は天空率を算定する必要はありません。(図 7-2-1-1)

### ②適合建築物の立ち上げ位置は、道路境界線から建築物の後退距離までの間であればどの位置で立ち上 げてもよい(第 1 項第二号)

道路高さ制限と同様に、滴合建築物を後退距離から立ち上げ、道路境界線から後退距離までの距離を 前面道路の反対側の境界線に加えた位置からの高さ制限とすることができます。ただし、この場合にお いても測定点の位置は、前面道路の反対側の境界線上となります。(図 7-2-1-2) また、適合建築物の立ち上げ位置は各道路境界線から後退距離までの間であれば設計者が自由に決

めることができます。

#### ③階段室・棟飾り・門塀・ポーチ・物置等も計画建築物に算入する(第1項第一号かっこ書き)

道路高さ制限では考慮しなくてもよい建築物の部分でも、通風・採光を遮るものという観点から天空率の 算定においては全て計画建築物に含めなければなりません。(図 7-2-1-3)

### ④建築物の敷地内で、道路制限勾配が異なる場合は、道路制限勾配毎の天空率算定領域とする(第 2 項) 敷地内で道路制限勾配(1.25 および 1.5)が異なる場合は、道路制限勾配が異なる地域等毎に天空率算 定領域を区分けします。(図 7-2-1-4、5)

### ⑤前面道路が 2 以上ある場合は、それぞれの区域毎の天空率算定領域とする(第 3 項)

前面道路が 2 以上ある場合は、令 132 条の規定が適用され、それぞれの区域毎に天空率算定領域を 区分けしなければなりません。(ex.2A かつ 35mおよびそれを超える区域等)(図 7-2-1-6)

### ⑥前面道路の反対側に公園・広場・水面等が接している場合の緩和が適用できる(第 3 項)

道路高さ制限の緩和と同様に、公園・広場・水面等が接している場合にその水平距離を前面道路の幅 員に含めることができます。ただし、測定点の位置は緩和幅によらず、前面道路の反対側の境界線上と なります。(図 7-2-1-7)

### ⑦地盤面が測定点の高さより高い場合は、敷地の地盤を適合および計画建築物に含める

(平成 14 年国住街発第 110 号) 地盤面が測定点の高さ(=前面道路の高さ)より高い場合は、③と同様に、地盤を通風・採光を遮るもの として扱います。地盤については適合および計画建築物両方に含めます。なお、測定点の高さは令 135 条の 9 第 4 項の適用により緩和します。(図 7-2-1-8)

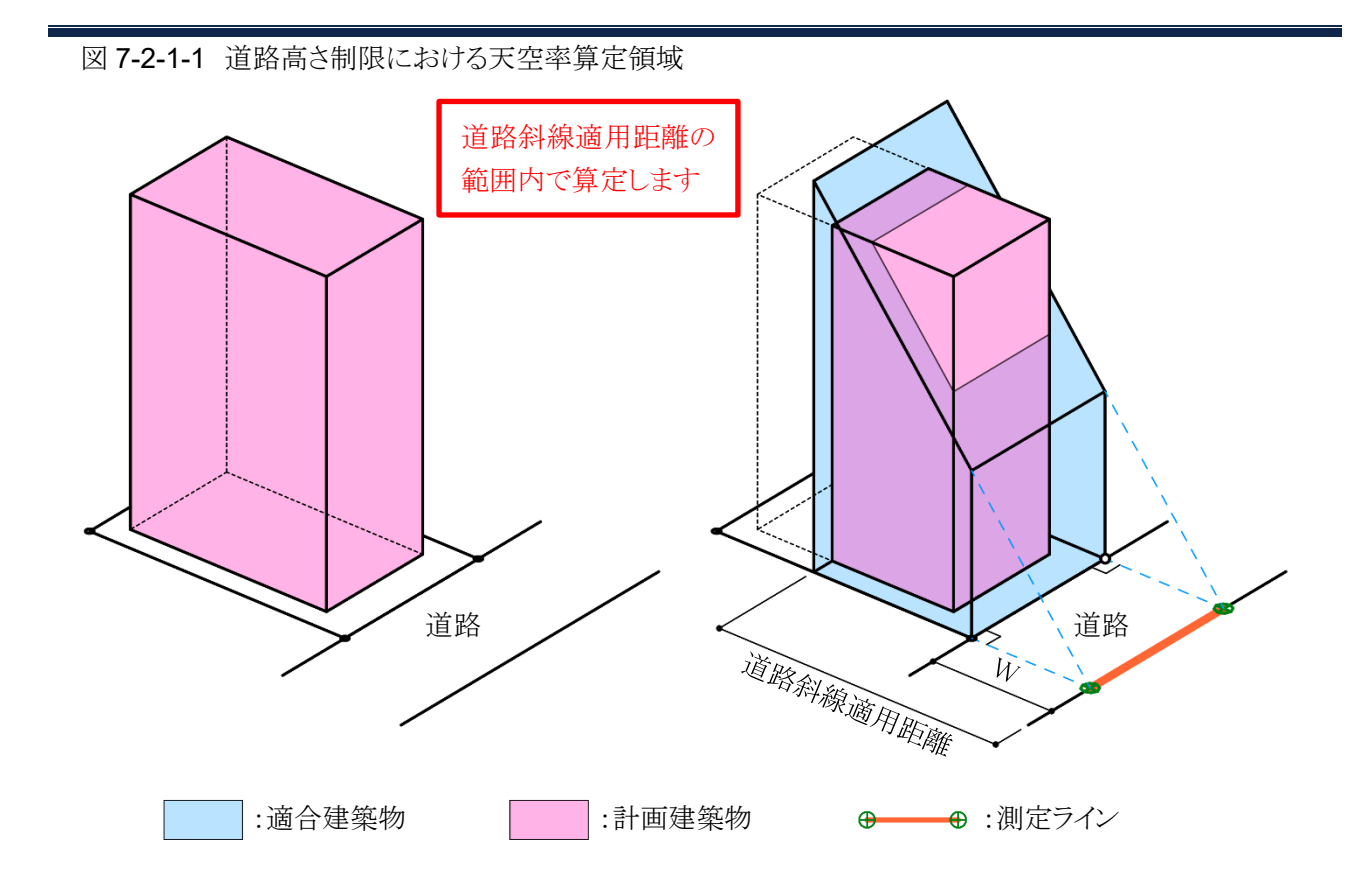

図 7-2-1-2 後退距離による適合建築物の違い

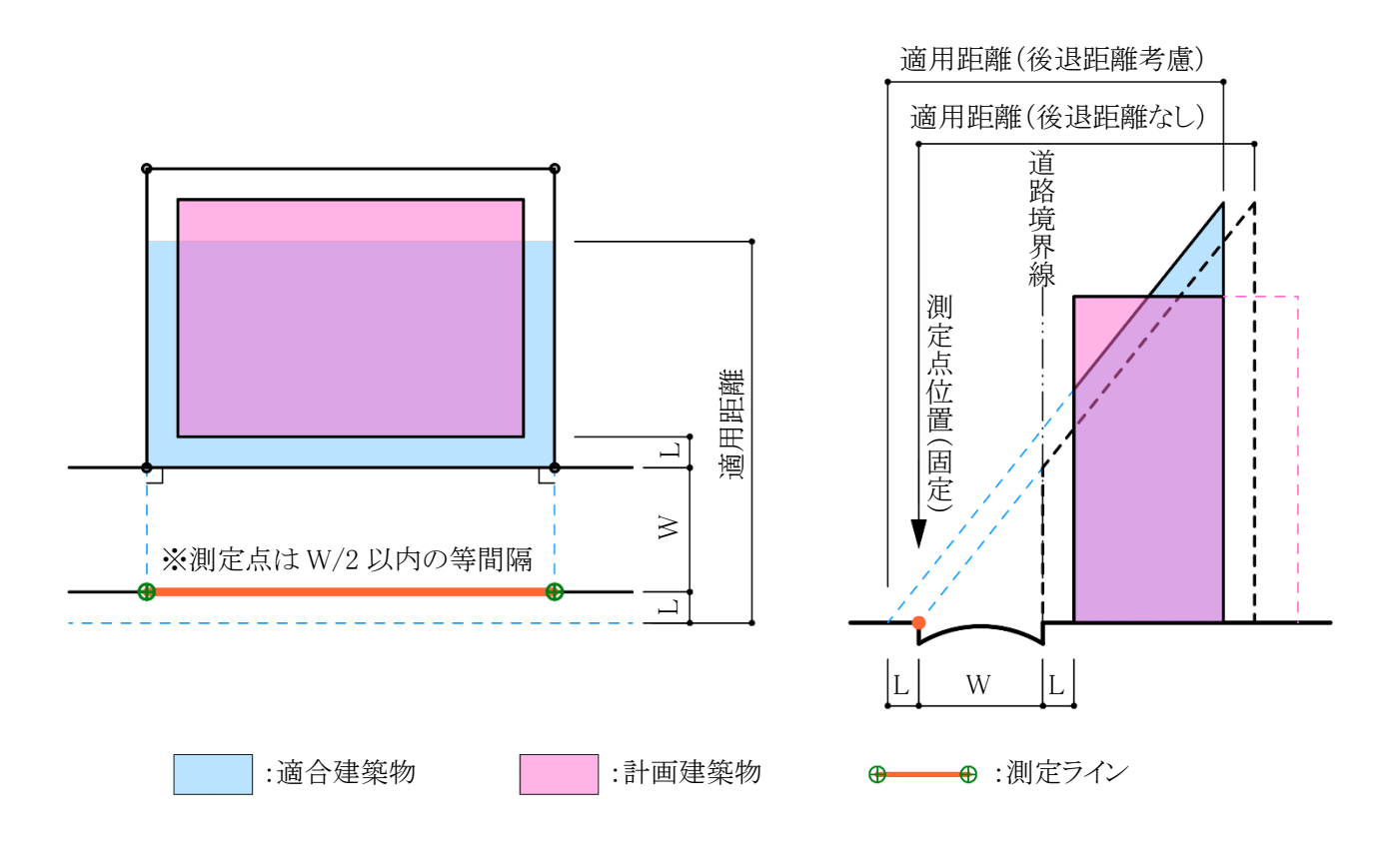

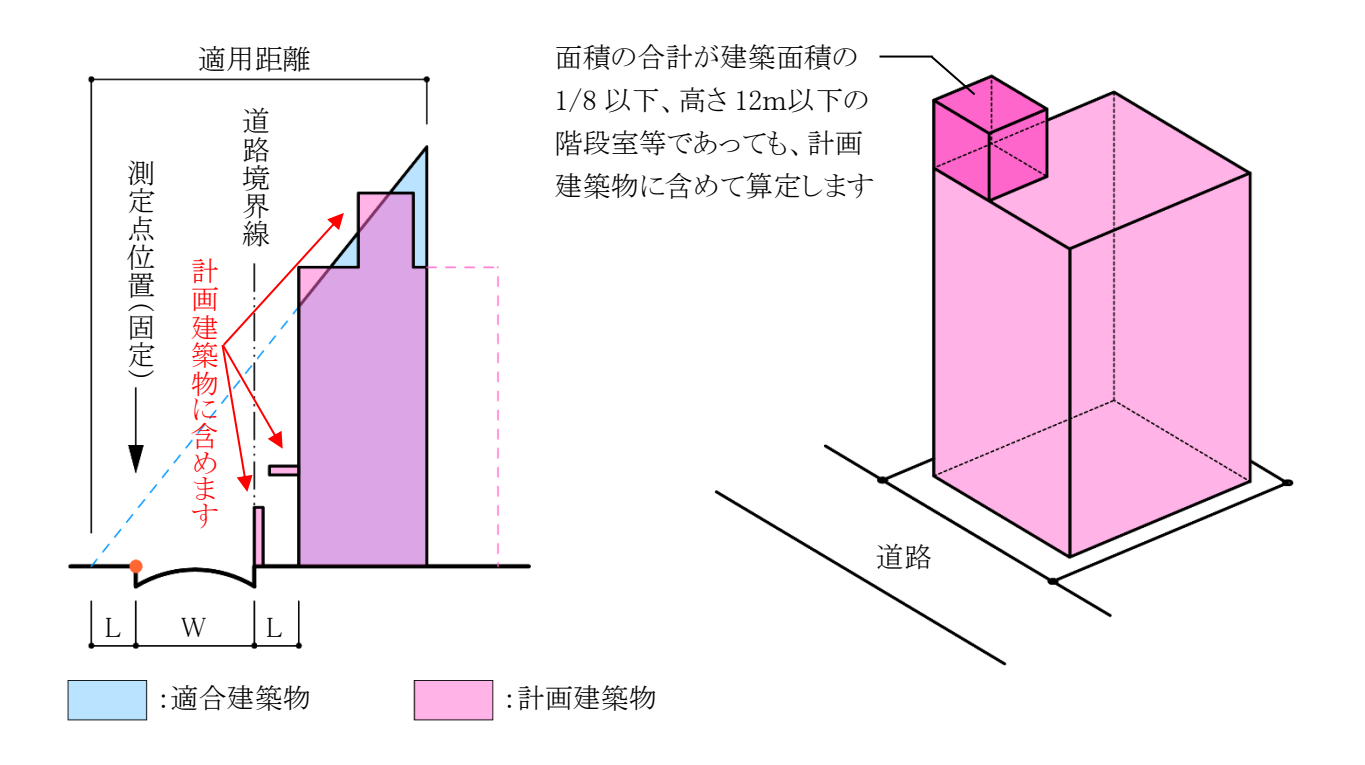

図 7-2-1-4 住居系用途地域で幅員 12m以上の道路に接している場合

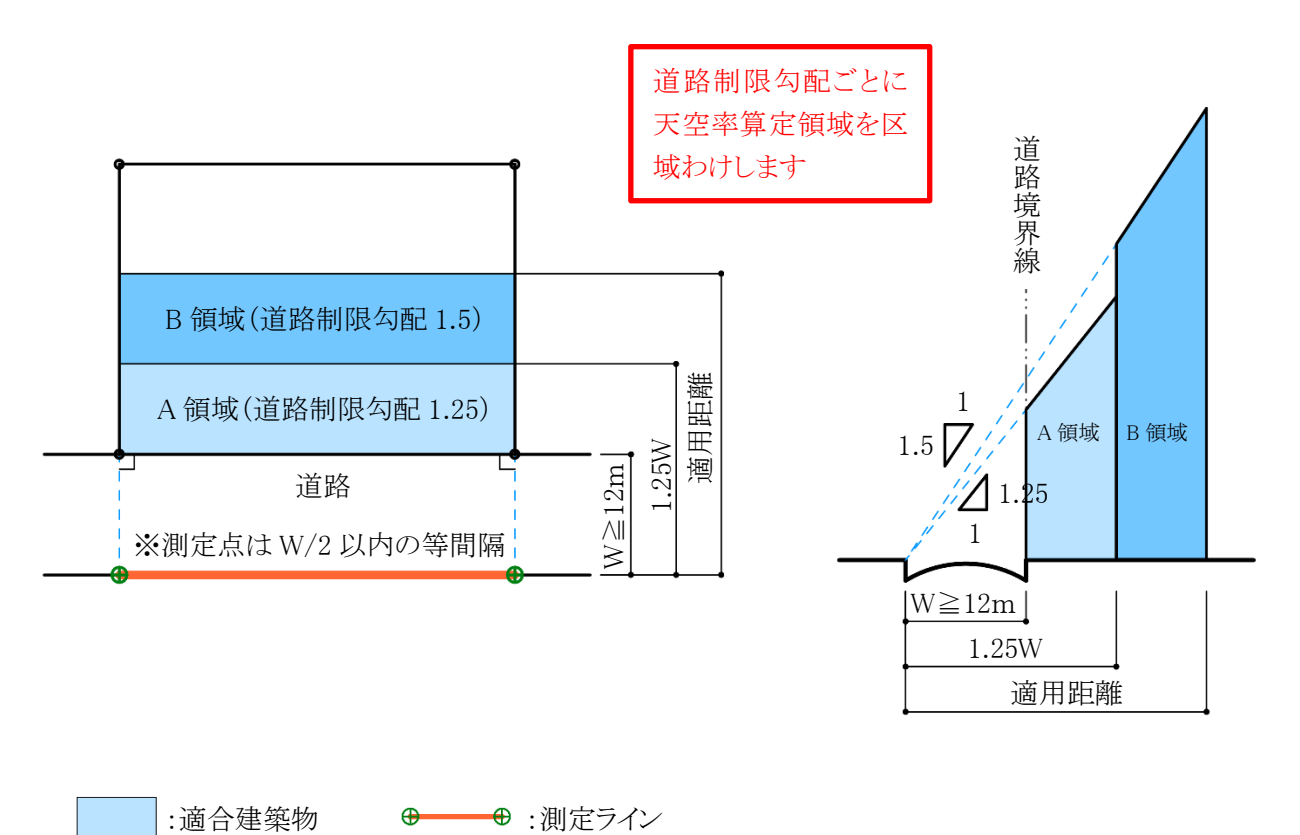

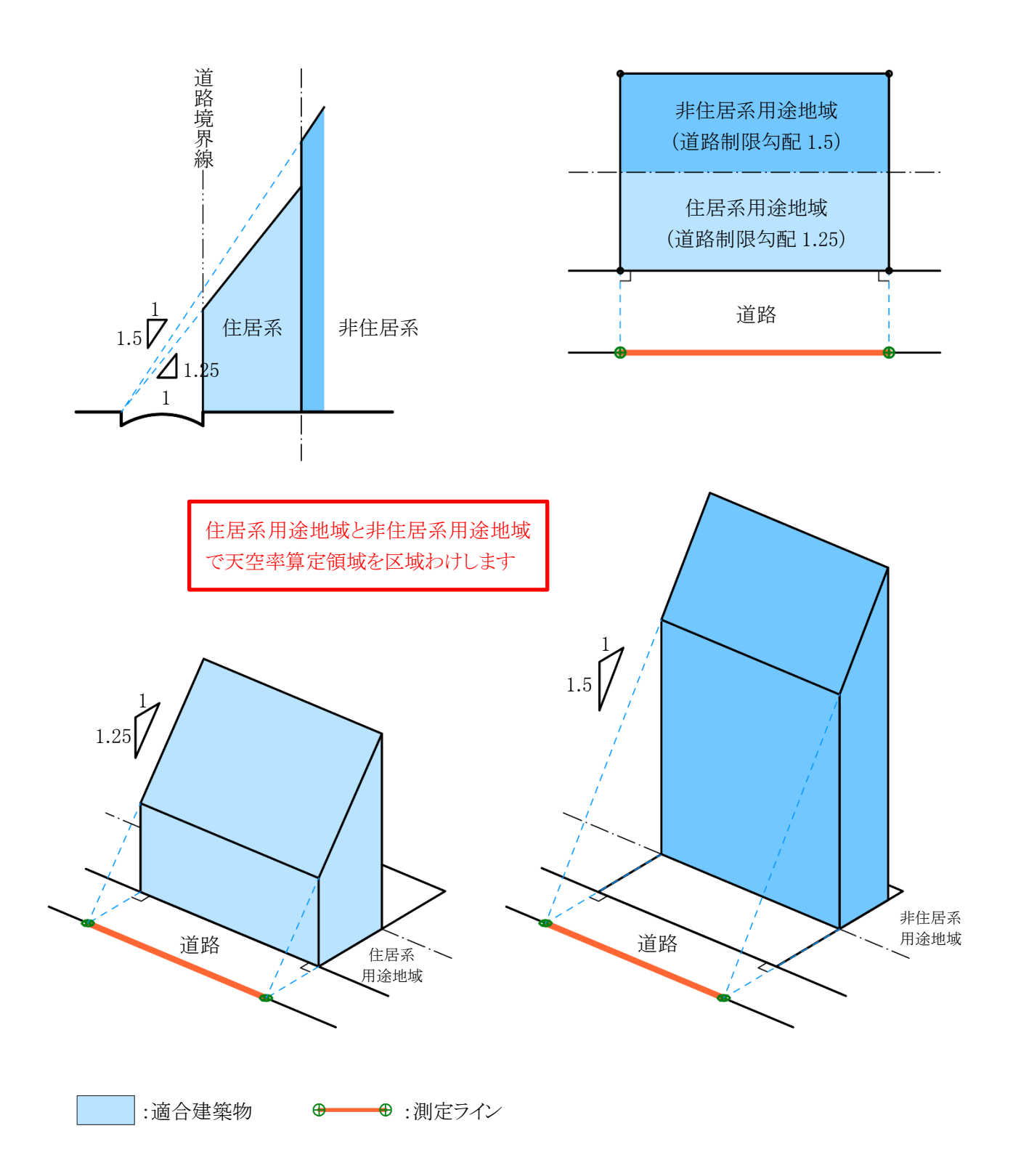

図 7-2-1-6 前面道路が 2 以上ある場合

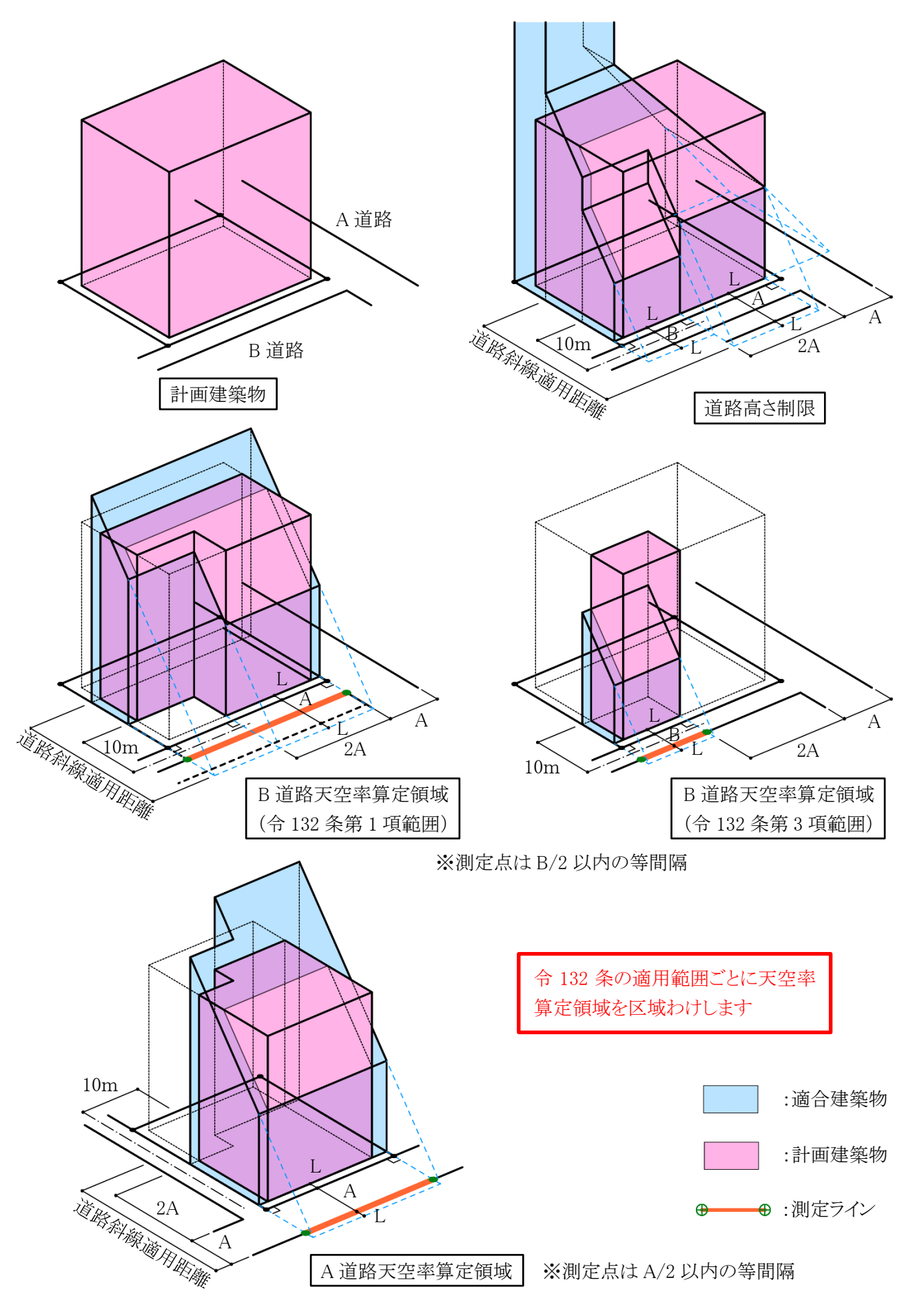

図 7-2-1-7 前面道路の反対側に公園・広場・水面等が接している場合

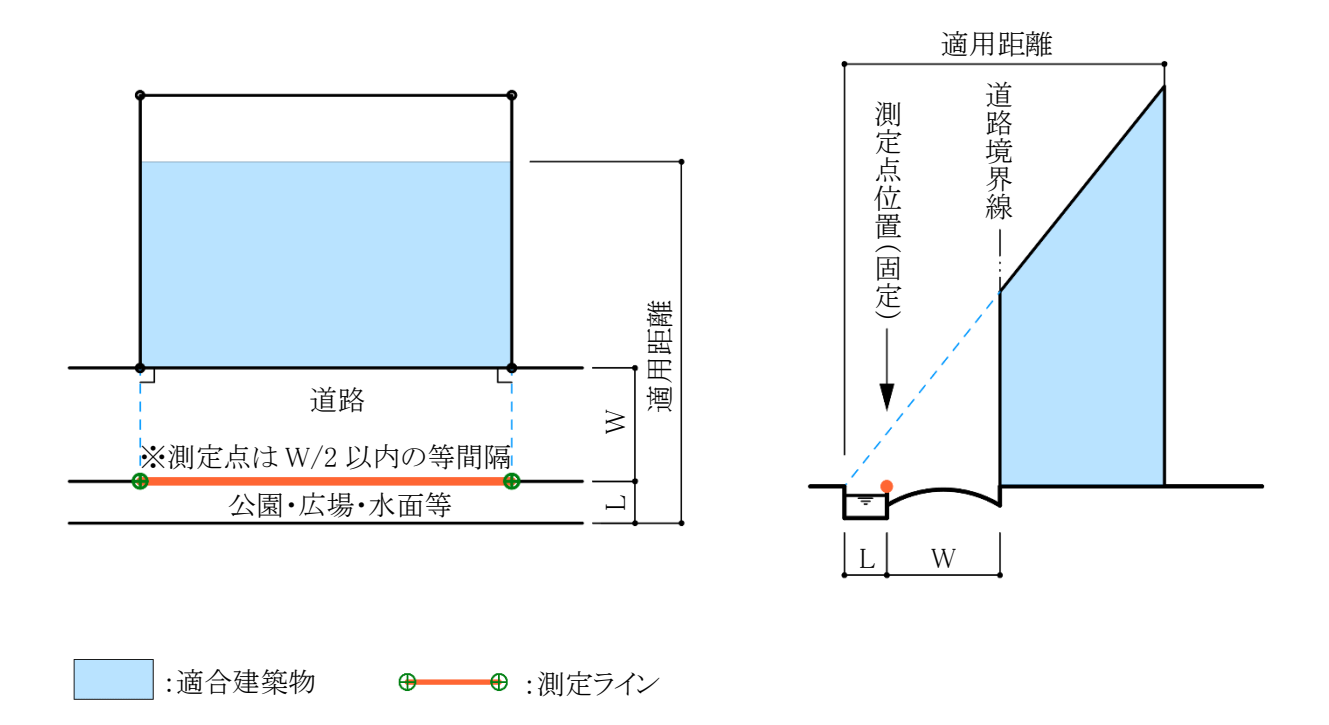

図 7-2-1-8 地盤面が測定点の高さより高い場合

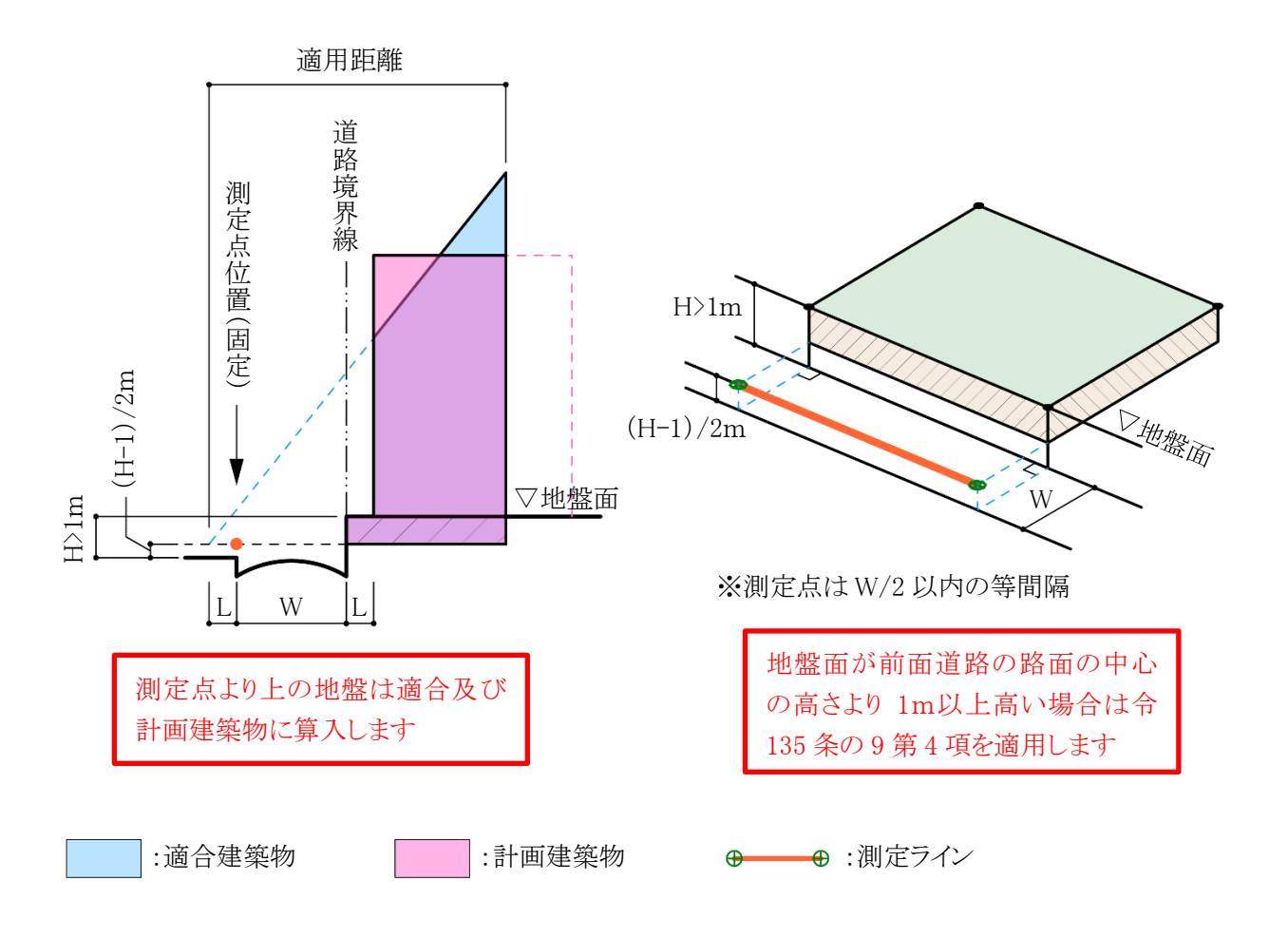

### 7-2-2 隣地高さ天空率算定領域の考え方

隣地高さ制限天空率算定領域の考え方は以下の通りで、区分けした天空率算定領域内の適合建築物と計 画建築物の天空率を比較します。(令 135 条の 7)

①隣地境界線単位で隣地境界線の面する方向から敷地奥までを天空率算定領域とする(第 1 項第一号) 隣地境界線は道路高さ制限のように適用距離が存在しないため、敷地の奥までが天空率算定領域とな ります。原則として隣地境界線毎に天空率算定領域を区分けしなければなりません。

#### ④建築物の敷地内で、隣地制限勾配が異なる場合は、隣地制限勾配毎の天空率算定領域とする(第 2 項)

敷地内で隣地制限勾配(1.25 および 2.5)が異なる場合は、隣地制限勾配が異なる地域等毎に天空率算 定領域を区分けします。(図 7-2-2-1)

#### ③地盤面に 3m 以上の高低差がある場合は、3m 以内毎の高さに区分けする(第 3 項)

地盤面に 3m以上の高低差がある場合は、高低差が 3m以内となるように敷地を区分けし、区分けした区 域毎を天空率算定領域とします。測定点の高さも天空率算定領域毎の地盤面とします。(図 7-2-2-2)

### ④適合建築物の立ち上げ位置は、隣地境界線から建築物の後退距離までの間であればどの位置で立ち上

げてもよい(第 1 項第二号)

適合建築物を後退距離から立ち上げ(20m または 31m を超えた部分に関して)、隣地境界線から後退 距離までの距離を隣地境界線の反対側に加えた位置からの高さ制限とすることができます。ただし、この 場合においても測定点の位置は、隣地境界線から水平距離 16mまたは 12.4mだけ外側の線上となりま す。また、適合建築物の立ち上げ位置は各隣地境界線から後退距離までの間であれば設計者が自由 に決めることができます。(図 7-2-2-3)

#### ⑤階段室・棟飾り・門塀・ポーチ・物置等も計画建築物に算入する(第 1 項第一号かっこ書き)

隣地高さ制限では考慮しなくてもよい建築物の部分でも、通風・採光を遮るものという観点から天空率の 算定においては全て計画建築物に含めなければなりません。 ※道路高さ天空率算定領域での考え方と同様です。

#### ⑥建築物の地盤面が隣地の地盤面より 1m 以上低い場合は、測定点の高さを緩和する

(令 135 条の 10 第 4 項)

建築物の地盤面が隣地の地盤面より 1m 以上低い場合は、測定点の高さを令 135 条の 10 第 4 項の適 用により緩和します。(図 7-2-2-4)

#### ⑦建築物の敷地が公園・広場・水面等に接している場合の緩和が適用できる(第 1 項第一号)

隣地高さ制限の緩和と同様に、公園・広場・水面等の接している幅の 1/2 だけ外側に隣地境界線がある ものとみなすことができます。ただし、測定点の位置は緩和幅によらず、隣地境界線から水平距離16mま たは 12.4mだけ外側の線上となります。(図 7-2-2-5)

### 図 7-2-2-1 用途地域が異なる場合

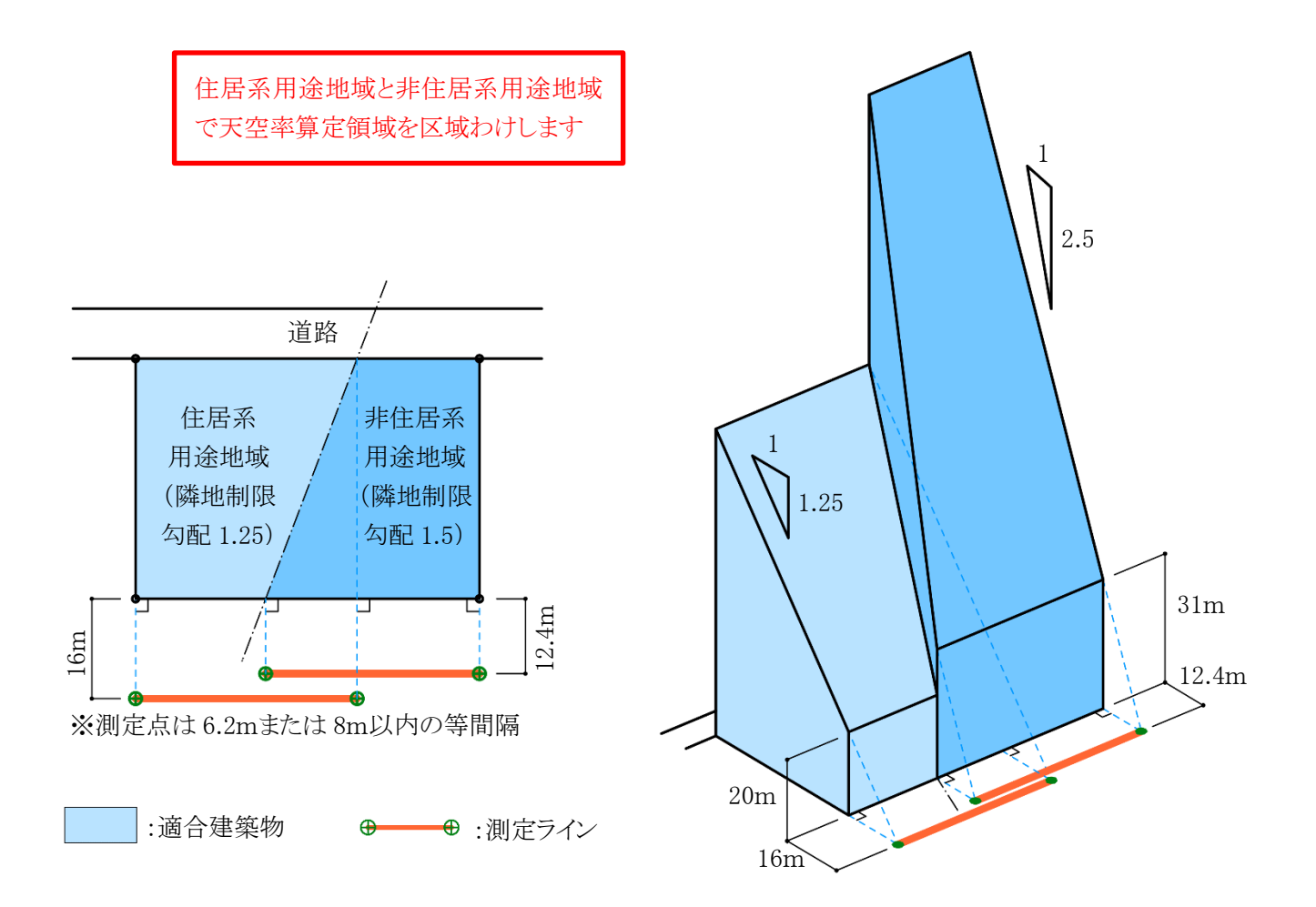

図 7-2-2-2 地盤面に 3m以上の高低差がある場合

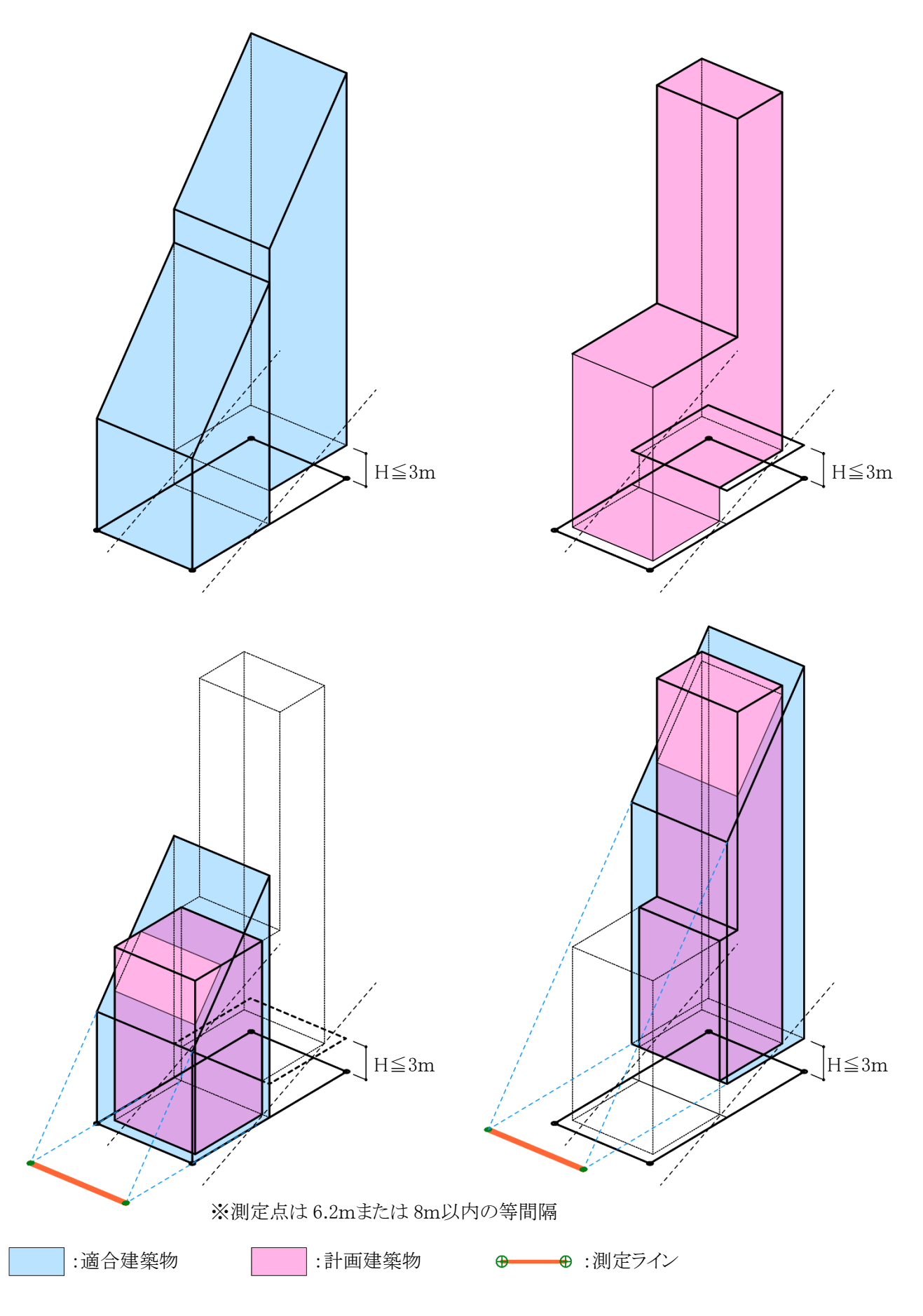

図 7-2-2-3 後退距離による適合建築物の違い

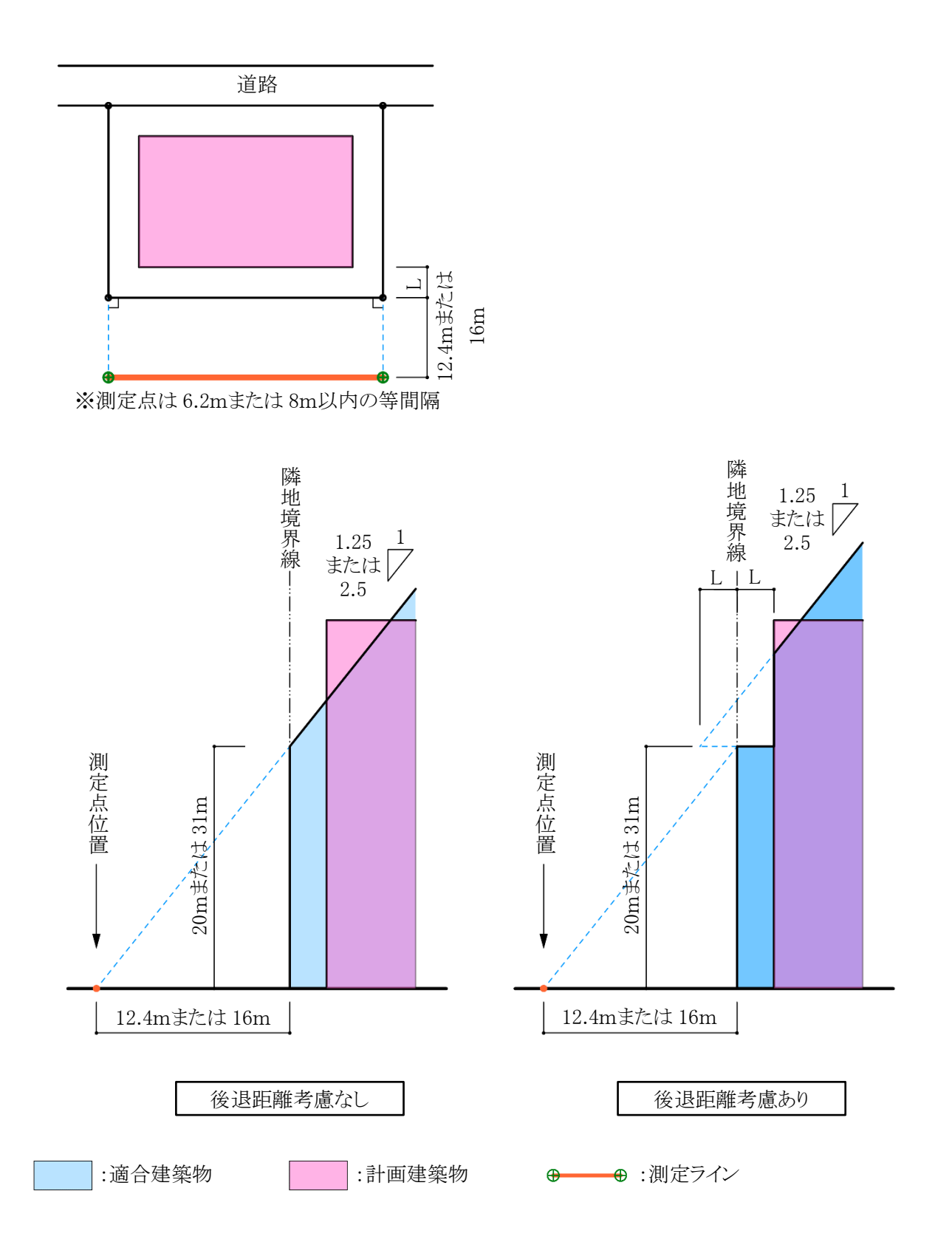

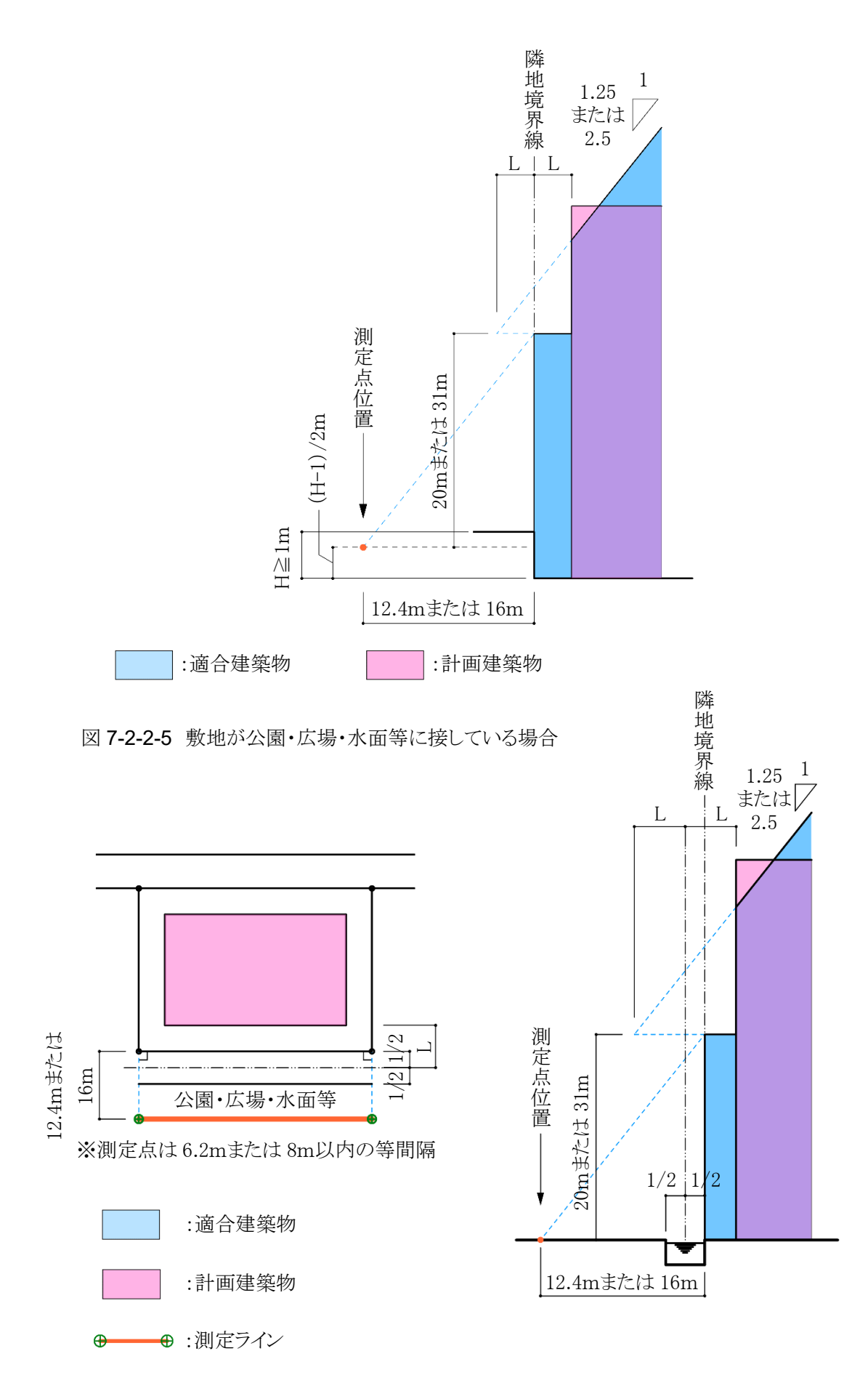

### 7-2-3 北側高さ制限天空率算定領域の考え方

北側高さ制限天空率算定領域の考え方は以下の通りで、区分けした天空率算定領域内の適合建築物と計 画建築物の天空率を比較します。(令 135 条の 8)

### ①北側に面する境界線全てを 1 つとして考えた天空率算定領域とする(第 1 項第一号)

道路及び隣地高さ制限天空率算定領域とは異なり、北側に面する境界線全てを 1 つとして考えた天空 率算定領域とします。(図 7-2-3-1)

### ②建築物の敷地内で、北側高さ制限の立ち上り高さが異なる場合は、立ち上り高さ毎の天空率算定領域と

する(第 2 項)

敷地内で北側高さ制限の立ち上り高さ(5m または 10m)が異なる場合は、立ち上り高さ毎に天空率算定 領域を区分けします。(図 7-2-3-2)

### ③地盤面に 3m 以上の高低差がある場合は、3m 以内毎の高さに区分けする(第 3 項)

地盤面に 3m以上の高低差がある場合は、高低差が 3m以内となるように敷地を区分けし、区分けした区 域毎を天空率算定領域とします。測定点の高さも天空率算定領域毎の地盤面とします。(図 7-2-3-3)

### ④棟飾り等も計画建築物に算入する(第 1 項第一号かっこ書き)

北側高さ制限では考慮しなくてもよい建築物の部分でも、通風・採光を遮るものという観点から天空率の 算定においては全て計画建築物に含めなければなりません。

### ⑤建築物の地盤面が北側の隣地の地盤面より 1m 以上低い場合は、測定点の高さを緩和します

(令 135 条の 11 第 4 項)

建築物の地盤面が北側の隣地の地盤面より 1m 以上低い場合は、測定点の高さを令 135 条の 11 第 4 項の適用により緩和します。(図 7-2-3-4)

### ⑥建築物の敷地が水面・線路敷等に接している場合の緩和が適用できる(第 1 項第一号)

北側高さ制限の緩和と同様に、水面・線路敷等の接している幅の 1/2 だけ外側に当該境界線があるもの とみなすことができます。ただし、測定点の位置は緩和幅によらず、当該境界線から真北方向に水平距 離 4mまたは 8mだけ外側の線上となります。

### 図 7-2-3-1 北側高さ制限における天空率算定領域

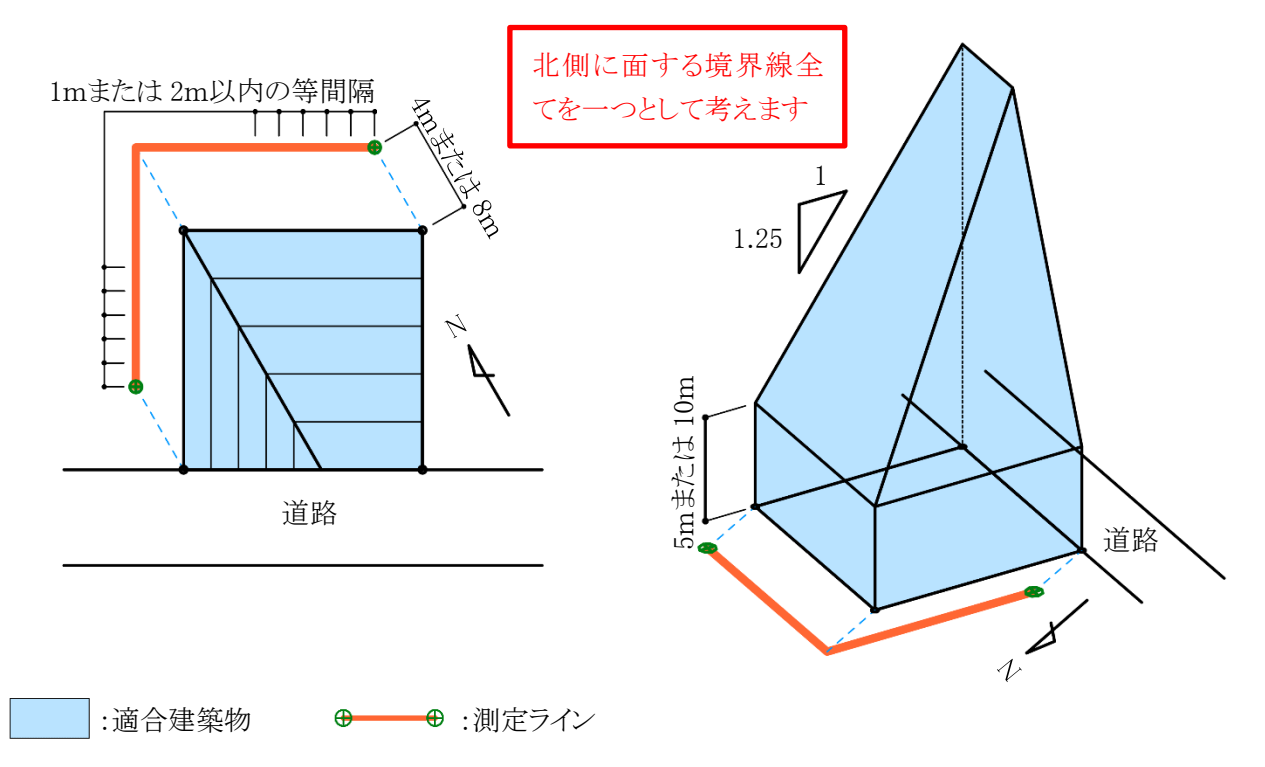

### 図 7-2-3-2 北側高さ制限の立ち上り高さが異なる場合

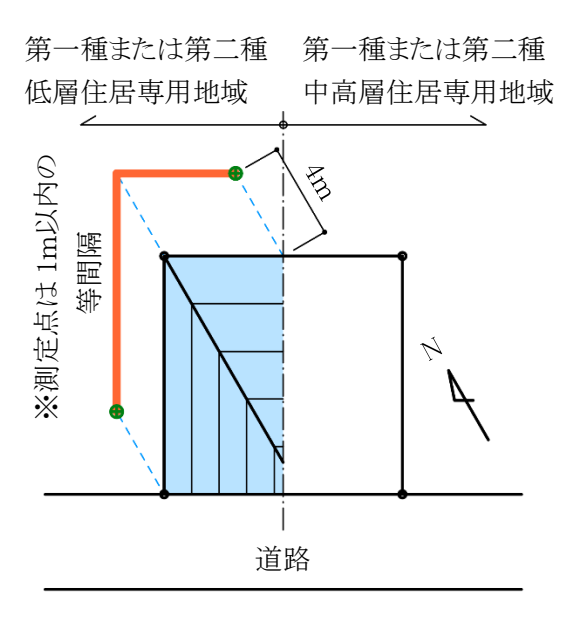

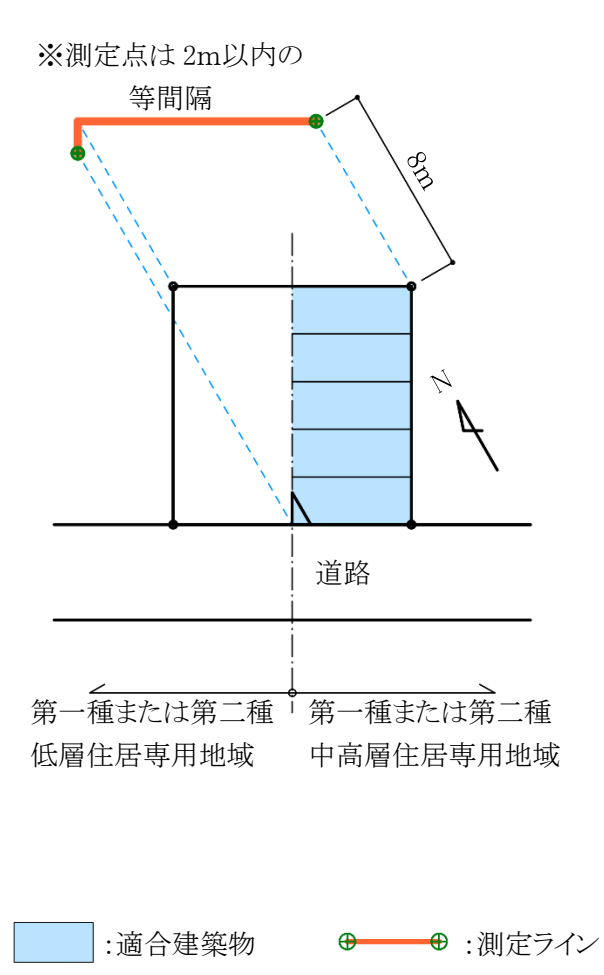

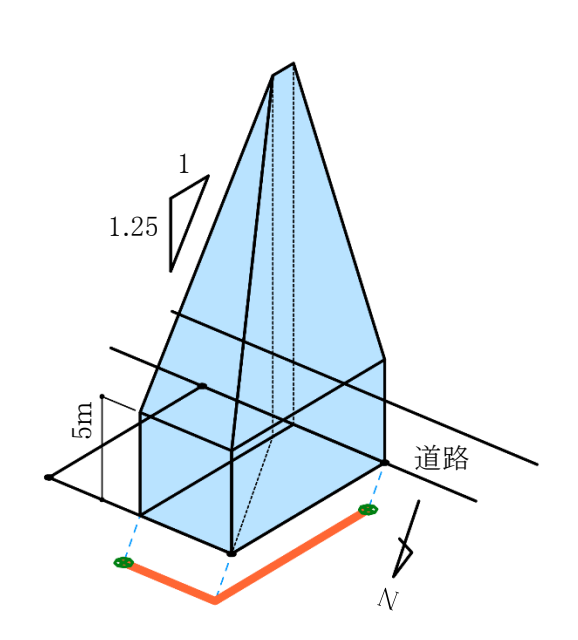

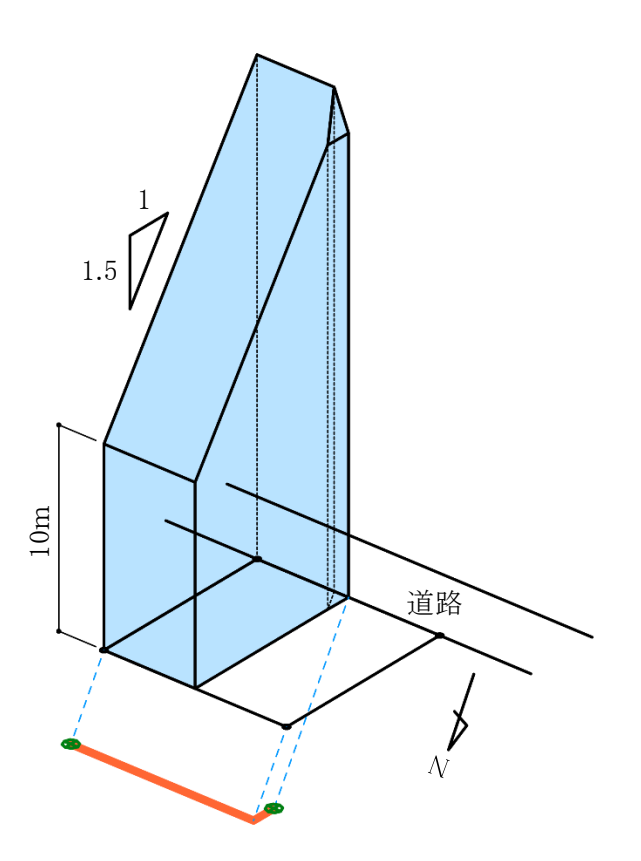

### 図 7-2-3-3 地盤面に 3m以上の高低差がある場合

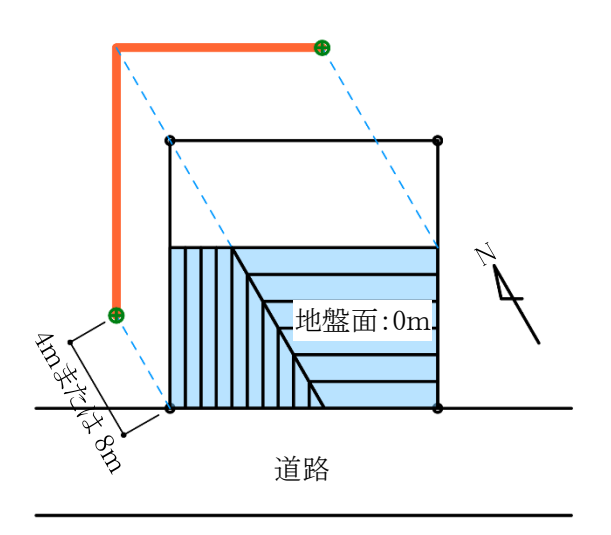

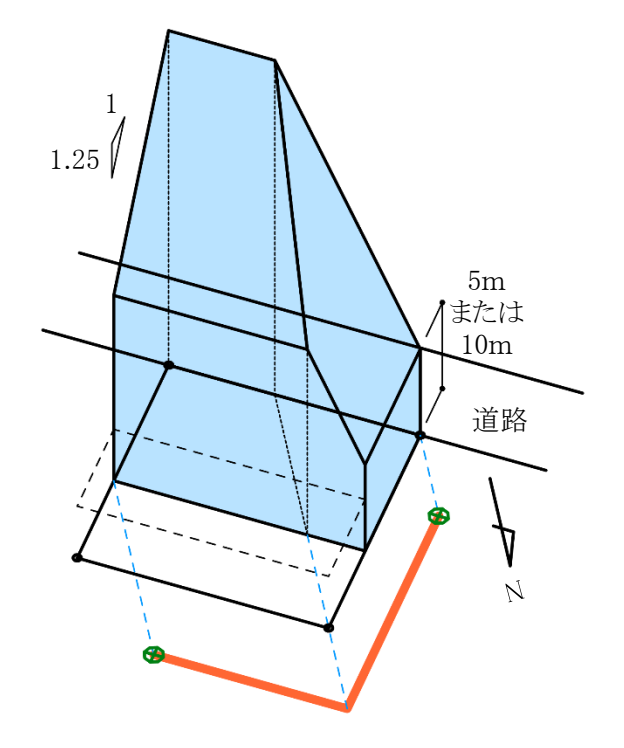

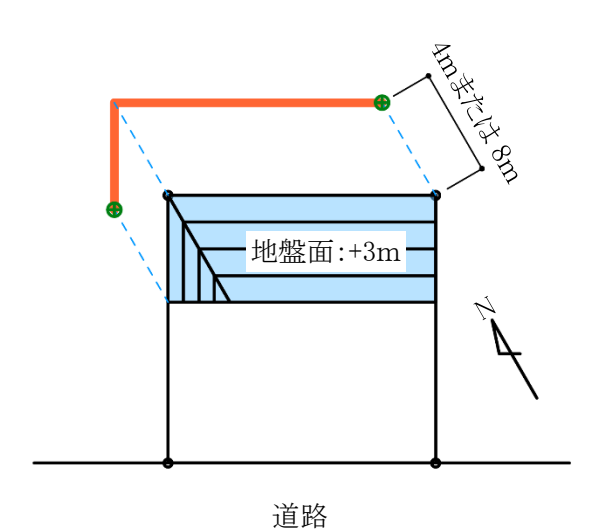

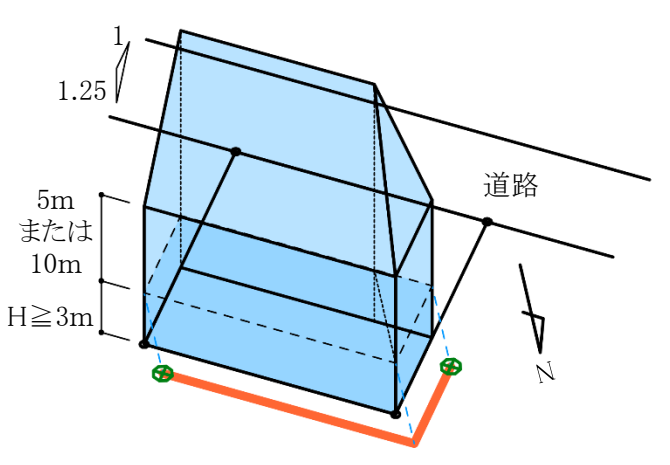

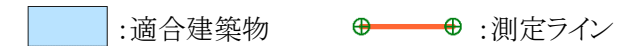

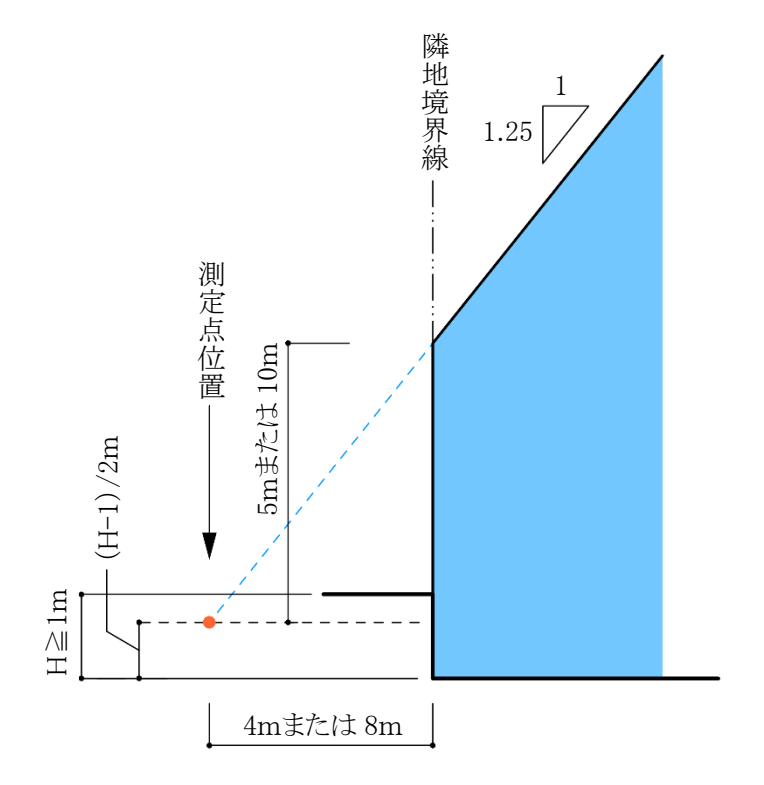

# 7-3 天空率の確認申請

7-3-1 天空率の審査におけるチェック項目

天空率による高さ制限の適用除外を受ける場合(以下、天空率申請という)は、それらの根拠となる申請図書の 提出が義務づけられています。

現在の天空率申請において重要となるポイントは、以下の 3 点です。

### 天 空 率 算 定 領 域 が 正 しく区 域 分 け さ れ て い る か

天空率算定領域が正しく区域分けされ、天空率を比較するため適合建築物及び計画建築 物の範囲が適切であるか審査します。

同じ敷地形状であっても、天空率算定領域は法解釈や取扱いによって異なります。

### 測 定 点 が 正 し く 配 置 さ れ て い る か

天空率を測定する、測定点の位置、高さ、ピッチが正しく配置されているか審査します。 法解釈や取扱いによって異なる場合があります。

# 天 空 率 計 算 結 果 が 正 し い か 全ての測定点において、計画建築物の天空率が適合建築物の天空率よりも上回っている か審査します。 「天空図における求積図」で計算結果を審査し、「水平投影位置確認表」で天空図が正しく 描かれているか、配置図との整合性がとれているか判断します。 本システムでは、計算 2(求積計算)の計算結果で判断を行います。

※審査機関によって細部が異なる場合があるので、事前に確認してください。

## 7-3-2 申請図書について

天空率申請では施行規則で提出の必要な申請図書を規定しています。 提出の必要な申請図書とその目的は以下の通りです。

### 配置図

・天空率算定領域および測定点が適切か確認

・求積図及び水平投影位置確認表の整合性を確認

### 立面図

・適合建築物の立上りの高さ及び各部分の高さを確認

・道路等で敷地と高低差がある場合の適合建築物の立上りの高さを確認

### 求積図(天空図)

・適合建築物及び計画建築物の配置図との整合性を確認

・天空率の算定根拠を確認

### 水平投影位置確認表

・適合建築物及び計画建築物の配置、高さの整合性を確認

### 近接点における天空率算定表

・天空率算定結果の適否判定を確認

### 7-3-2-1 配置図

天空率申請における配置図は、天空率算定領域毎に測定点の位置と各測定点における天空率の結果が必要 です。

・配置図に記載する項目

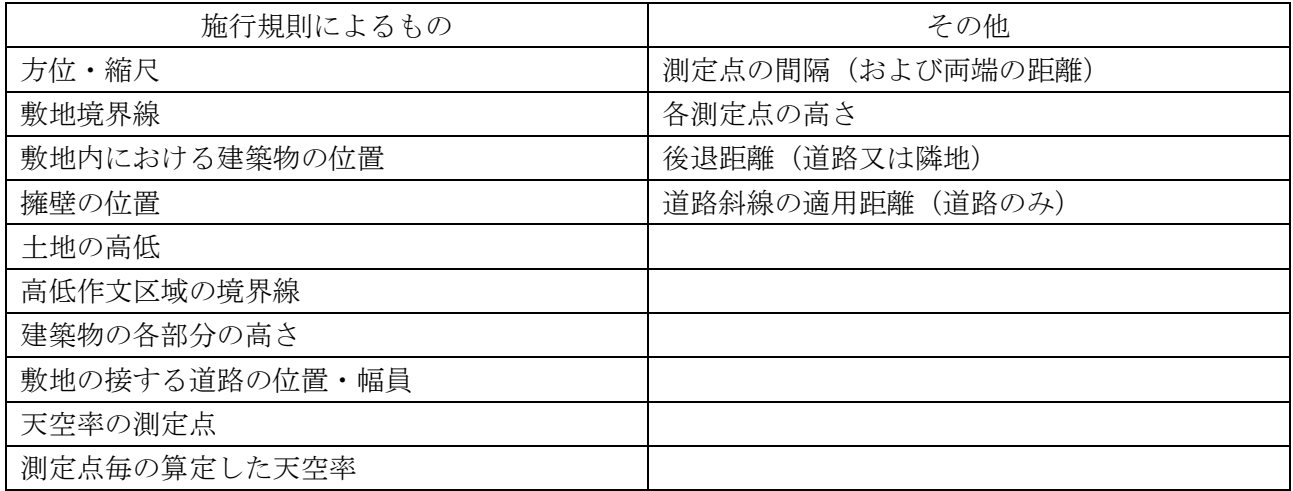

7-3-2-2 立面図

天空率申請における立面図は、高さ制限適合建築物の 2 面(側面および正面)以上の立面図です。 通常の立面図と併せて作成することもできます。(施行規則第 1 条の 3)

・立面図に記載する項目

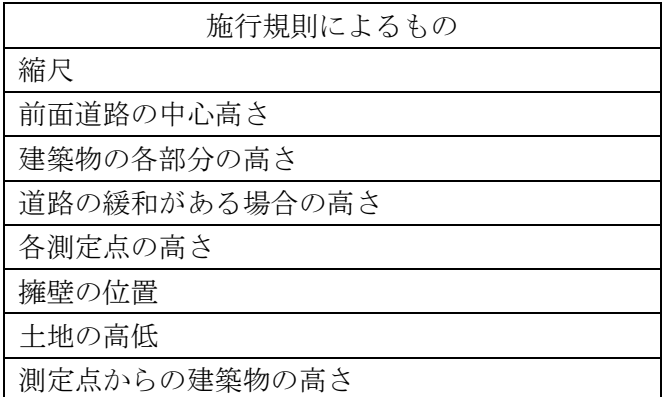

### 7-3-2-3 求積図

天空率申請における求積図は、正射影投影法で描かれた近接点の天空図の三斜求積図です。

三斜求積図は、通常半径 10cm の天空図での提出が求められます。

天空図上の建築物投影部分において、建築物頂部は曲線となります。三斜求積の取り方は、安全側の結果を 得るために、適合建築物は天空率が大きくなるように、また、計画建築物は小さくなるように、それぞれで建築物 頂部の曲線に対して内外接を分ける必要があります。

7-3-2-4 水平投影位置確認表

天空率申請における水平投影位置確認表は、近接点における天空図が正しく描かれているか否かをします。 適合建築物及び計画建築物について必要です。

・水平投影位置確認表に記載する項目

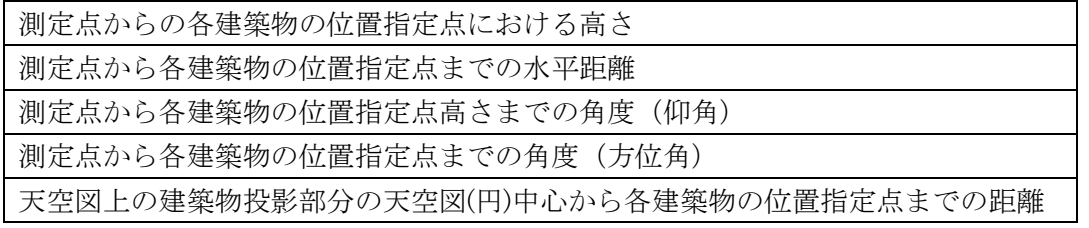

7-3-2-5 近接点における天空率算定表

天空率申請における近接点における天空率算定表は、三斜求積計算で求められた天空率を記入します。 本システムでは、計算 1(積分計算)による計算結果を全測定点に対して明記し、計算 2(求積計算)による計算 結果を近接点に対して明記します。

# 7-4 本システムでの天空率算定領域設定

### ※天空率算定領域の設定によって適否に影響があります。必ず審査機関等へ事前に確認を行って下さい。

### 7-4-1 基本処理

○適合建築物の生成方法を設定します。「基本タイプ」または「放射タイプ」のいずれかを選択します。

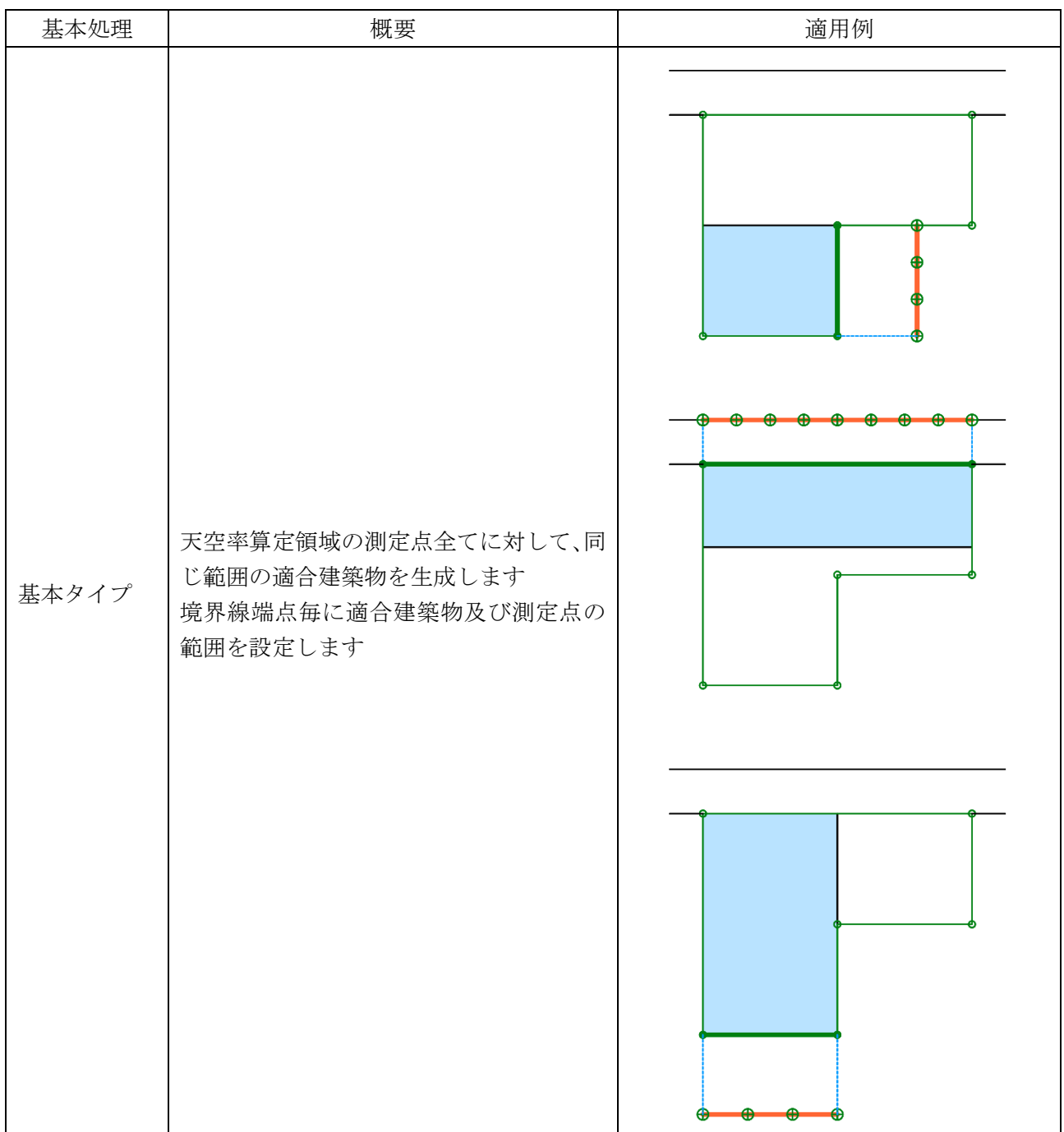

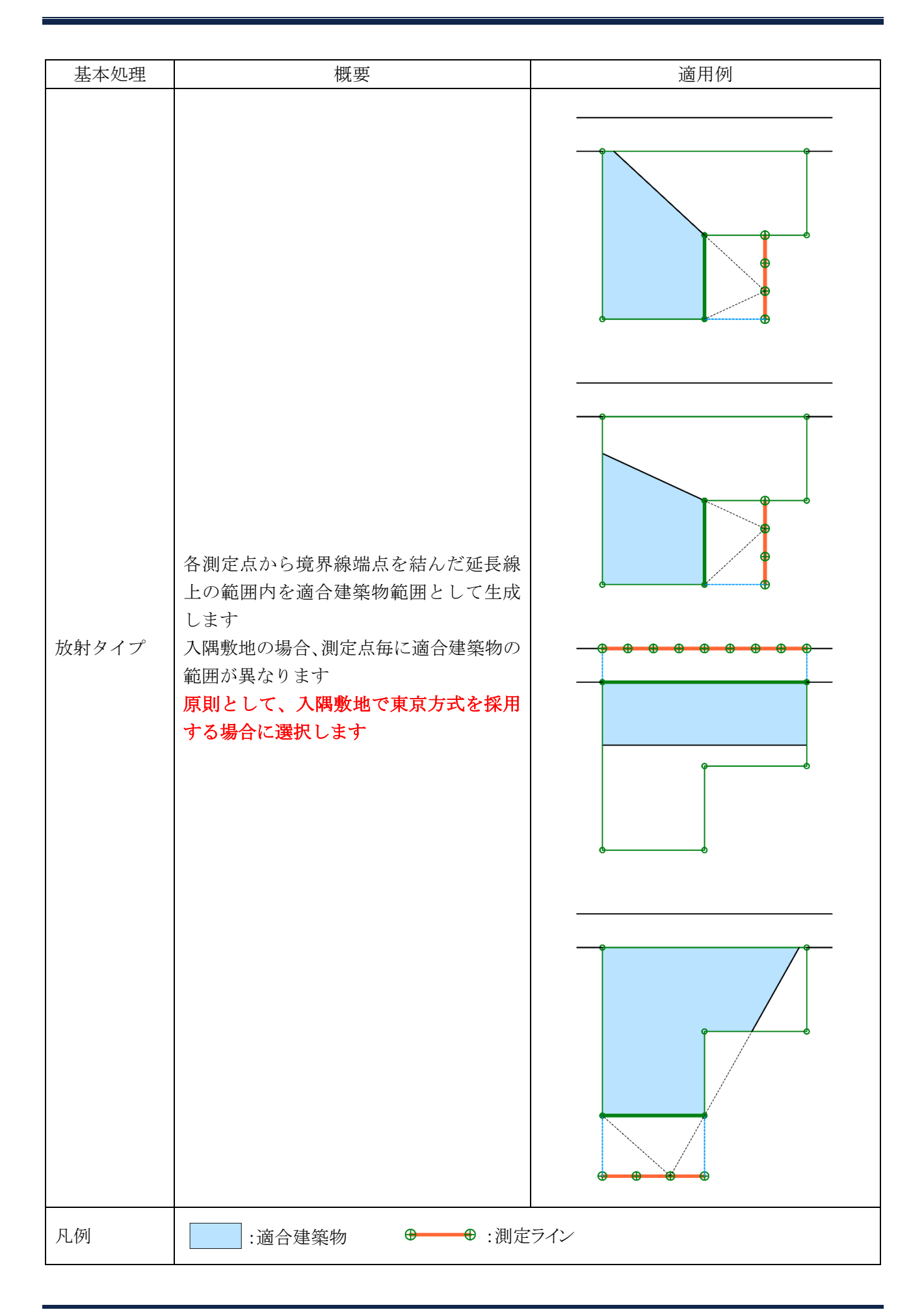

7-4-2 適合建築物と測定ラインの端点処理

○本システムで設定可能な適合建築物と測定ラインの端点処理は下表の通りです。

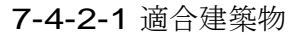

○端点処理

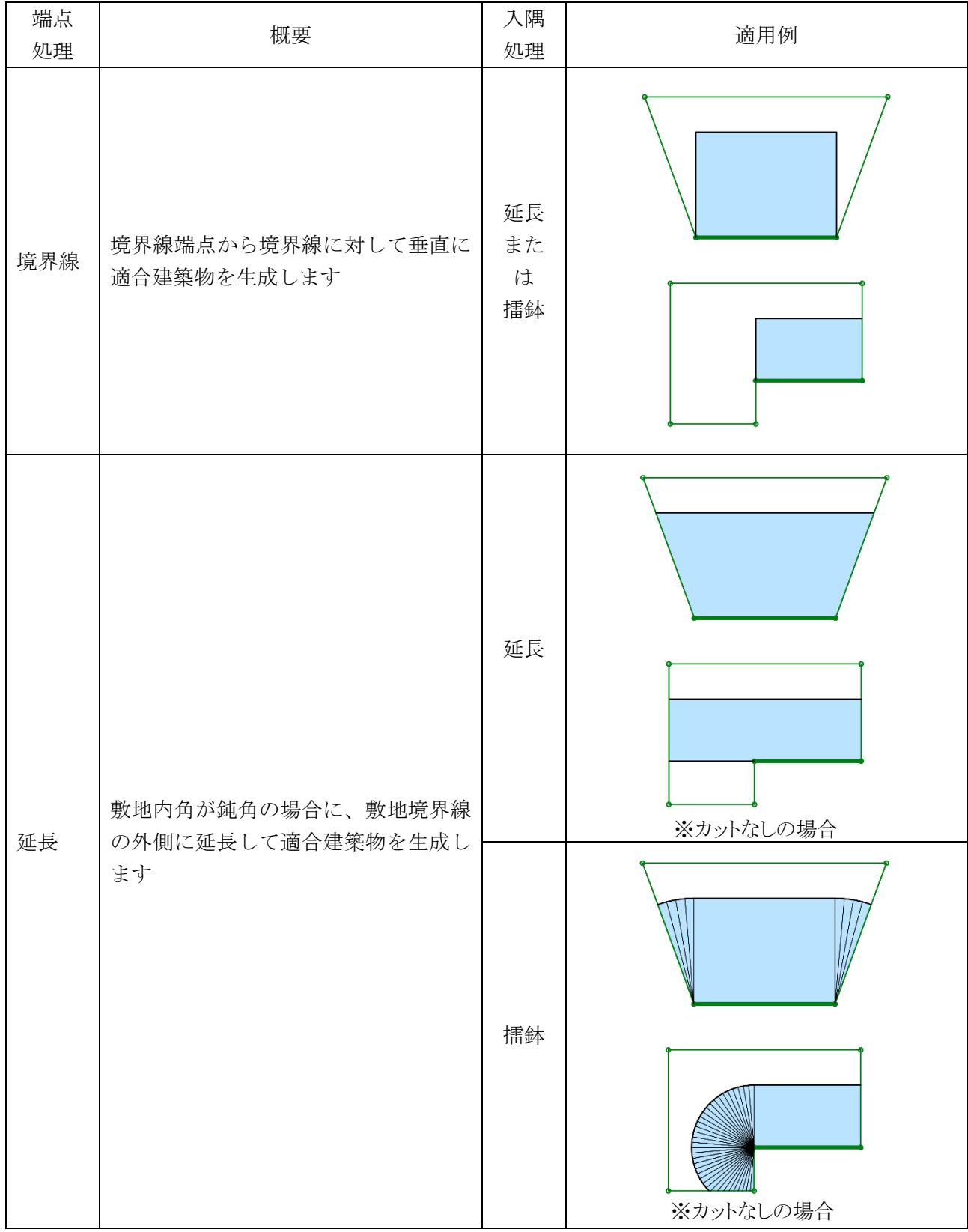

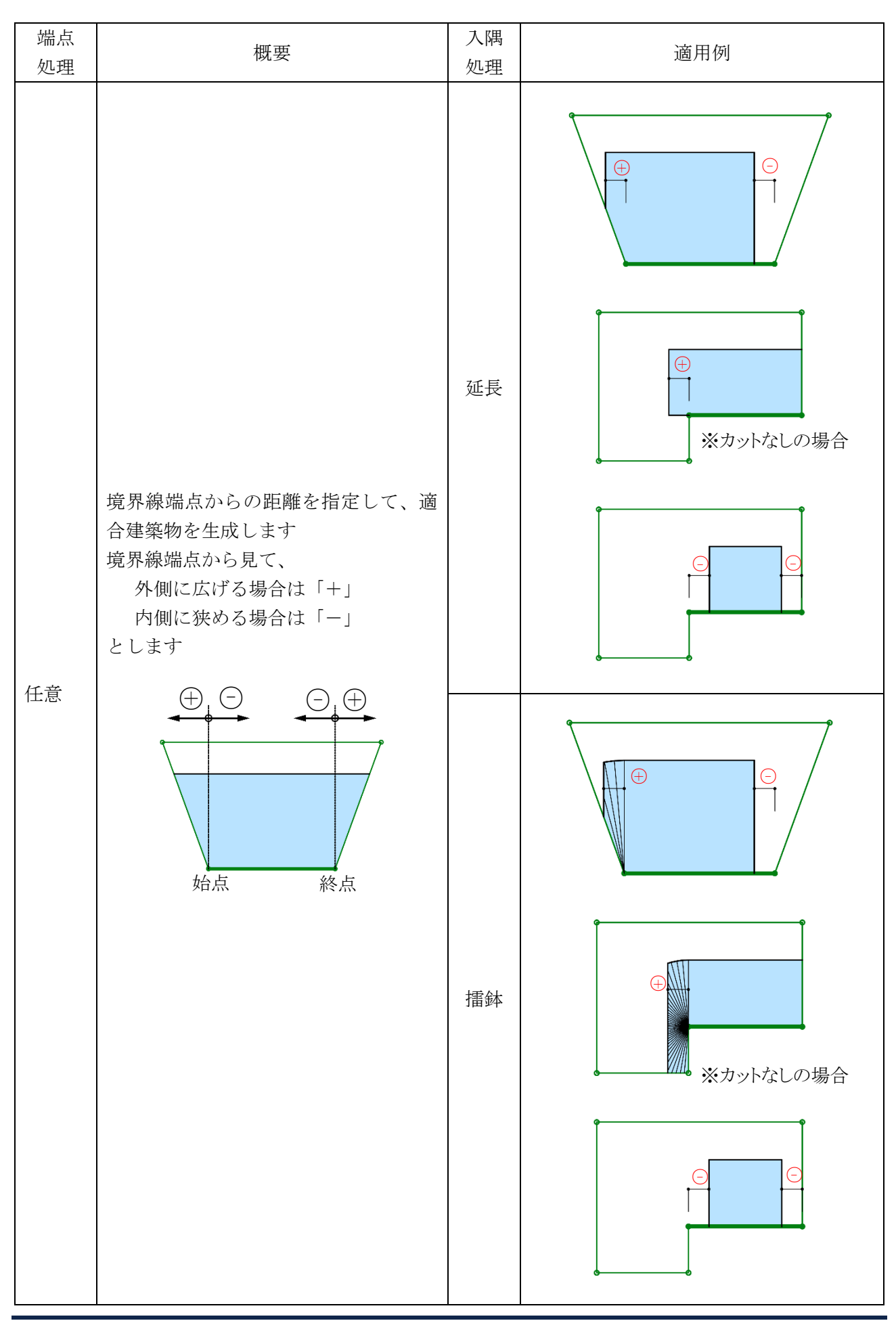

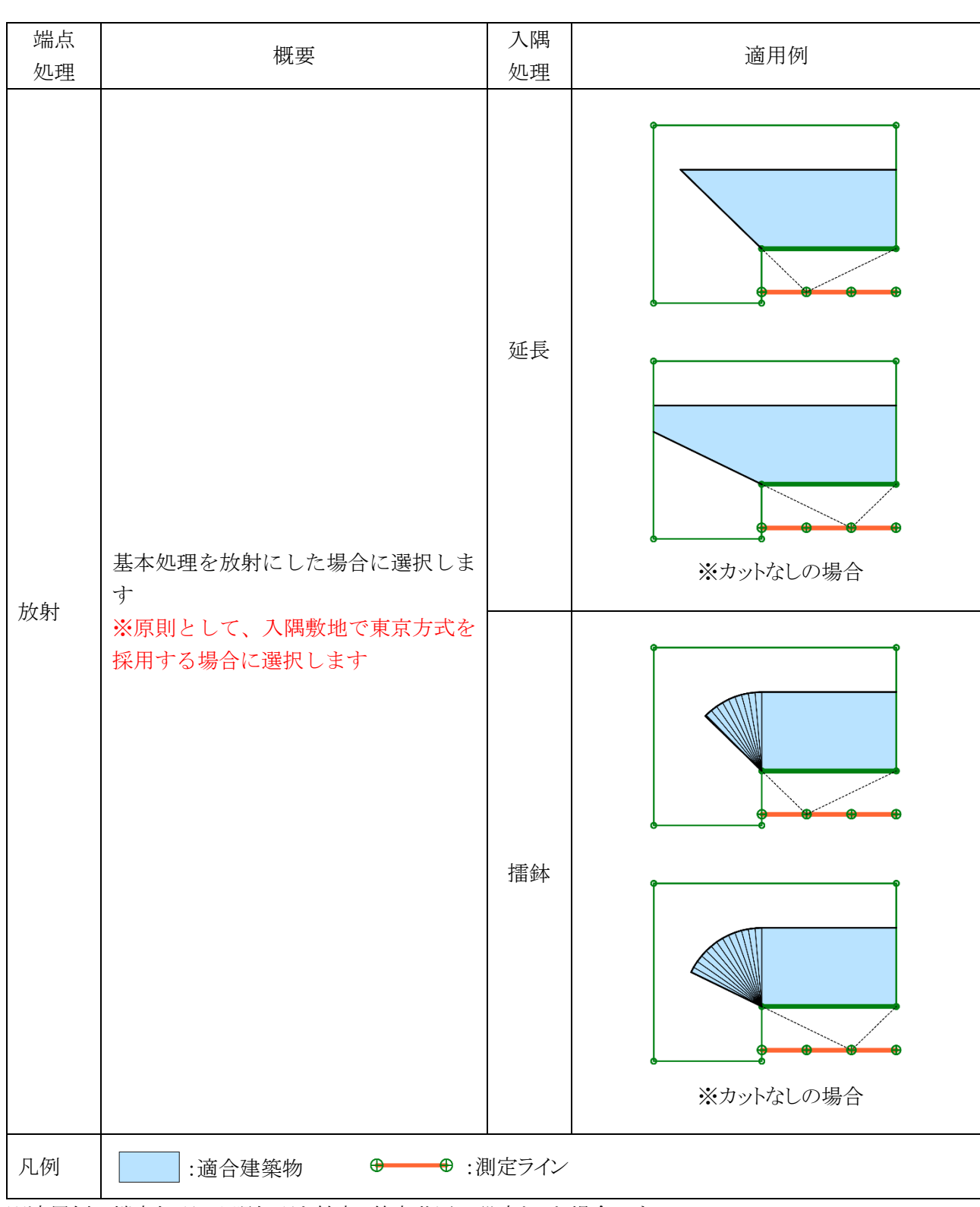

※適用例は端点処理、入隅処理を始点、終点共通の設定とした場合です。

#### ・入隅処理

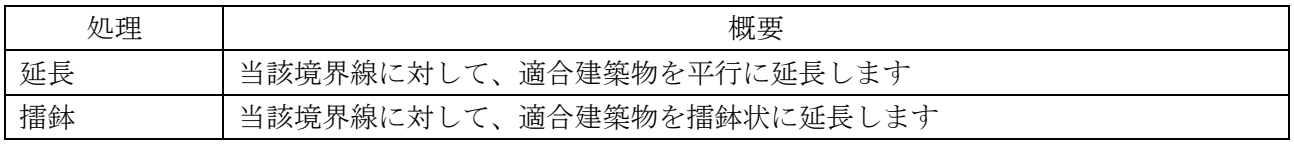

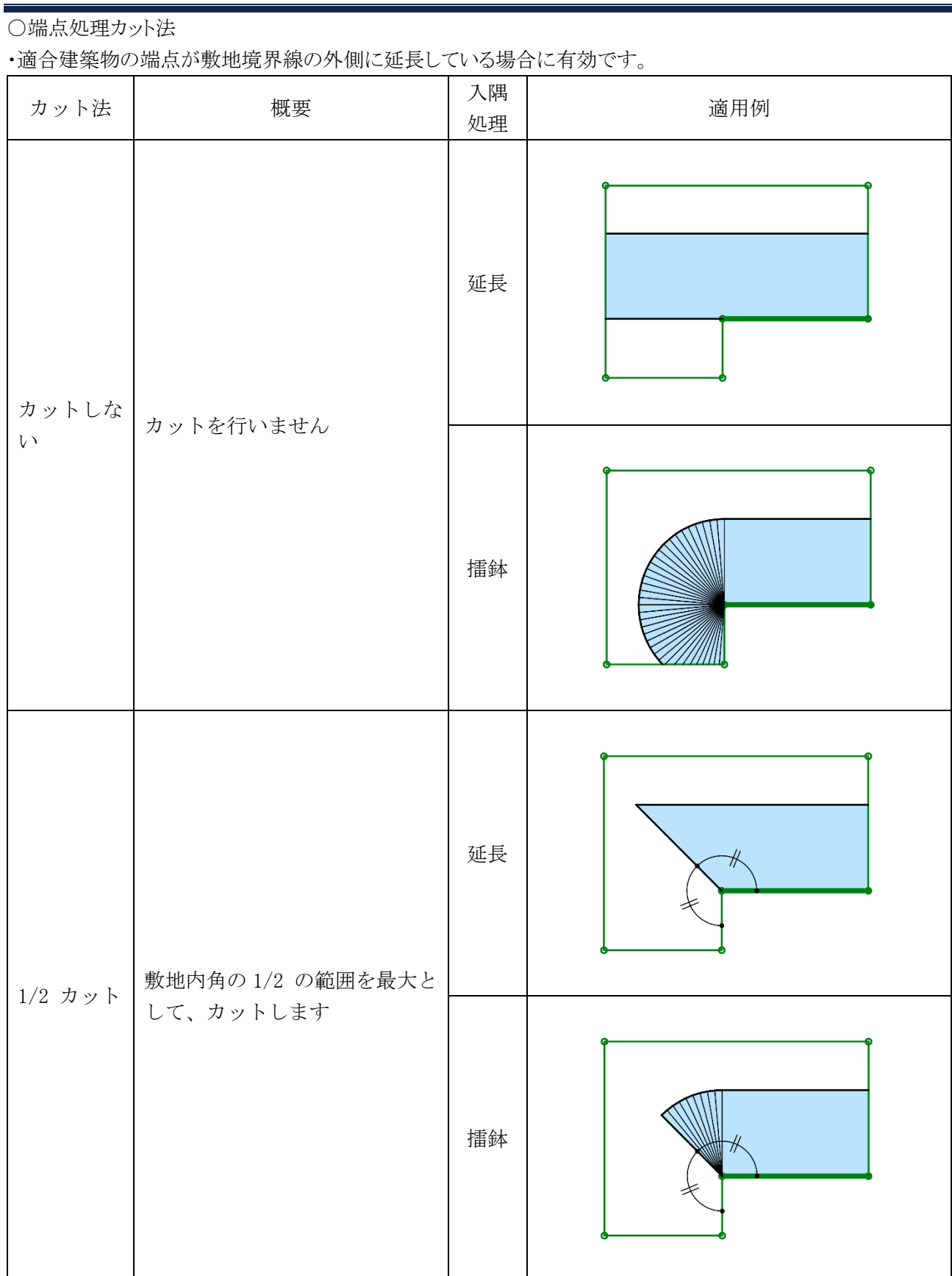

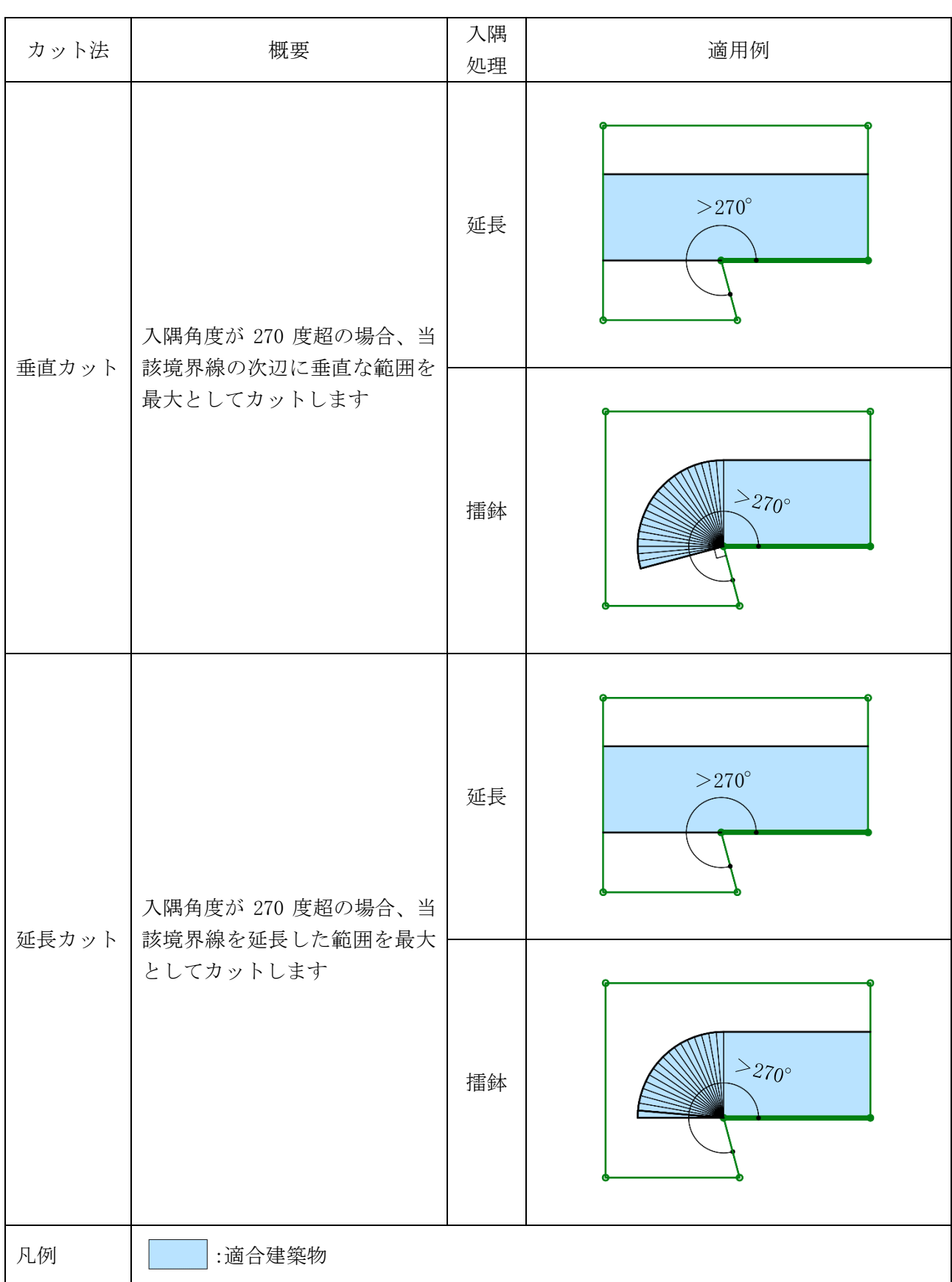

7-4-2-2 測定ライン

○端点処理

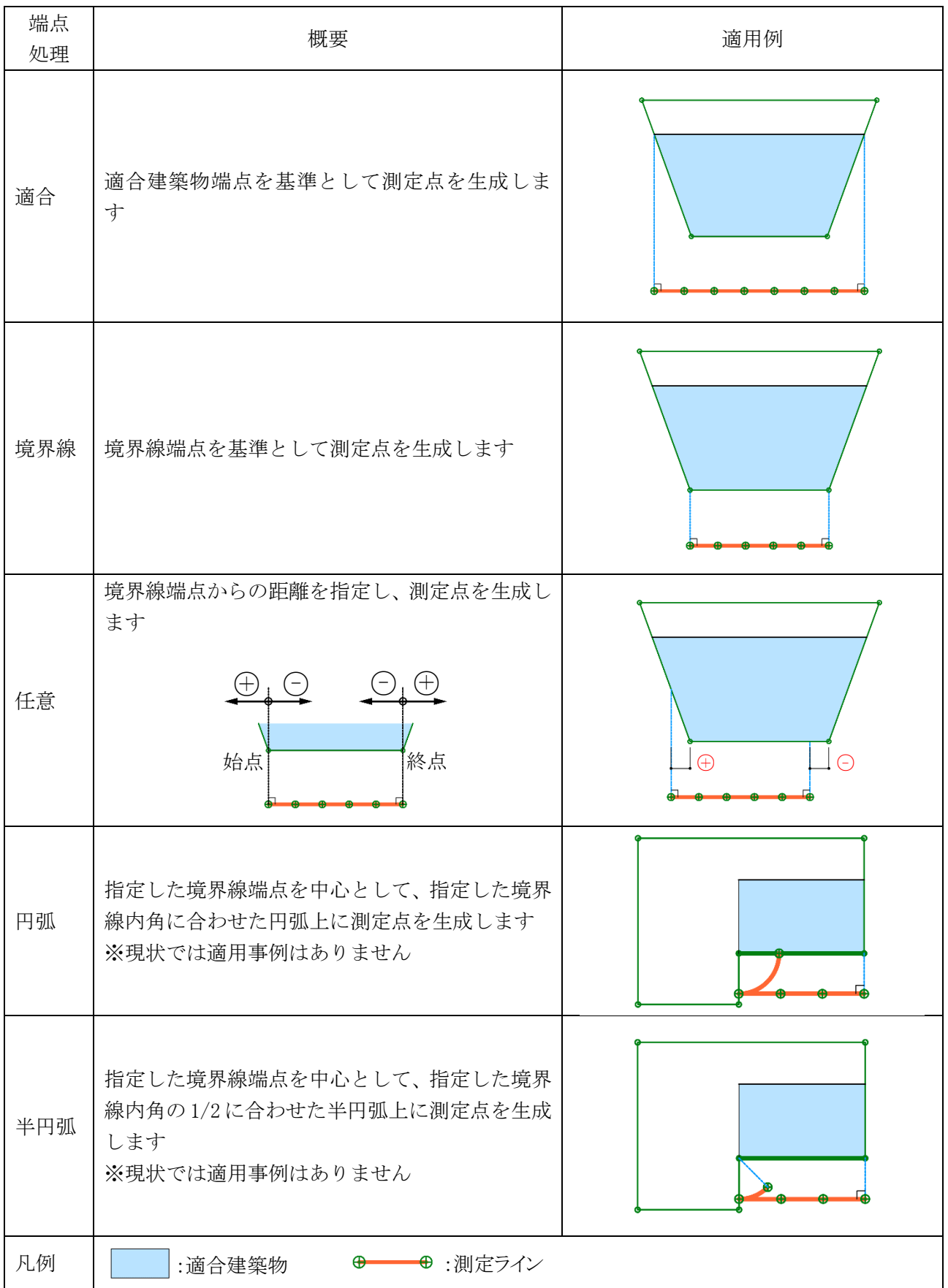

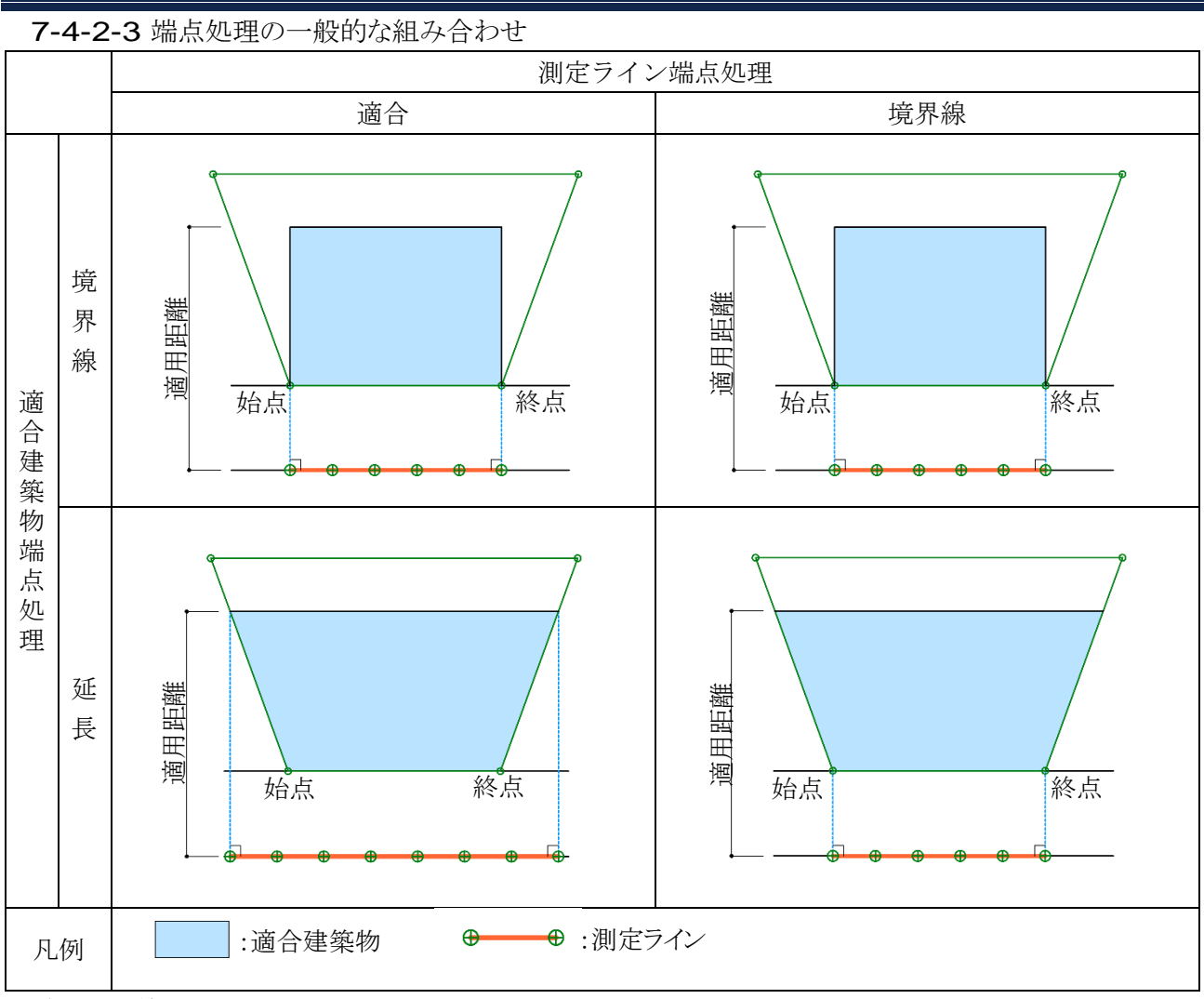

※道路境界線の場合です。

※端点処理は始点、終点共通の設定とした場合です。

7-4-3 入隅敷地における適合建築物と測定ラインの端点処理

○本システムでの設定例です。

○実際の取り扱いは必ず審査機関に確認して下さい。

| 領域 No         | $\,1$            |                                | $\overline{2}$                                   |                                                                         |
|---------------|------------------|--------------------------------|--------------------------------------------------|-------------------------------------------------------------------------|
| 図             | Wb<br>Wa<br>適用距離 |                                | 適用距離<br>$\boxed{\frac{1}{2}}$<br>$\mbox{\sf Wa}$ |                                                                         |
|               | 適用距離             | Wb <sub>.</sub><br>Wa<br>Wa=Wb | Wa                                               | 適用距離<br>$$\triangleright$$<br>هله.<br>$\bigoplus$<br>$\bullet$<br>Wa=Wb |
| [基本処<br>理]    | 放射               |                                | 放射                                               |                                                                         |
| 端点            | 始点               | 終点                             | 始点                                               | 終点                                                                      |
| [適合]          | 境界線              | 放射                             | 放射                                               | 境界線                                                                     |
| 端点処理          | カットしない           | $1/2$ カット                      | 1/2 カット                                          | カットしない                                                                  |
| [測定点]<br>端点処理 |                  |                                |                                                  |                                                                         |

7-4-3-1 道路高さ制限(東京方式)

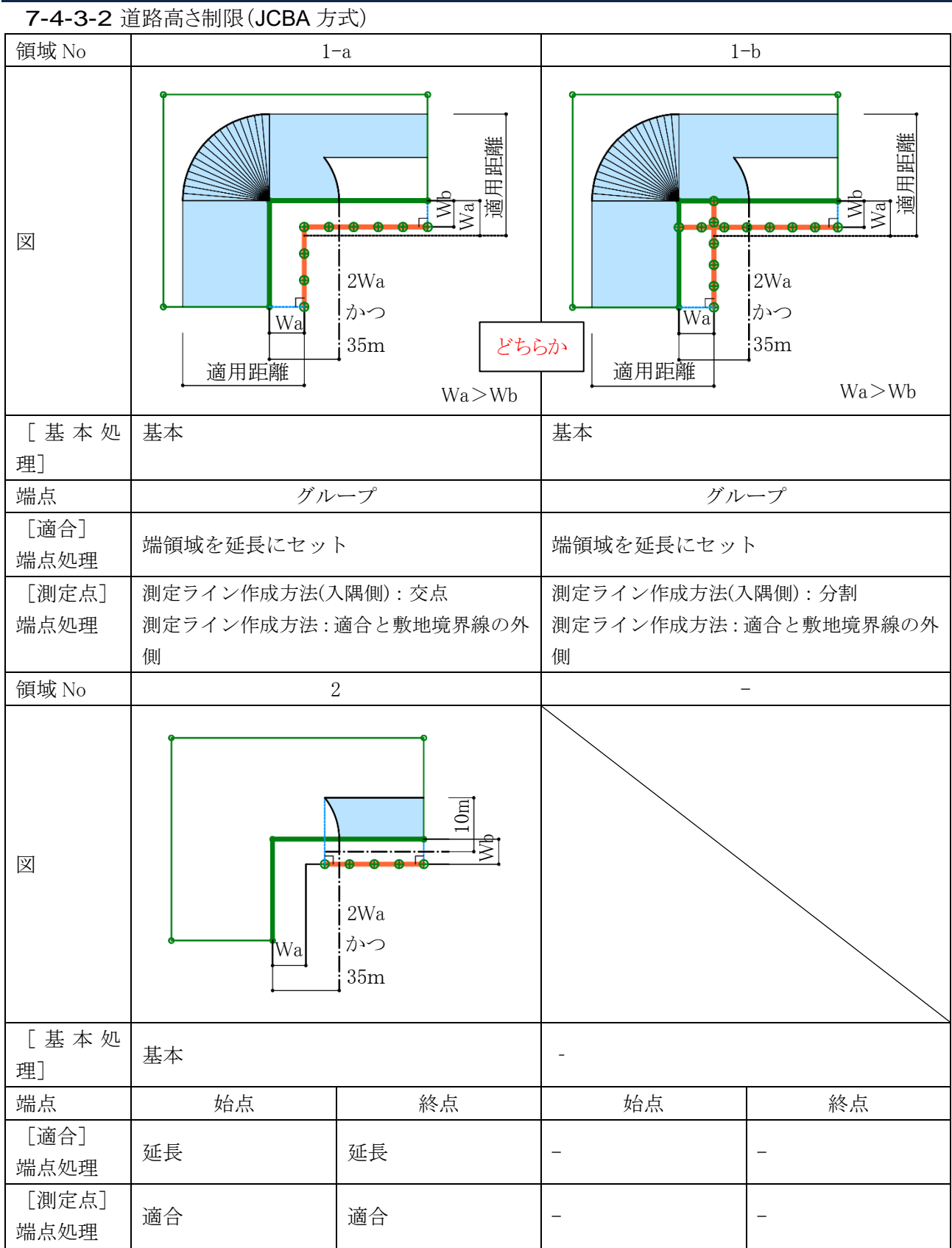

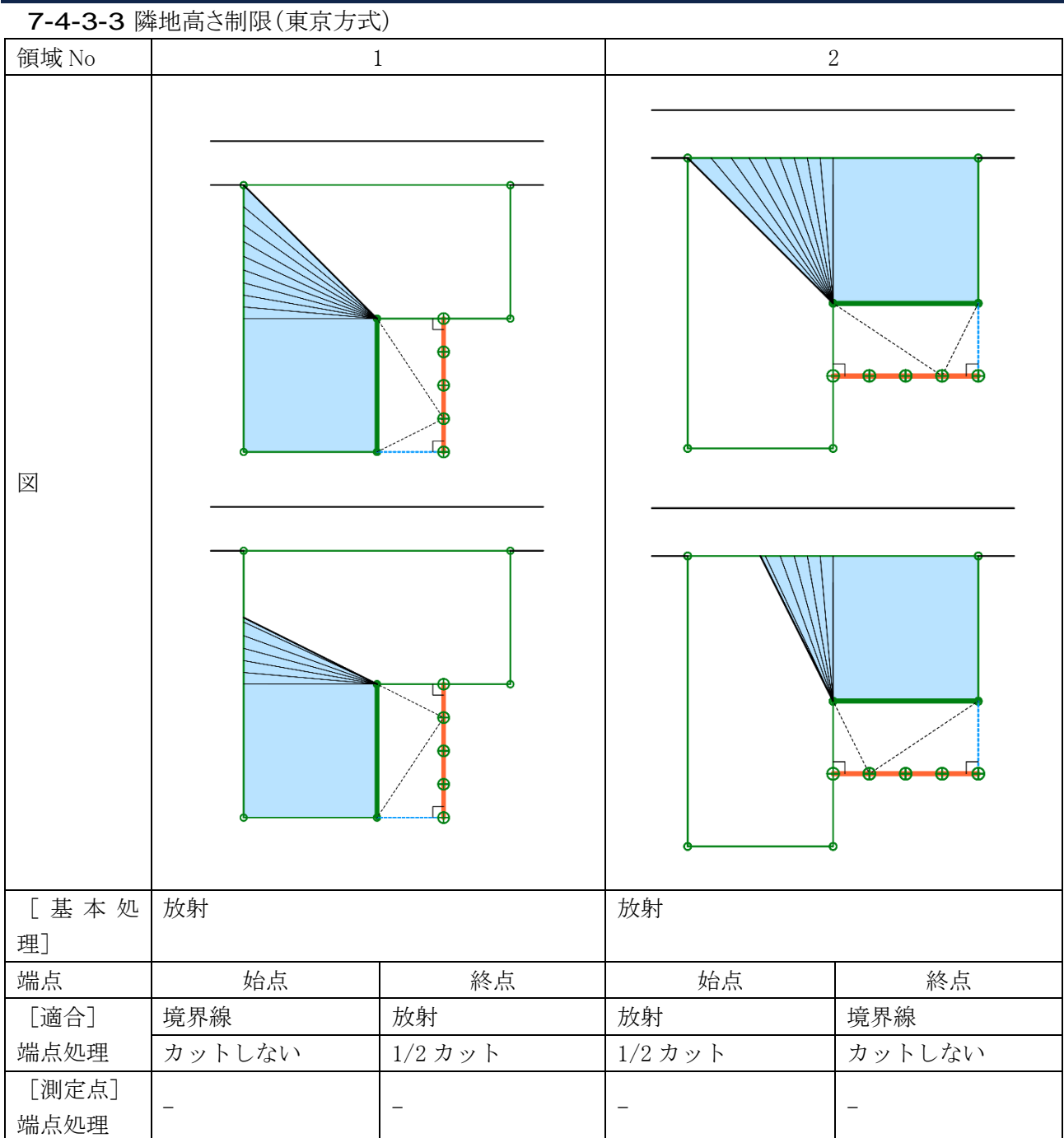

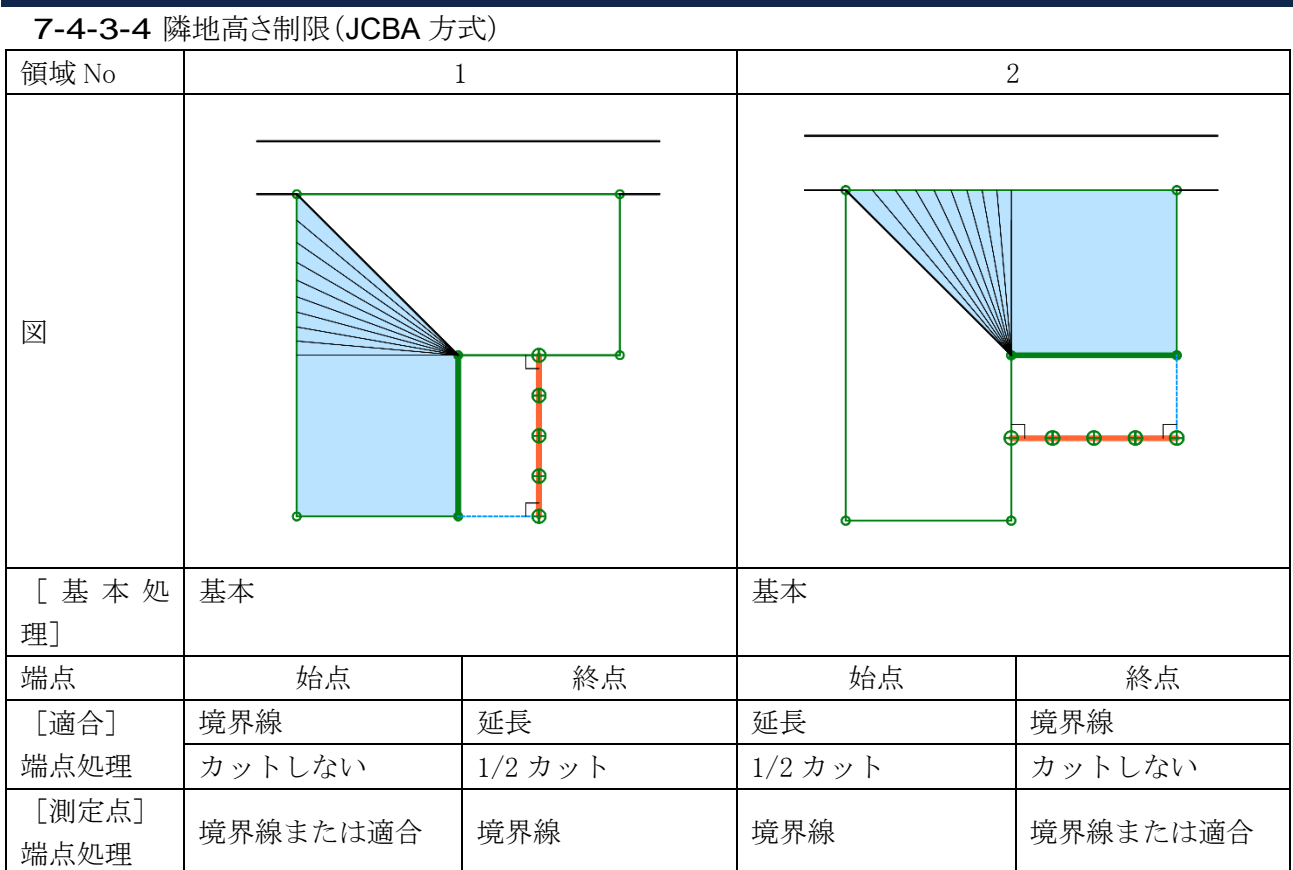

7-4-4 台形敷地における適合建築物と測定ラインの端点処理

○本システムでの設定例です。

○実際の取り扱いは必ず審査機関に確認して下さい。

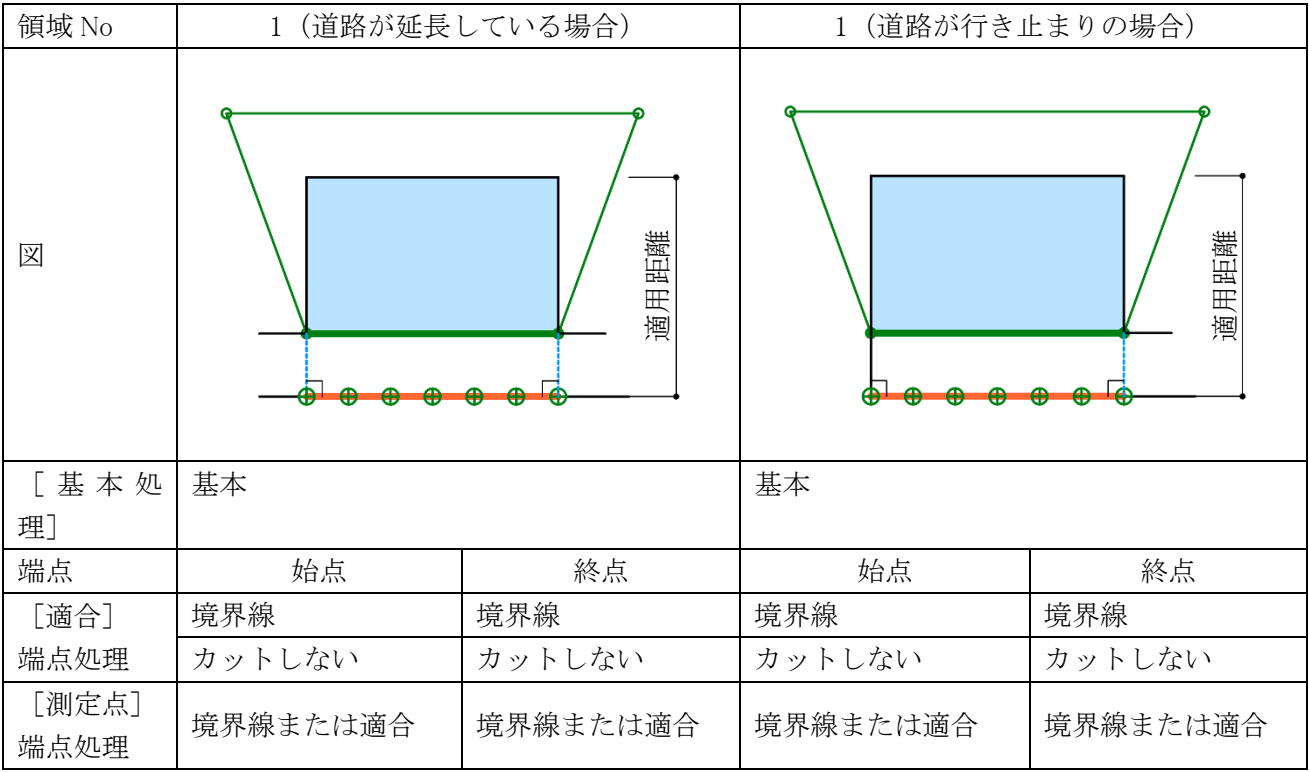

7-4-4-1 道路高さ制限(東京方式)

7-4-4-2 道路高さ制限(JCBA 方式)

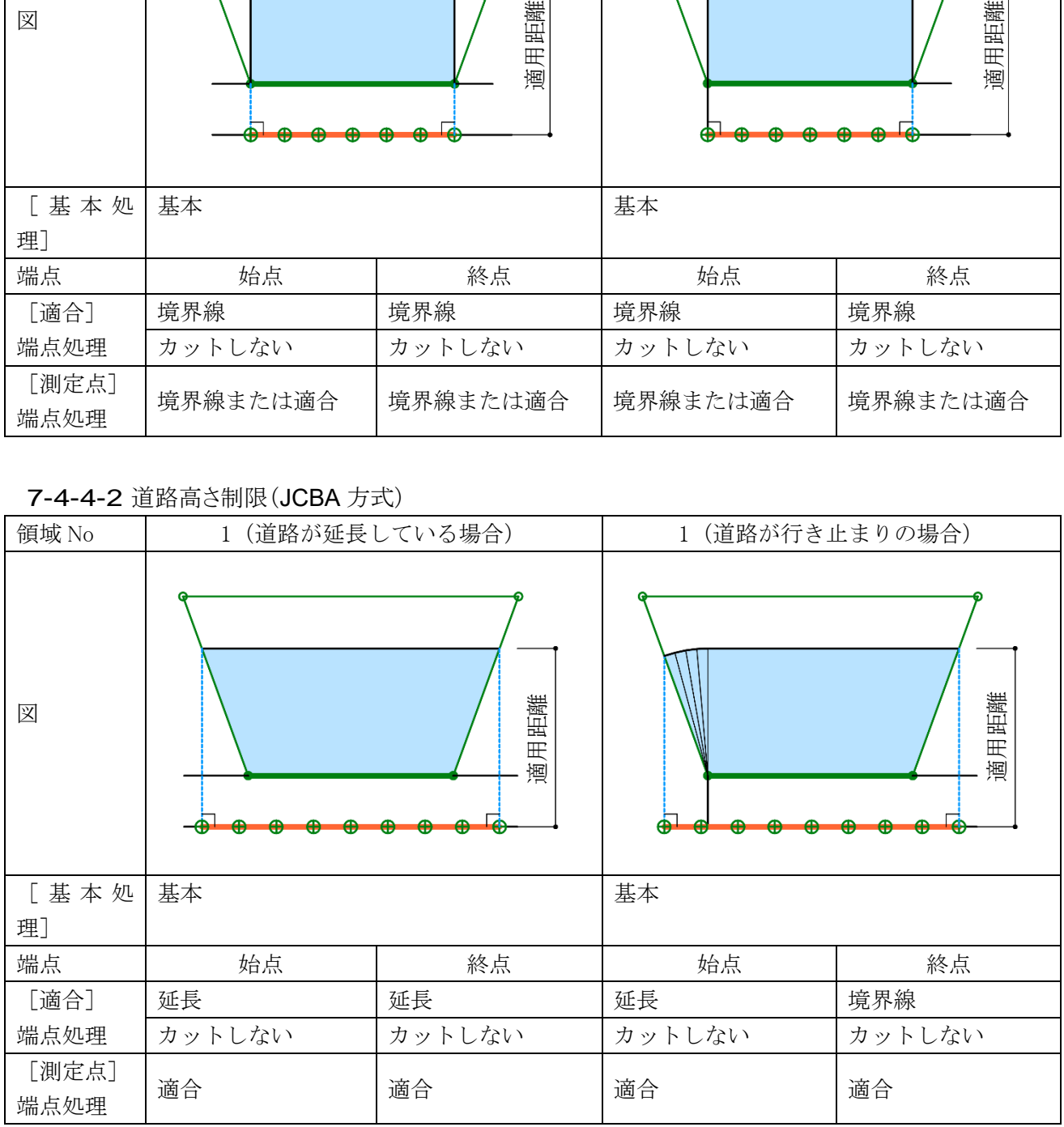

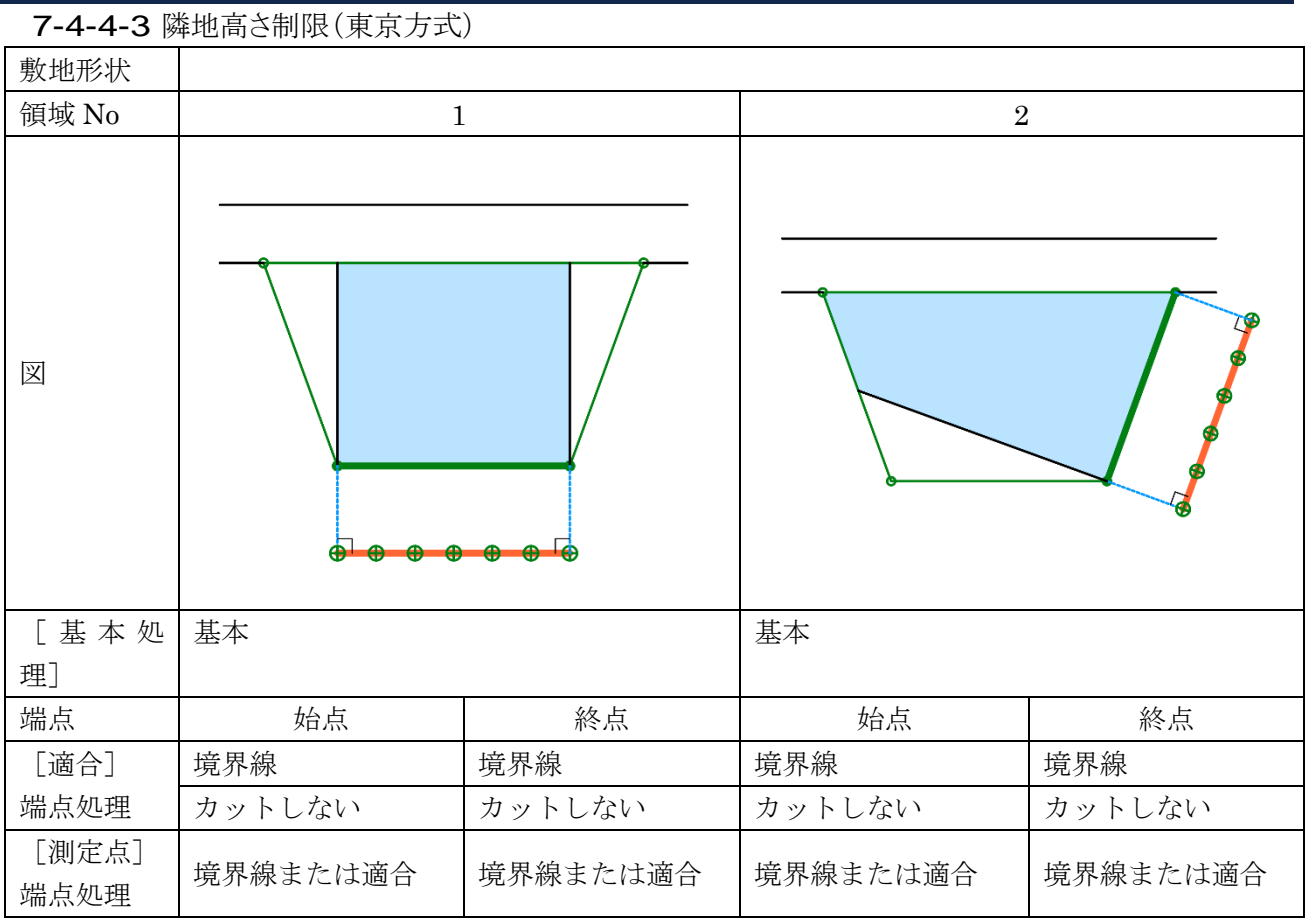

### 7-4-4-4 隣地高さ制限(JCBA 方式)

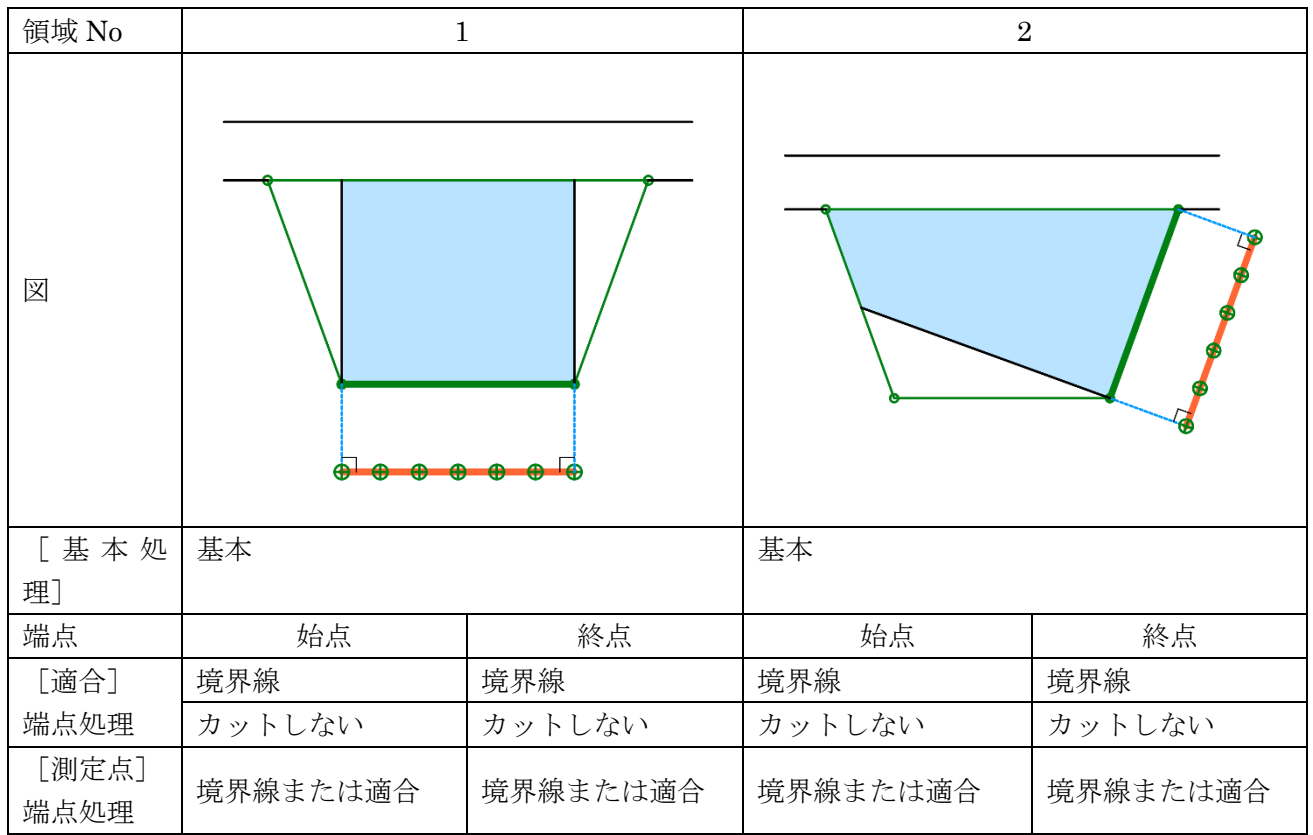
7-4-5 路地状敷地における適合建築物と測定ラインの端点処理

○本システムでの設定例です。

○実際の取り扱いは必ず審査機関に確認して下さい。

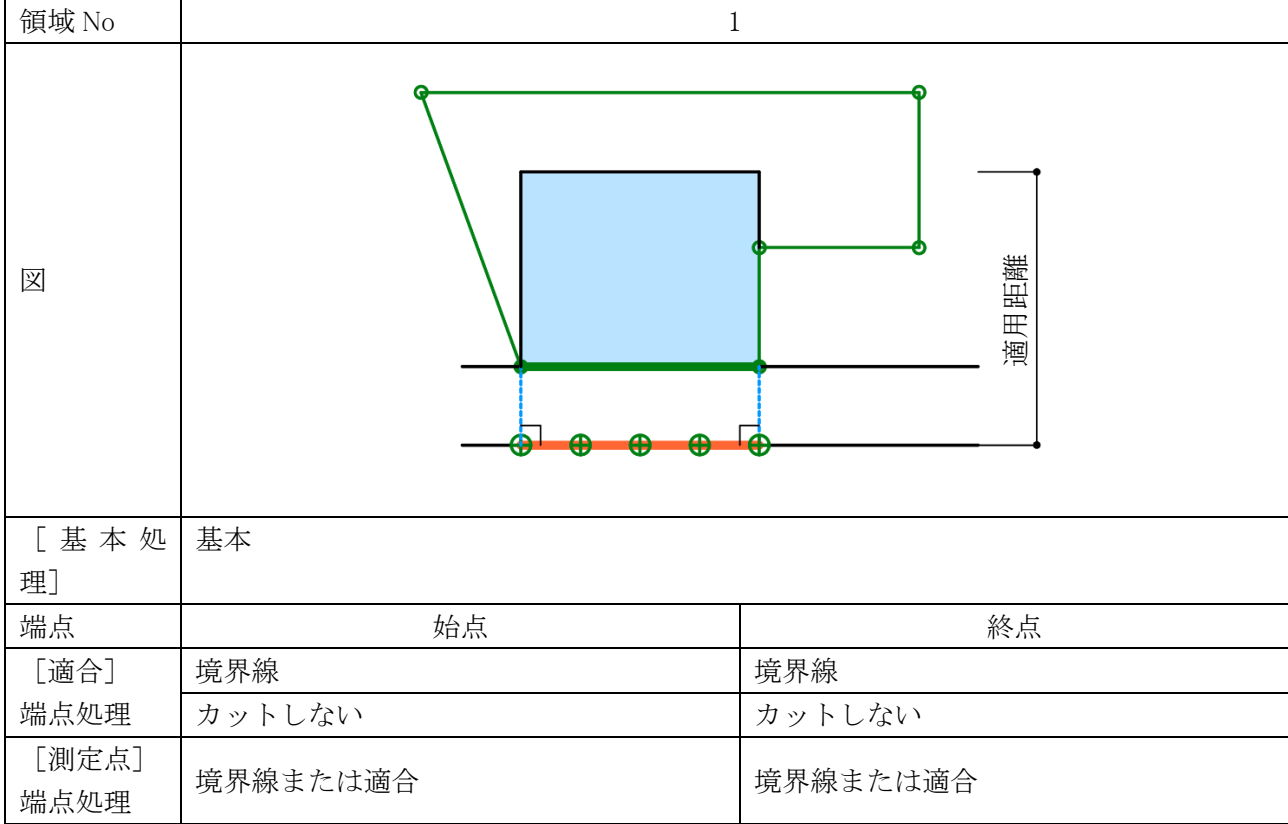

7-4-5-1 道路高さ制限(東京方式)

## 7-4-5-2 道路高さ制限(JCBA 方式)

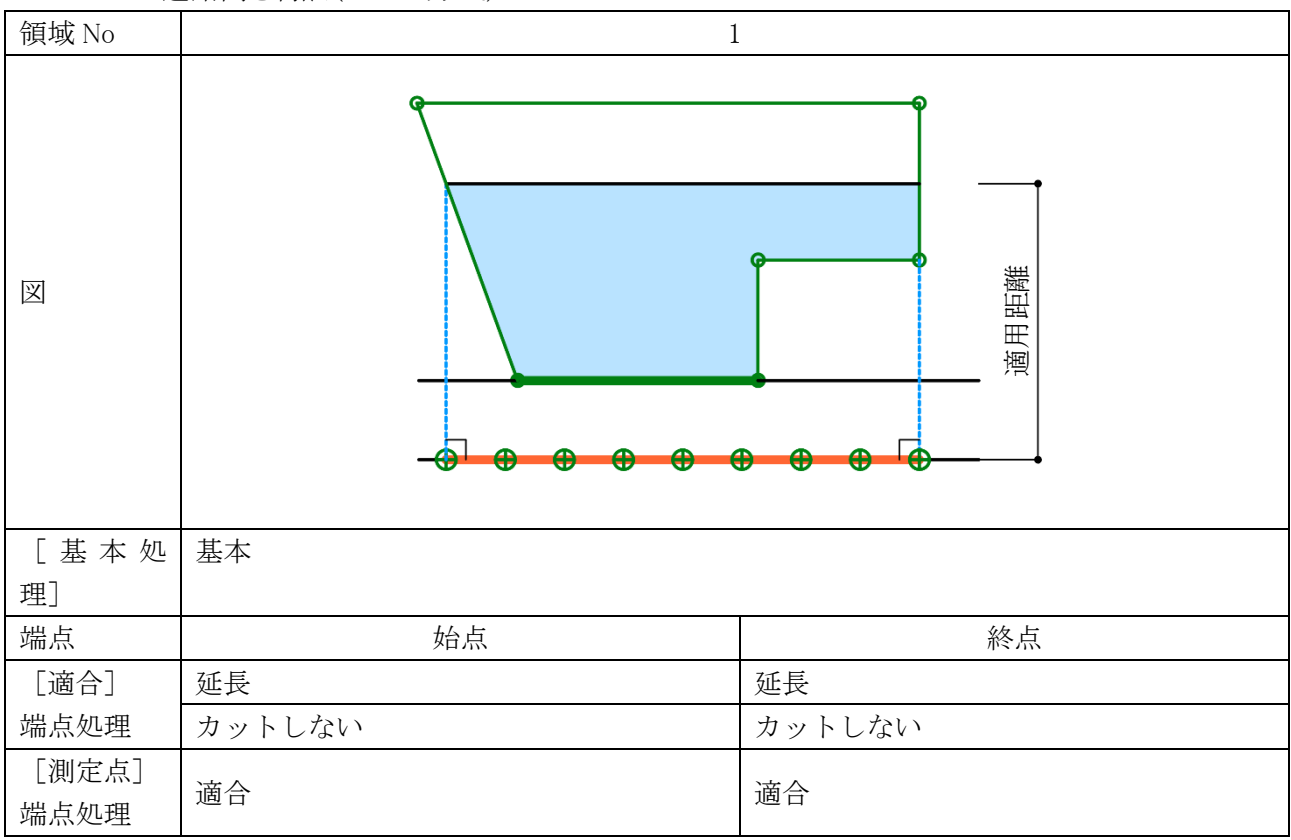

7-4-6 行き止まり道路(両側敷地)における適合建築物と測定ラインの端点処理

○本システムでの設定例です。

○実際の取り扱いは必ず審査機関に確認して下さい。

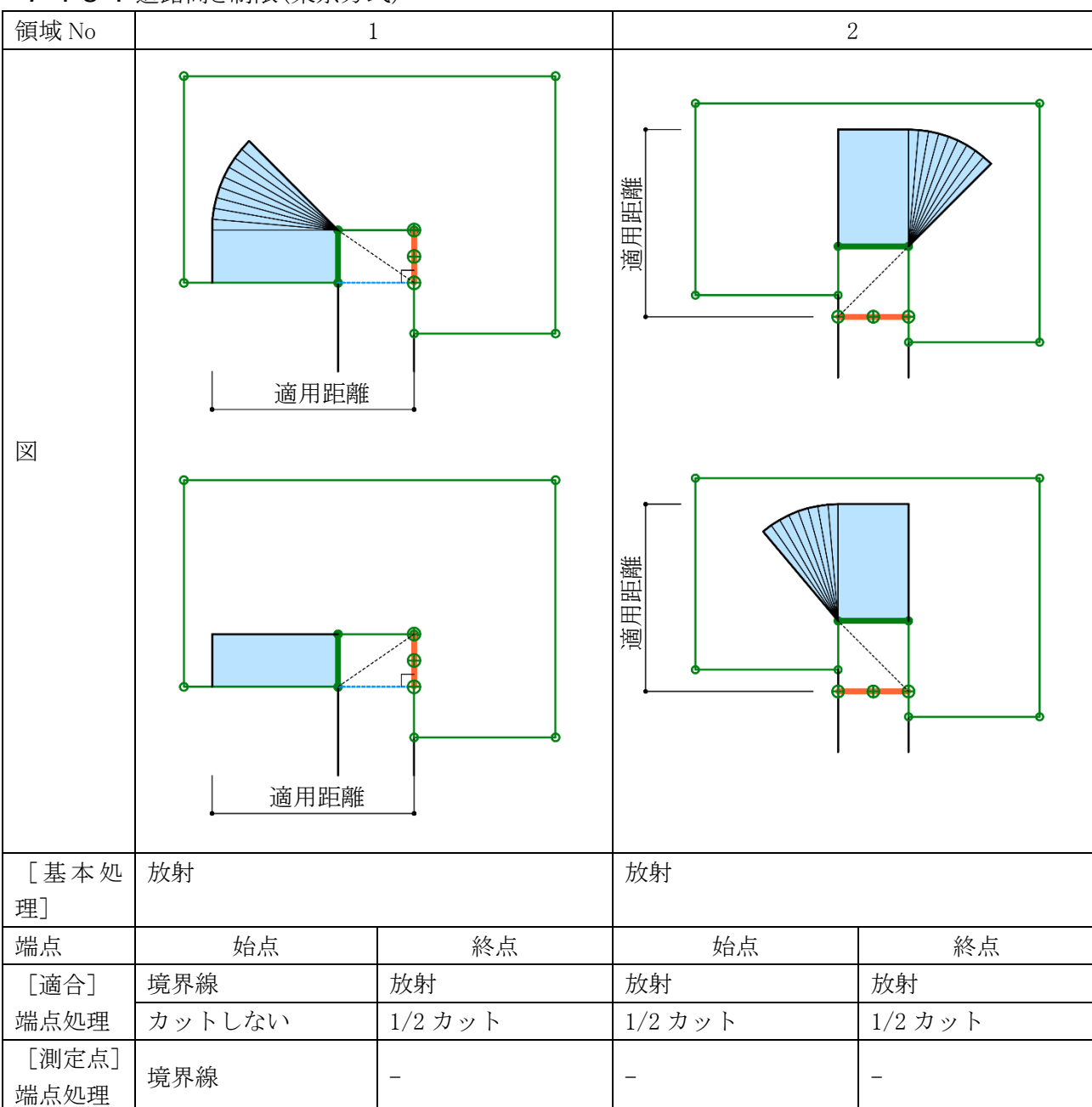

7-4-6-1 道路高さ制限(東京方式)

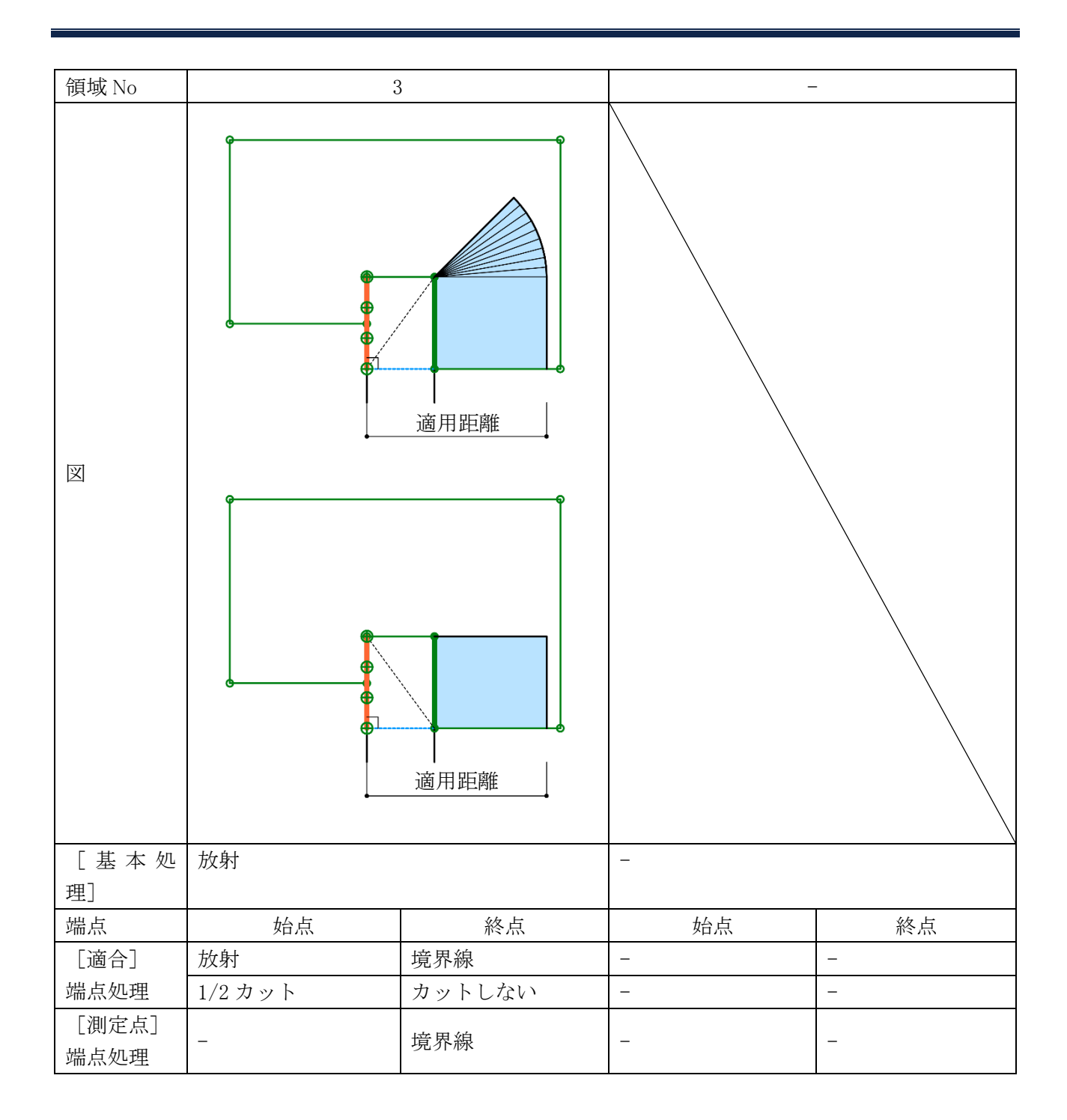

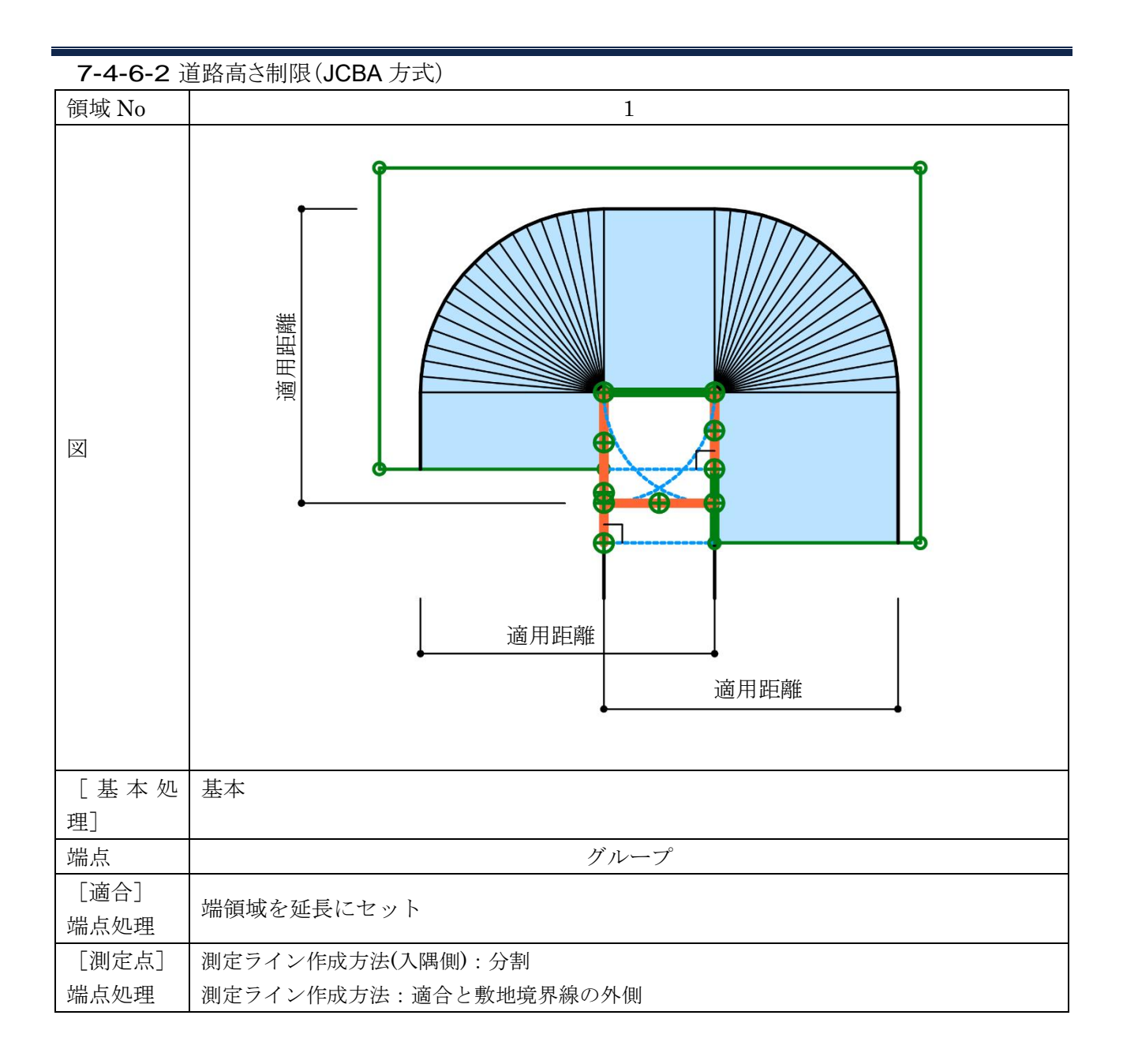

7-4-7 行き止まり道路(片側敷地)における適合建築物と測定ラインの端点処理

○本システムでの設定例です。

○実際の取り扱いは必ず審査機関に確認して下さい。

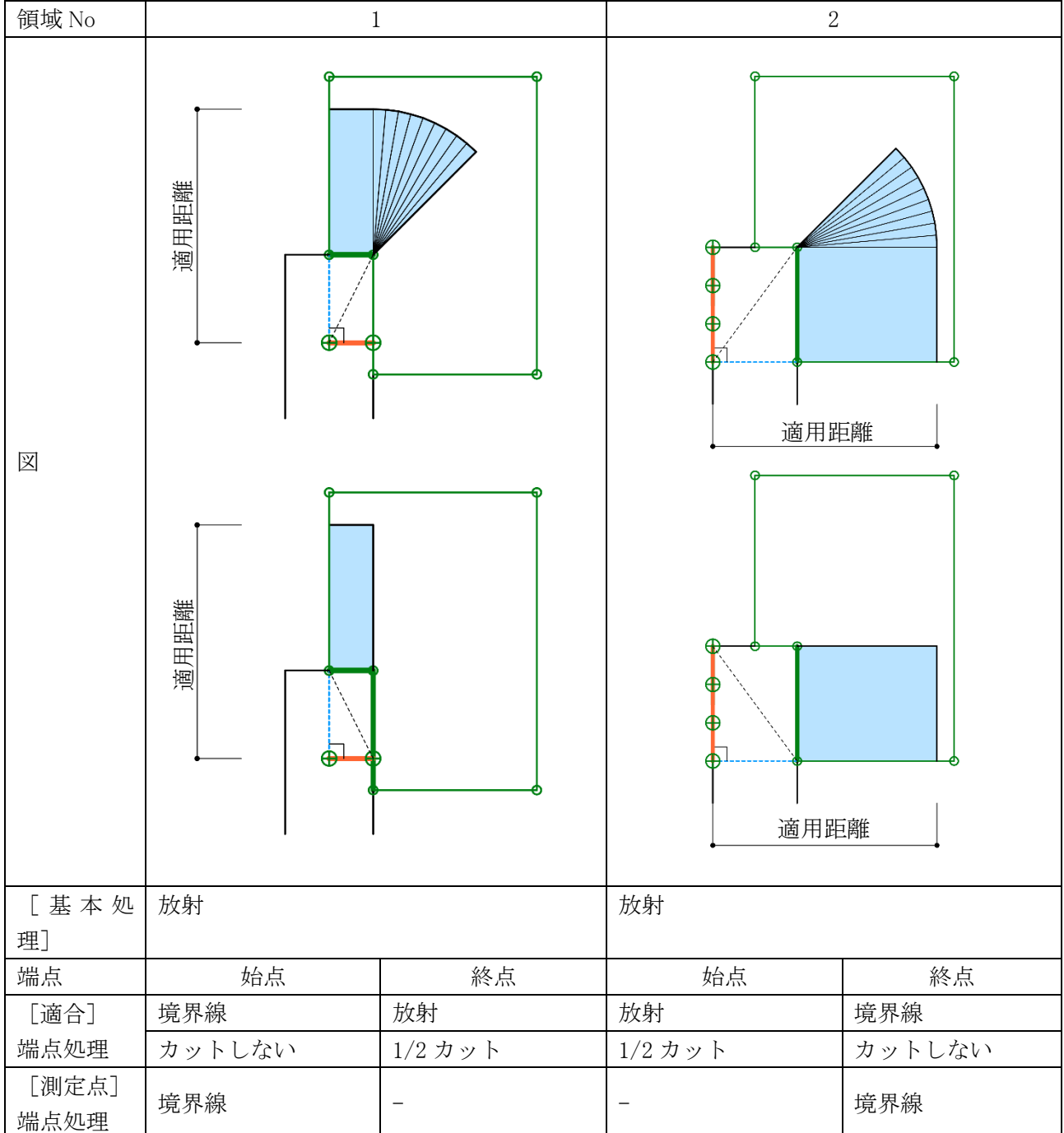

7-4-7-1 道路高さ制限(東京方式)

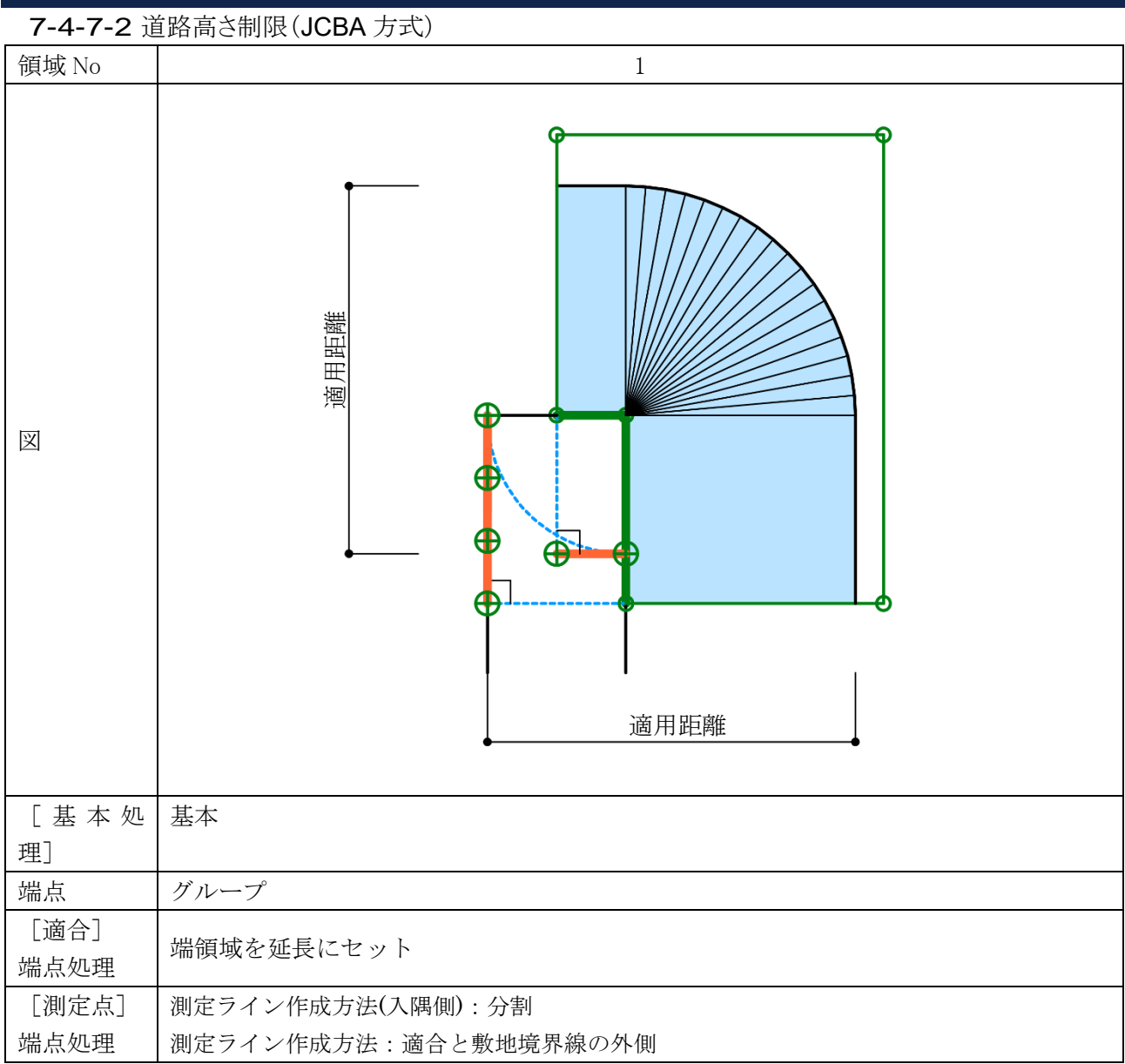

7-4-8 行き止まり道路(突当り)における適合建築物と測定ラインの端点処理

○本システムでの設定例です。

○実際の取り扱いは必ず審査機関に確認して下さい。

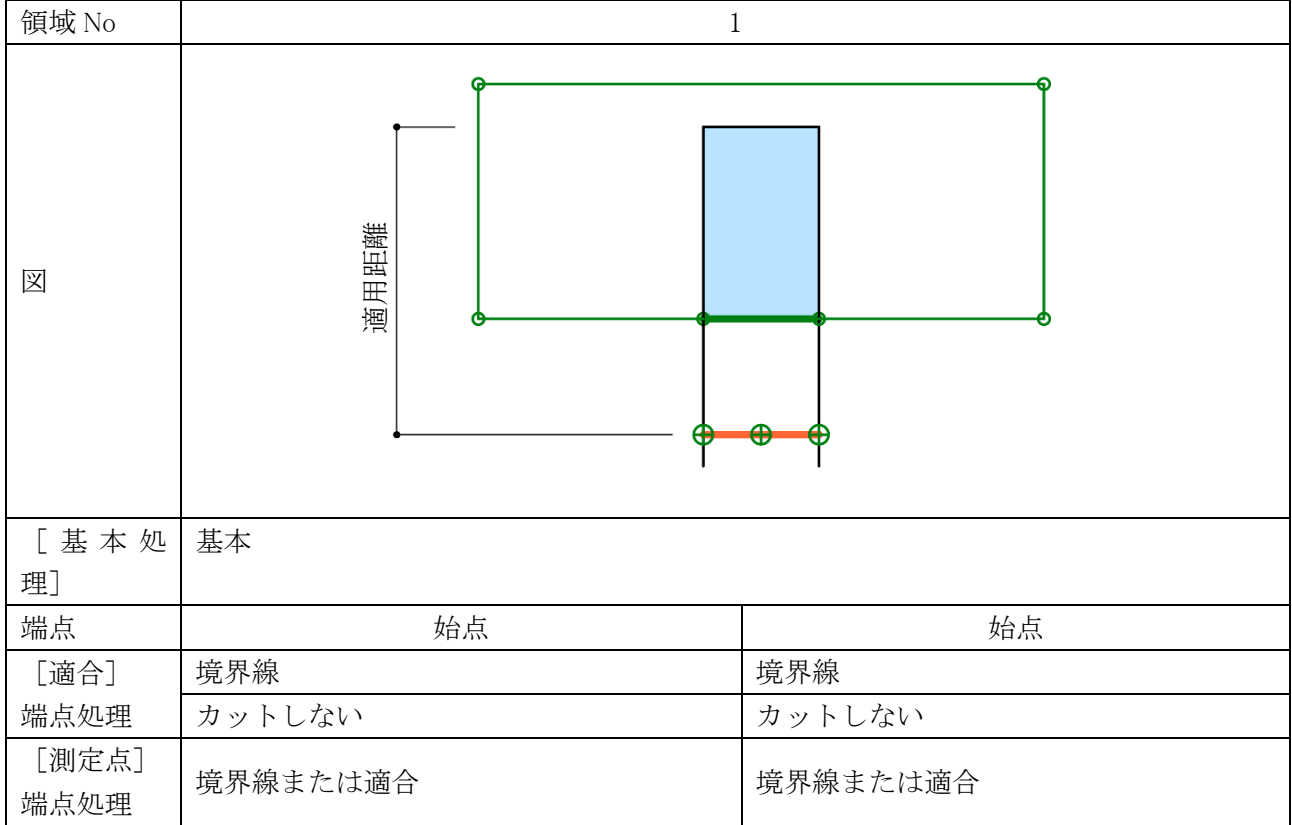

7-4-8-1 道路高さ制限(東京方式)

## 7-4-8-2 道路高さ制限(JCBA 方式)

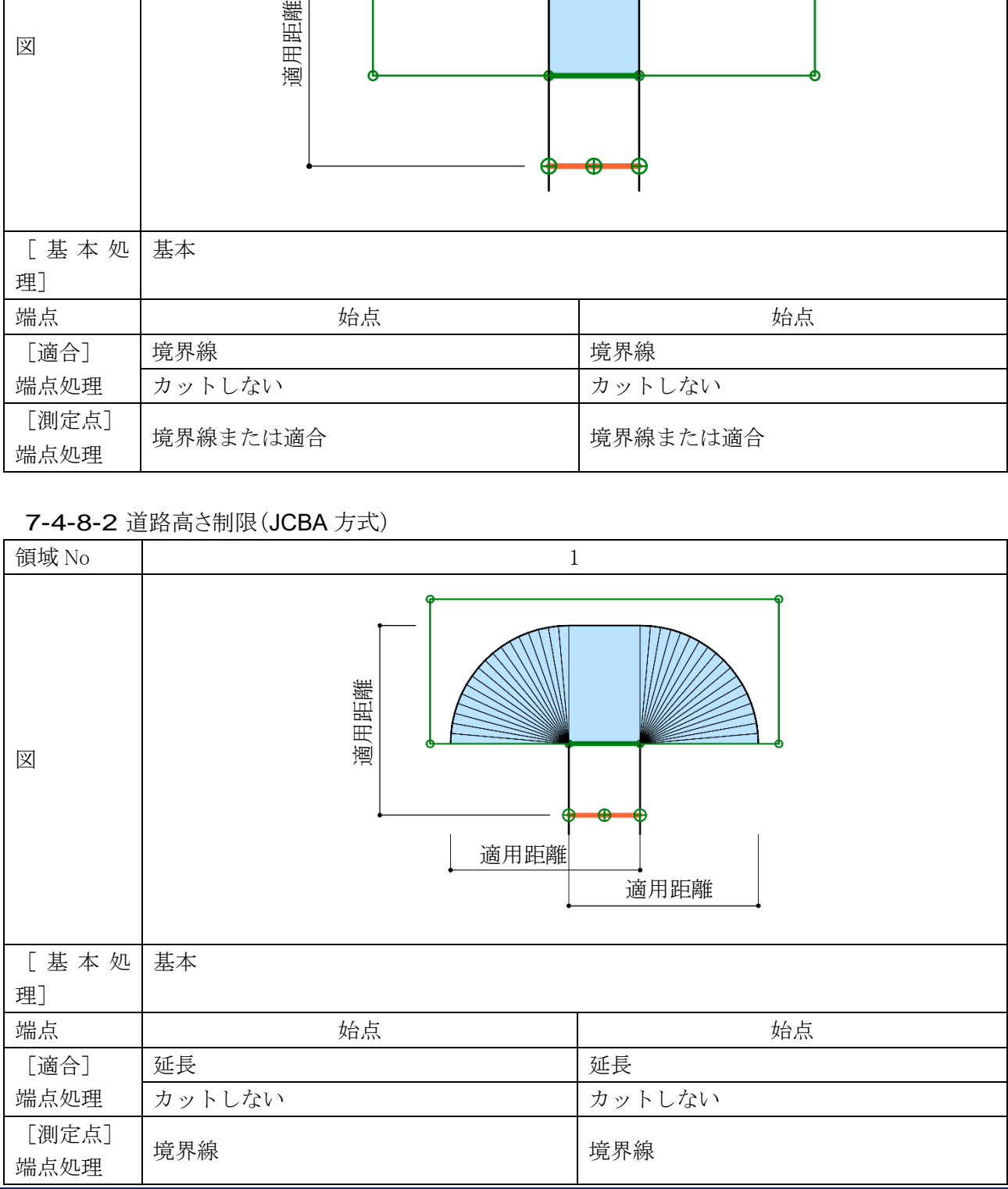

# 7-4-9 各種条件設定

○ADS-BT メニュー>天空率計算>簡易設定の「条件設定」ダイアログ、または環境設定/天空率計算タブより、 各種処理条件の設定を行います。

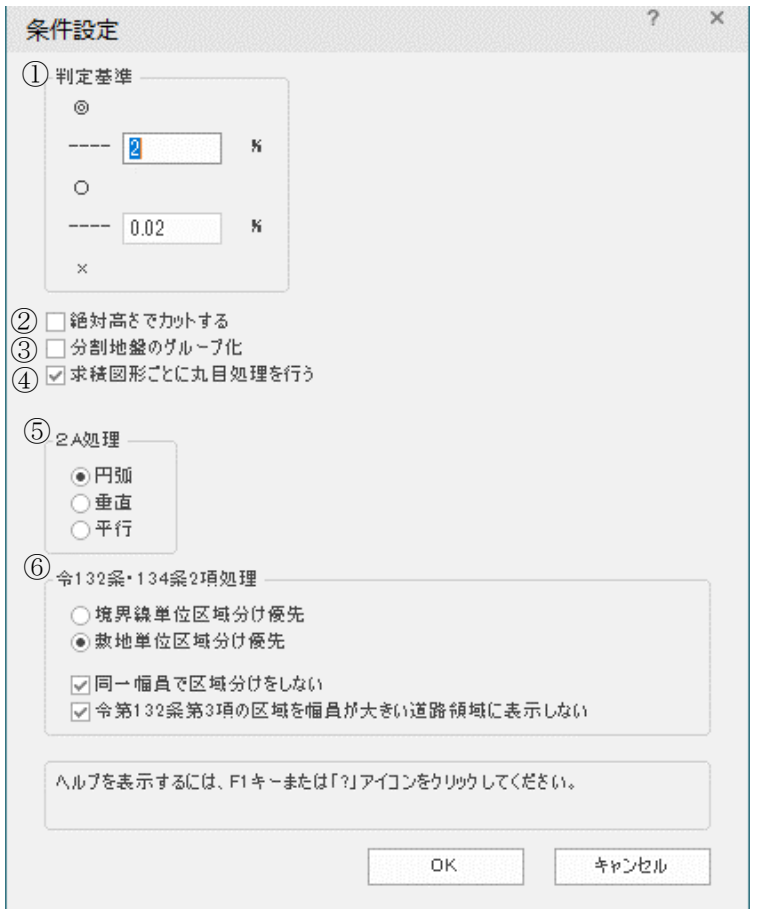

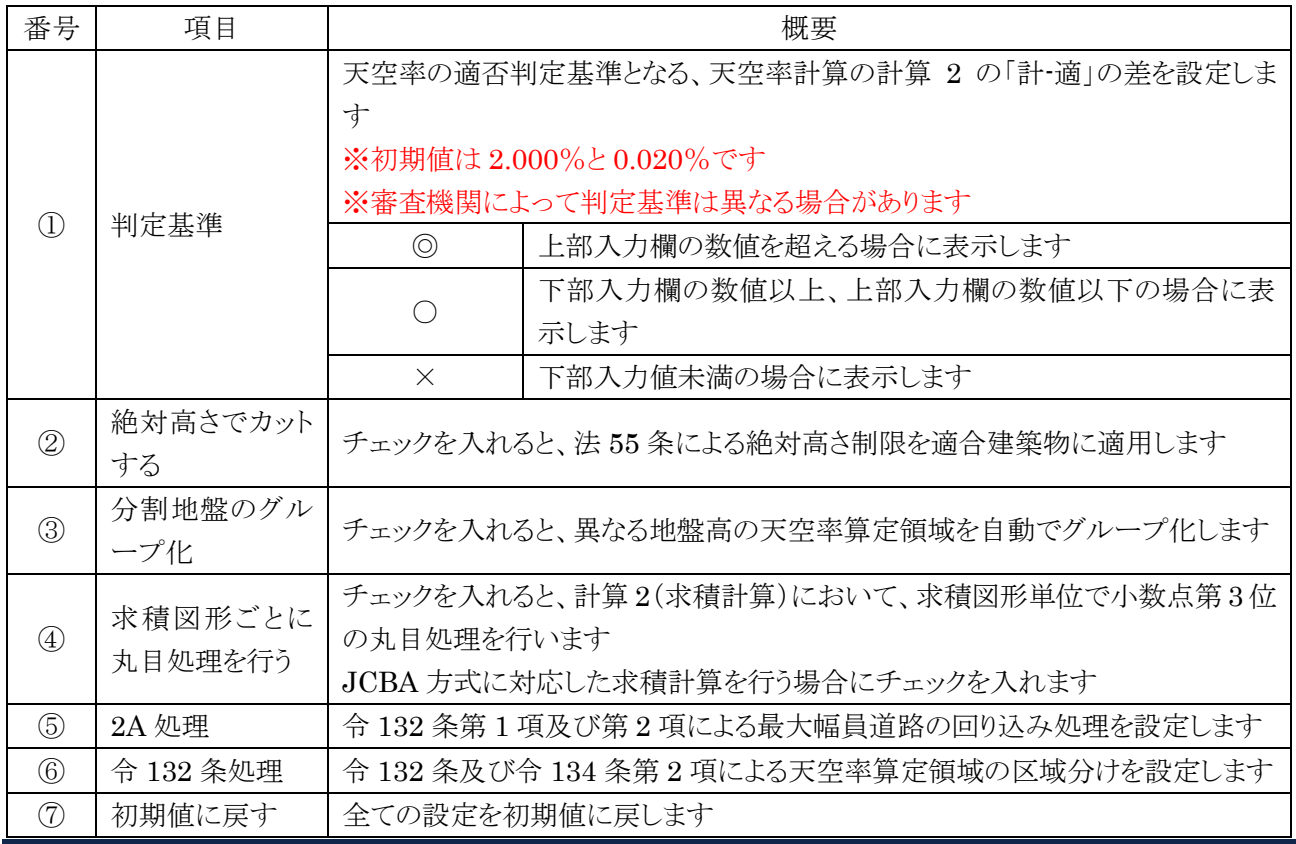

# 7-4-10 絶対高さでカットする

○用途地域が、第一種低層住居専用地域、第二種低層住居専用地域、または田園住居地域の場合に、法 55 条による絶対高さ制限を道路斜線制限適合建築物及び北側斜線制限適合建築物に適用します。

○2021 年 1 月現在、天空率の規定である法 56 条第 7 項と、絶対高さ制限の規定である法 55 条の関連は規定 されておらず、適合建築物に絶対高さ制限を適用する法的根拠はありませんので、適用の可否については 審査機関に必ず確認して下さい。

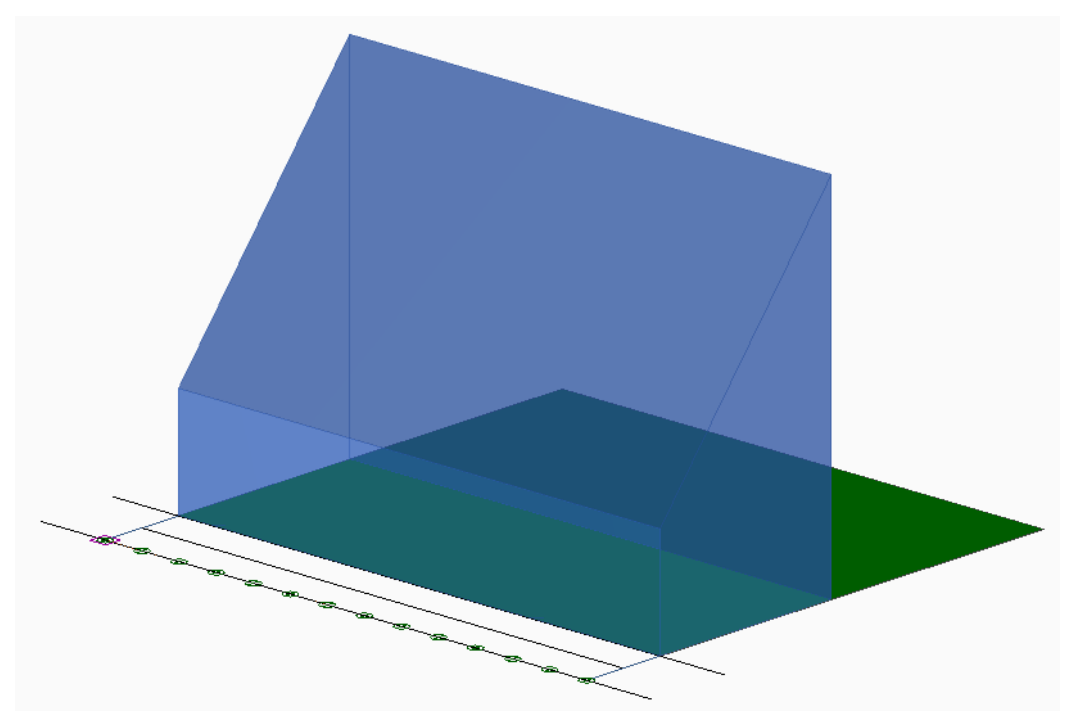

7-4-10-1 「絶対高さでカットする」にチェック無

7-4-10-2 「絶対高さでカットする」にチェック有

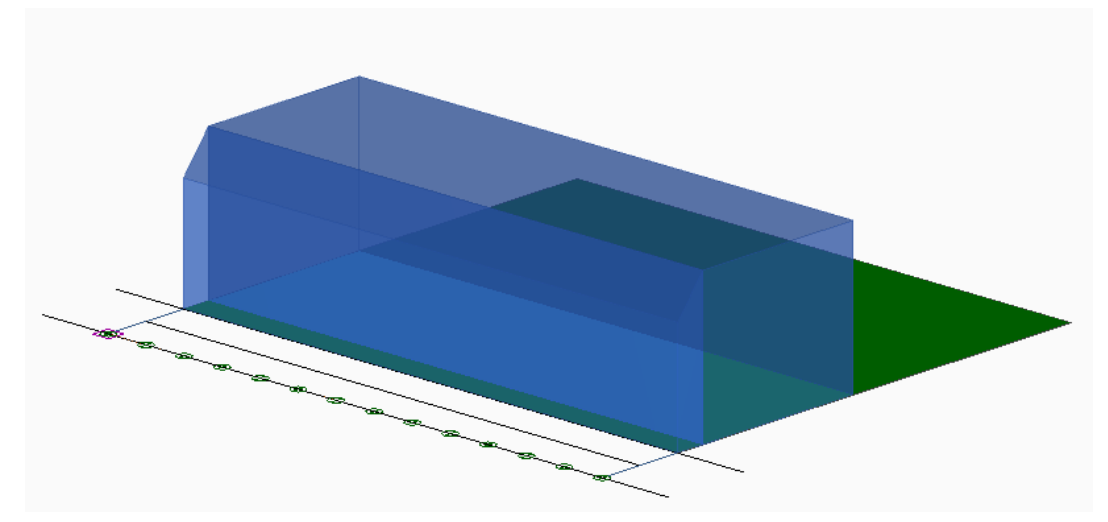

7-4-11 分割地盤のグループ化

○異なる地盤高の天空率算定領域を自動でグループ化します。

○複数の地盤面がある場合の道路斜線天空率の算定、高低差区分区域が適用されない場合の隣地斜線天空 率及び北側斜線天空率の算定を行う場合にチェックを入れます。

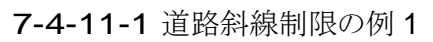

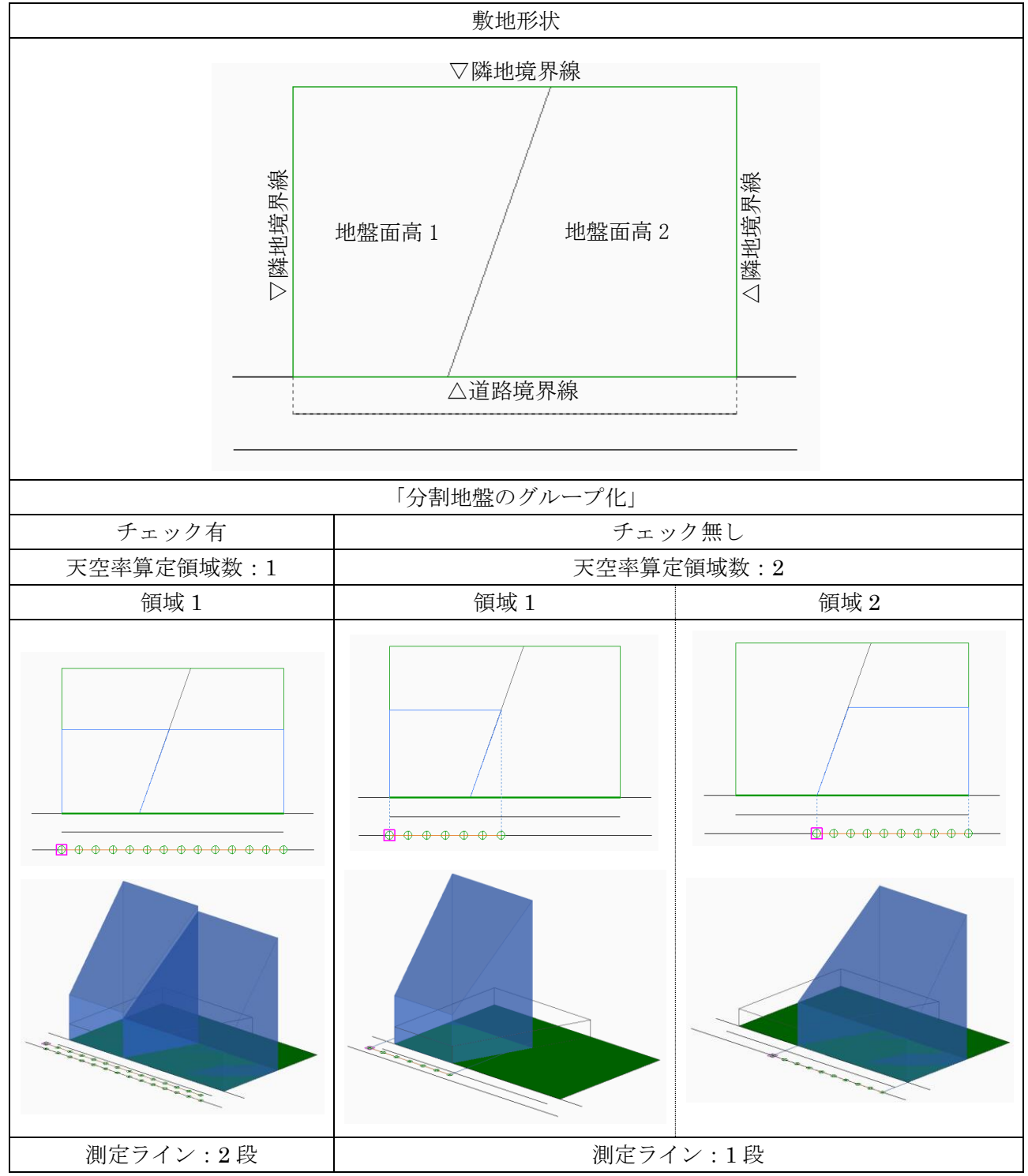

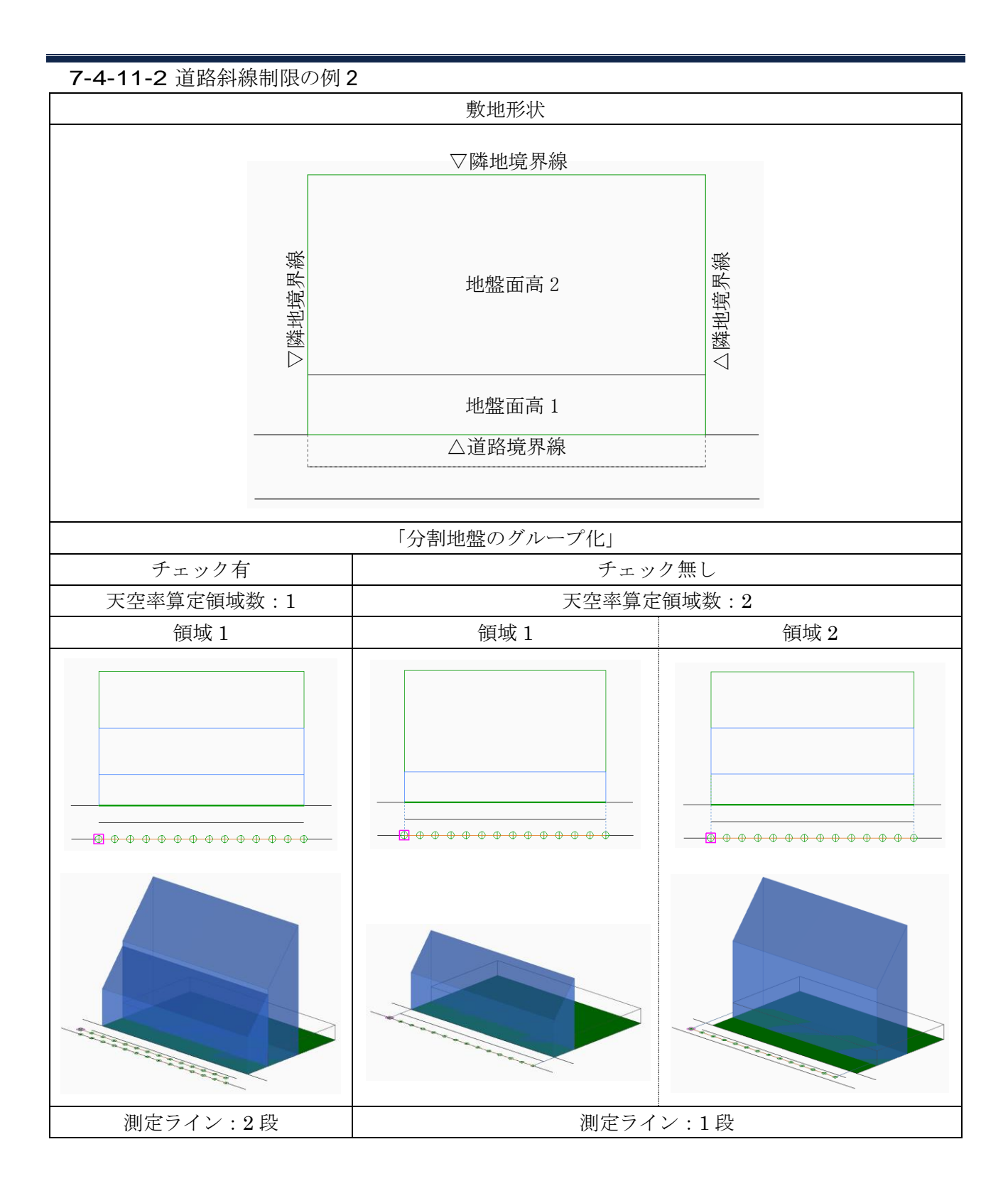

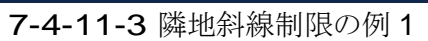

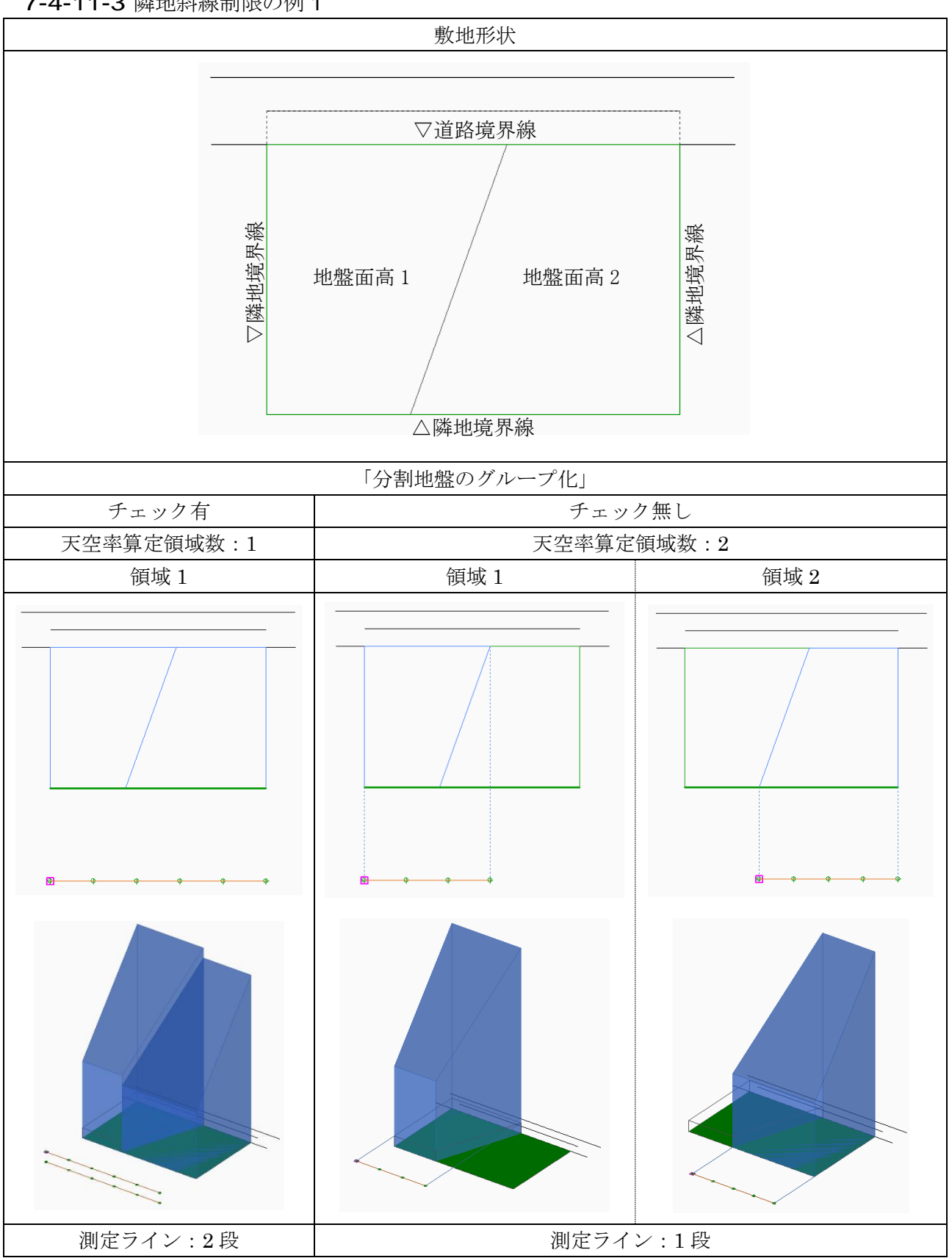

7-4-11-4 隣地斜線制限の例 2

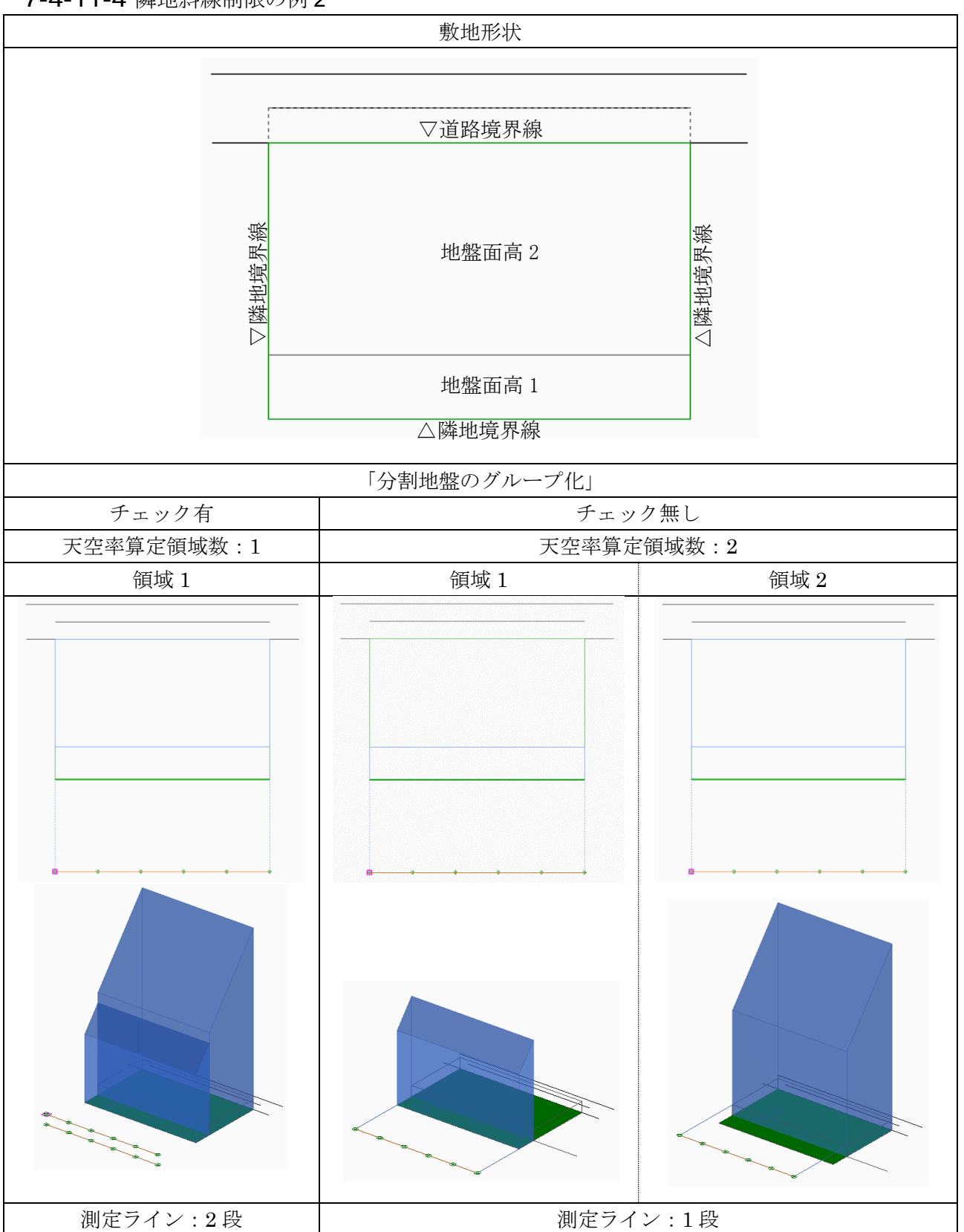

7-4-12 求積図形ごとに丸目処理を行う

- ○「建築確認のための基準総則・集団規定の適用事例 2017 年度版 第 2 章 6 天空率 安全率 (4)計算過 程における小数点以下の取り扱い」を適用した天空率三斜求積計算を行います。
- ○JCBA 方式に対応した天空率三斜求積計算です。
- ○全天空図の半径は 100mmで固定です。
- ○天空率の表記は、小数点以下 3 桁です。
- ○三斜求積図の「底辺」、「高さ」、「面積」、及び「天空率」を算出する各過程においても小数点以下 3 桁で端数 処理を行い、端数処理した数値をそのまま次の計算に用います。
- ○端数処理の方法については、適合建築物は「切り上げ」、計画建築物は「切り捨て」です。
- ○求積表の見方については、「7-18-5 求積表の見方」を参照して下さい。

#### 7-4-12-1 「求積図形ごとに丸目処理を行う」にチェック有

天空率三斜求積表[道路斜線]、半径=100mm

| $No=1$         | [計画建築物]             |            |                   |  |  |
|----------------|---------------------|------------|-------------------|--|--|
| No             | 底辺[mm]              | 高さ[mm]     | 面積[mm2]           |  |  |
| S <sub>1</sub> | 59.490              | 2.997      | 89.145            |  |  |
| S2             | 55,661              | 3.437      | 95.653<br>151.645 |  |  |
| S <sub>3</sub> | 54.657              | 5.549      |                   |  |  |
| S4             | 61.398              | 9.491      | 291.364           |  |  |
| S5             | 62.488              | 1.436      | 44.866            |  |  |
| S <sub>6</sub> | 62, 488             | 2.239      | 69.955            |  |  |
| S <sub>7</sub> | 63.357              | 2.234      | 70.769            |  |  |
|                |                     | 三斜 : 合計(S) | 813.397           |  |  |
| F1             | 28, 602             | 2495.989   |                   |  |  |
|                | 扇形 : 合計(F)          | 2495.989   |                   |  |  |
|                | 合計 (S1=F-S)         | 1682, 592  |                   |  |  |
|                | 天空図面積(S2)           | 31415, 926 |                   |  |  |
|                | 天空率((S2-S1)÷S2×100) | 94.644%    |                   |  |  |

7-4-12-2 「求積図形ごとに丸目処理を行う」にチェック無し

天空率三斜求積表[道路斜線]、半径=100mm、円の面積=31415,927mm2 No=1 「計画建築物]

|                         | LHI - A 7 |                |           |                      |        |          |  |  |
|-------------------------|-----------|----------------|-----------|----------------------|--------|----------|--|--|
| No                      | 底辺        | 高さ             | 面積        | 底辺 [mm]              | 高さ[mm] | 面積 [mm2] |  |  |
| S1                      | 0.5949045 | 0.0299792      | 0.0178348 | 59,490               | 2,998  | 178, 348 |  |  |
| S2                      | 0.5566159 | 0.0343732      | 0.0191327 | 55,662               | 3, 437 | 191.327  |  |  |
| S3                      | 0.5465790 | 0.0554935      | 0.0303316 | 54,658               | 5.549  | 303, 316 |  |  |
| S4                      | 0.6139820 | 0.0949124      | 0.0582745 | 61.398               | 9.491  | 582, 745 |  |  |
| S5                      | 0.6248809 | 0.0143602      | 0.0089734 | 62, 488              | 1.436  | 89, 734  |  |  |
| S6                      | 0.6248809 | 0.0223926      | 0.0139927 | 62, 488              | 2.239  | 139.927  |  |  |
| S7                      | 0.6335738 | 0.0223418      | 0.0141552 | 63.357               | 2.234  | 141.552  |  |  |
| 合計                      |           |                | 0.1626949 | 1626.949             |        |          |  |  |
| 合計÷ 2                   |           |                | 0.0813474 | 813.474              |        |          |  |  |
| 三角形:<br>合計÷2÷ $\pi$ (S) |           | 2.58937%       |           |                      |        |          |  |  |
| F1                      | 28,602 °  |                | 0.2495989 | 2495.989             |        |          |  |  |
| 扇形:合計                   |           |                | 0.2495989 | 2495.989             |        |          |  |  |
| 扇形:合計÷π<br>(F)          |           |                | 7.94498%  |                      |        |          |  |  |
|                         |           | $(= -S)$<br>合計 | 5.35561%  |                      |        |          |  |  |
| 天空率                     |           |                | 94.64439% | 〈(システム計算: 94.64754%) |        |          |  |  |

# 7-4-13 2A 処理

○令 132 条第 1 項及び第 2 項の規定による回り込み処理(以下、2A かつ 35mという)を設定します。 ○与条件設定の道路・交差点メニューにおいて設定した交差点状況に応じて設定を適用します。

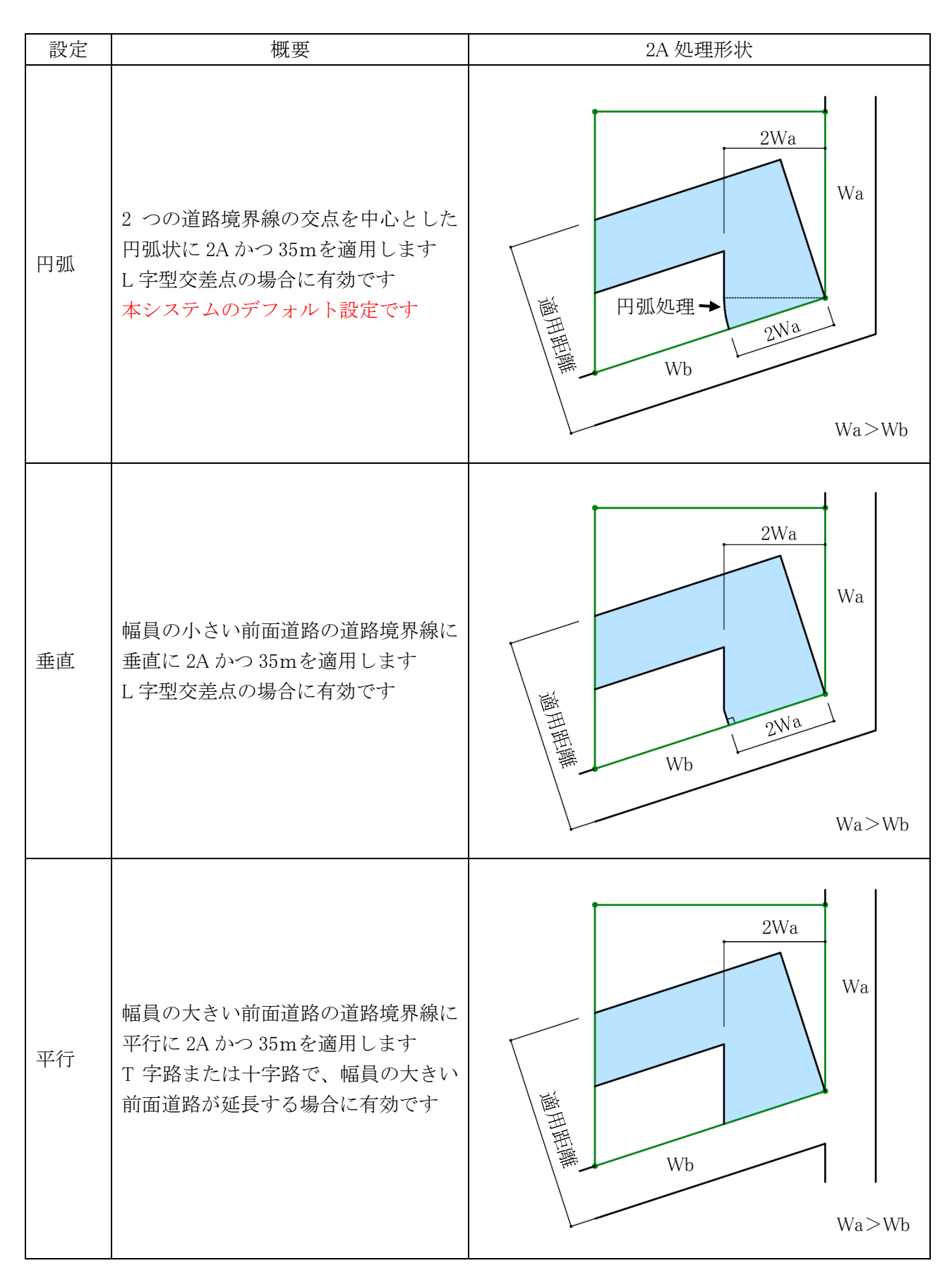

# 7-4-14 令132 条処理

○令 132 条各項及び令 134 条第 2 項が適用される場合の天空率算定領域の区域分けを設定します。

-令132条·134条2項処理

- $\textcircled{\small{1}}$
- ②
- $_{\tiny\textcircled{\scriptsize{3}}}$
- ④

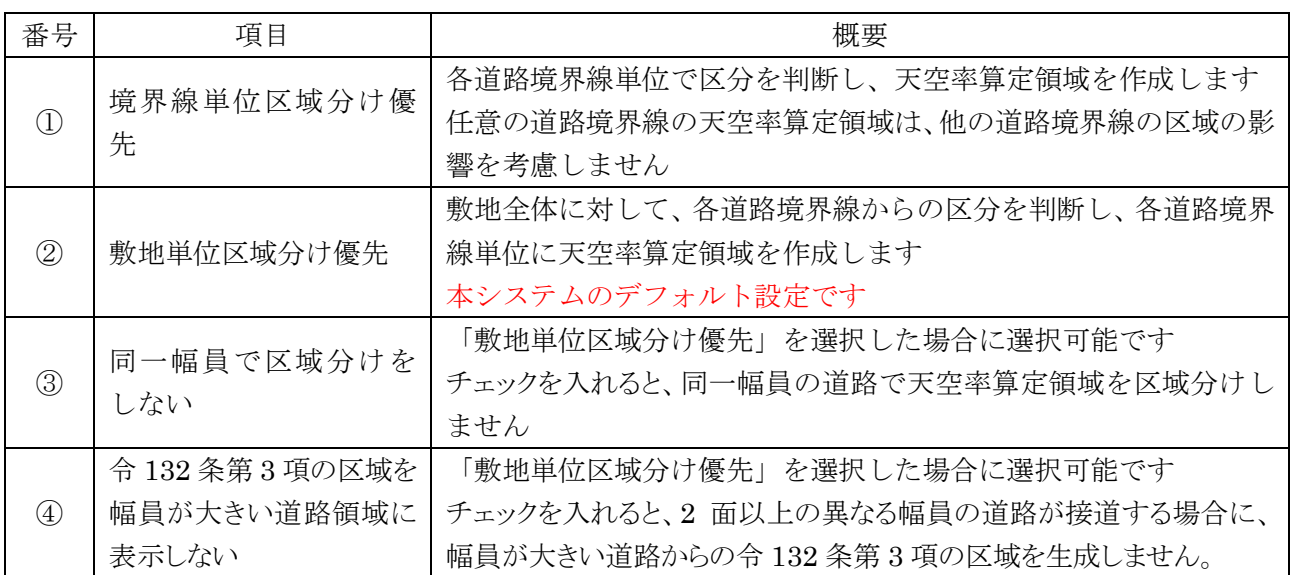

7-4-14-1 境界線単位区域分け優先

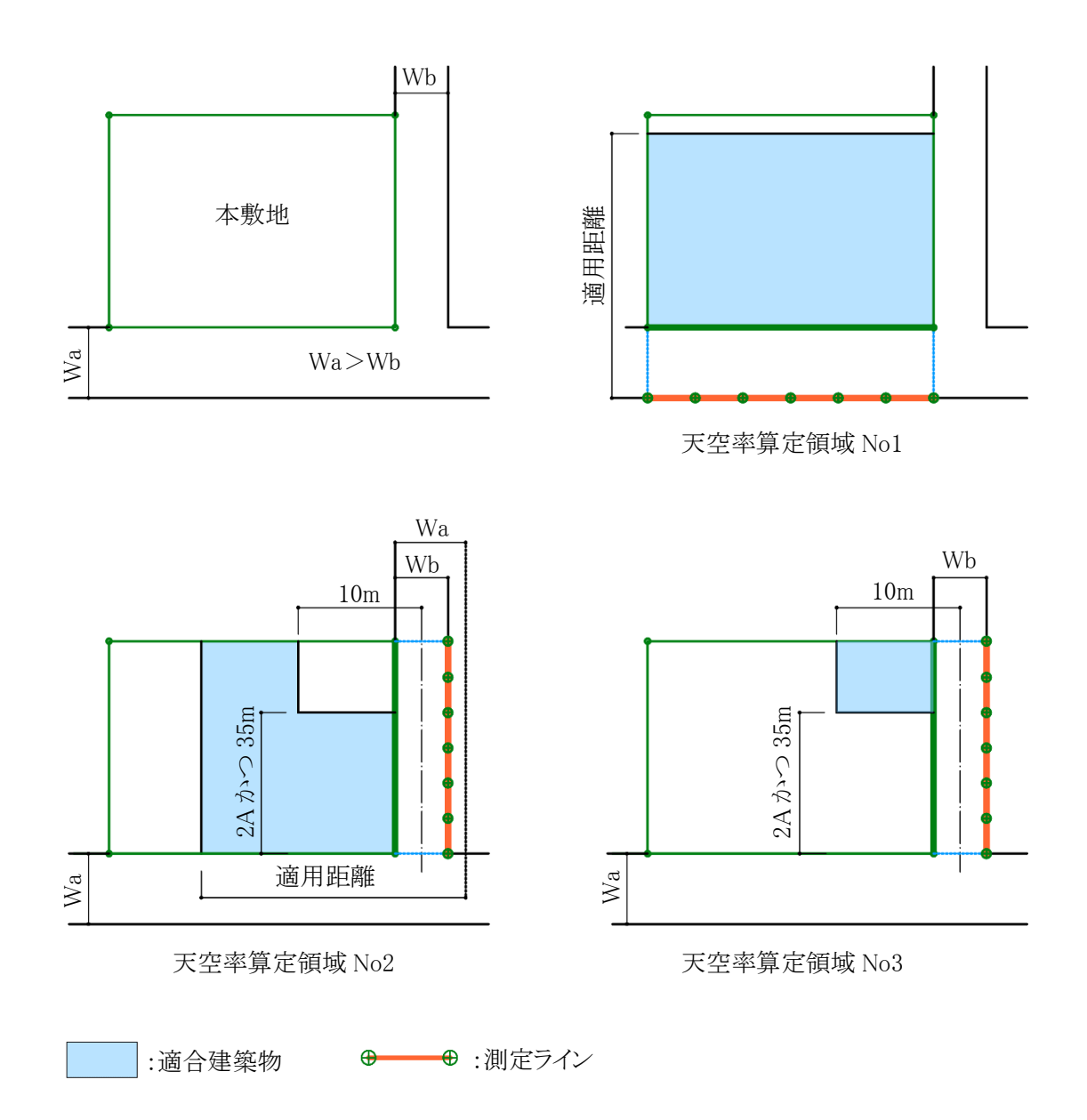

7-4-14-2 敷地単位区域分け優先

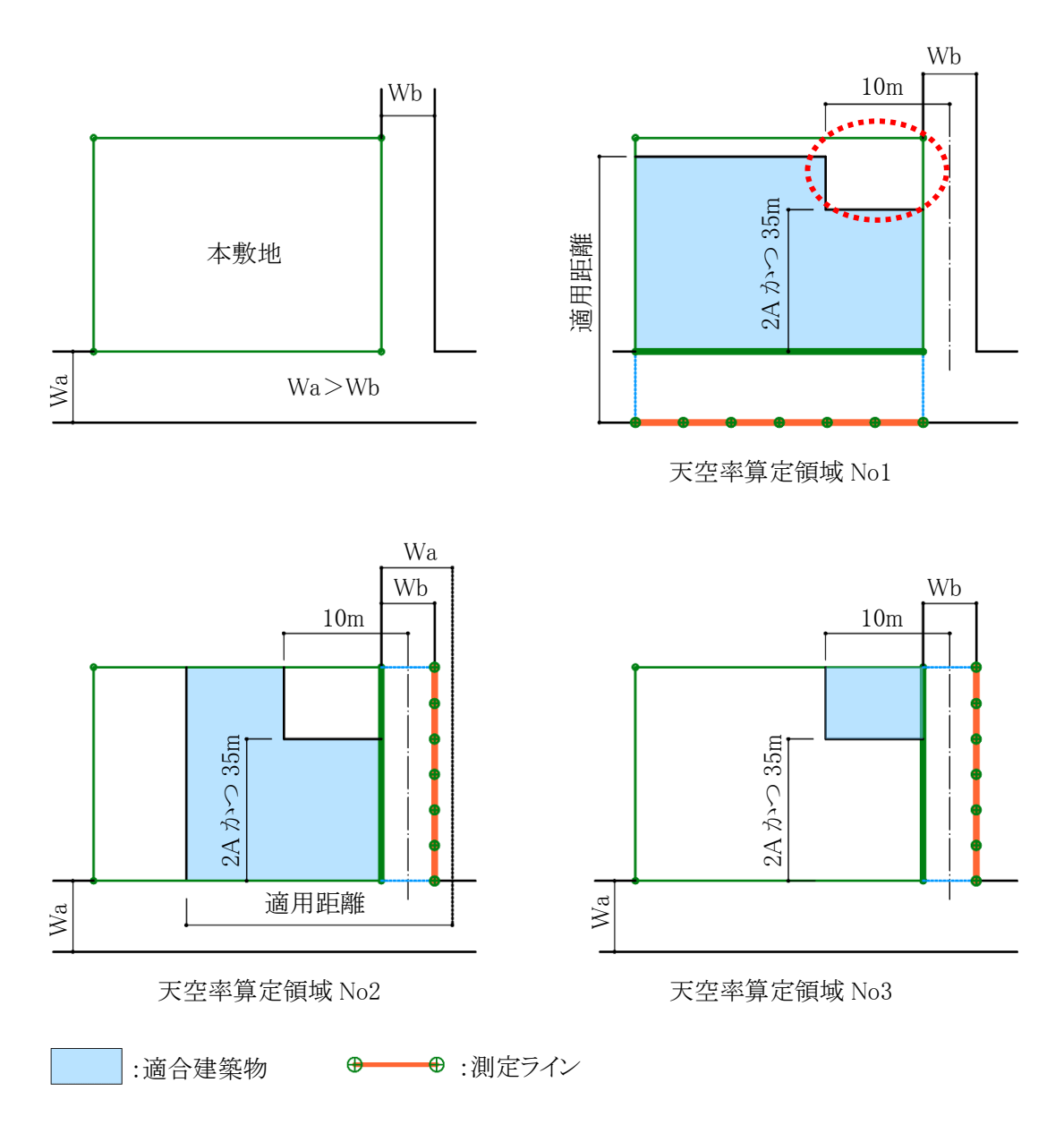

※現在、「敷地単位区分け優先」の適用が一般的です。

※「境界線単位区域分け優先」とは、天空率算定領域 No1 において Wb 道路側の天空率算定領域の取り方(令 132 条第 3 項適用部分=上図の破線の円部分)が異なります。

7-4-14-3 同一幅員で区域分けをしない

○チェックが必要なケース

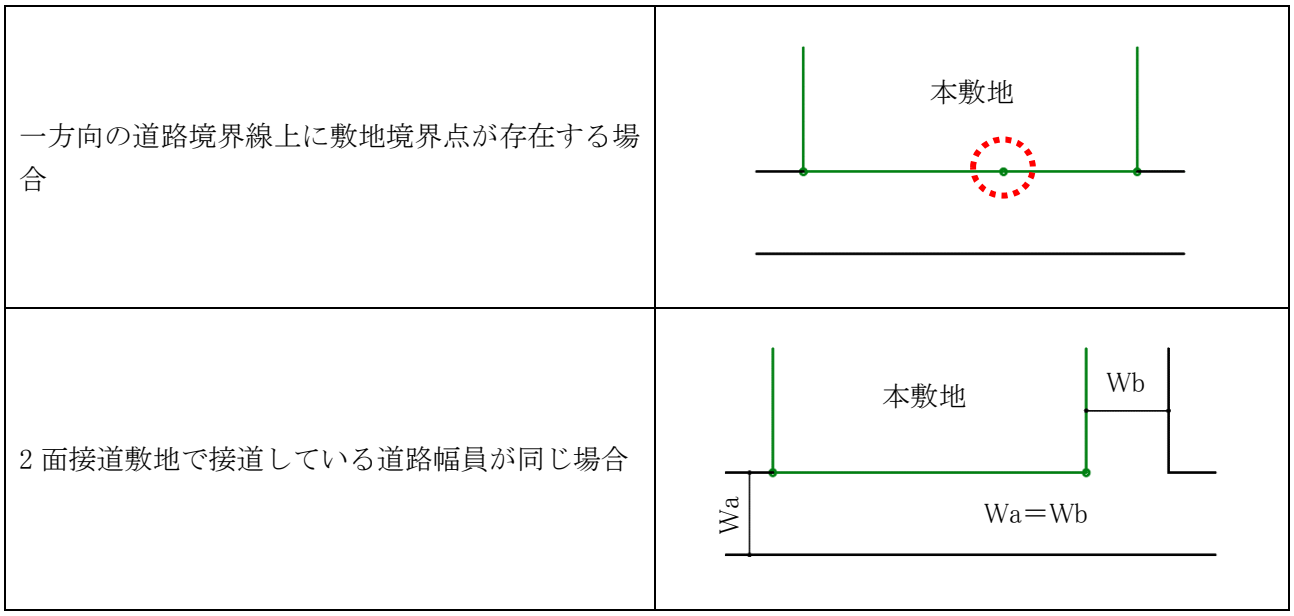

※3 面以上の道路が接道する場合はチェックを入れると、適切に天空率算定領域が作成されない場合がありま す。3 面以上の道路が接道する場合はチェックを外し、手動でグループ設定等を行ってください。

7-4-14-4 令 132 条第 3 項の区域を幅員が大きい道路領域に表示しない ○チェックを入れると、7-4-14-2 の敷地において、下図の区域を表示しません。

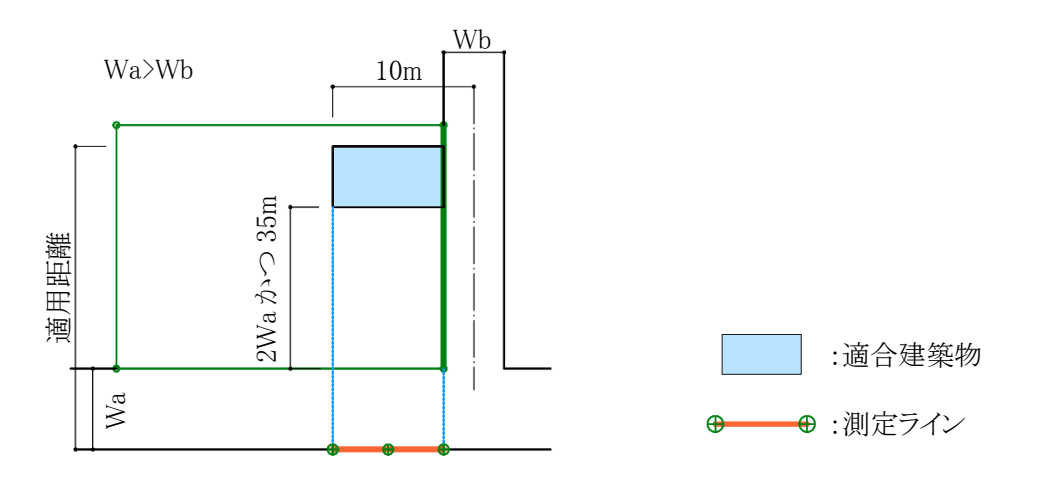

幅員が大きい道路 Wa からの、2Wa かつ 35mを超えた Wb 道路の中心から 10m以内の区域

# 7-4-15 隅切りの設定

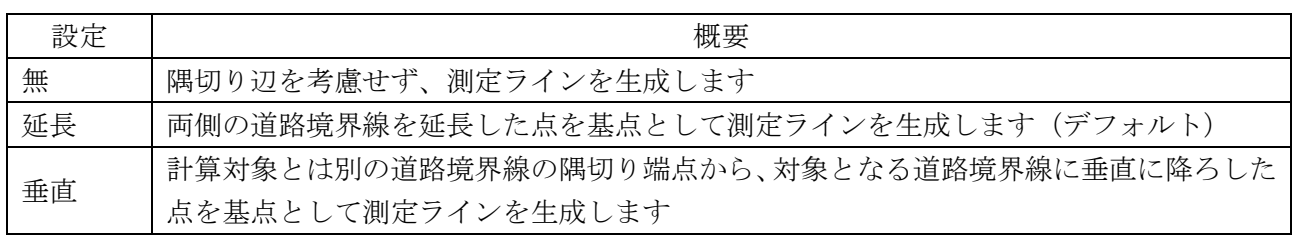

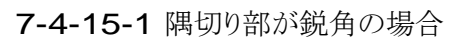

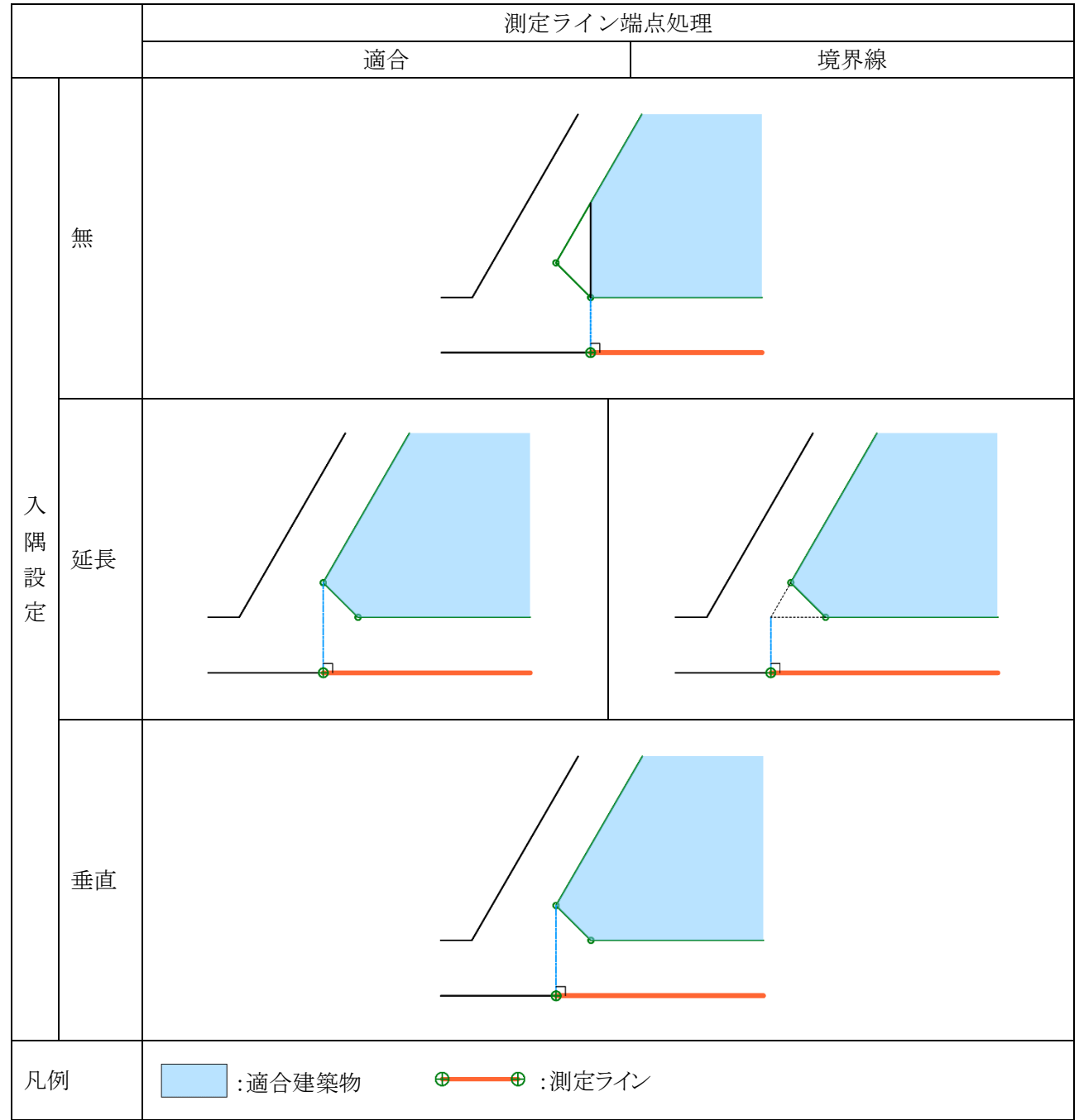

※適合建築物端点処理が「境界線」の場合です。

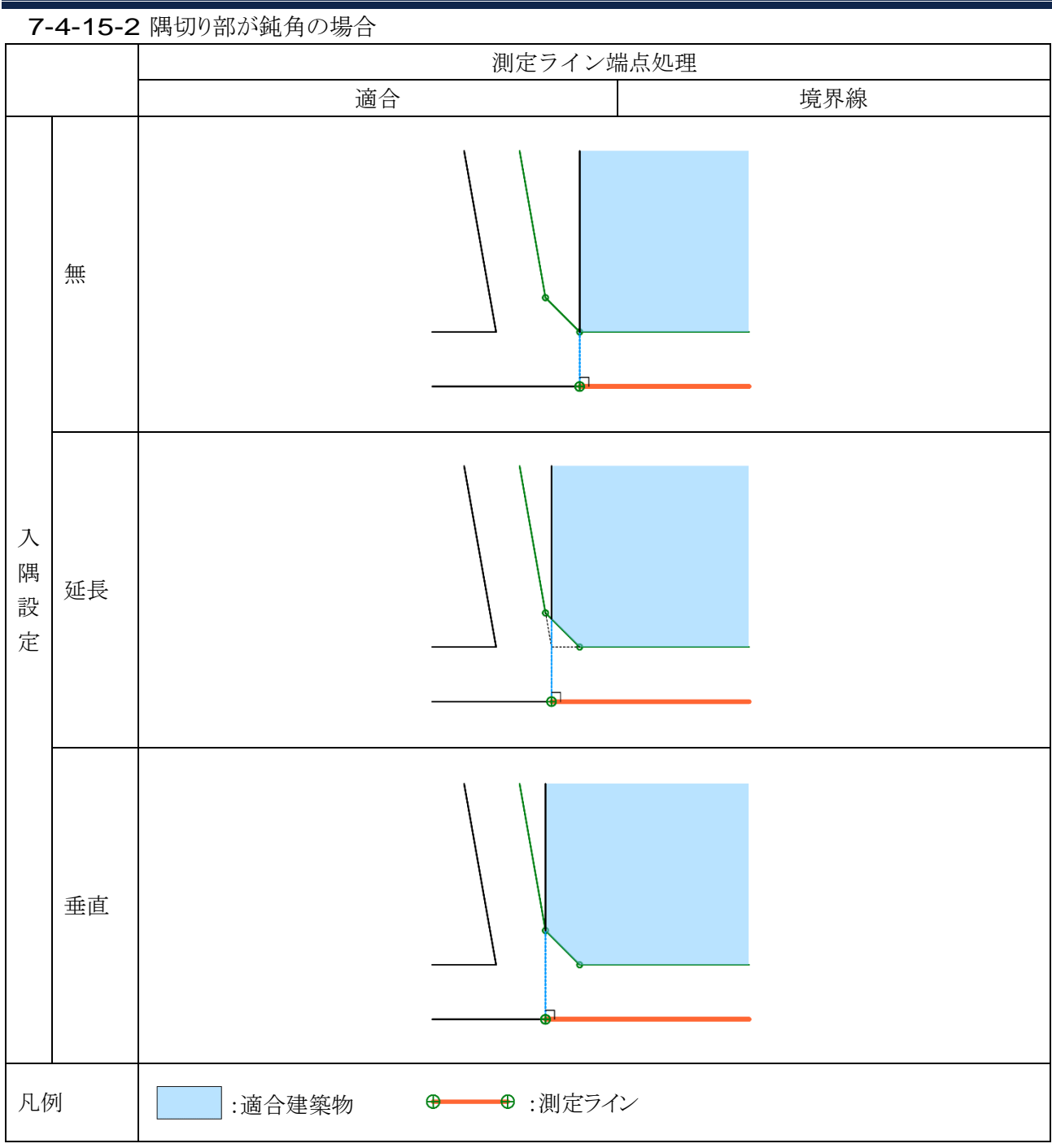

※適合建築物端点処理が「境界線」の場合です。

7-4-16 総延長

○測定ラインが複数の測定ラインから構成される場合の、測定点ピッチの算定の基準となる測定ラインの長さの 設定です。

○総延長の設定を適用した場合、複数の測定ラインの総延長を基準に測定点ピッチを算定します。

7-4-16-1 「総延長」を適用した場合

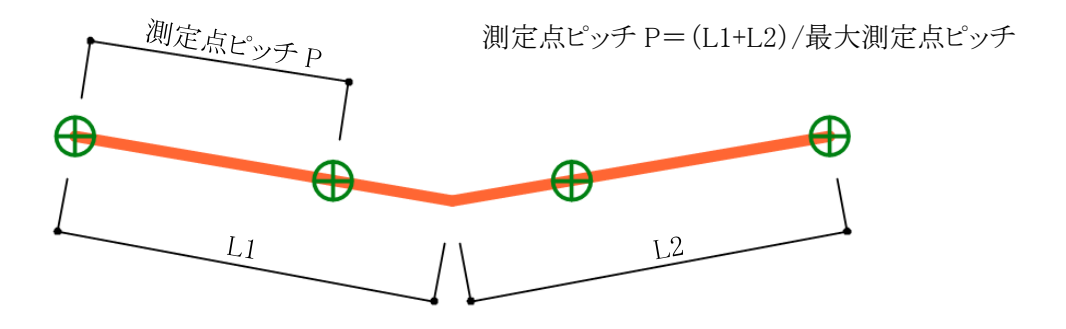

7-4-16-2 「総延長」を適用しない場合

測定点ピッチ P1=L1/最大測定点ピッチ 測定点ピッチ P2=L2/最大測定点ピッチ

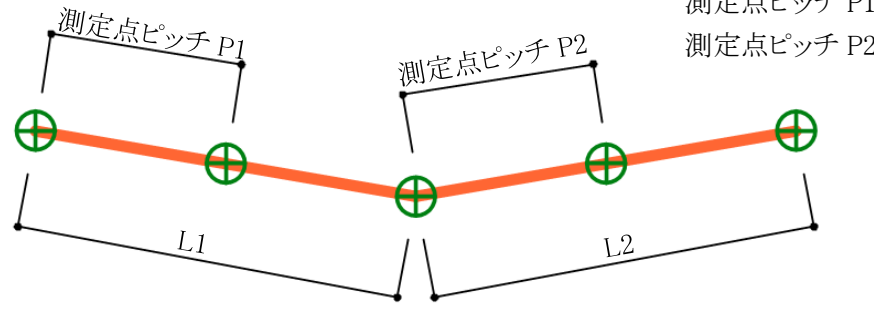

7-4-17 適合建築物の後退距離の設定

○適合建築物の後退距離の設定を自動設定または手動設定から選択します。 ○「簡易設定」または「境界条件」から設定可能です。

156

# 7-4-18 前面計画建物

○後退距離を適用する場合に、後退距離より手前にある建築物を計画建築物として生成します。 ※本システムでは、後退距離を自動判定する際、建物の高さに依存することなく、全ての斜線計算対象ブロック の中で、各敷地境界線に一番近い斜線計算対象ブロックに対しての距離を判定します。

令 130 条の 12 に該当する後退距離の算定外の斜線計算対象ブロックが入力されている場合は、後退距離 を手動設定の上、後退距離よりも前面の計画建物を考慮する必要があります。

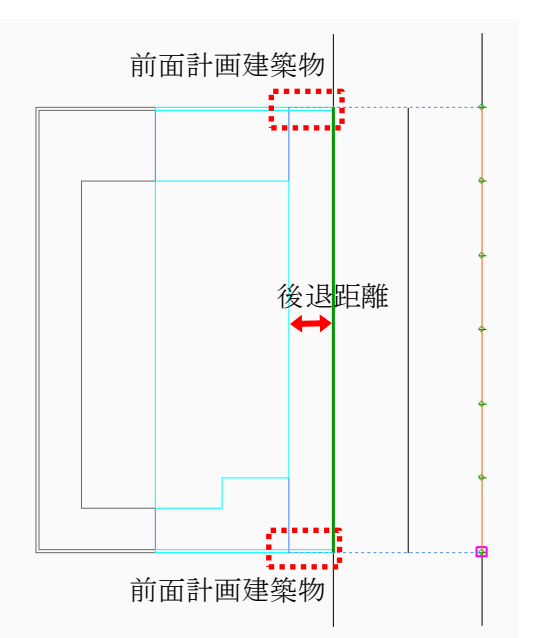

7-4-18-1 前面計画建物を考慮する場合

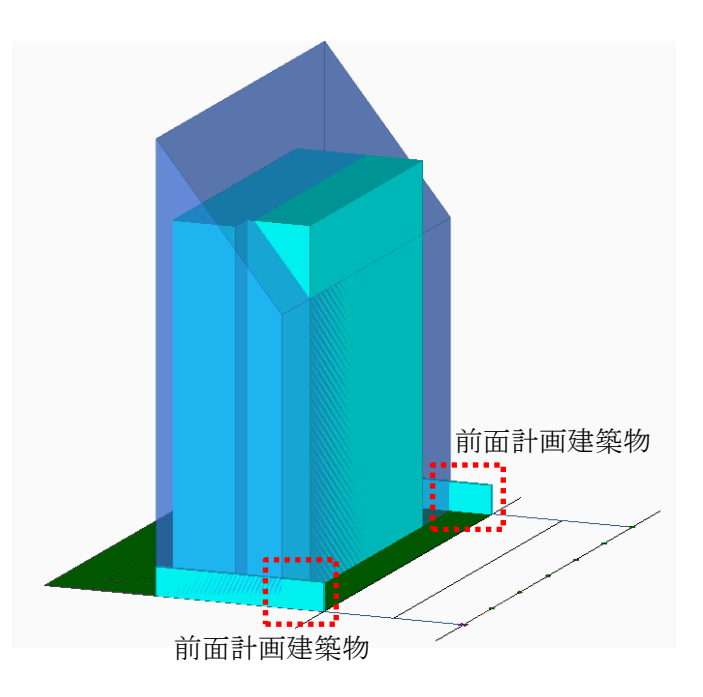

7-4-18-2 前面計画建物を考慮しない場合

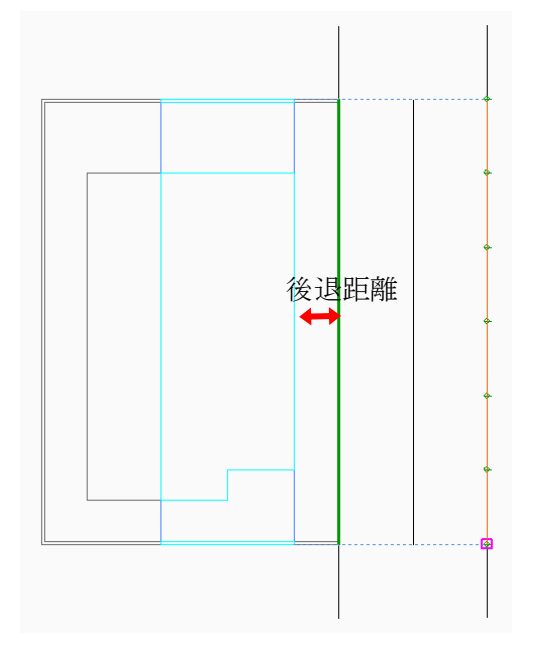

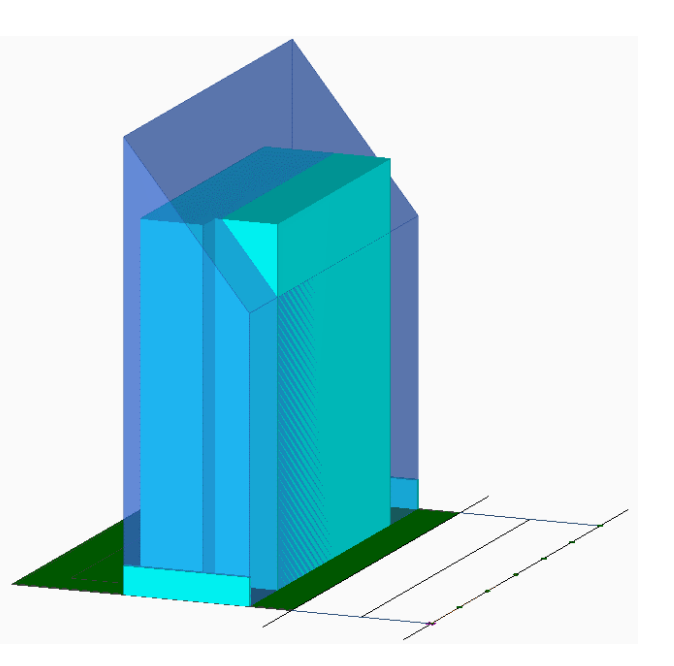

7-5 天空率計算メニュー

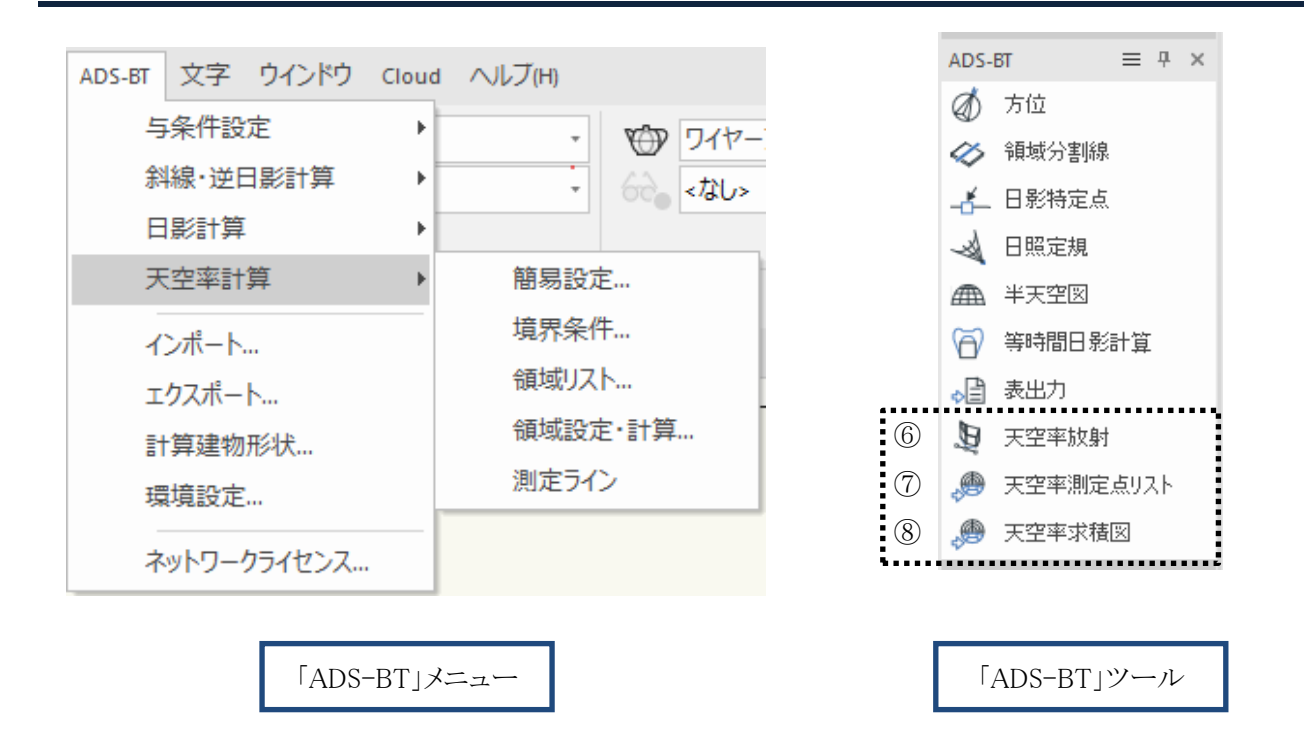

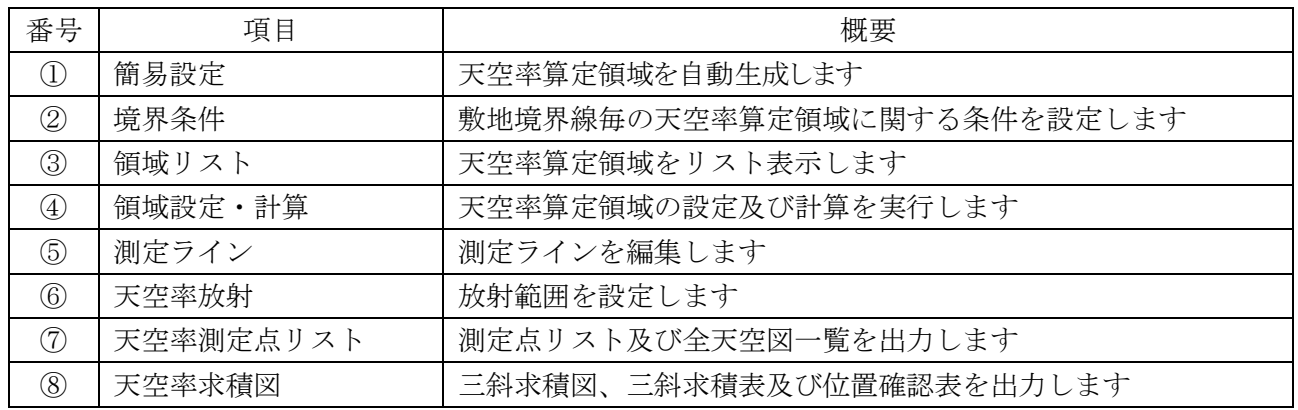

7-6 天空率計算のワークフロー

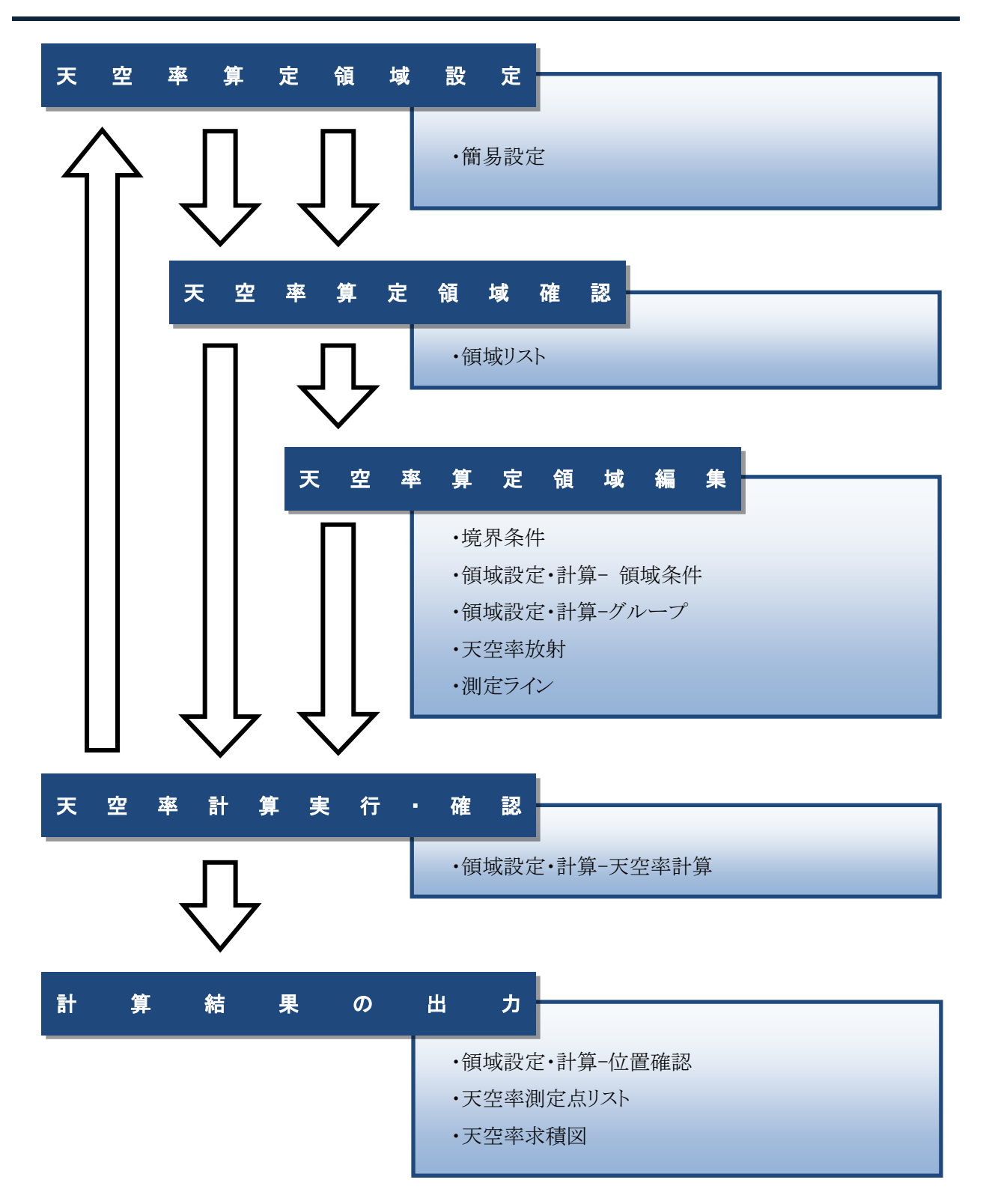

# 7-7 天空率計算の注意事項

# 7-7-1 天空率設定の初期化

○下表の場合に、天空率設定が初期化され、ADS-BT メニュー>「天空率計算」を選択すると確認メッセージが 表示されます。

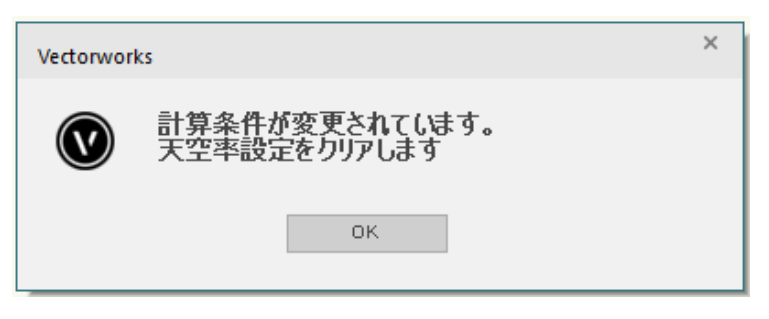

初めて天空率算定領域を生成する場合 2 回目以降に天空率算定領域を生成する場合で、与条件設定に変更がある場合 2 回目以降に天空率算定領域を生成する場合で、建物の変更によって後退距離が変化 している場合 2 回目以降に天空率算定領域を生成する場合で、前回の天空率算定領域作成時とレイ ヤまたはクラスの表示が異なる場合

※レイヤまたはクラスの表示/非表示の変更によって、天空率設定が初期化されるため、天空率計算用の画面 登録を作成することを強く推奨します。

# 7-7-2 クラスの表示設定

- ○天空率計算実行時には、クラスの表示設定を「表示+スナップ+編集」にして下さい。
- ○天空率計算実行時に、クラスの表示設定が「表示+スナップ+編集」以外の場合、アクティブなクラスの 3D 図形 のみが計算対象になります。

# 7-7-3 適合建築物及び計画建築物の編集

○天空率計算には反映される適合建築物及び計画建築物は、本システムで自動生成した形状のみです。 ○適合建築物及び計画建築物 3D 図形を編集することはできますが、天空率計算には反映されません。

# 7-8 簡易設定

- ○天空率算定の各種設定を行い、天空率算定領域を自動生成します。
- ○各敷地境界線及び天空率算定領域の設定を一覧表示します。
- ○自動生成した適合建築物及び測定ラインの端部処理等は、天空率算定領域によっては実際の取扱いと異な るケースがあります。各天空率算定領域の生成結果を必ず確認してください。
- ○自動生成した天空率算定領域と実際の取扱いが異なる場合は、天空率算定領域単位で個別に設定します。

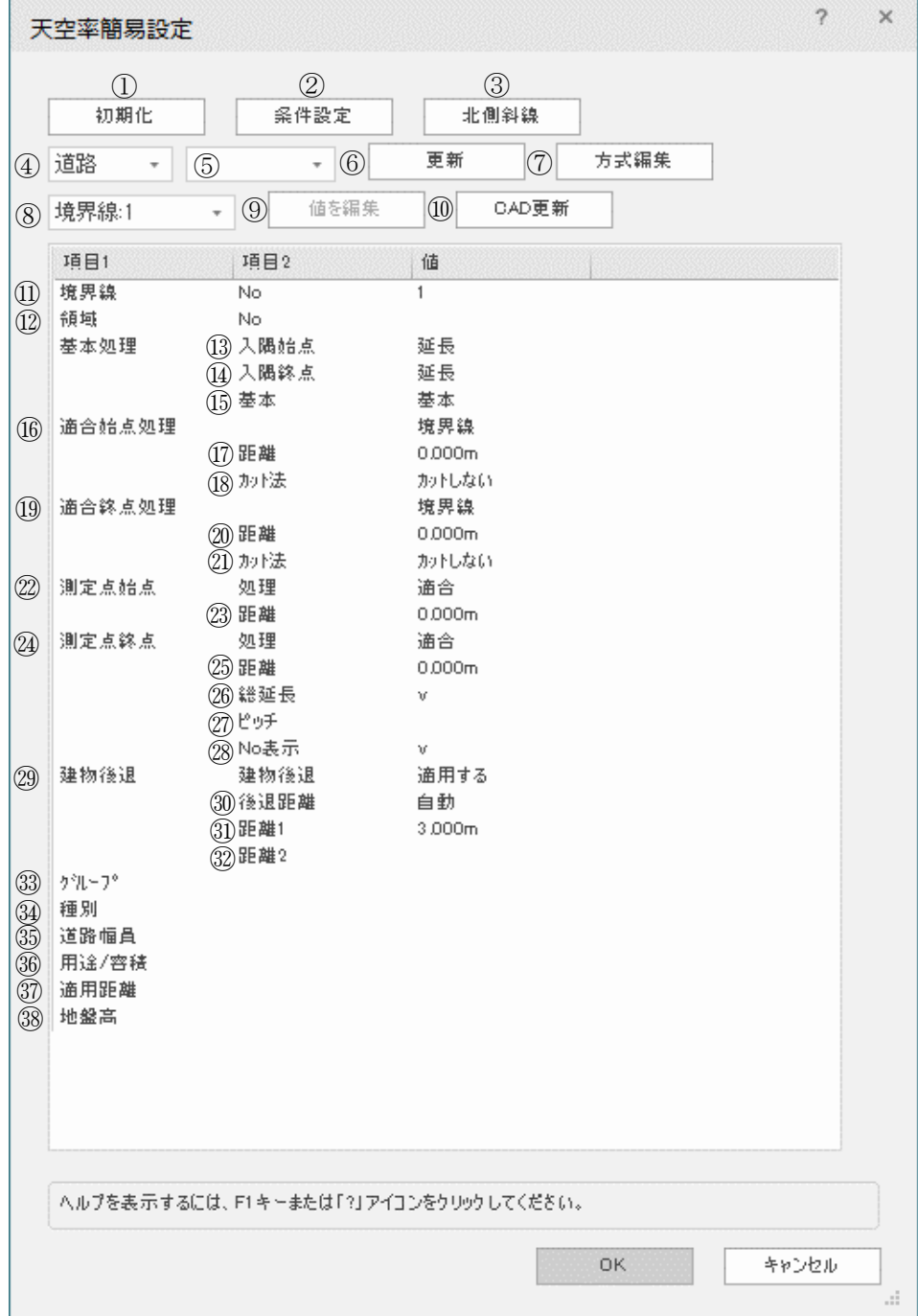

## 7-8-1「天空率簡易設定」ダイアログ

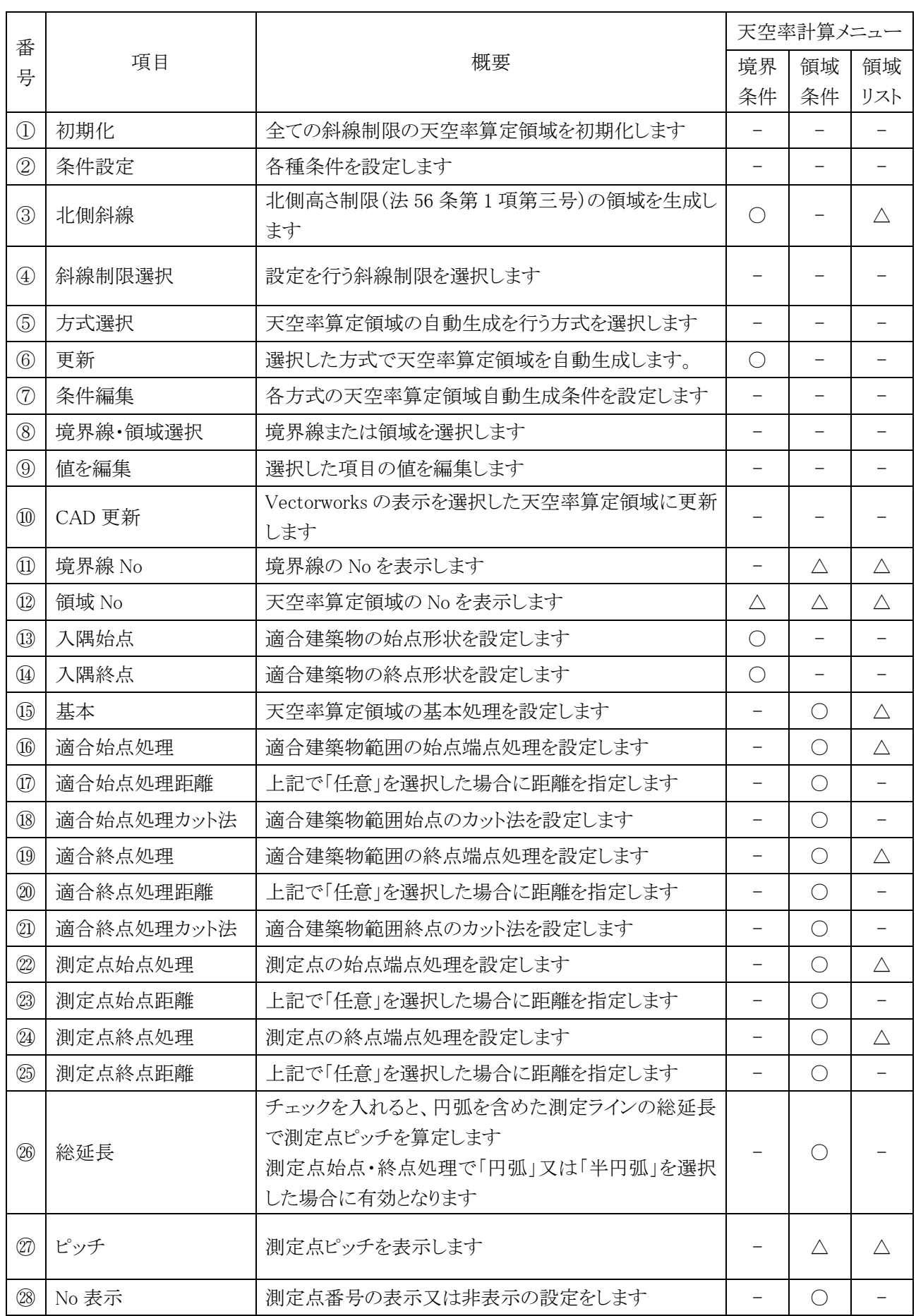

| 番                        |                             |                               |   | 天空率計算メニュー   |             |  |  |  |  |
|--------------------------|-----------------------------|-------------------------------|---|-------------|-------------|--|--|--|--|
| 号                        | 項目                          | 概要                            |   | 領域          | 領域          |  |  |  |  |
|                          |                             |                               |   | 条件          | リスト         |  |  |  |  |
| $\circled{29}$           | 建物後退                        | 後退距離の適用又は非適用を選択します            |   | $\wedge$    |             |  |  |  |  |
| $\circledS$              | 後退距離                        | 後退距離を適用する場合に本システムによる自動判定      | ∩ |             |             |  |  |  |  |
|                          |                             | 又は手動設定を選択します                  |   |             |             |  |  |  |  |
| $\textcircled{3}$<br>距離1 |                             | 道路高さ制限における後退距離及び住居系用途地域       | ∩ | $\triangle$ |             |  |  |  |  |
|                          |                             | の場合の隣地高さ制限における後退距離を設定します      |   |             |             |  |  |  |  |
| (32)                     | 距離 2                        | 非住居系用途地域の場合の隣地高さ制限における後       | O | $\triangle$ |             |  |  |  |  |
|                          |                             | 退距離を設定します                     |   |             |             |  |  |  |  |
| $\circled{3}$            | グループ                        | グループ No を表示します                | Δ | $\triangle$ | $\triangle$ |  |  |  |  |
| $\circled{3}$            | 種別                          | 領域の生成方法を表示します                 |   |             | Δ           |  |  |  |  |
| $\circledS$              | 道路幅員                        | 「実際の道路幅員/法 56 条第 6 項による道路幅員」を |   | Δ           | $\triangle$ |  |  |  |  |
|                          |                             | 表示します                         |   |             |             |  |  |  |  |
| $\circledS$              | 用途/容積                       | 用途地域及び適用容積率を表示します             |   | Δ           | $\triangle$ |  |  |  |  |
| $\circled{3}$            | 適用距離                        | 道路高さ制限適用距離を表示します              |   | $\triangle$ | $\triangle$ |  |  |  |  |
| $\circled{3}$            | 地盤高                         | 地盤高を表示します                     |   | $\triangle$ | $\triangle$ |  |  |  |  |
| 凡例                       | ○:設定項目あり<br>△:項目表示のみ -:項目なし |                               |   |             |             |  |  |  |  |

7-8-2 天空率簡易設定で作成されるオブジェクト及びクラス

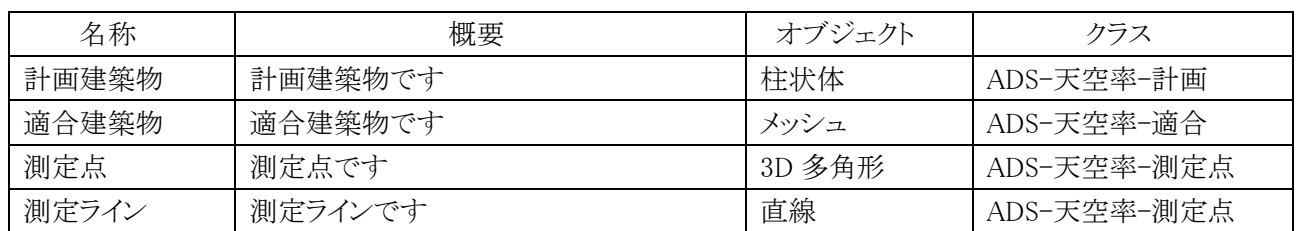

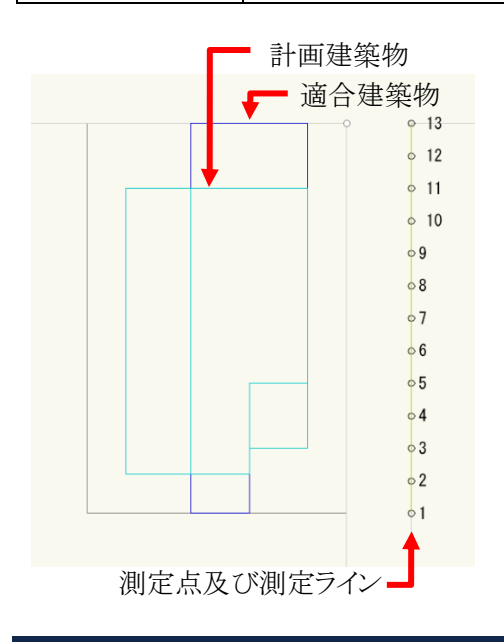

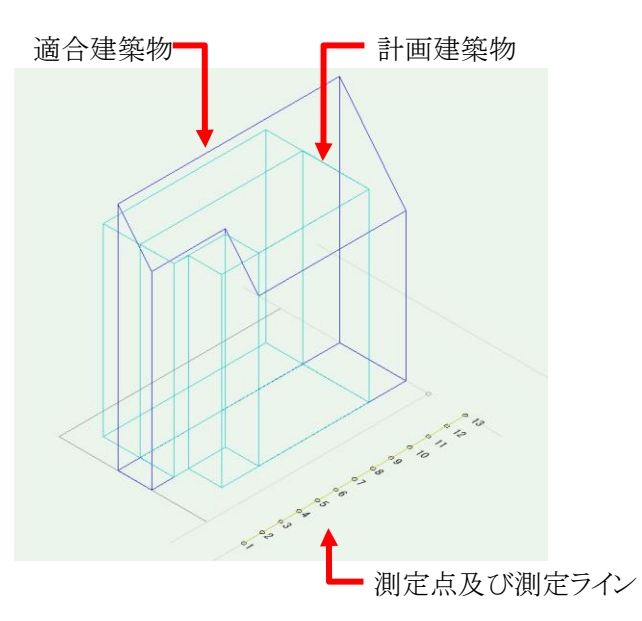

7-8-3 天空率算定領域を生成する

○天空率算定領域の自動生成を行う方式を選択します。

- ○「東京方式」または「JCBA 方式」より選択します。必ずどちらかの方式を選択してください。
- ○条件編集の設定に従って、境界線条件を設定します。
- ※方式選択後に、再度「天空率簡易設定」ダイアログを開くと空欄になります。
- ※方式選択・更新後、天空率算定領域を編集した場合は、方式選択・更新を行わないでください。 再度方式選択・更新を行うと、天空率算定領域が更新される為、再編集を行う必要があります。

[操作手順]

- 1) 「ADS-BT メニュー」より、「天空率計算-簡易設定」を選択します。
- 2) 「天空率簡易設定」ダイアログが開きます。
- 3) 「斜線制限選択」プルダウンメニューより、天空率算定領域を生成する斜線制限を選択します。
- 4) 「方式選択」プルダウンメニューより、天空率算定領域を生成する方式を選択します。
- 5) 確認ダイアログが開きます。

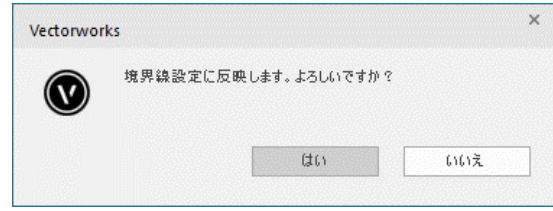

- 6) 「はい」を選択します。
- 7) 必要に応じて、敷地境界線の各項目を設定します。
- 8) 「更新」を選択します。
- 9) 「境界線・領域選択」プルダウンメニューから、天空率算定領域が選択可能になります。

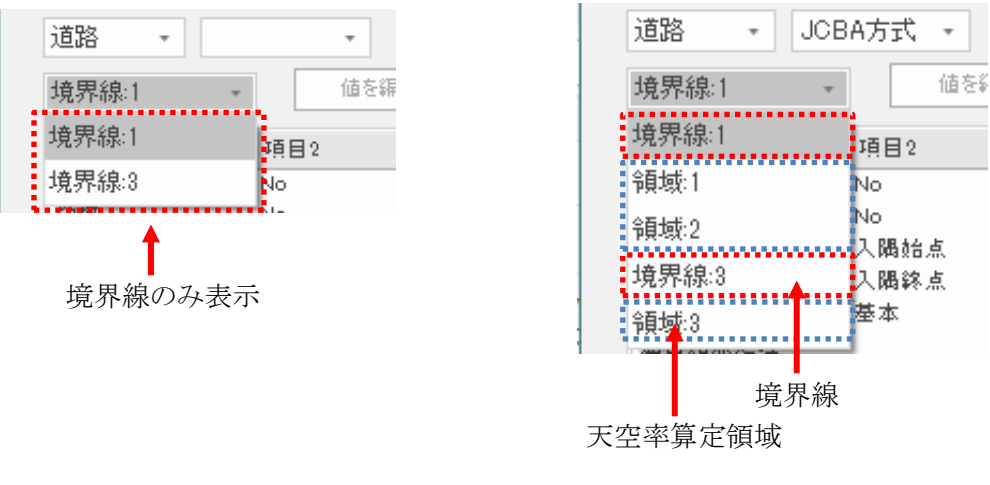

・天空率算定領域生成社 - 天空率算定領域生成後

7-8-4 選択した境界線または天空率算定領域を表示する

- 1) 「ADS-BT メニュー」より、「天空率計算-簡易設定」を選択します。
- 2) 「天空率簡易設定」ダイアログが開きます。
- 3) 「斜線制限選択」プルダウンメニューより、天空率算定領域を生成する斜線制限を選択します。
- 4) 「境界線・領域選択」プルダウンメニューから、表示する境界線または天空率算定領域を選択します。
- 5) 「CAD 更新」を選択します。

7-8-5 境界線の各項目の設定方法

○「値を編集」を選択して、各項目を設定します。

[操作手順]

- 1) 設定をする項目の行を選択します。
- 2) 「値を編集」を選択します。
- 3) 「値の編集」ダイアログが開きます。

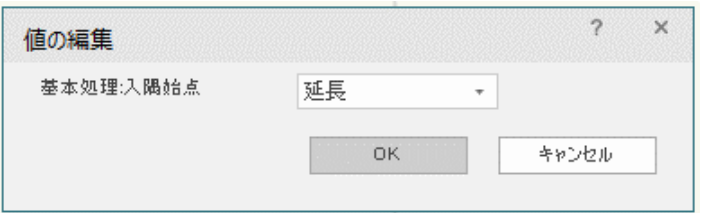

※上図は、項目 1「基本処理」・項目 2「入隅始点」行を選択した場合です。

- 4) 設定を編集します。
- 5) 「OK」を選択します。

7-8-6 天空率算定領域を初期化する

○全ての斜線制限の天空率算定領域の初期化を行います。

[操作手順]

- 1) 「ADS-BT メニュー」より、「天空率計算-簡易設定」を選択します。
- 2) 「天空率簡易設定」ダイアログが開きます。
- 3) 「初期化」を選択します。
- 4) 確認ダイアログが開きます。

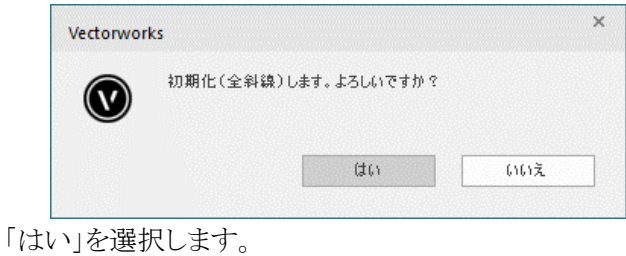

7-8-7 北側斜線天空率算定領域を生成する

○北側高さ制限の天空率算定領域を生成します。

※第 1 種中高層住居専用地域及び第 2 種中高層住居専用地域で日影規制を設定した場合は生成されませ ん。(法 56 条第 1 項第三号かっこ書)

- 1) 「ADS-BT メニュー」より、「天空率計算-簡易設定」を選択します。
- 2) 「天空率簡易設定」ダイアログが開きます。
- 3) 「北側斜線」を選択します。
- ※「天空率簡易設定」ダイアログでは北側斜線天空率算定領域設定を表示しません。「領域リスト」メニューで必 ず確認を行ってください。

7-8-8 各種条件を設定する

○「条件設定」ダイアログで各種処理条件の設定を行います。

○各種処理条件の設定は、「7-4-9 各種条件設定」を参照して下さい。

○「更新」選択時に、各種処理条件の設定を反映した天空率算定領域を生成します。

※設定の変更は自動的に反映されません。設定を変更した場合は必ず「更新」を選択して下さい。

- 1) 「ADS-BT メニュー」より、「天空率計算-簡易設定」を選択します。
- 2) 「天空率簡易設定」ダイアログが開きます。
- 3) 「条件設定」を選択します。
- 4) 「条件設定」ダイアログが開きます。

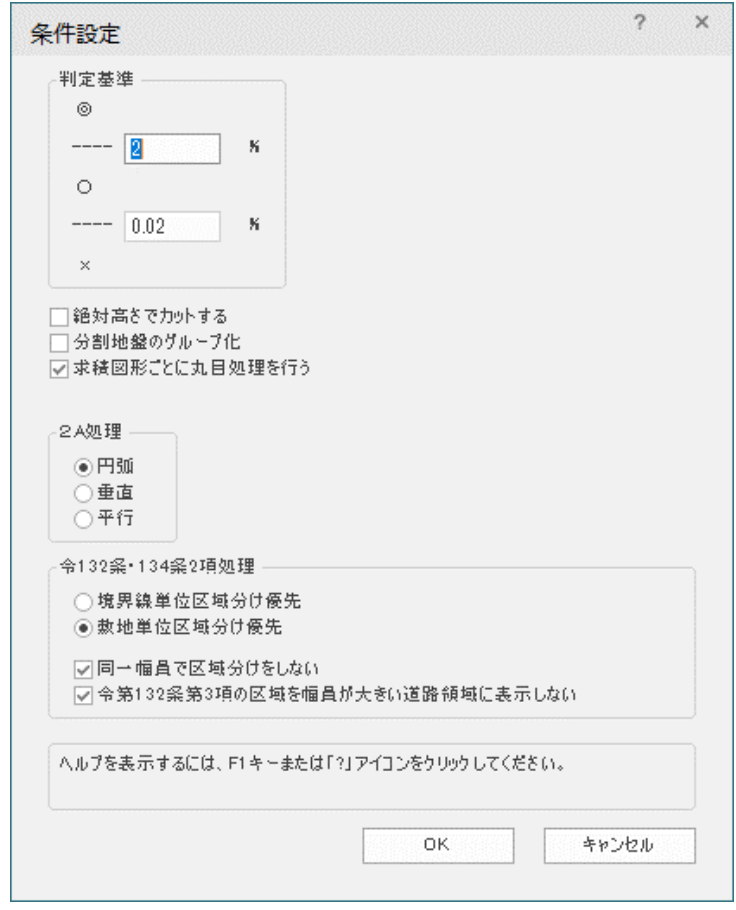

- 5) 各種条件を設定します。
- 6) 「OK」を選択します。

7-8-9 各方式の条件を編集する

○東京方式及び JCBA 方式の天空率算定領域自動生成条件を設定します。

[操作手順]

- ) 「ADS-BT メニュー」より、「天空率計算-簡易設定」を選択します。
- ) 「天空率簡易設定」ダイアログが開きます。
- ) 「方式編集」を選択します。
- ) 「方式編集」ダイアログが開きます
- ) 各設定を行います。
- ) 「OK」を選択します。

#### 7-8-9-1 「方式編集」ダイアログ

・東京方式(初期設定)

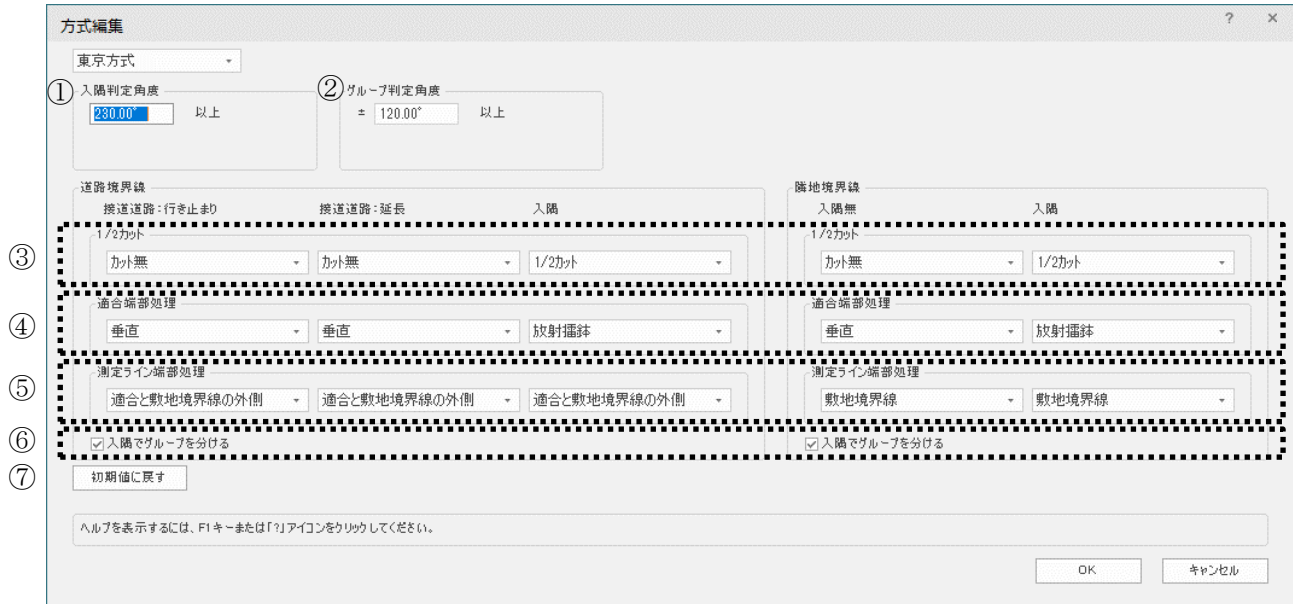

・JCBA 方式(初期設定)

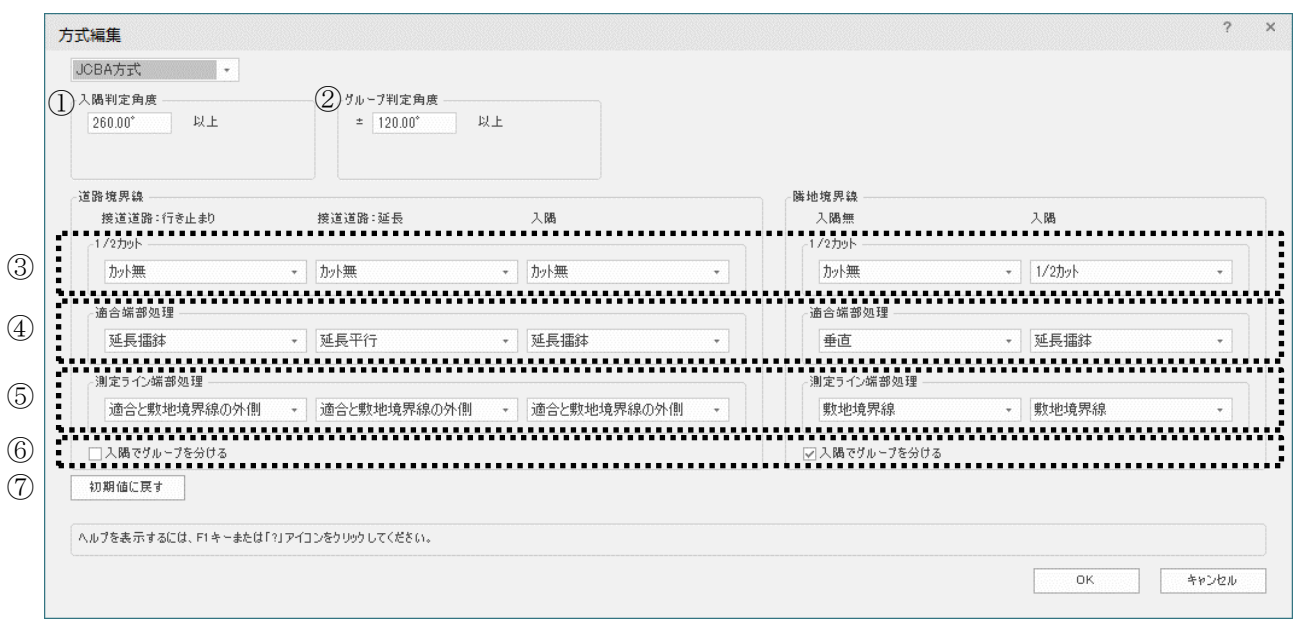

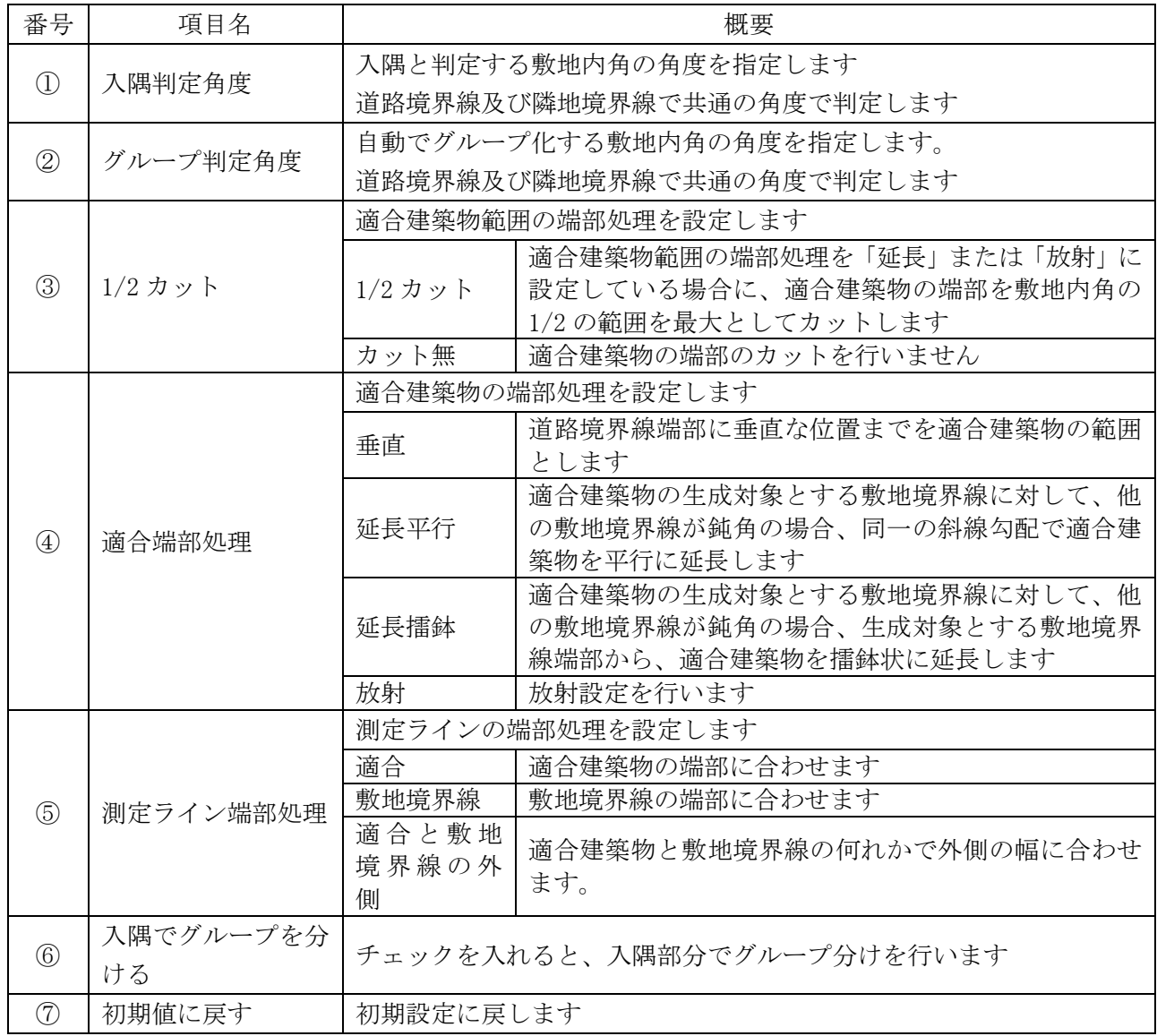

## 7-8-10 No 表示について

○チェックを外した場合に、「天空率設定・計算」の測定点リストに測定点番号を表示しません。 ○測定点番号を表示しない測定点は、出力を行いません。ただし、天空率計算は実行されます。 ※天空率を算定する必要のない天空率算定領域はチェックを外します。

#### ex. 「実際の道路幅員/法 56 条第 6 項による道路幅員」で、実際の道路幅員の方が大きくなる場合 天空率算定領域内に計画建築物が存在しない場合 等

通合

No

 $\mathbf{1}$ 

 $\overline{2}$ 

 $\overline{3}$ 

 $\overline{4}$ 

 $\sqrt{5}$ 

6.

 $\overline{z}$ 

 $\mathbf{8}$ 

計画 計一通 判定 順位 86 831 87 591 0.860  $\circ$ 7 85.477 86.172 0.695  $\circ$  $\overline{4}$ 83.152 83.913 0.761  $\circ$  $\sqrt{5}$ 81.118 81.720 0.602  $\sim$  O  $\overline{3}$ 

 $\overline{1}$ 

 $\mathfrak{p}$ 

 $\overline{h}$ 

 $\mathbf{8}$ 

 $\sim$  O

 $\sim$  0

 $\sim$  0

 $\sim$  O

・測定点番号表示 ・測定点番号非表示

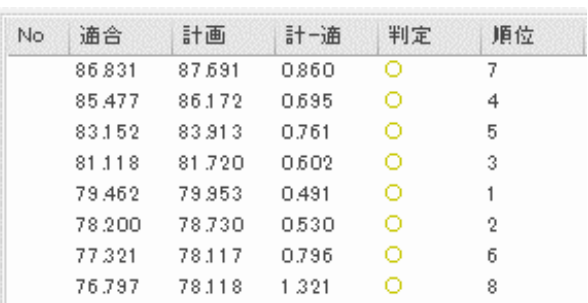

## 7-8-11 後退距離を設定する

79.462 79.953 0.491

78.200 78.730 0.530

77.321 78.117 0.796

76.797 78.118 1.321

○適合建築物の後退距離を設定します。

- 1) 「ADS-BT メニュー」より、「天空率計算-簡易設定」を選択します。
- 2) 「天空率簡易設定」ダイアログが開きます。
- 3) 項目 1「建物後退」・項目 2「建物後退」行を選択します。
- 4) 「値を編集」を選択します。
- 5) 「値の編集」ダイアログが開きます。

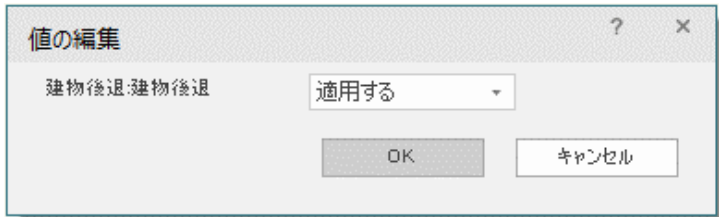

- 6) プルダウンメニューより、建物後退の適否を選択します。
- 7) 「OK」を選択します。
- 8) 項目 2「後退距離」行を選択します。
- 9) 「値を編集」を選択します。
- 10) 「値の編集」ダイアログが開きます。

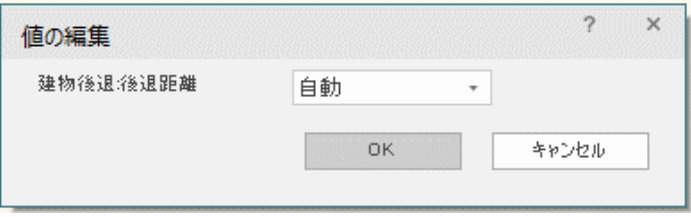

11) プルダウンメニューより、「手動」を選択します。

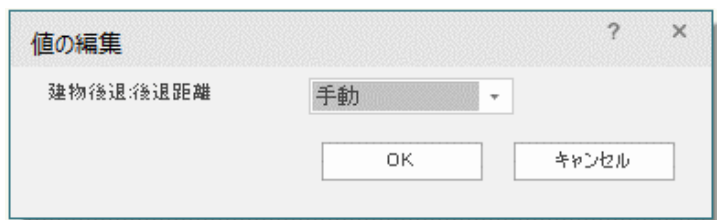

- 12) 「OK」を選択します。
- 13) 項目 2「後退距離 1」または項目 2「後退距離 2」行を選択します。
- 14) 「値を編集」を選択します。
- 15) 「値の編集」ダイアログが開きます。

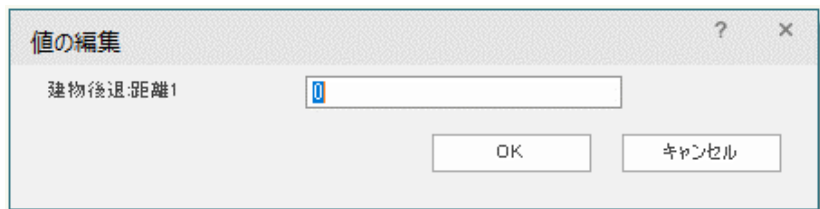

- 16) 後退距離を設定します。
- 17) 「OK」を選択します。

#### 7-8-11-1 建物後退と後退距離の組み合わせ

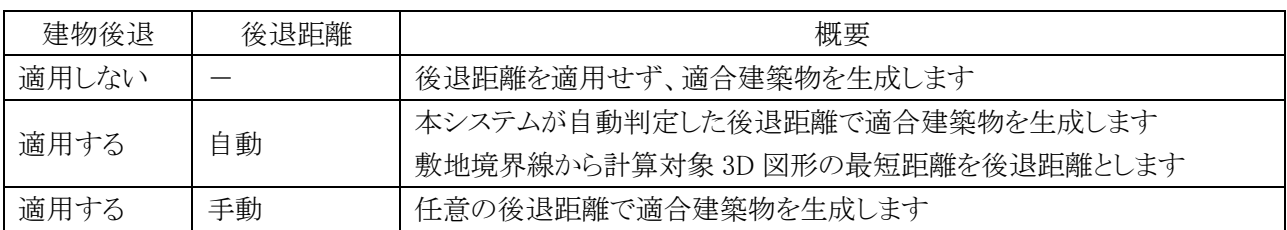
# 7-9 境界条件

○敷地境界線毎の天空率算定領域に関する条件を設定します。

7-9-1「天空率境界条件の設定」ダイアログ

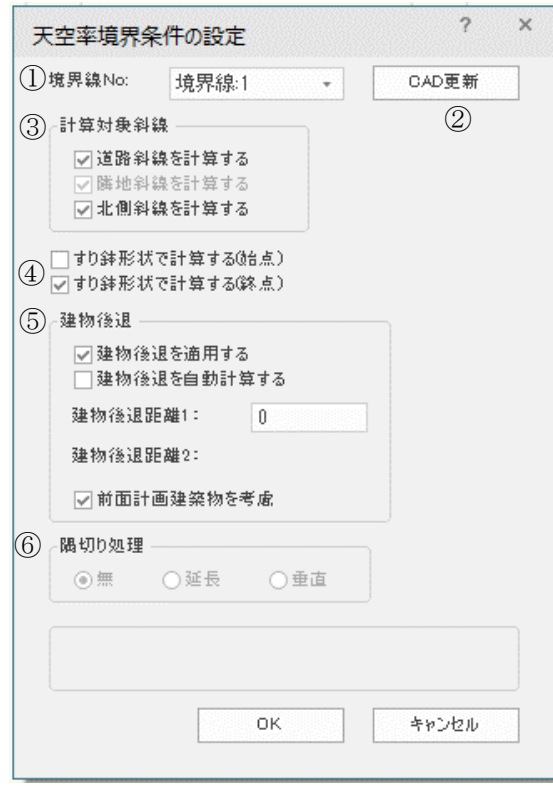

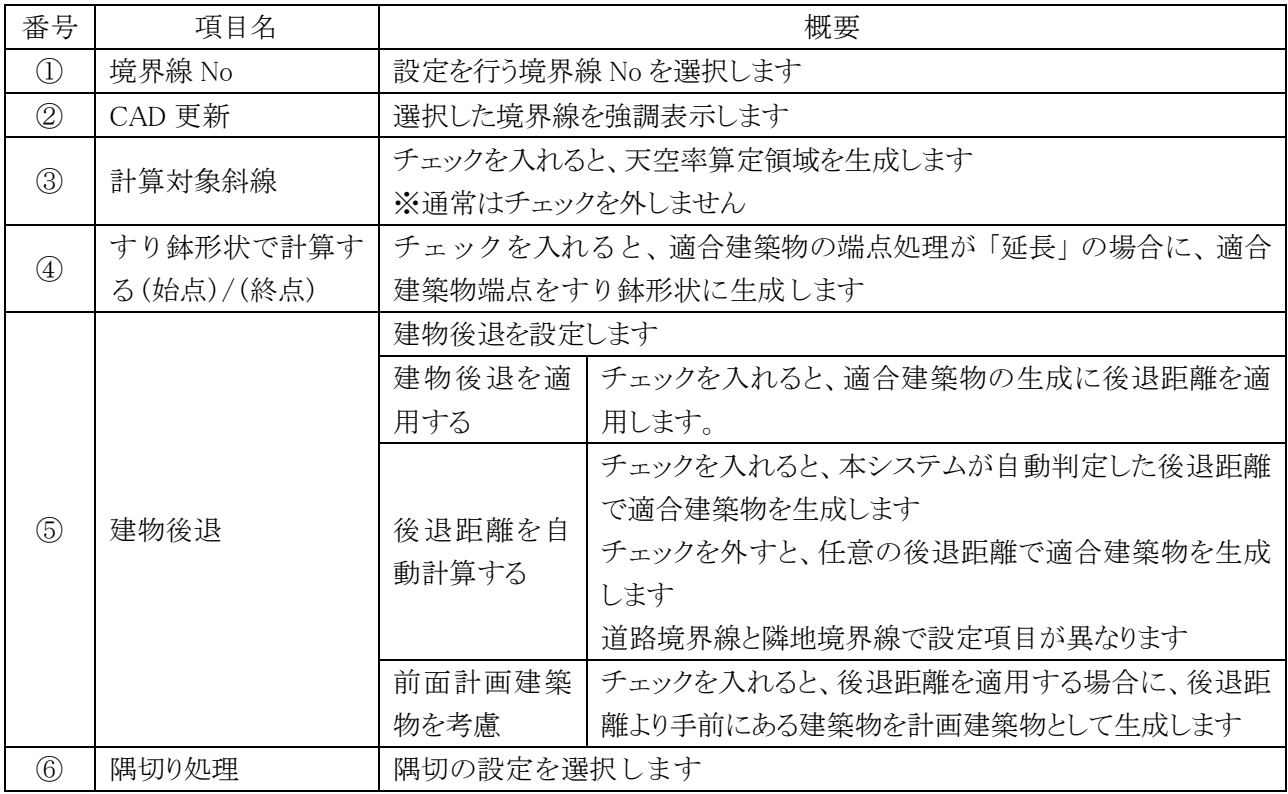

# 7-10 領域リスト

○各斜線制限の天空率算定領域をリスト表示します。

○簡易設定を更新した場合は、天空率算定領域の設定を必ず確認します。

# 7-10-1「領域リスト」ダイアログ

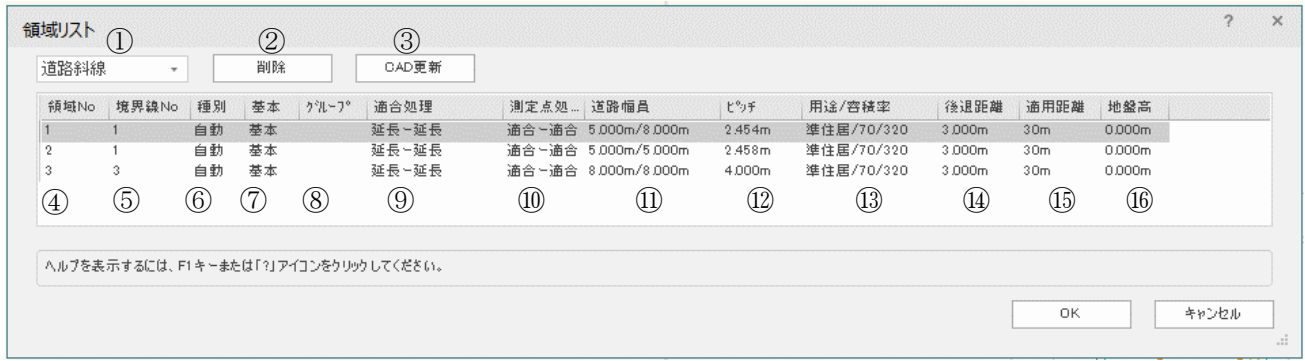

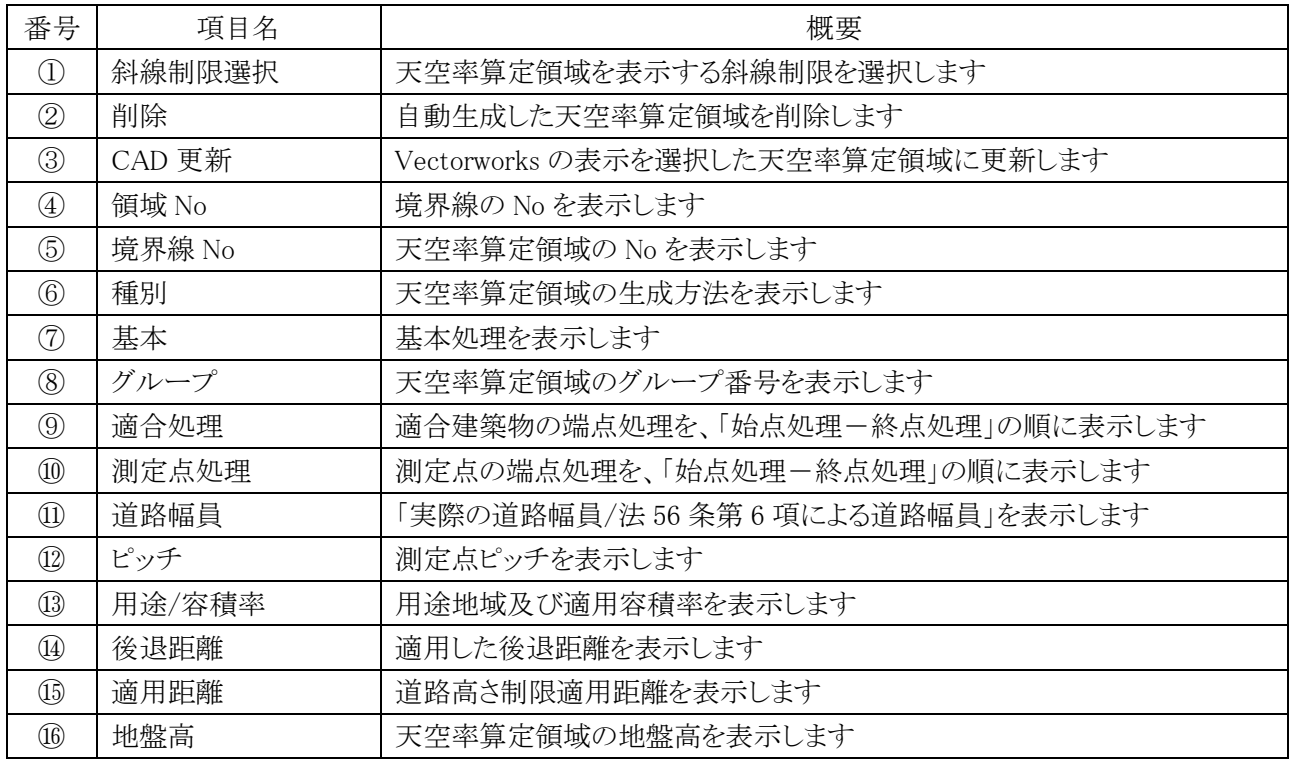

## 7-10-2 自動生成した天空率算定領域を初期化する

[操作手順]

- ) 「ADS-BT メニュー」より、「天空率計算-天空率領域リスト」を選択します。
- ) 「領域リスト」ダイアログが開きます。
- ) 「削除」を選択します。
- ) 「領域の削除」ダイアログが開きます。
- ) 「再計算」にチェックを入れます。

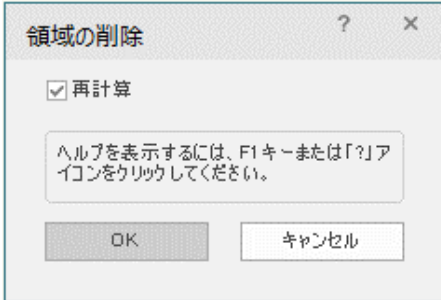

) 「OK」を選択します。

### 7-10-3 自動生成した天空率算定領域を削除する

[操作手順]

- ) 「ADS-BT メニュー」より、「天空率計算-天空率領域リスト」を選択します。
- ) 「領域リスト」ダイアログが開きます。
- ) 「削除」を選択します。
- ) 「領域の削除」ダイアログが開きます。
- ) 「再計算」のチェックを外します。

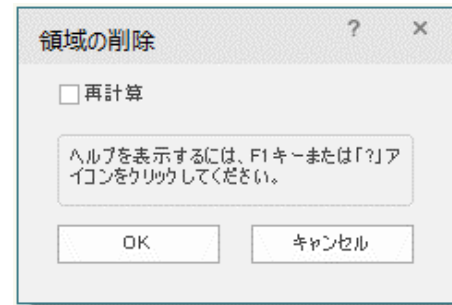

) 「OK」を選択します。

# 7-11 領域設定・計算

○天空率算定領域の設定及び計算を実行します

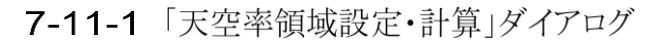

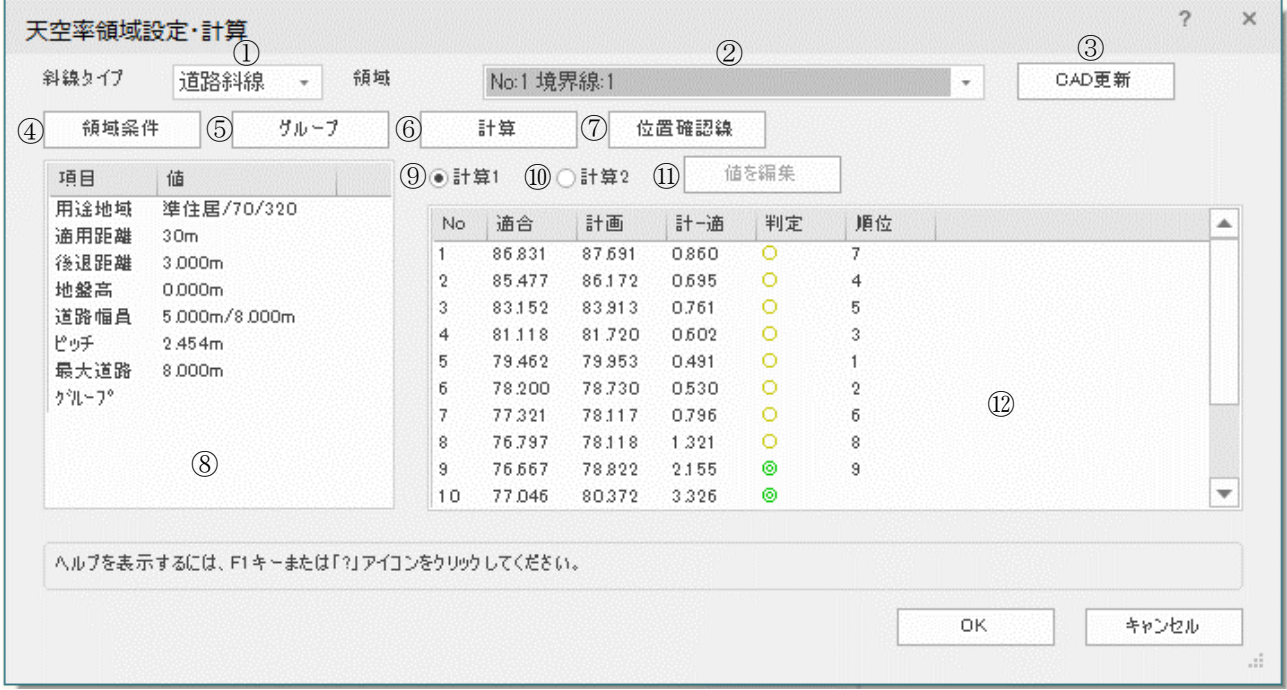

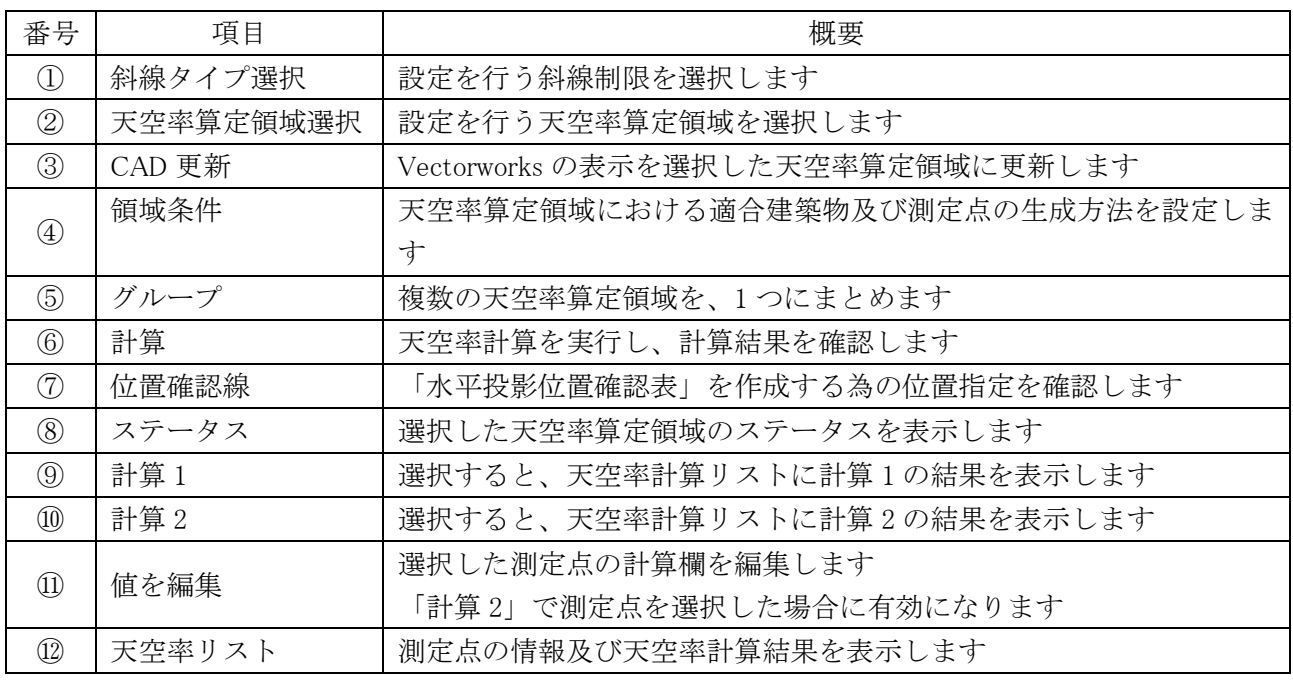

#### 7-11-2「天空率領域設定・計算」ダイアログを開く

- ) 「ADS-BT メニュー」より、「天空率計算-領域設定・計算」を選択します。
- ) 「天空率領域設定・計算」ダイアログが開きます。

# 7-12 領域条件

○選択した境界線における適合建築物及び測定点の生成方法を設定します。

○「天空率領域設定・計算」ダイアログより、設定する天空率算定領域を選択します。

○審査機関毎に取扱が異なるケースがあります。審査機関の指導内容に合わせて設定してください。 ※グループ設定されている天空率算定領域は設定できません。グループメニューで設定してください。

7-12-1「領域条件の設定」ダイアログ

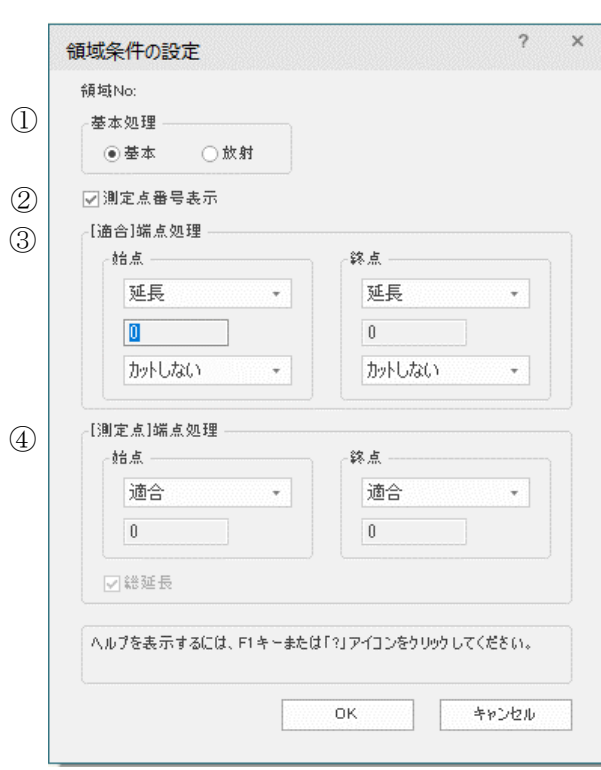

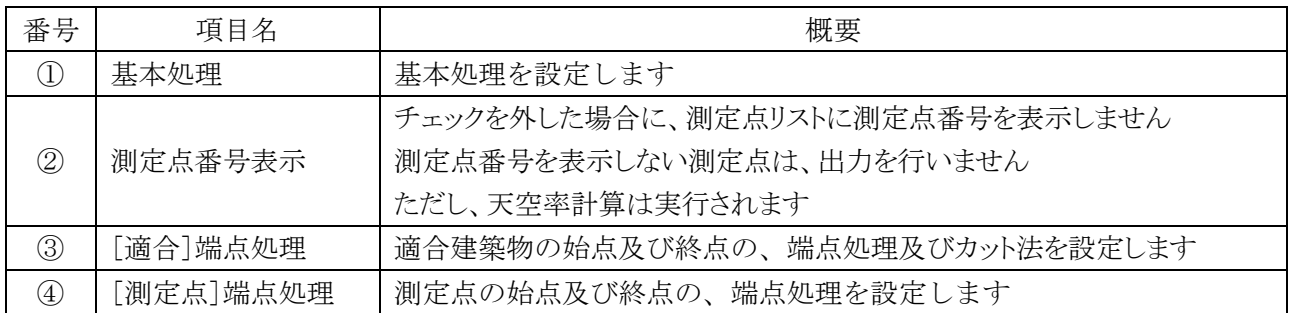

### 7-12-2 領域条件を設定する

- 1) 「天空率領域設定・計算」ダイアログを開きます。
- 2) 「領域条件」を選択します。
- 3) 「領域条件の設定」ダイアログが開きます。
- 4) 各種設定を行います。
- 5) 「OK」を選択します。

# 7-13 グループ

○複数の天空率算定領域を、1 つにまとめます。

○「天空率領域設定・計算」ダイアログより、設定する斜線制限を選択します。

○適合建築物の後退距離を合わせる場合は、グループ化する前に予め設定しておきます。

## 7-13-1「グループの設定」ダイアログー「条件」タブ

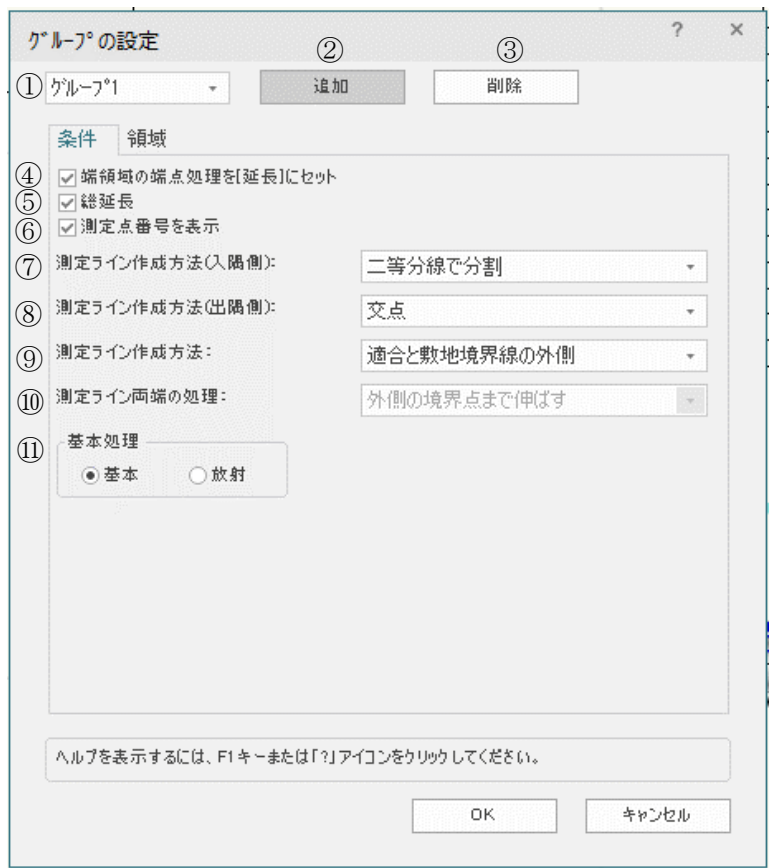

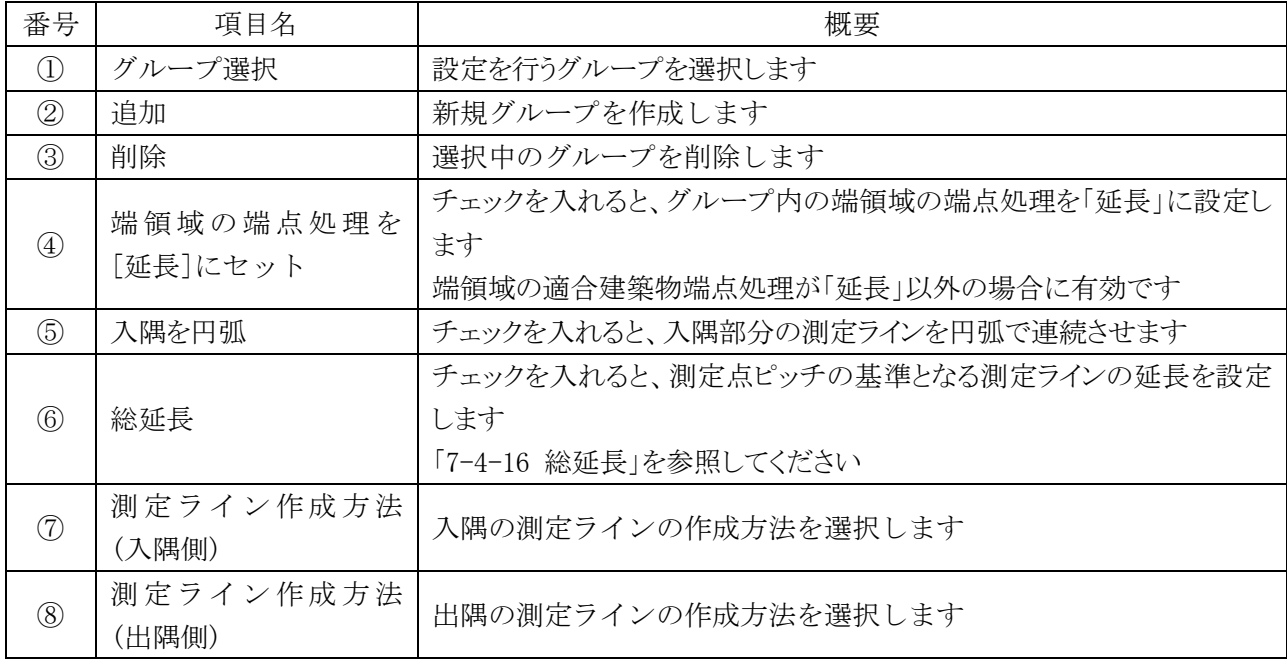

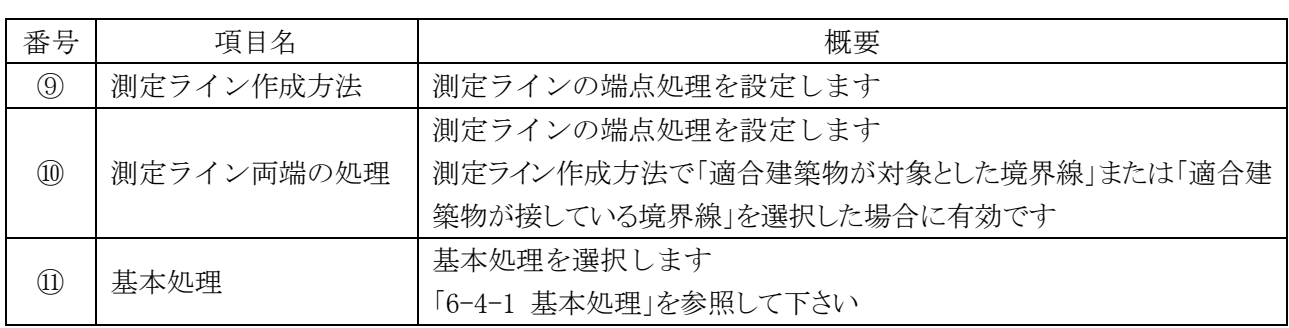

# 7-13-2「グループの設定」ダイアログー「領域」タブ

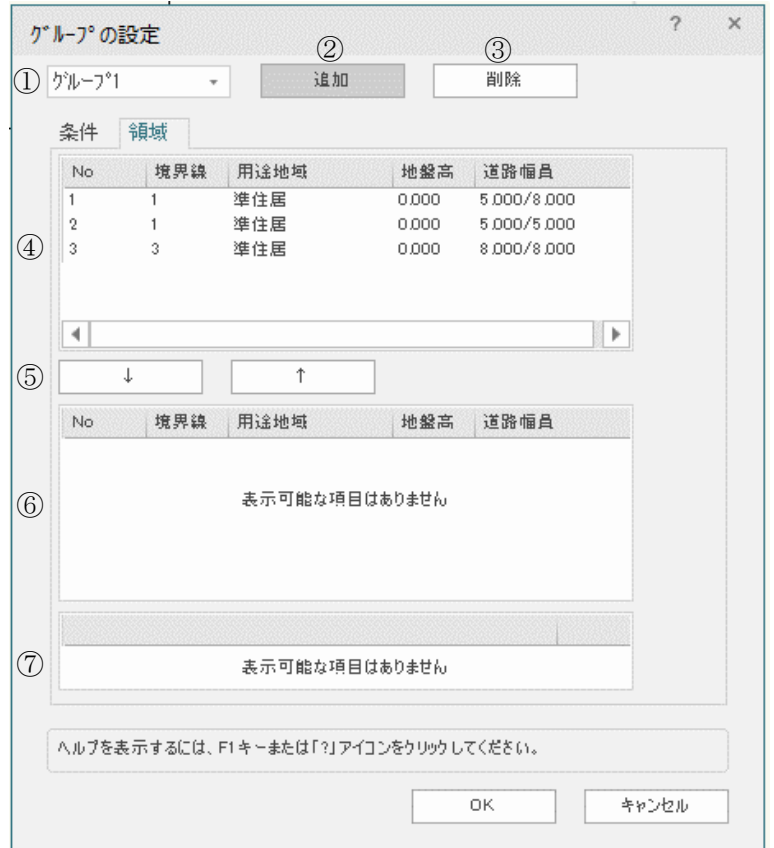

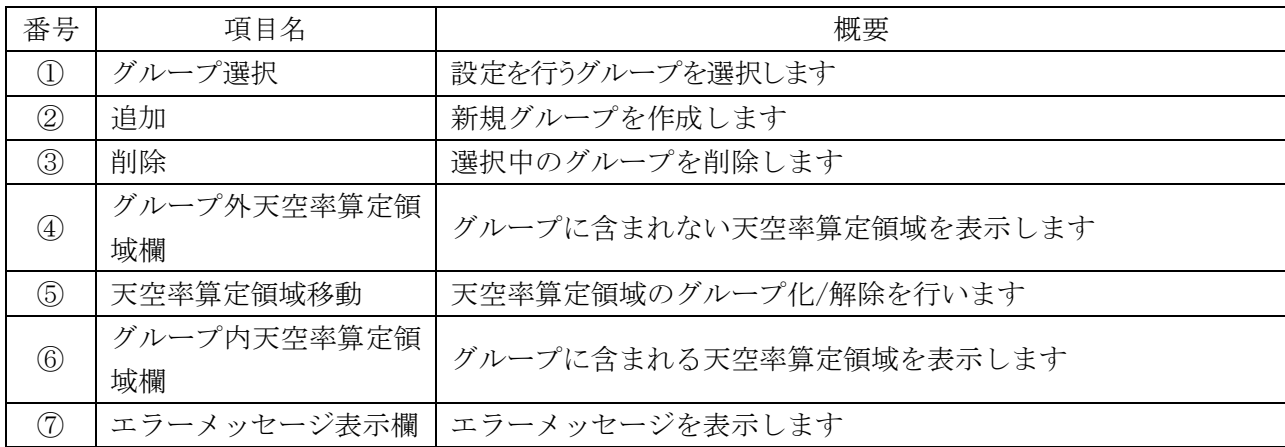

## 7-13-3 端領域の端点処理を[延長]にセット

○グループ内の端領域の適合建築物の端点処理が「境界線」の場合でも、端点処理を「延長」として適合建築 物を生成します。

### 7-13-4 測定ライン作成方法(入隅側)

○入隅の測定ラインの作成方法を選択します。

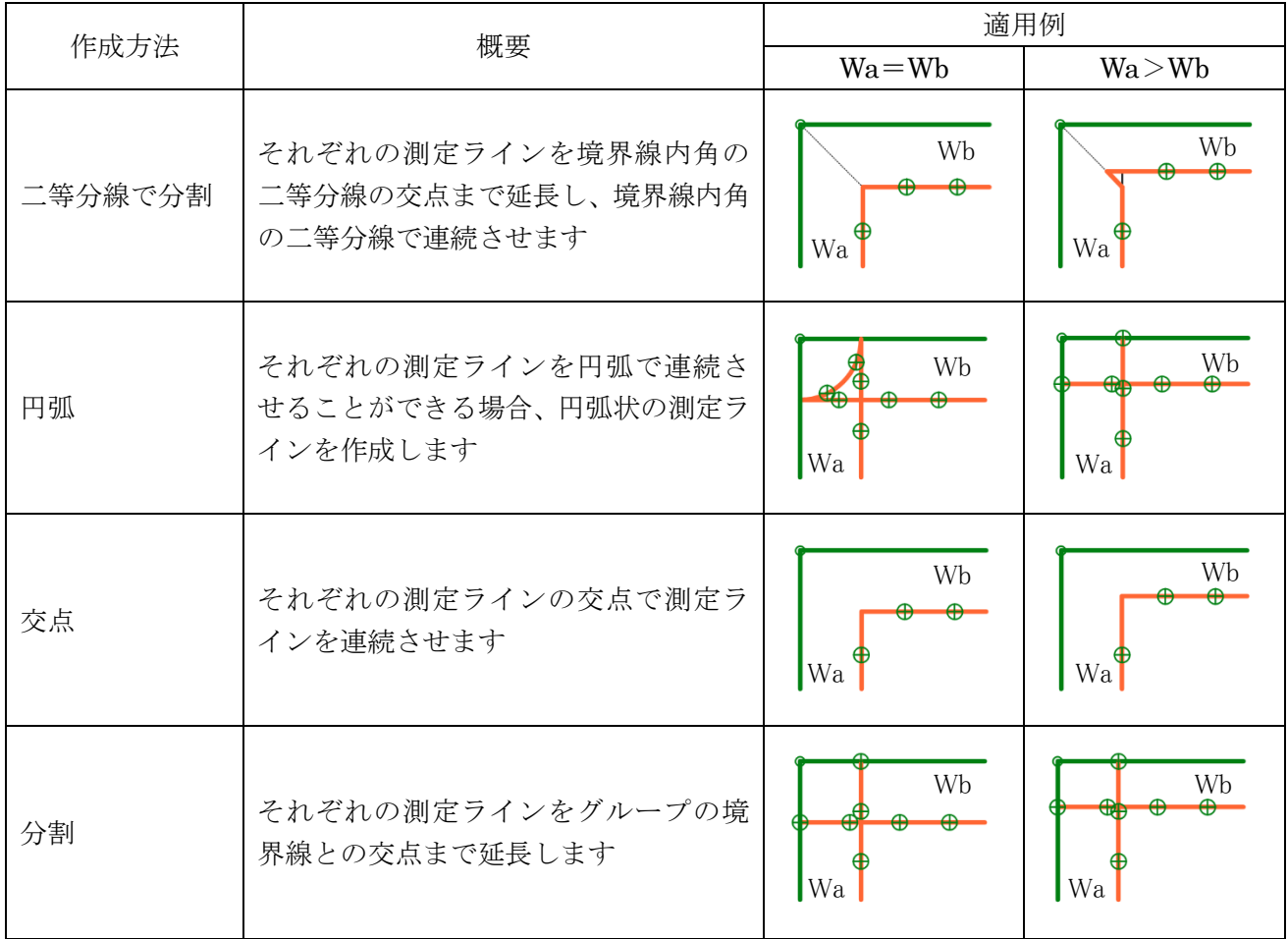

### 7-13-5 測定ライン作成方法(出隅側)

○出隅の測定ラインの作成方法を選択します。

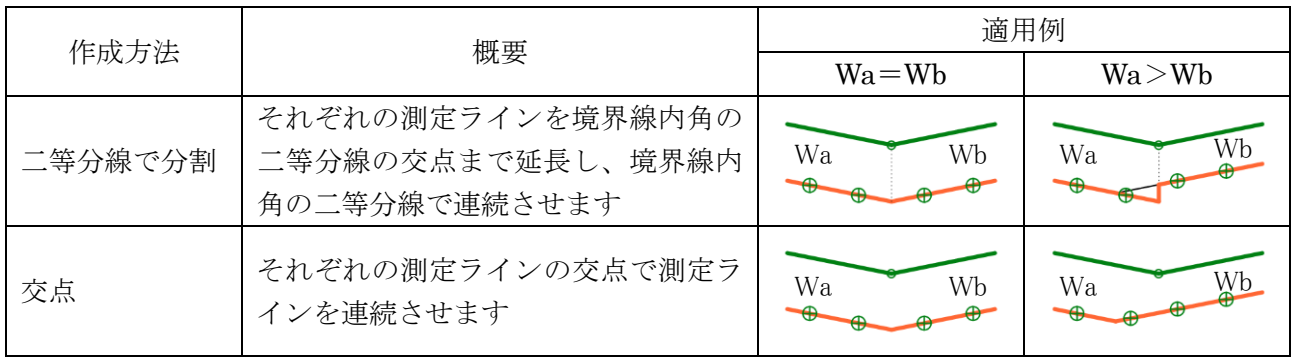

7-13-6 測定ライン作成方法

○測定ラインの端点処理を設定します。

○始点と終点で共通の設定となります。

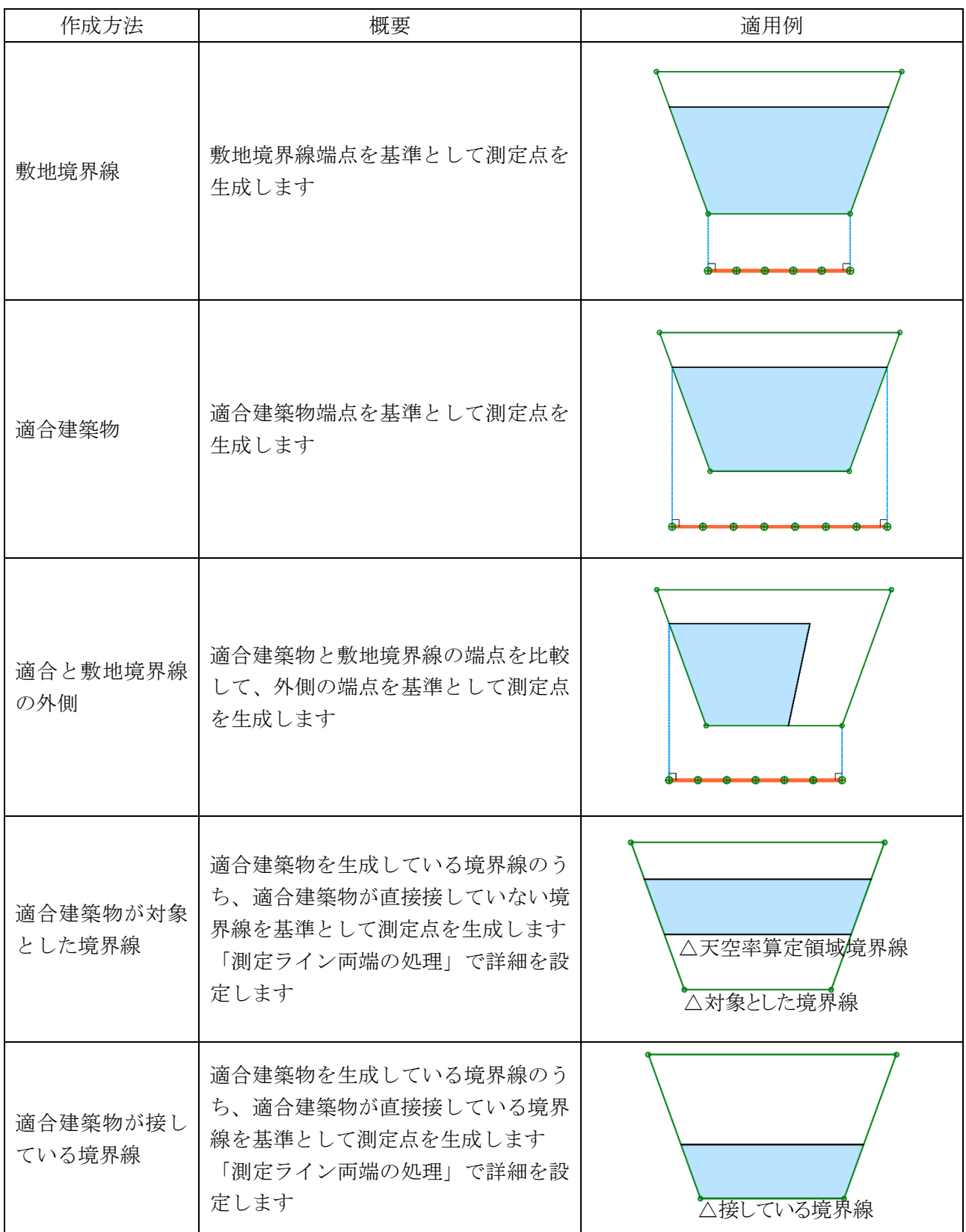

7-13-7 測定ライン両端の処理

○「適合建築物が対象とした境界線」または「適合建築物が接している境界線」を選択した場合の測定ラインの 端点処理を設定します。

○始点と終点で共通の設定となります。

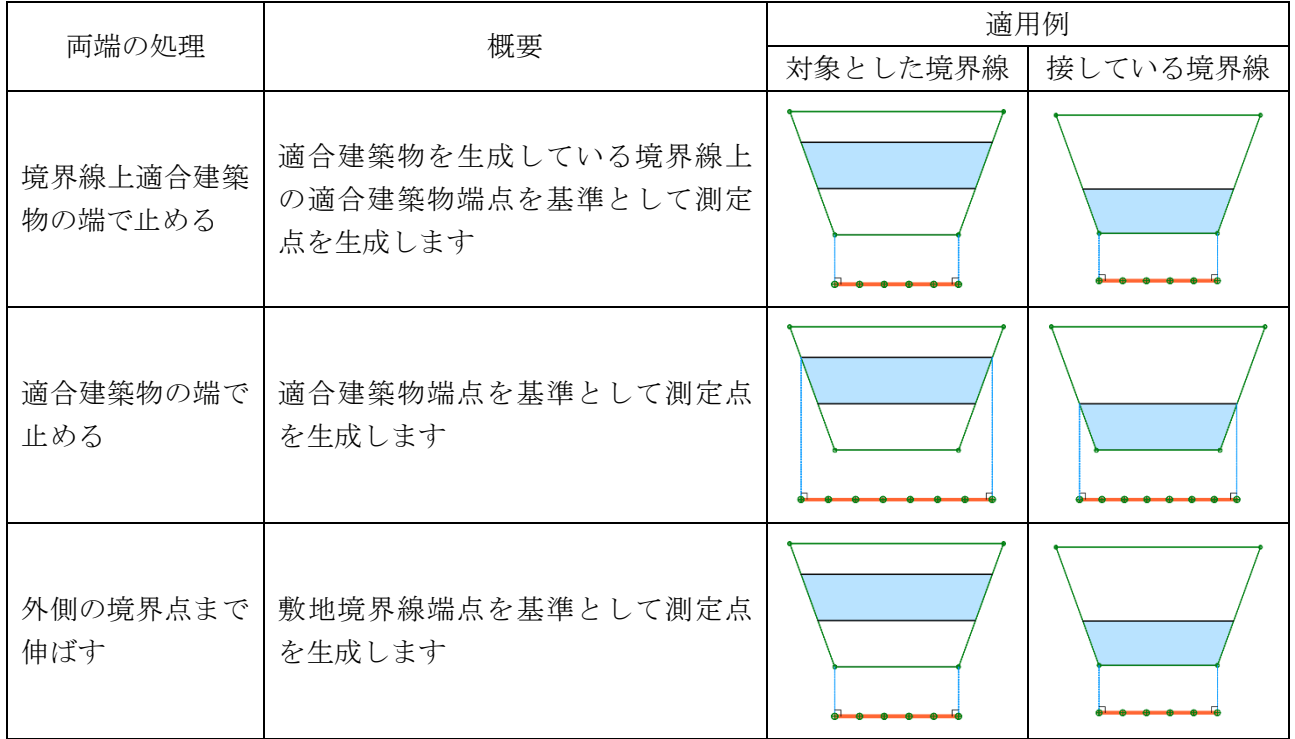

# 7-13-8 エラーメッセージについて

○エラーメッセージを表示します

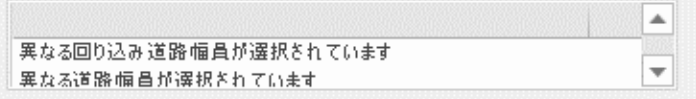

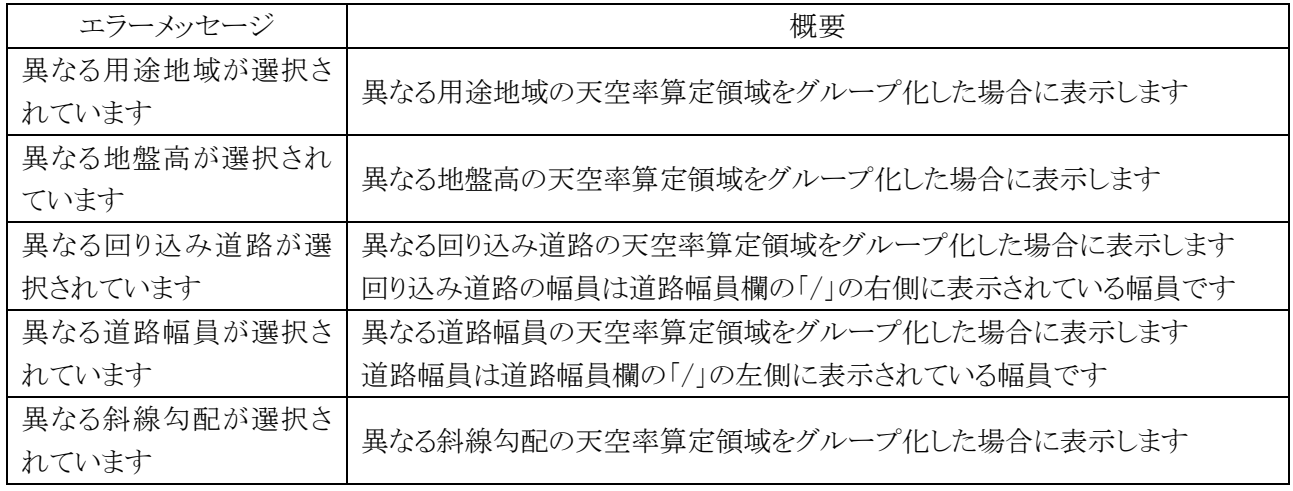

7-13-9 グループを追加する

[操作手順]

- 1) 「天空率領域設定・計算」ダイアログを開きます。
- 2) 「グループ」を選択します。
- 3) 「グループの設定」ダイアログが開きます。
- 4) 「領域」タブを選択します
- 5) 「追加」を選択します。
- 6) 「グループ外天空率算定領域欄」からグループ化する天空率算定領域を選択します。 ※Shift/Ctrl キーで複数選択が可能です。
- 7) 「天空率算定領域移動」で「↓」を選択します。

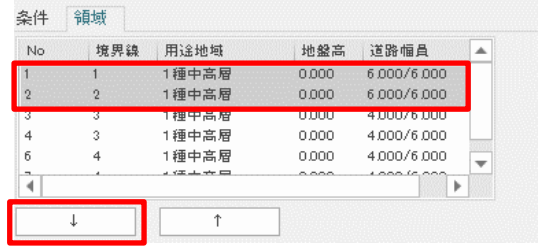

8) 「グループ内天空率算定領域欄」にグループ化した天空率算定領域が表示されます。

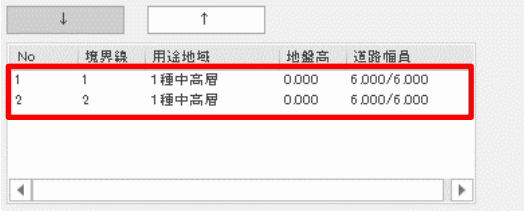

- 9) 「条件」タブを選択します。
- 10) 必要に応じてグループの各条件の設定を行います。
- 11) 「OK」を選択します。

7-13-10 既存のグループに天空率算定領域を追加する

- 1) 「天空率領域設定・計算」ダイアログを開きます。
- 2) 「グループ」を選択します。
- 3) 「グループの設定」ダイアログが開きます。
- 4) 「領域」タブを選択します。
- 5) 「グループ選択」プルダウンメニューより、天空率算定領域を追加するグループを選択します。
- 6) 「グループ外天空率算定領域欄」からグループ化する天空率算定領域を選択します。 ※Shift/Ctrl キーで複数選択が可能です。
- 7) 「天空率算定領域移動」で「↓」を選択します。
- 8) 「グループ内天空率算定領域欄」にグループ化された天空率算定領域が表示されます
- 9) 「条件」タブを選択します。
- 10) 必要に応じてグループの各条件の設定を行います。
- 11) 「OK」を選択します。

7-13-11 既存のグループから天空率算定領域を除外する

[操作手順]

- 1) 「天空率領域設定・計算」ダイアログを開きます。
- 2) 「グループ」を選択します。
- 3) 「グループの設定」ダイアログが開きます。
- 4) 「領域」タブを選択します。
- 5) 「グループ選択」プルダウンメニューより、天空率算定領域を追加するグループを選択します。
- 6) 「グループ内天空率算定領域欄」からグループから除外する天空率算定領域を選択します。 ※Shift/Ctrl キーで複数選択が可能です。
- 7) 「天空率算定領域移動」で「↑」を選択します。

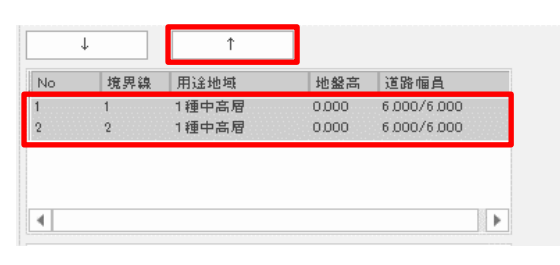

8) 「グループ外天空率算定領域欄」にグループから除外した天空率算定領域が表示されます。

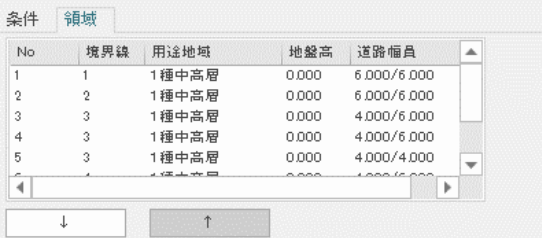

- 9) 「条件」タブを選択します。
- 10) 必要に応じてグループの各条件の設定を行います。
- 11)「OK」を選択します。

### 7-13-12 グループを削除する

- 1) 「天空率領域設定・計算」ダイアログを開きます。
- 2) 「グループ」を選択します。
- 3) 「グループの設定」ダイアログが開きます。
- 4) 「領域」タブを選択します。
- 5) 「グループ選択」プルダウンメニューより、削除するグループを選択します。
- 6) 「削除」を選択します。 ※グループを削除してもグループ番号はリナンバリングされません。

# 7-14 天空率計算

○天空率計算を実行し、計算結果を確認します。

○各天空率算定領域の「適合建築物及び測定点」が適切であることを確認した上で計算を実行します。

#### 7-14-1 天空率計算について

○本システムの天空率計算は、計算 1(積分計算)と計算 2(求積計算)を実行します。

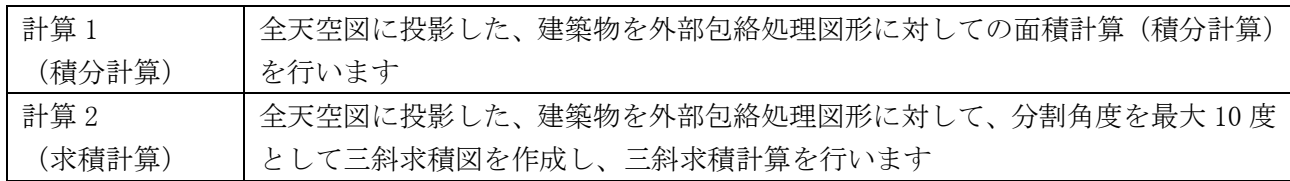

天空図に投影される建築物は曲線となります。本システムでは面積計算を実行するために、各建築部頂点以外 の部分を、全天空図中心からの角度で算出した高さ毎に直線補完をしています。 また、端数処理について適合建築物と計画建築物では異なる処理を行います。

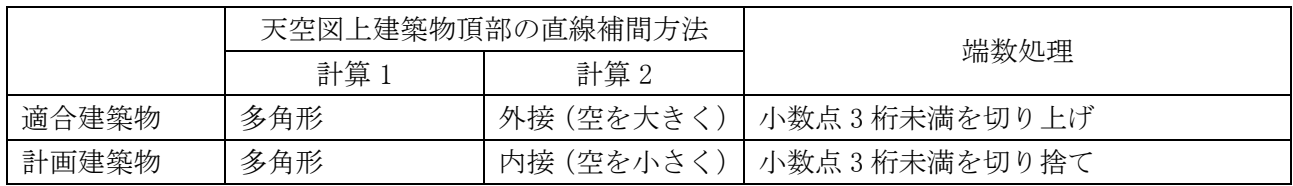

#### ・本システムの天空図上建築物頂部の直線補間方法

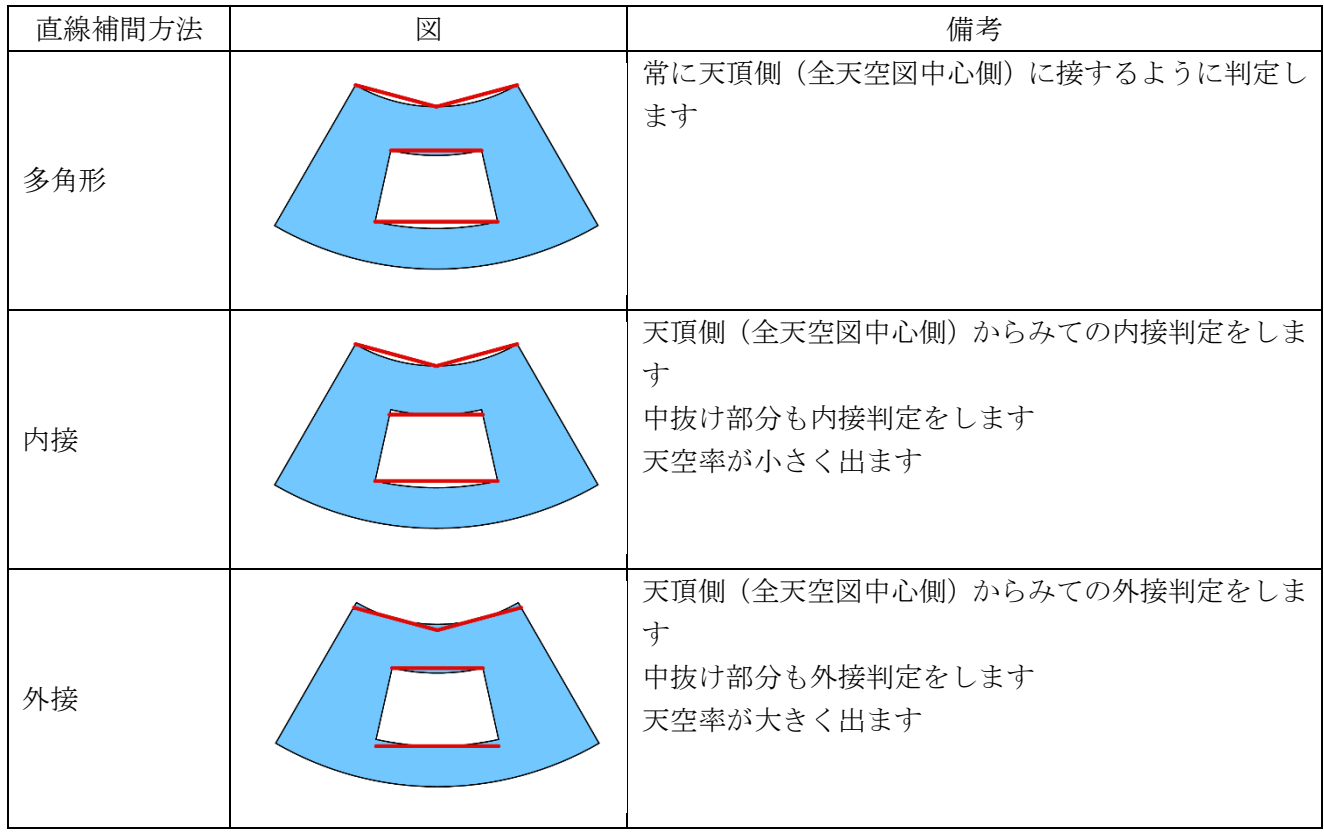

-<br>7-14-2 「天空率計算の設定」ダイアログ-「計算 1(積分計算)」タブ ○計算 1(積分計算)の計算対象とする天空率算定領域を設定します。

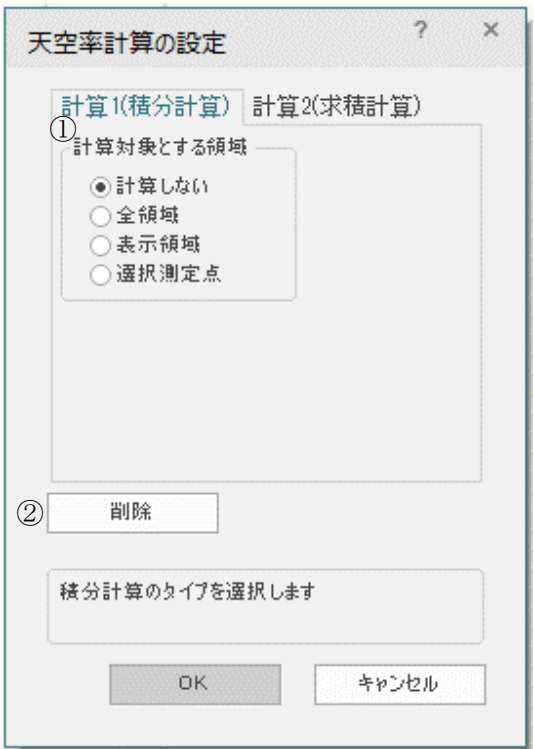

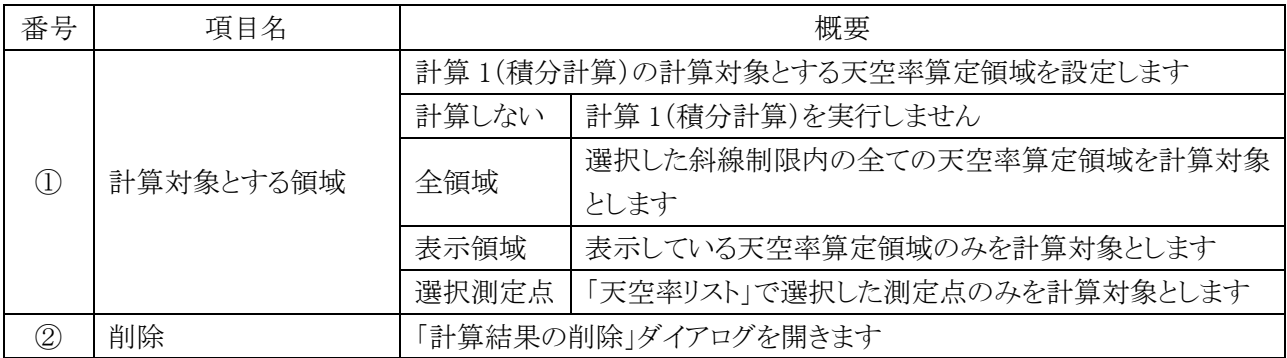

7-14-3「天空率計算の設定」ダイアログ-「計算 2(求積計算)」タブ ○計算 2(求積計算)の計算対象とする天空率算定領域及び測定点を設定します。 ○計算 2(求積計算)を実行した測定点は、位置確認線を自動検索します。

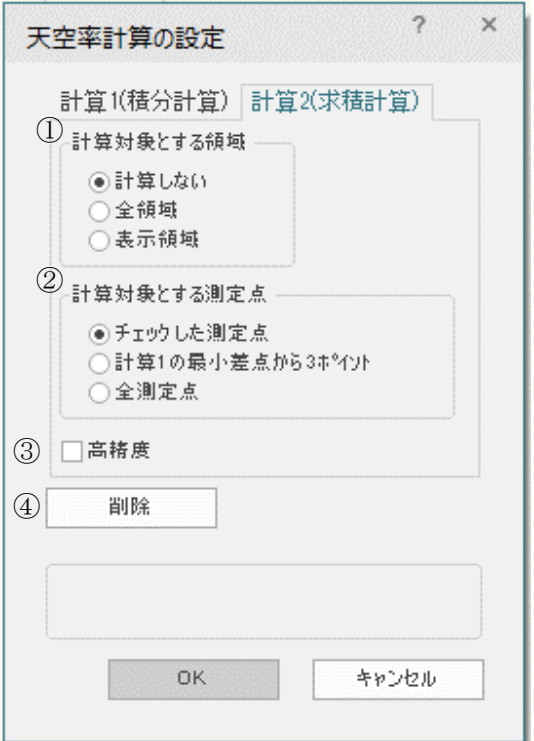

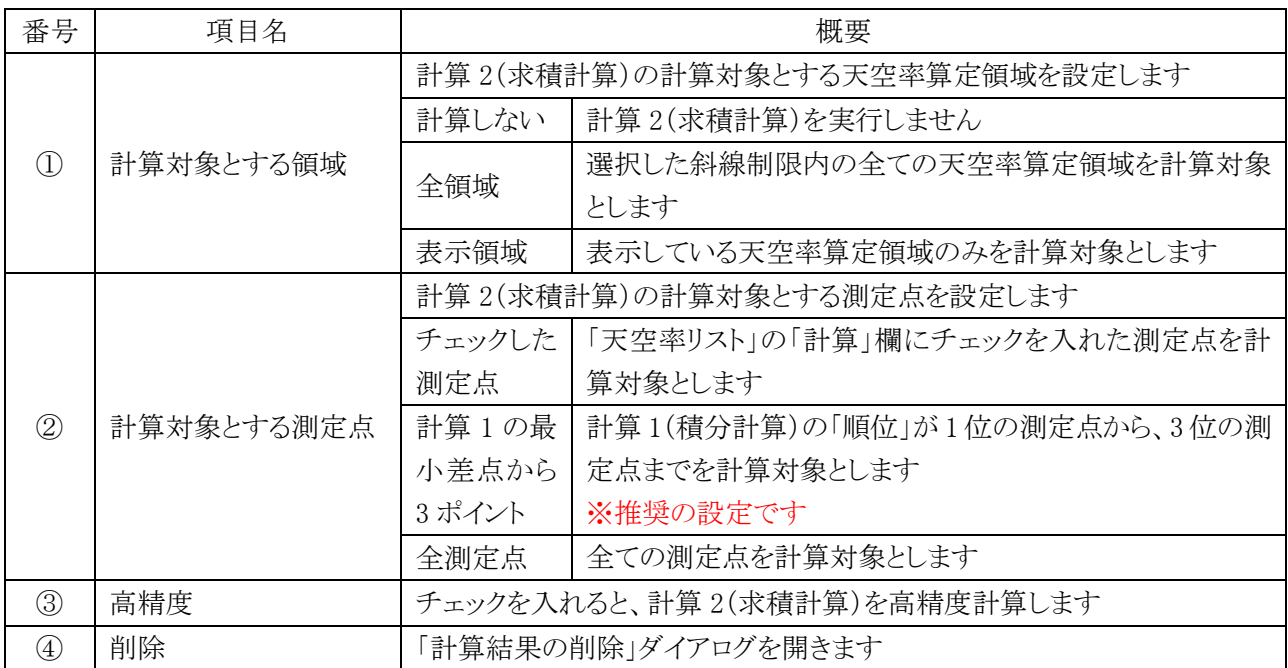

## 7-14-4 天空率計算を実行する

[操作手順]

- ) 「天空率領域設定・計算」ダイアログを開きます。
- ) 天空率リストより、天空率算定領域を選択します。
- ) 「計算」を選択します。
- ) 「天空率計算の設定」ダイアログが開きます。
- ) 「計算 1(積分計算)」タブを選択します。
- ) 「計算 1(積分計算)」の天空率計算対象を選択します。
- ) 「計算 2(求積計算)」タブを選択します。
- ) 「計算 2(求積計算)」の天空率計算対象を選択します。
- ) 必要に応じて、「高精度」にチェックを入れます。
- ) 「OK」を選択します。

7-14-4-1 計算 2(求積計算)で「チェックした測定点」の計算を実行する

[操作手順]

- ) 「天空率領域設定・計算」ダイアログが開きます。
- ) 「計算 2」を選択します。
- ) 天空率リストより、計算 2(求積計算)を実行する測定点を選択します。
- ) 「値を編集」を選択します。
- ) 「値の編集」ダイアログが開きます。
- ) 「計算」にチェックを入れます。

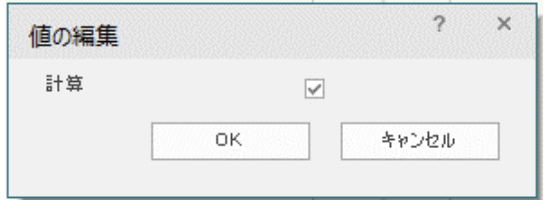

- ) 「OK」を選択します。
- ) 天空率リストの「計算」欄にチェックが入ります。

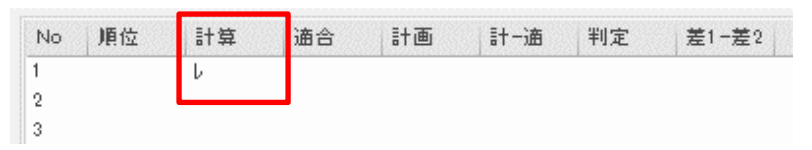

# 7-14-5 高精度計算について

○本システムの高精度計算は、計算エラー発生時の処理方法として設けたものです ○高精度計算により、三斜求積図の数が増えるため、通常は実行しません。

7-14-6 天空率計算結果の見方

○天空率計算結果は「天空率領域設定・計算」ダイアログの「天空率リスト」で確認します。 ○天空率計算の適否は、計算 2(求積計算)の「計-適」欄の結果で判定します。

#### 7-14-6-1 天空率チェックの概念

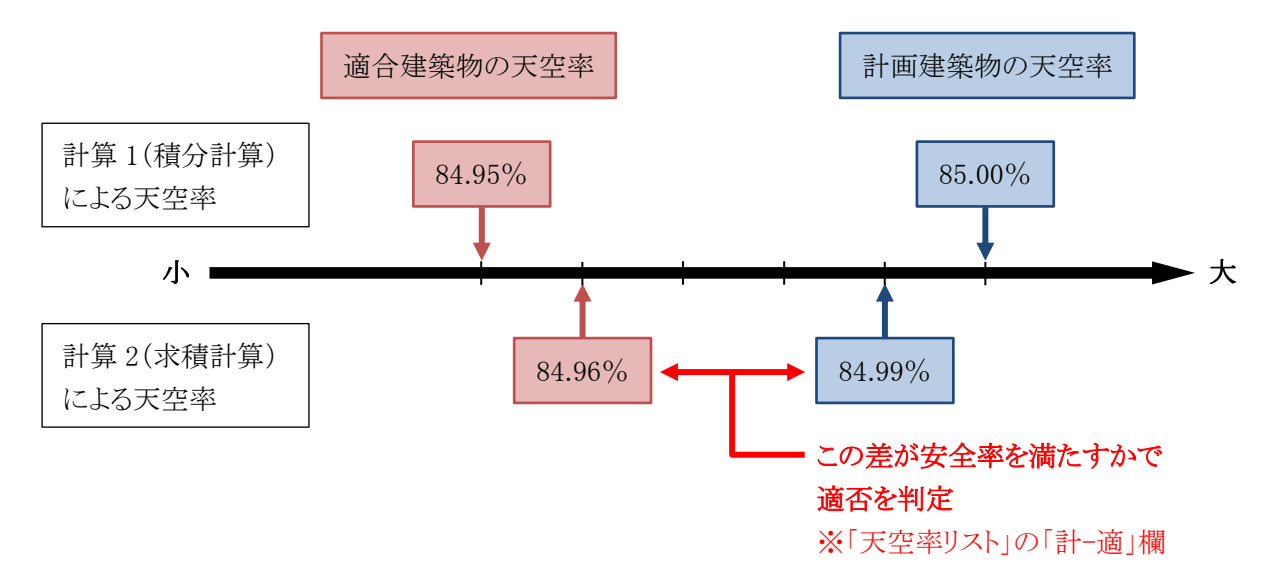

7-14-6-2 天空率計算の安全処理

○計算 2(求積計算)は、計算 1(積分計算)よりも安全側の計算を行います。

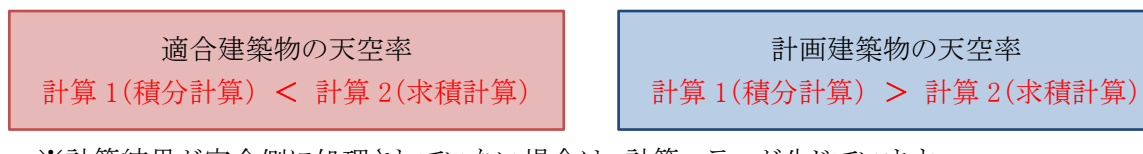

※計算結果が安全側に処理されていない場合は、計算エラーが生じています。 高精度計算を行って下さい。

### 7-14-6-3 計算 1(積分計算)計算結果

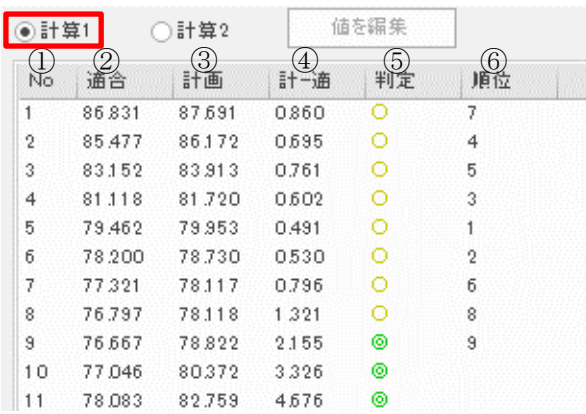

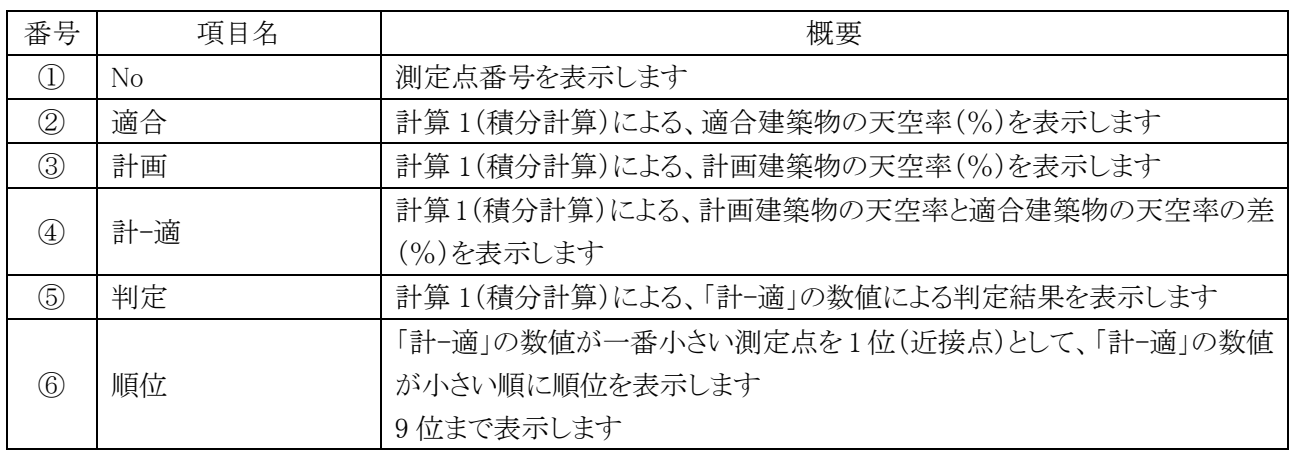

※判定基準値は「ADS-BT メニュー/環境設定/天空率」で設定します。

#### 7-14-6-4 計算 2(求積計算)計算結果

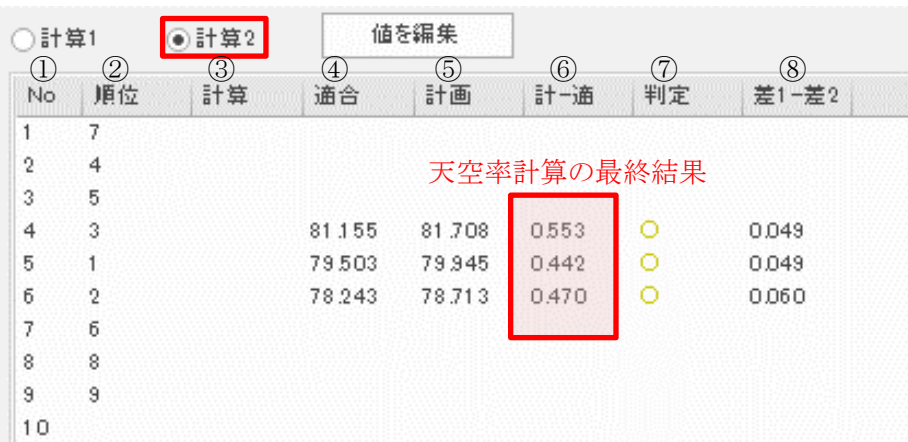

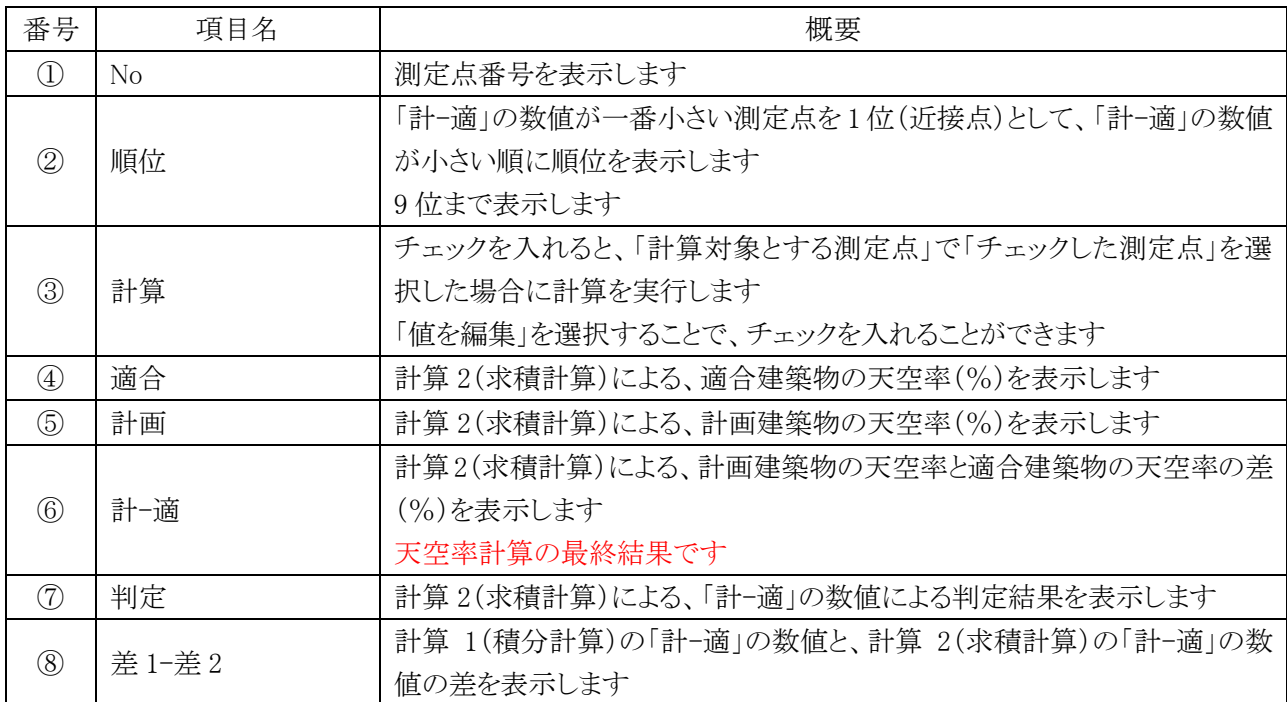

※判定基準値は「ADS-BT メニュー/環境設定/天空率」で設定します。

#### 7-14-6-5 計算エラーについて

- ○計算エラーが生じた場合、高精度計算を実行して下さい。
- ○「高精度計算」を実行してもエラーが解消しない場合は、サポートセンターまでメール(support@epcot.co.jp) でデータをお送り下さい。

## 7-14-7「計算結果の削除」ダイアログ ○天空率計算結果の削除対象を設定します。

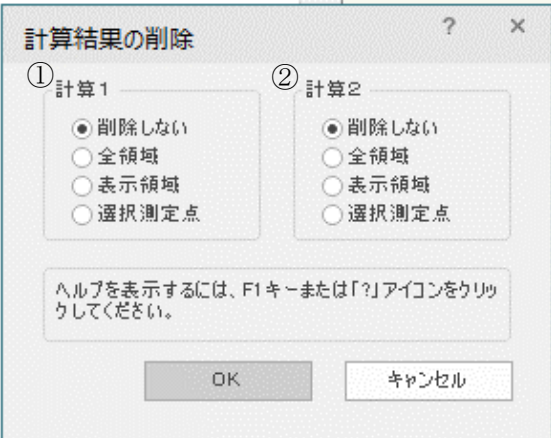

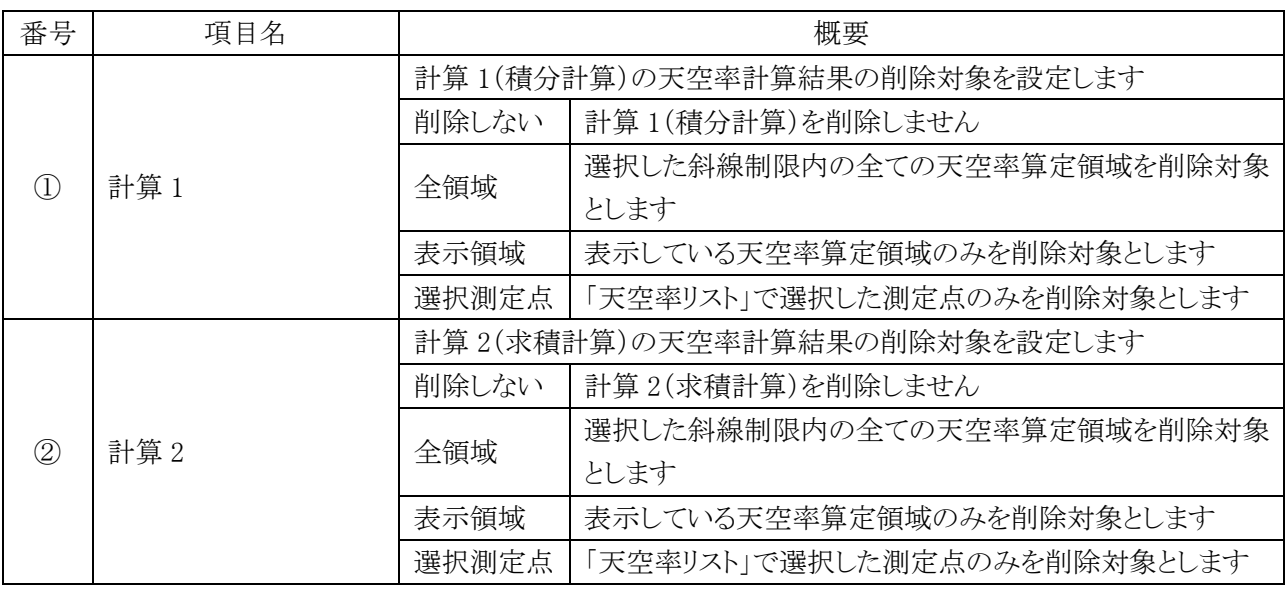

### 7-14-8 天空率計算結果を削除する

- 1) 「天空率領域設定・計算」ダイアログを開きます。
- 2) 天空率リストより、天空率算定領域を選択します。
- 3) 「計算」を選択します。
- 4) 「天空率計算の設定」ダイアログが開きます。
- 5) 「削除」を選択します。
- 6) 「計算結果の削除」ダイアログが開きます。
- 7) 削除対象を選択します。
- 8) 「OK」を選択します。

# 7-15 位置確認線

○規則1条の 3 表 2 に規定する「水平投影位置確認表」を作成する為の位置指定をします。 ○位置指定点は、平面図または 3D 表示で確認が可能です。 ○「計算 2」を計算した測定点は自動で位置確認線が作成されています。

#### 7-15-1「位置確認線の設定」ダイアログ

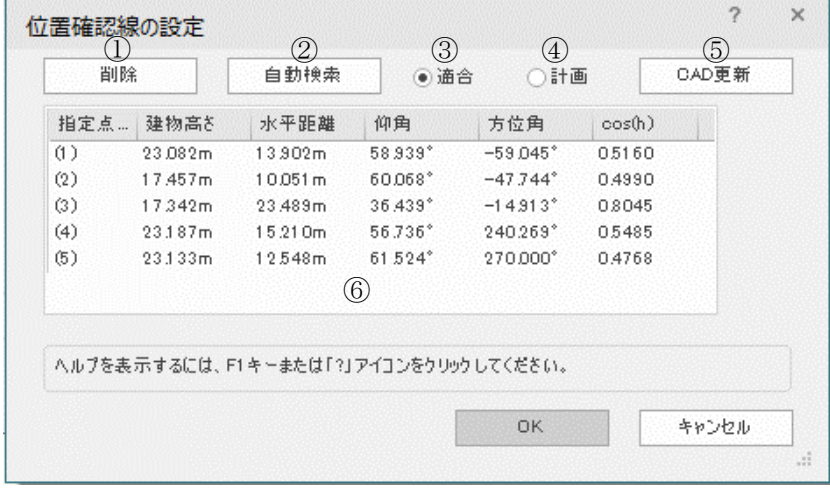

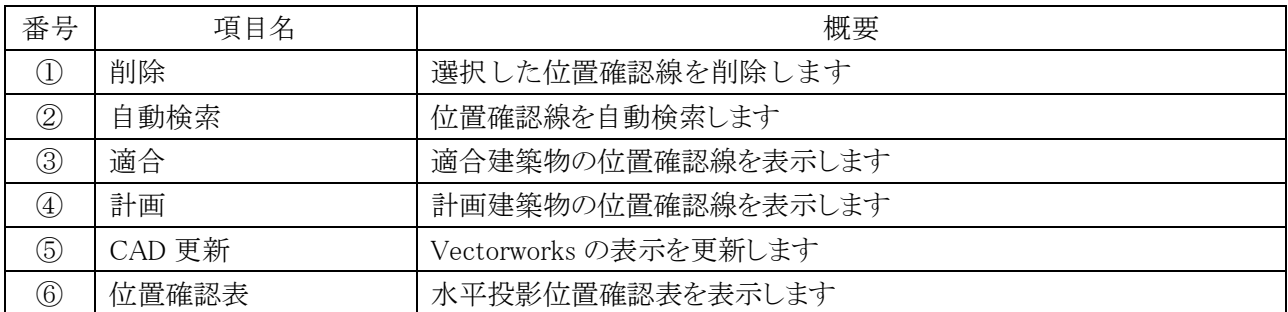

7-15-2 位置確認線を表示する測定点を選択する

[操作手順]

- 1) 「天空率領域設定・計算」ダイアログを開きます。
- 2) 天空率リストより、天空率算定領域及び測定点を選択します。
- 3) 「位置確認線」を選択します。
- 4) 「位置確認線の設定」ダイアログが開きます。

7-15-3 位置確認線を自動で作成する

- 1) 位置確認線を作成する測定点を選択します。
- 2) 「位置確認線の設定」ダイアログを開きます。
- 3) 「適合」または「計画」を選択します。
- 4) 「自動検索」を選択します。

7-15-4 任意の位置確認線を削除する

○「位置確認表」より、位置確認線を選択して削除します。

○位置確認線オブジェクトを直接削除しないで下さい。

[操作手順]

- 1) 位置確認線を削除する測定点を選択します。
- 2) 「位置確認線の設定」ダイアログを開きます。
- 3) 「位置確認表」より、削除する位置確認線を選択します。 ※複数選択はできません。
- 4) 「削除」を選択します。

#### 7-15-5 位置確認表の見方

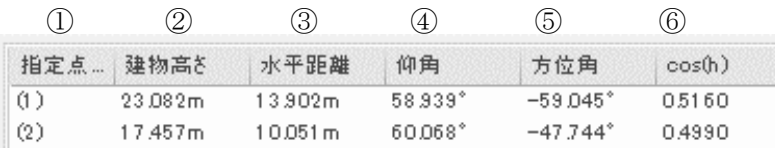

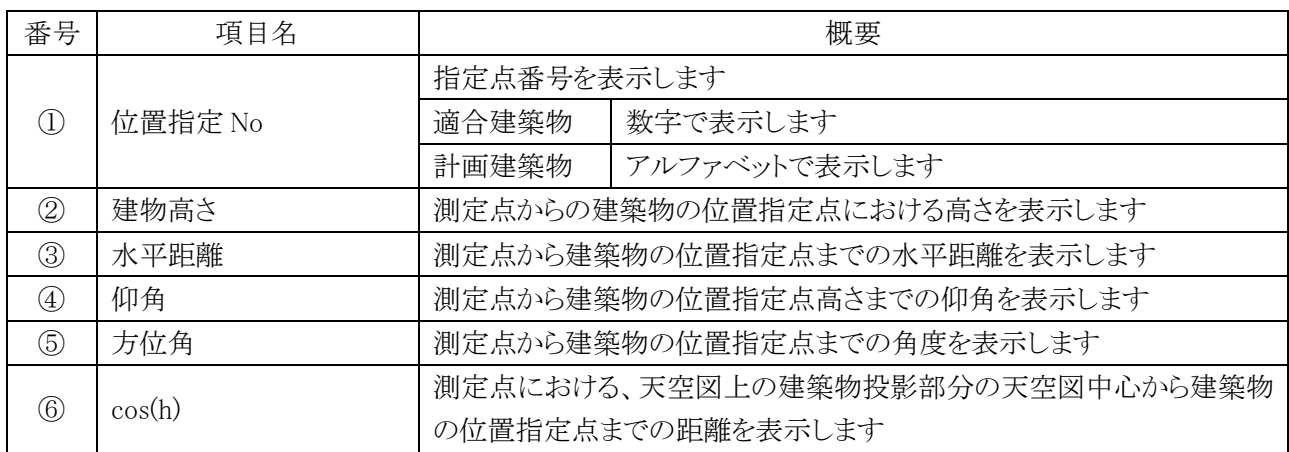

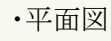

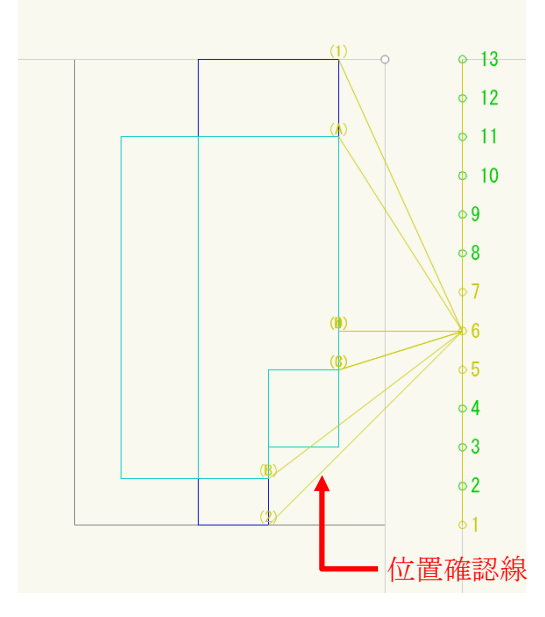

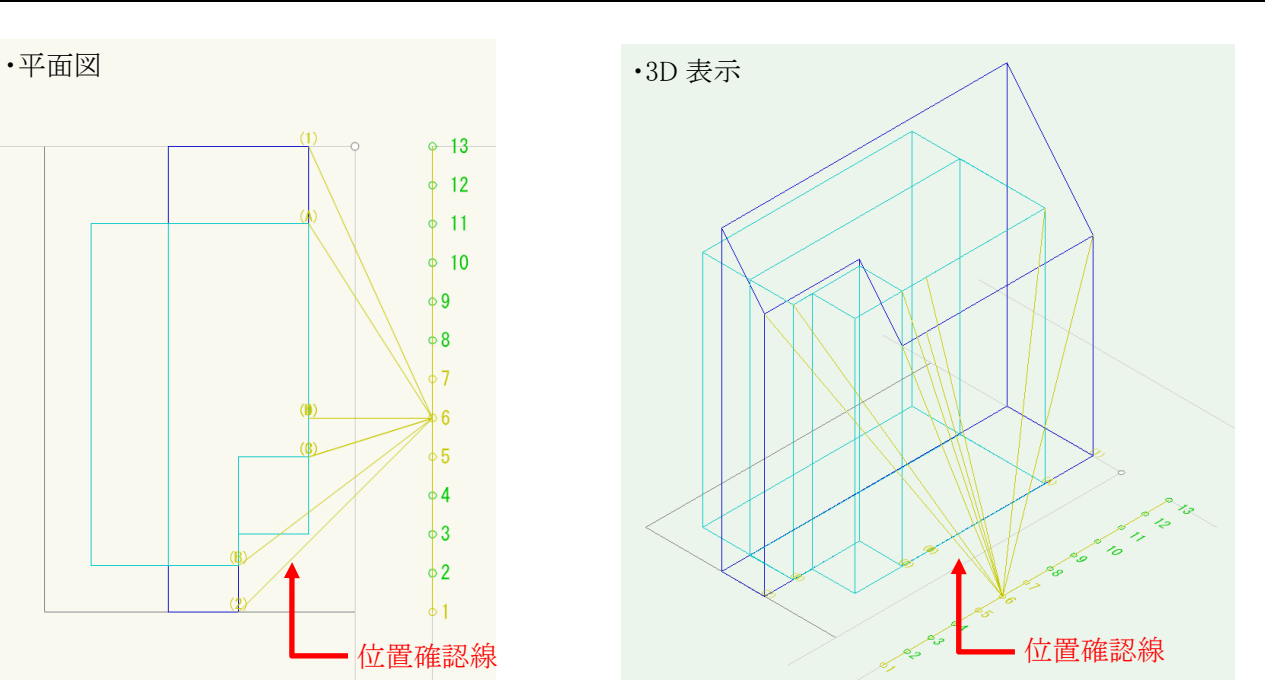

## 7-16 測定ライン

○道路境界線の反対側の境界線が複雑な場合や測定点を適切に自動生成できない場合に、測定ラインを編 集します。

○測定点を個別に編集することはできません。

7-16-1「天空率測定ライン」ダイアログ

※適合建築物の形状は変更されません。

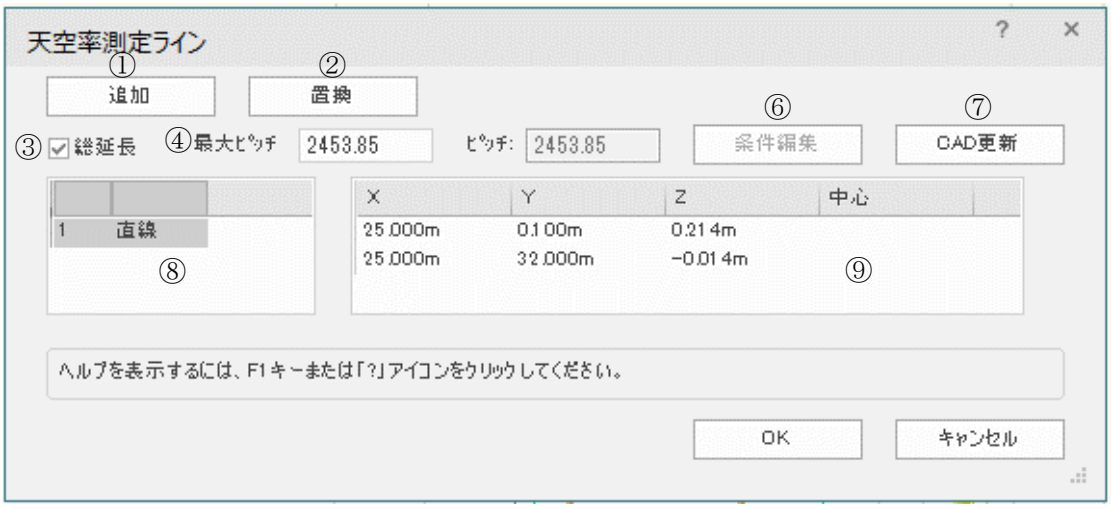

### 番号 項目 概要 ① |追加 → → → → → 測定ラインを追加します ② |置換 イング |測定ラインを置き換えます ③ 総延長 チェックを入れると、複数の測定ラインの総延長で測定点ピッチ を算定します 複数の測定ラインが存在する場合に有効です ④ 最大ピッチ |測定点の最大ピッチを設定します **6** ピッチ 測定点採用ピッチを表示します。 最大ピッチ以内で測定ラインを等分割した測定点ピッチです **◎ 名件編集 イン端点の座標を設定します** 測定点を選択すると有効になります (7) | CAD 更新 → ■ ■ ■ ■ ■ ■ 選択した測定ラインに Vectorworks の表示を更新します 8 | 測定ライン線種リスト | 測定ラインの線種を表示します ⑨ │測定ライン座標リスト │選択した測定ラインの線の座標を表示します

7-16-2 測定ラインを表示する天空率算定領域を選択する

- 1) 「天空率領域設定・計算」ダイアログを開きます。
- 2) 天空率リストより、測定ラインを表示する天空率算定領域を選択します。
- 3) 「ADS-BT メニュー」より、「天空率計算-測定ライン」を選択します。
- 4) 「天空率測定ライン」ダイアログが開きます。

7-16-3 測定点ピッチについて

○採用測定点ピッチは最大ピッチ以内で測定ラインを等分割するピッチとなります。

 $1$  2 3 4 5 6 angles 2210m

○「総延長」にチェックを入れると、複数の測定ラインがある場合に、複数の測定ラインの総延長で測定点ピッチ を算定します。

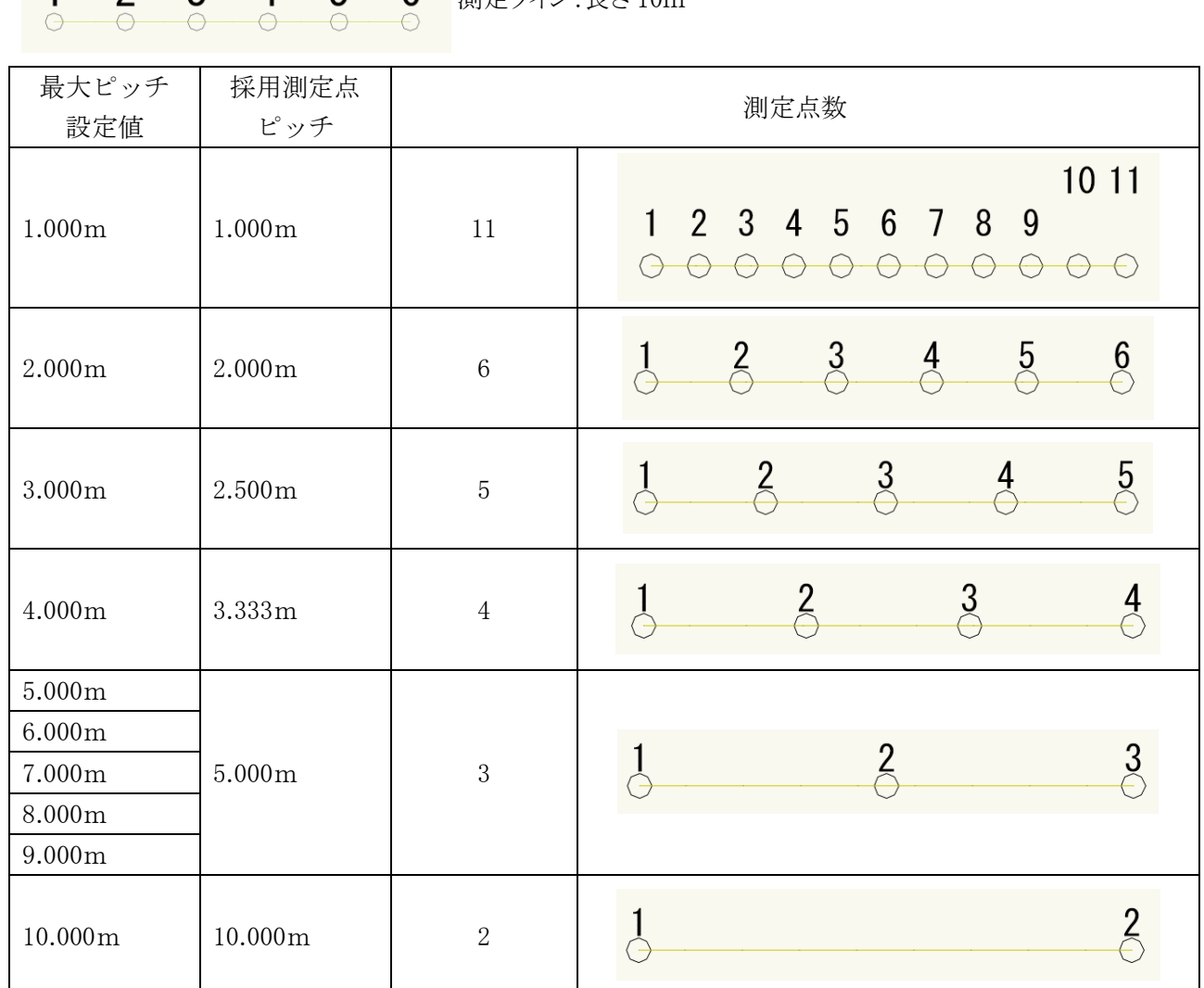

・「総延長」チェック有 かんじょう キュック無

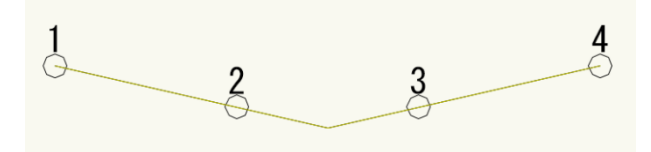

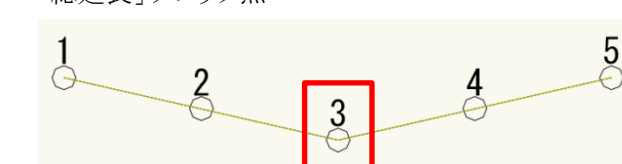

各測定ライン端点に測定点を配置します

#### 7-16-4 測定点ピッチを設定する

- 1) 測定点ピッチを変更する天空率算定領域を選択します。
- 2) 「天空率測定ライン」ダイアログを開きます。
- 3) 「最大ピッチ」欄に測定点の最大ピッチを入力します。
- 4) 「CAD 更新」を選択します。
- 5) 最大ピッチ以内で測定ラインを等分割した採用測定点ピッチが「ピッチ」欄に表示されます。

### 7-16-5 測定ラインを選択する

[操作手順]

- 1) 測定ラインを選択する天空率算定領域を選択します。
- 2) 「天空率測定ライン」ダイアログを開きます。
- 3) 「測定ライン線種リスト」より、測定ラインを選択します。
- 4) 「CAD 更新」を選択します。

## 7-16-6 測定ラインを追加する

○予め測定ラインとして追加する直線または円弧を Vectorworks で作図しておきます。 ○測定ラインとして追加する直線または円弧は、「ADS-\*\*\*」以外のクラスに作図します。 ○複数の直線または円弧を一括して追加することができます。

[操作手順]

1) 測定ラインとして追加する直線または円弧を選択します。

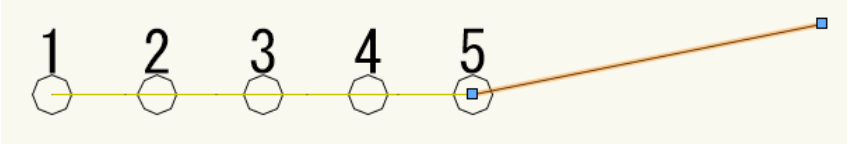

※複数選択が可能です。

- 2) 測定ラインを追加する天空率算定領域を選択します。
- 3) 「天空率測定ライン」ダイアログを開きます。
- 4) 「追加」を選択します。
- 5) 確認ダイアログが開きます。

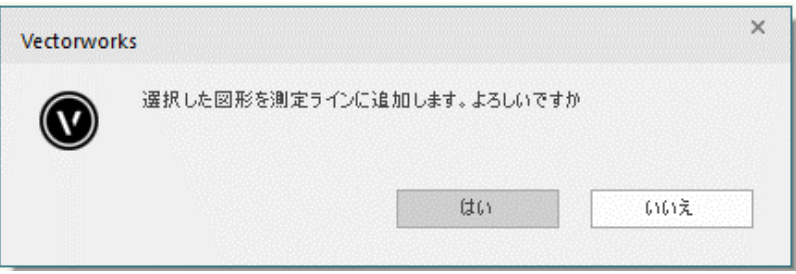

- 6) 「はい」を選択します。
- 7) 測定ラインが追加されます。

 $1 2 3 4 5 6 1 8 9$ 

※追加した測定ラインの端点の Z 座標は「0.000」となります。

## 7-16-7 測定ラインを置換する

○予め測定ラインとして置換する直線または円弧を Vectorworks で作図しておきます。 ○測定ラインとして置換する直線または円弧は、「ADS-\*\*\*」以外のクラスに作図します。 ○複数の直線または円弧を一括して置換することができます。

[操作手順]

1) 測定ラインとして置換する直線または円弧を選択します。

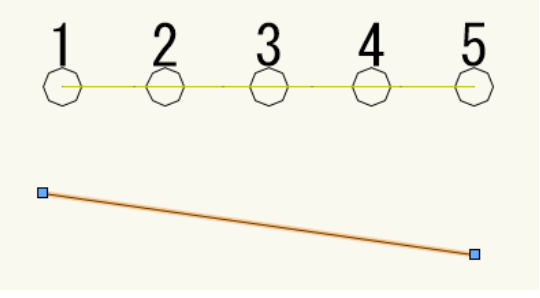

※複数選択が可能です。

- 2) 測定ラインを追加する天空率算定領域を選択します。
- 3) 「天空率測定ライン」ダイアログを開きます。
- 4) 「置換」を選択します。
- 5) 確認ダイアログが開きます。

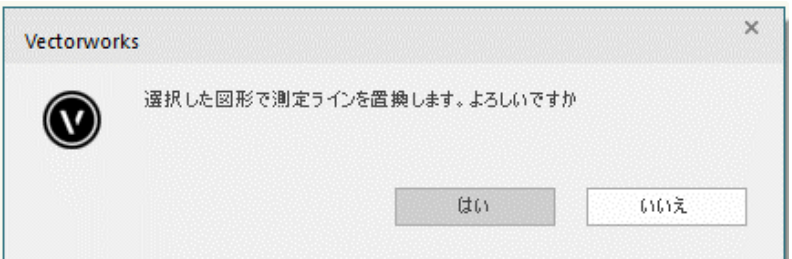

- 6) 「はい」を選択します。
- 7) 測定ラインが置換されます。

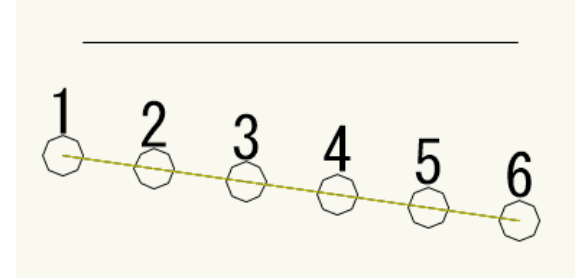

※置換した測定ラインの端点の Z 座標は「0.000」となります。 ※置換する前の測定ラインの直線は Vectorworks で削除します。

### 7-16-8 測定ラインの形状を変更する

[操作手順]

- ) 測定ラインの形状を変更する天空率算定領域を選択します。
- ) 形状を変更する測定ラインを選択します。 ※グループの場合は、グループに入って選択します。

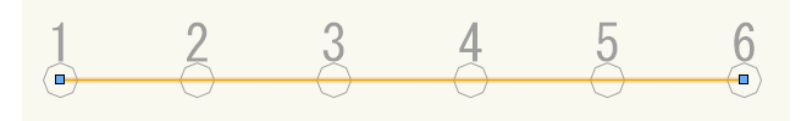

) 測定ラインを編集します。

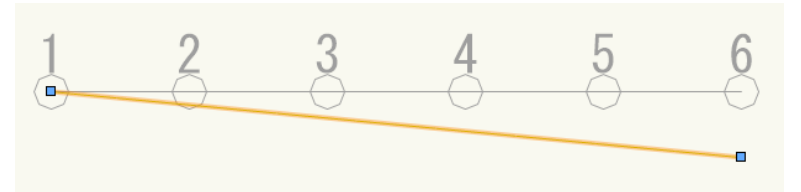

- ) 編集した測定ラインを選択します。
- ) グループに入った場合はグループから出ます。
- ) 「天空率測定ライン」ダイアログを開きます。
- ) 「置換」を選択します。
- ) 確認ダイアログが開きます。

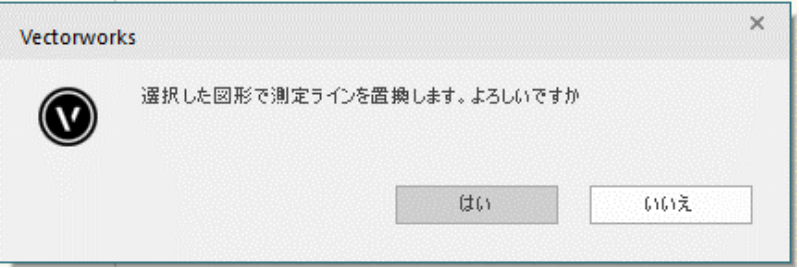

- ) 「はい」を選択します。
- 10) 測定ラインの形状が変更されます。

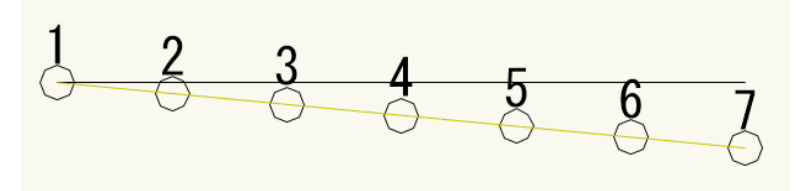

※測定ラインの端点を移動すると、移動した端点の Z 座標が「0.000」になります。 ※形状を変更する前の測定ラインの直線は Vectorworks で削除します。

## 7-16-9 測定ラインを削除する

- ) 測定ラインを削除する天空率算定領域を選択します。
- ) 削除する測定ラインを選択します。 ※グループの場合は、グループに入って選択します。

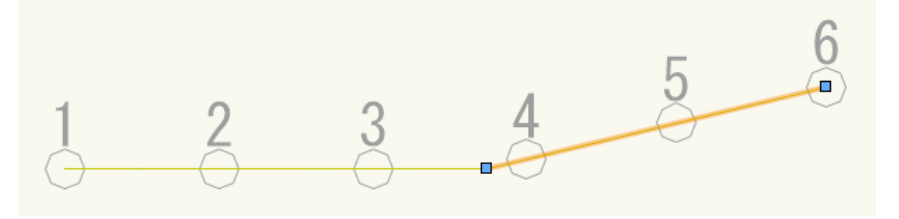

- ) 選択した直線を Vectorworks で削除します。
- ) 測定ラインを残す場合は、該当する測定ラインを選択します。

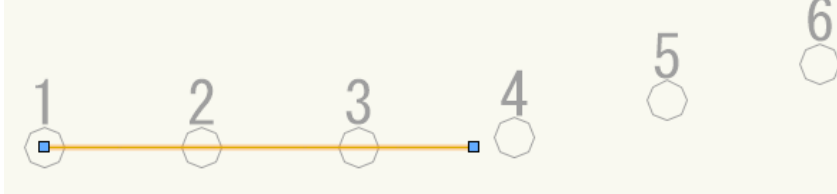

- ) グループに入った場合はグループから出ます。
- ) 「天空率測定ライン」ダイアログを開きます。
- ) 「置換」を選択します。
- ) 確認ダイアログが開きます。

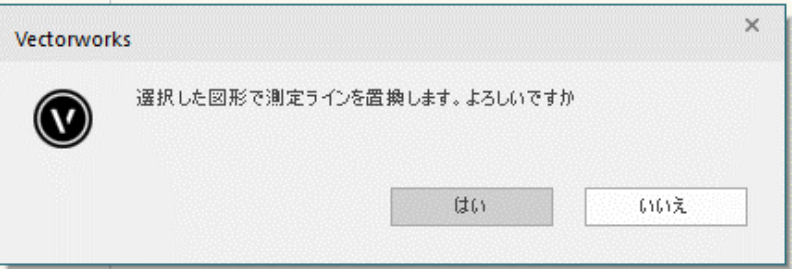

- ) 「はい」を選択します。
- )測定ライン及び測定点が削除されます。

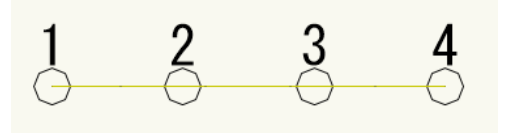

### 7-16-10 測定ラインの端点の座標または高さを変更する

- ) 測定ラインの端点の座標または高さを変更する天空率算定領域を選択します。
- ) 端点の座標または高さを変更する測定ラインを選択します。
- ) 「天空率測定ライン」ダイアログを開きます。
- ) 「測定ライン線種リスト」より、端点の座標または高さを変更する測定ラインの線種を選択します。
- ) 「測定ライン座標リスト」より、端点の座標または高さを変更する端点を選択します。
- ) 「条件編集」を選択します。
- ) 「値の編集」ダイアログが開きます。

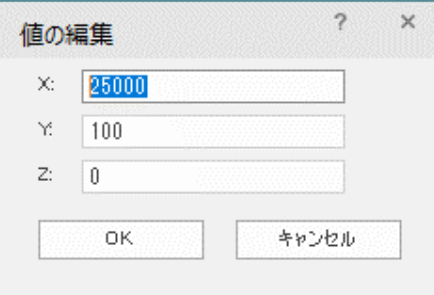

- ) 各座標を設定します。 ※高低差の緩和がある場合は、緩和後の数値を設定します。
- ) 「OK」を選択します。
- )「CAD 更新」を選択します。

# 7-17 天空率放射

○天空率算定領域の基本処理を「放射」に設定した場合に、放射範囲を任意に設定します。 ※東京方式で入隅の天空率算定領域をグループ化した場合には放射範囲の設定を必ず行って下さい。

#### 7-17-1 天空率放射ツール

○「ADS-BT ツール」の「天空率放射」を選択すると、ツールバーにコマンドが表示します。

① ②

始終

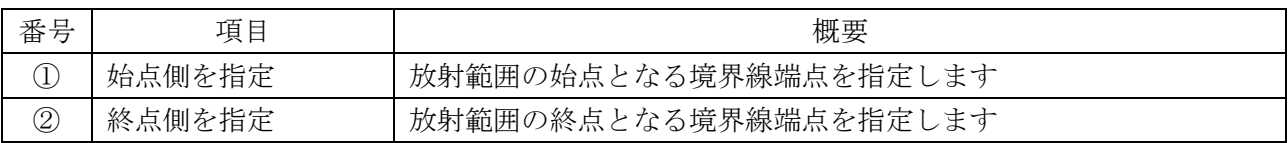

### 7-17-2 放射範囲を設定する

[操作手順]

- 1) 「ADS-BT メニュー」より、「天空率計算-領域設定・計算」を選択します。
- 2) 「天空率領域設定・計算」ダイアログが開きます。
- 3) 「天空率リスト」より、放射範囲を設定する天空率算定領域を選択します。 ※基本処理を「放射」に設定している必要があります。
- 4) 「天空率リスト」より、放射範囲を設定する測定点を選択します。 ※複数選択が可能です。
- 5) 「CAD 更新」を選択します。
- 6) 「OK」を選択します。
- 7) 「ADS-BT ツール」より、「天空率放射」を選択します。
- 8) ツールバーより、「始点側を指定」を選択します。
- 9) 平面図で放射範囲の始点となる境界線端点を指定します。
- 10) ツールバーより、「終点側を指定」を選択します。
- 11)平面図で放射範囲の終点となる境界線端点を指定します。

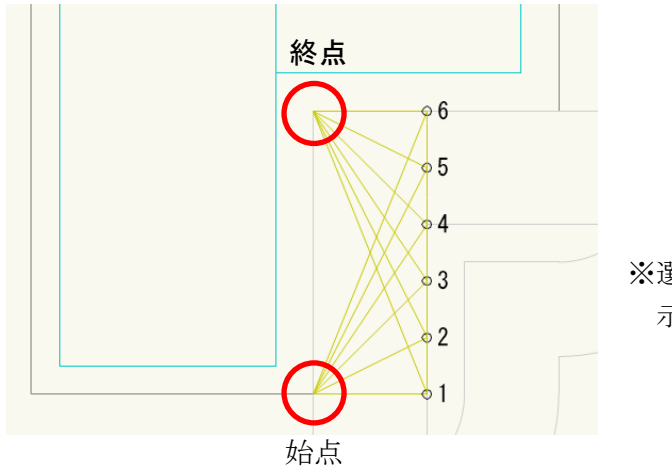

※選択した測定点から放射範囲を 示すラインが表示されます。

# 7-17-3 放射範囲を設定した天空率算定領域を確認する

- ) 「ADS-BT メニュー」より、「天空率計算-領域設定・計算」を選択します。
- ) 「天空率領域設定・計算」ダイアログが開きます。
- ) 「天空率リスト」より、放射範囲を設定した天空率算定領域を選択します。
- ) 「天空率リスト」より、放射範囲を設定した測定点を選択します。
- ) 「CAD 更新」を選択します。

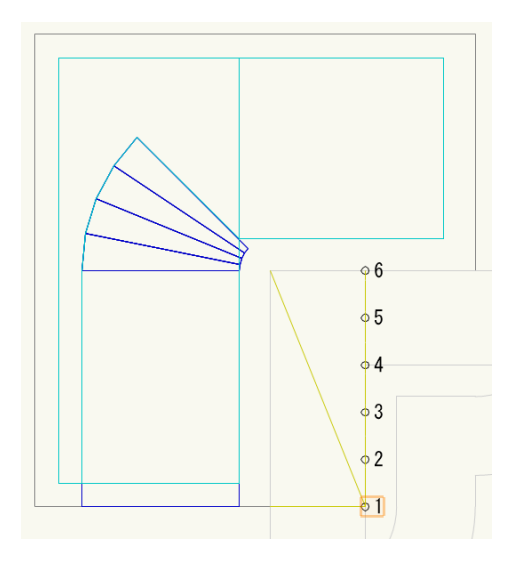

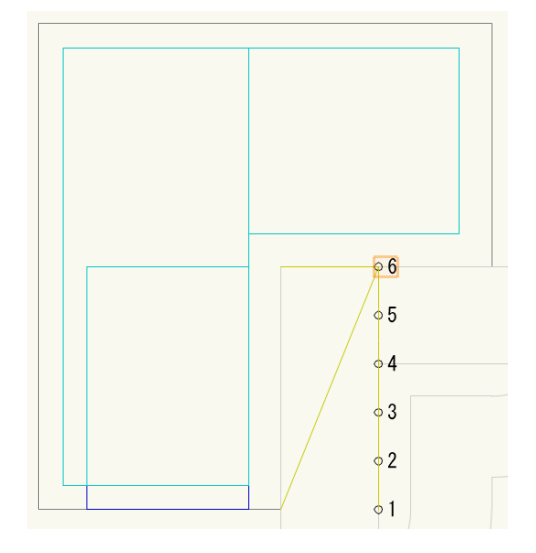

# 7-18 天空率計算結果出力

○天空率計算結果を平面上に出力します。

7-18-1 天空率測定点リストを出力する

[操作手順]

- ) 「ADS-BT メニュー」より、「天空率計算-領域設定・計算」を選択します。
- ) 「天空率領域設定・計算」ダイアログが開きます。
- ) 「天空率リスト」より、天空率測定点リストを出力する天空率算定領域を選択します。
- ) 「OK」を選択します。
- ) 「ADS-BT ツール」より、「天空率測定点リスト」を選択します。
- ) 天空率測定点リストの挿入点を指定します。

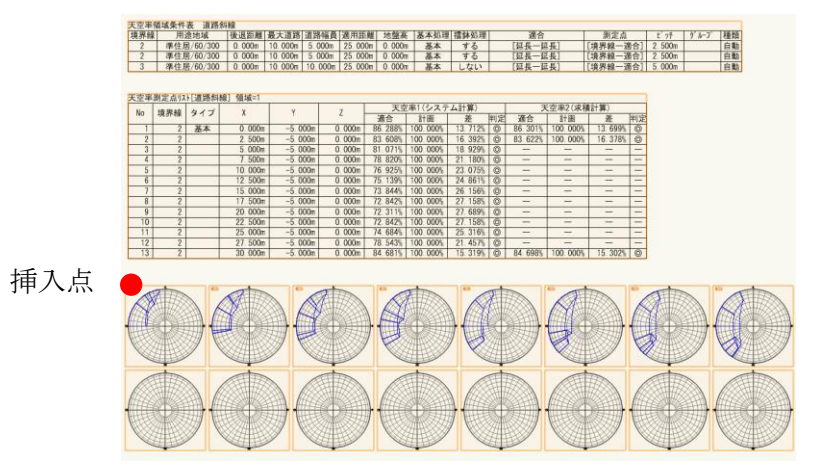

### 7-18-2 天空率求積図を出力する

- ) 「ADS-BT メニュー」より、「天空率計算-天空率設定・計算」を選択します。
- ) 「天空率領域設定・計算」ダイアログが開きます。
- ) 「天空率リスト」より、天空率求積図を出力する天空率算定領域を選択します。
- ) 「天空率リスト」より、天空率求積図を出力する測定点を選択します。 ※通常は近接点(順位が 1 位)の測定点を選択します。
- ) 「OK」を選択します。
- ) 「ADS-BT ツール」より、「天空率求積図」を選択します。
- ) 天空率求積図の挿入点を指定します。

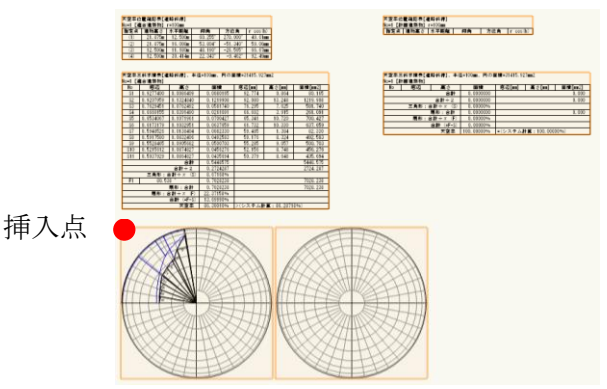

7-18-3 表出力できない測定点

○「天空率領域設定・計算ー領域条件」または「天空率領域設定・計算ーグループ」で「測定点番号表示」のチ ェックを外した測定点を選択している場合は、エラーメッセージが開き、表出力を行いません。

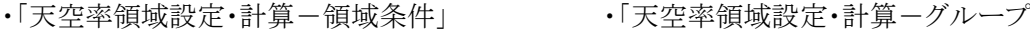

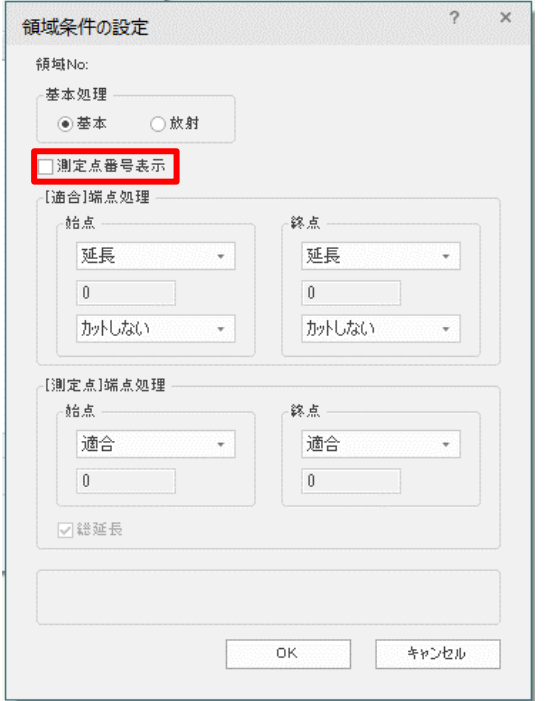

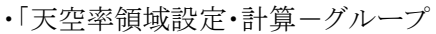

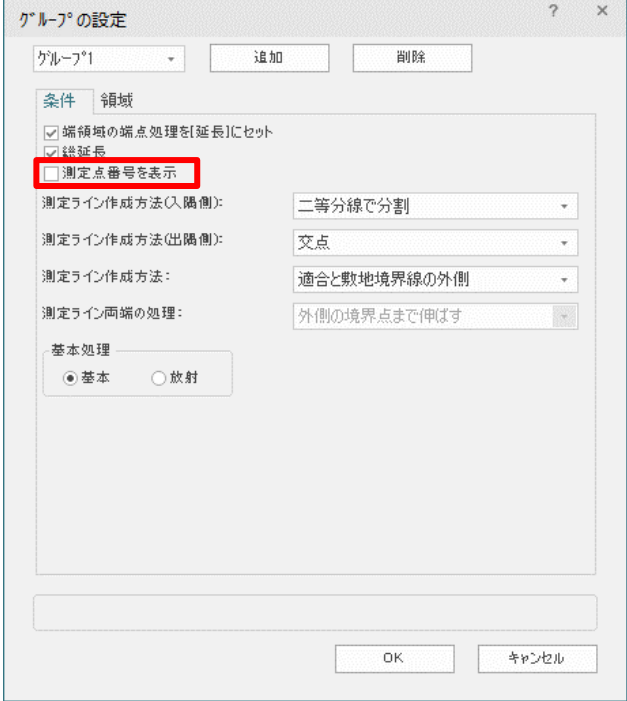

・エラーメッセージ

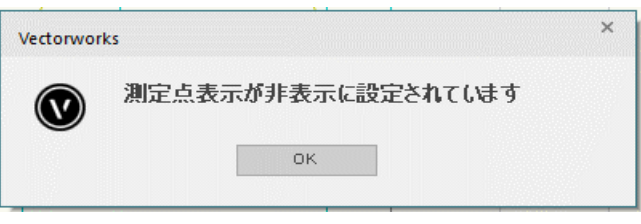

# 7-18-4 出力される表の種類

7-18-4-1 天空率測定点リスト

○天空率領域条件表

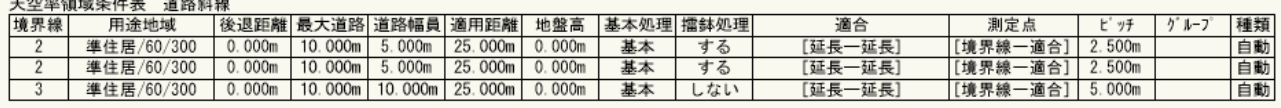

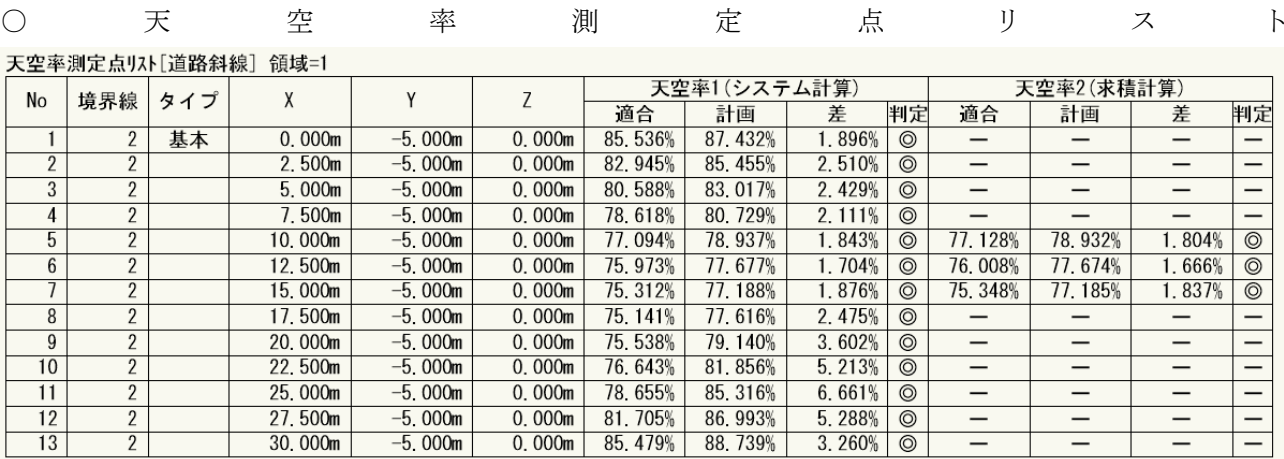

#### ○適合建築物天空図の開及び計画建築物天空図一覧

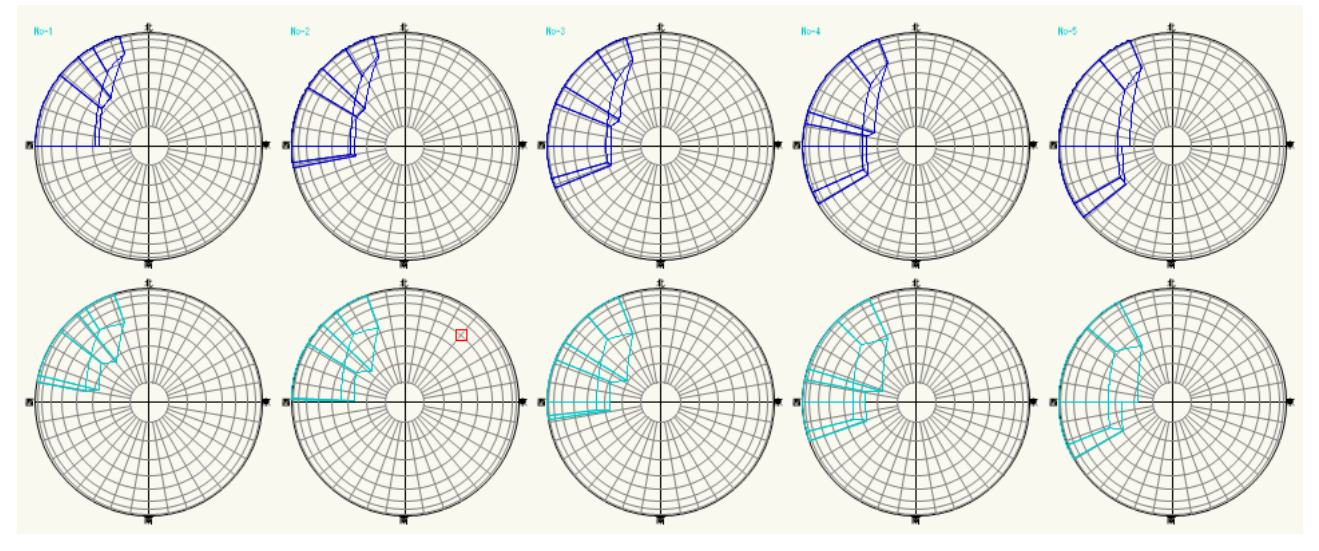

※選択した天空率算定領域の全ての測定点の天空図を出力します。 ※天空図の半径は「ADS-BT メニュー/環境設定/天空率/天空図/半径 1」で設定します。

#### 7-18-4-2 天空率求積図

○適合建築物天空率位置確認表及び計画建築物天空率位置確認表

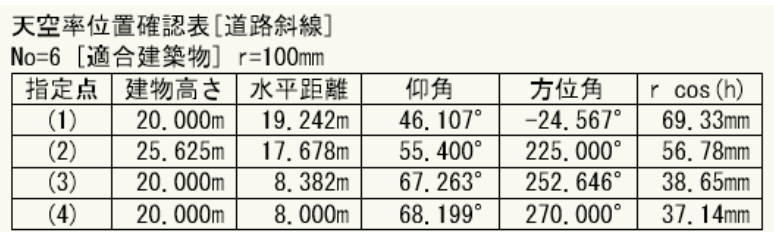

#### 天空率位置確認表[道路斜線]

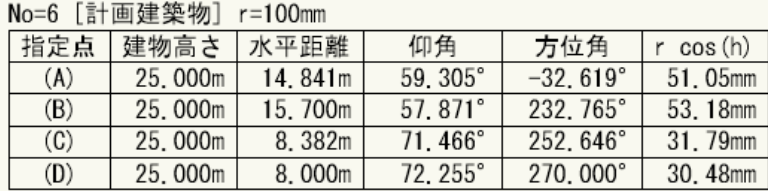

#### ○適合建築物天空率三斜求積表及び計画建築物天空率三斜求積表

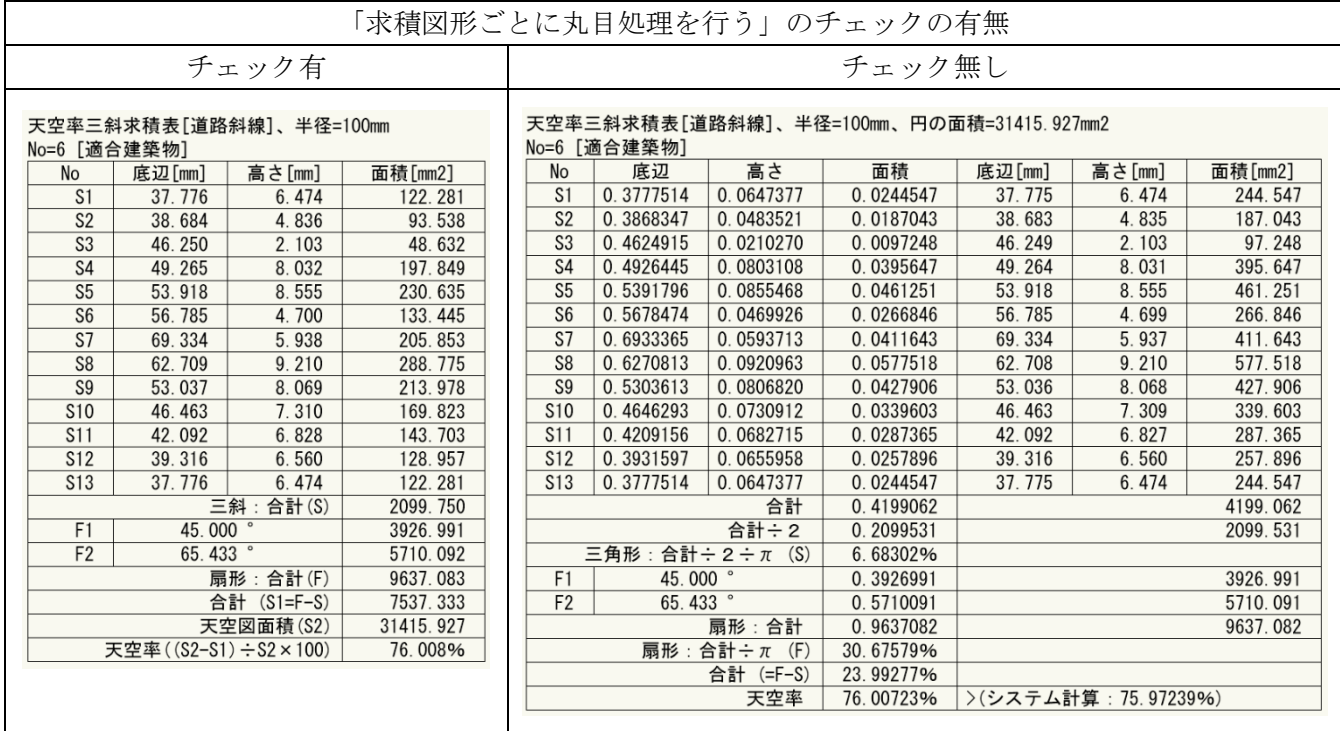

※「求積図形ごとに丸目処理を行う」のチェックは、簡易設定ダイアログより「条件編集」を選択し、「条件編集」ダ イアログより行います。

○適合建築物天空率求積図及び計画建築物天空率求積図

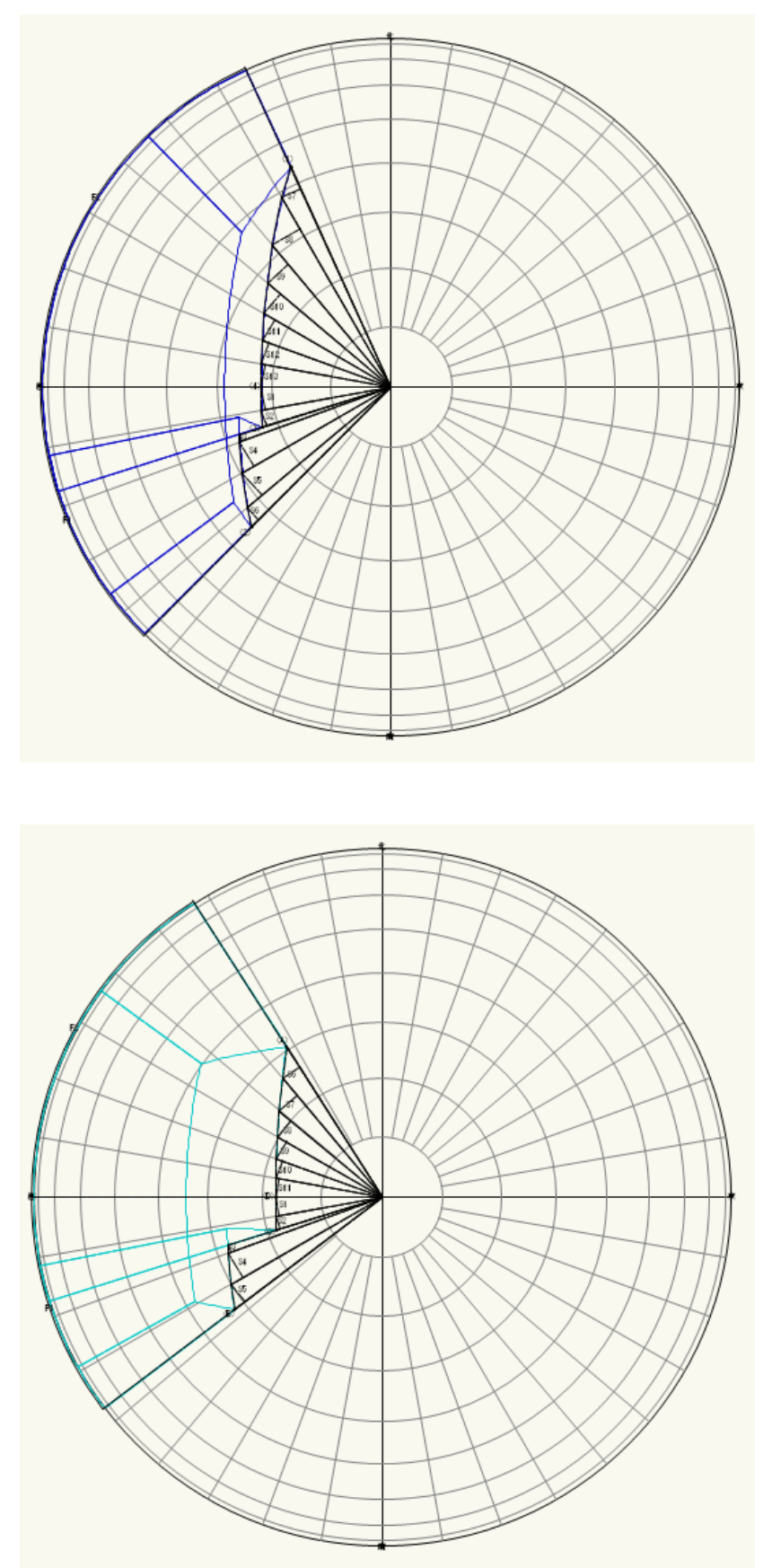

※天空図の半径は「ADS-BT メニュー/環境設定/天空率/天空図/半径 2」で設定します。
7-18-5 天空率三斜求積表の見方

○「求積図形ごとに丸目処理を行う」のチェックは、簡易設定ダイアログより「条件編集」を選択し、「条件編集」ダ イアログより行います。

7-18-5-1 「求積図形ごとに丸目処理を行う」にチェック有

○全天空図半径を「100mm」とした数値で底辺・高さ・面積を表示します。

○天空率面積(S2)は適合建築物と計画建築物で異なります。各天空図面積は「建築確認のための基準総則・ 集団規定の適用事例 2017 年度版 第 2 章 6 天空率 安全率 (4)計算過程における小数点以下の取り扱 い」によります。

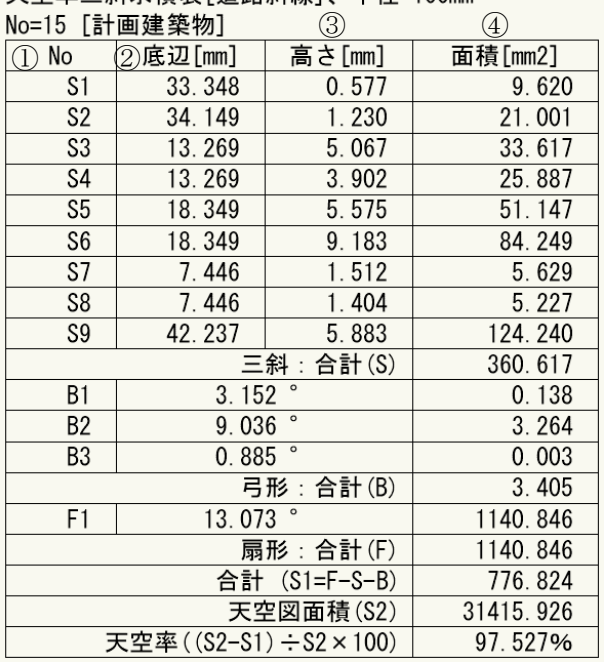

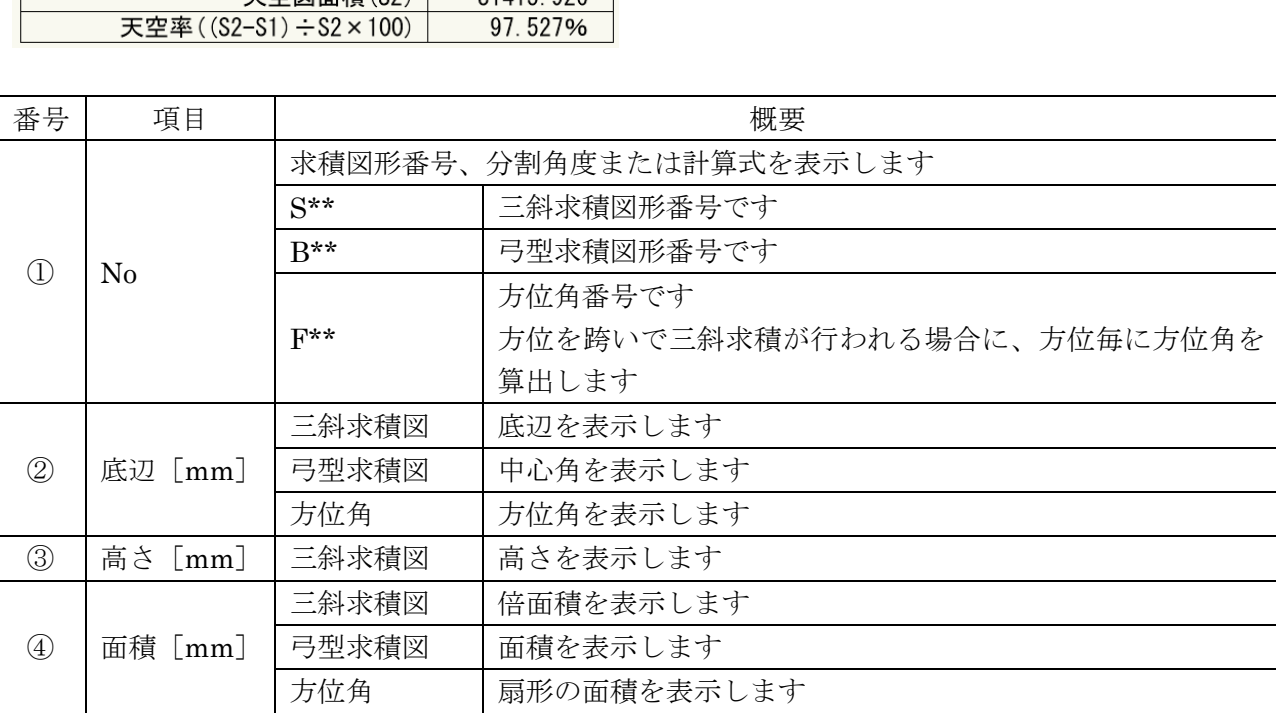

#### 天空率三斜求精表[道路斜線] 半径=100mm

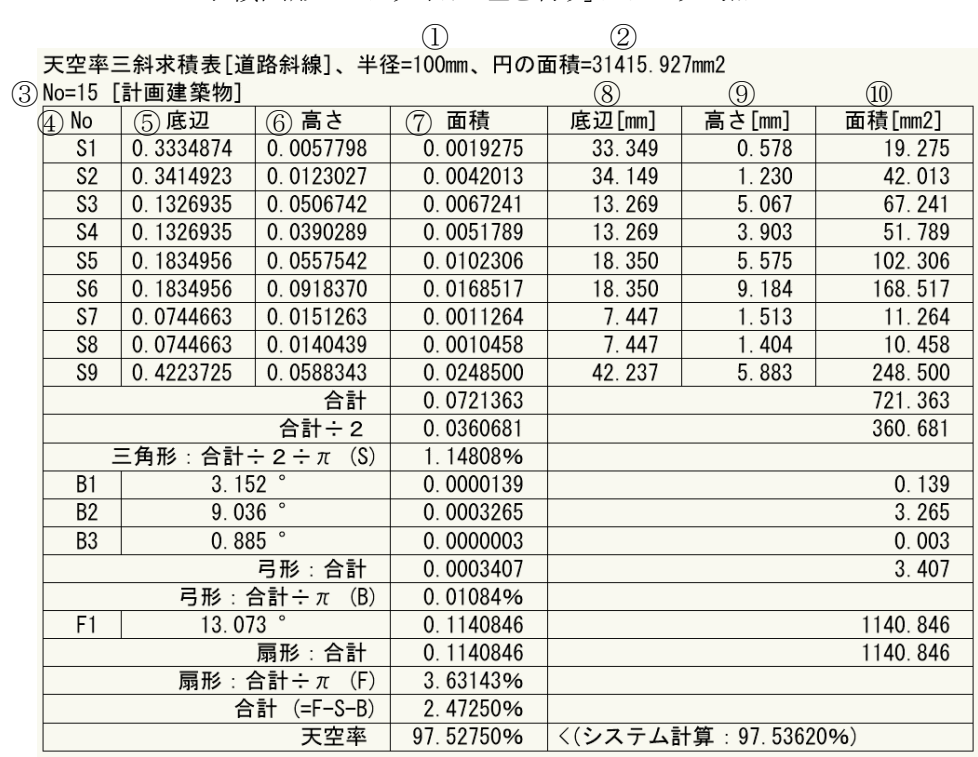

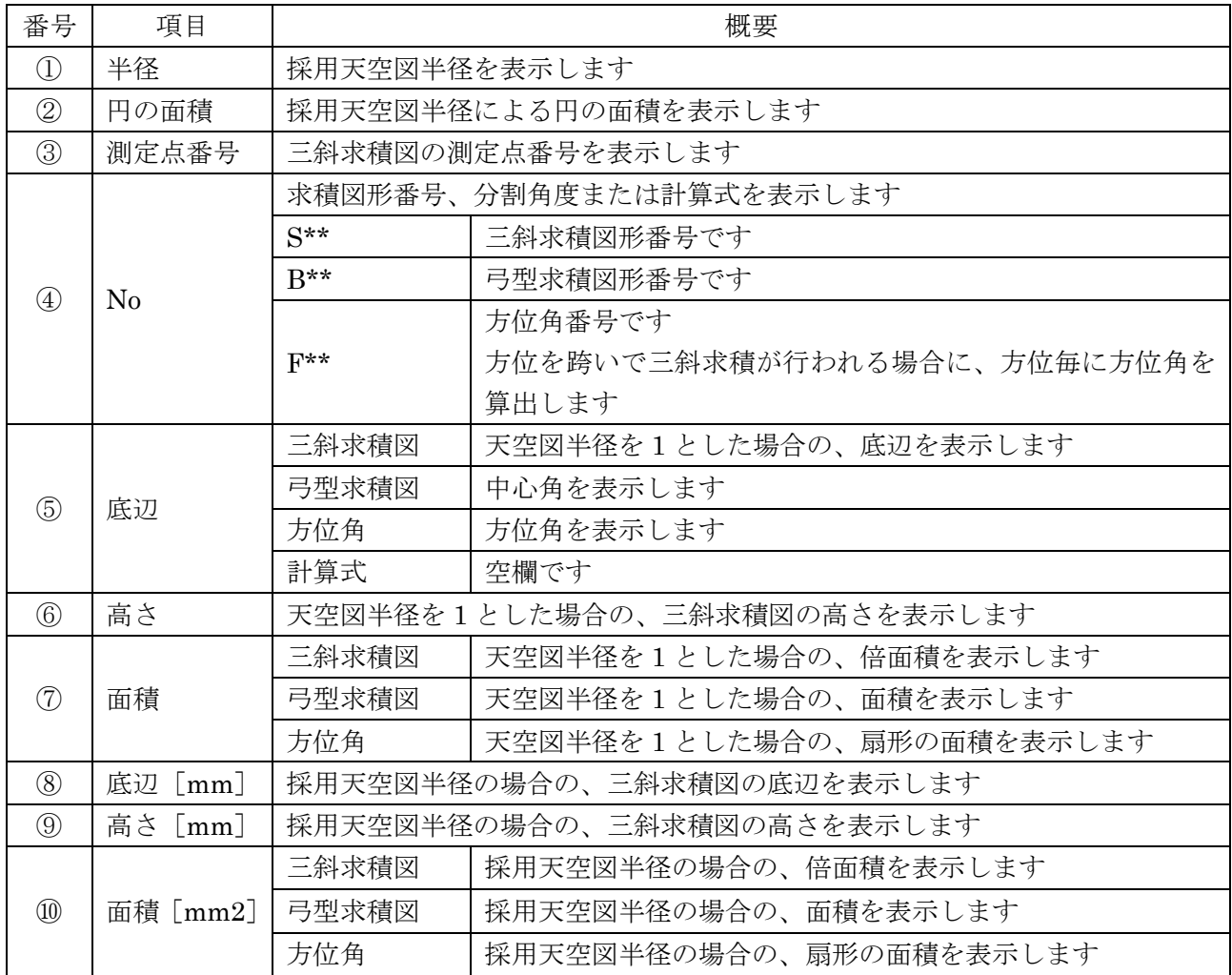

## 7-18-6 三斜求積計算の流れ

7-18-6-1 求積図形ごとに丸目処理を行う」にチェック有

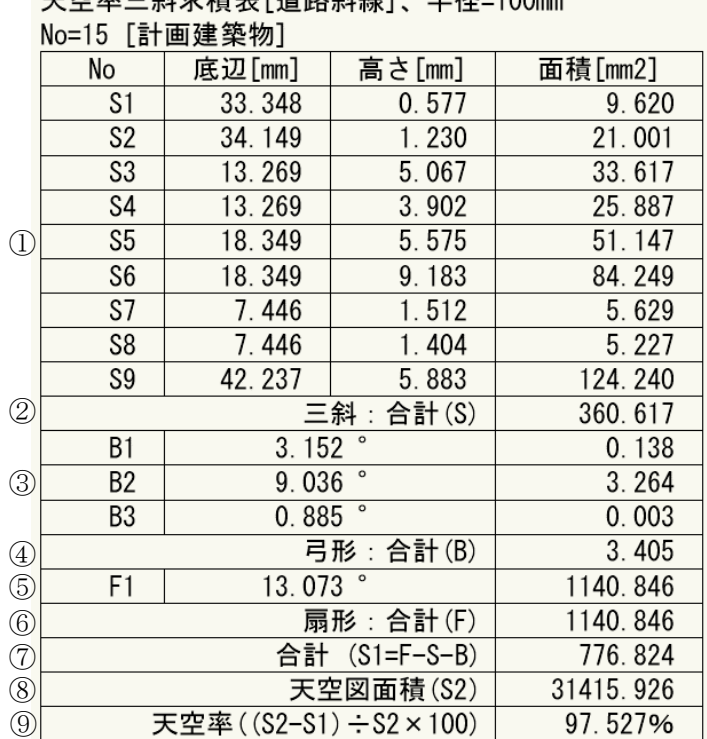

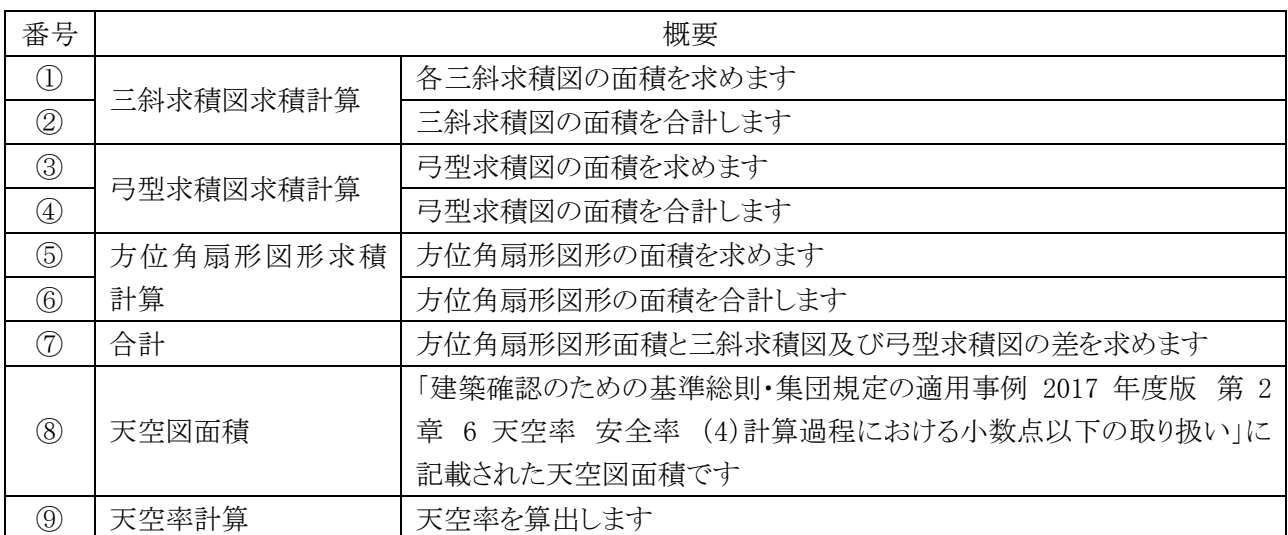

## 天空率三斜求精表「道路斜線」 半径=100mm

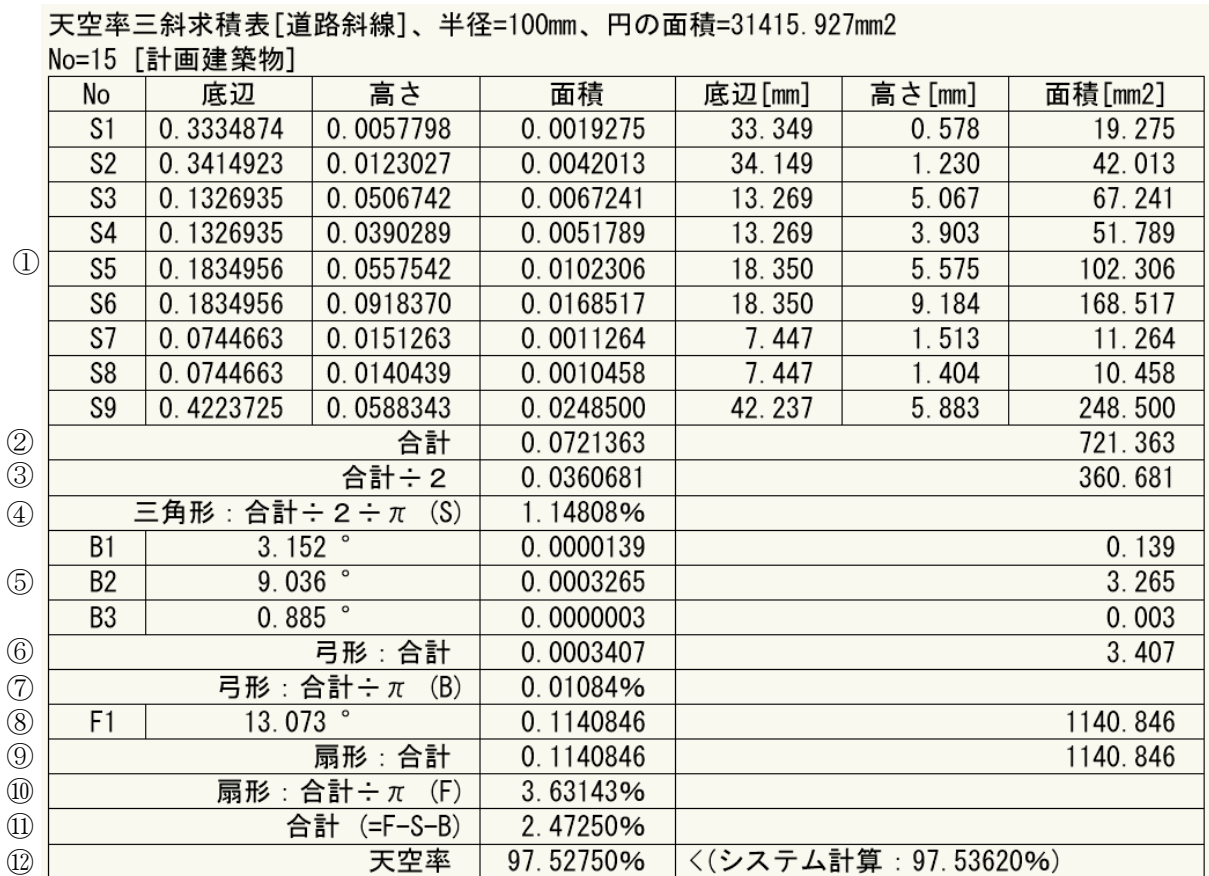

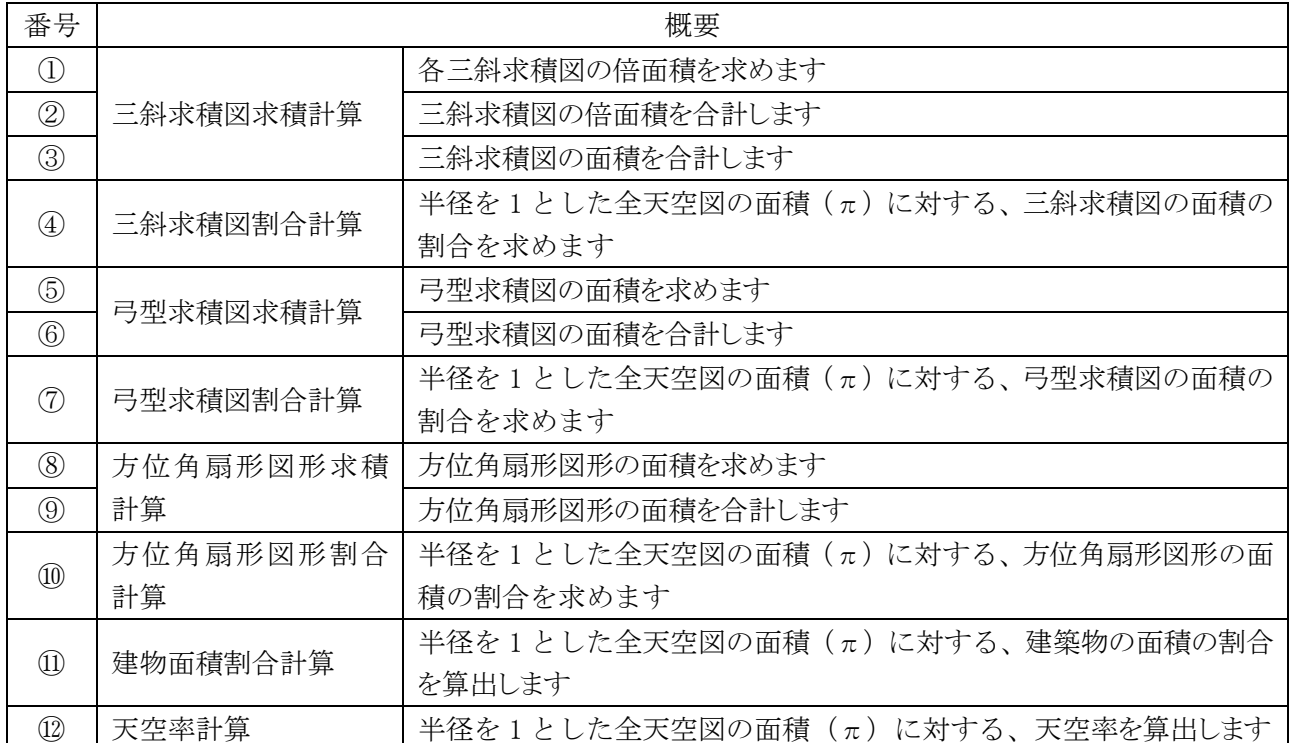

7-18-6-2 「求積図形ごとに丸目処理を行う」にチェック無

# 環境設定

## 8-1 はじめに

○本システムの表示環境や計算環境等、全体的な環境を設定します。 ○「環境設定」ダイアログで設定を行います。 ○タブを選択することで、設定項目を切り替えます。 ○作成済の図形等には反映されません。

※表示の設定が無い項目は、Vectorworks で設定します。

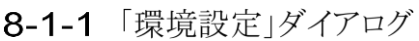

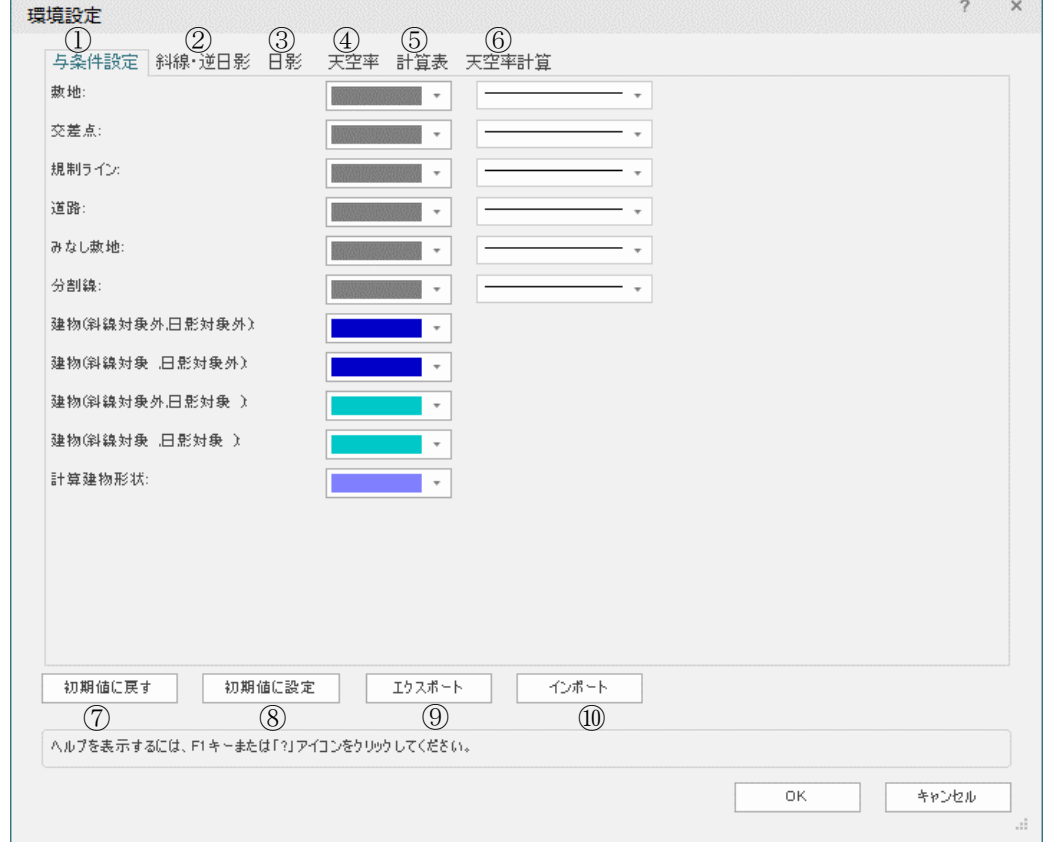

<sup>※</sup>選択したタブによって表示が切り替わります。

| 番号             | 項目名    | 概要                                   |
|----------------|--------|--------------------------------------|
| $\bigcirc$     | 与条件設定  | 本敷地関連図形等の各種表示を設定します                  |
| $\circled{2}$  | 斜線·逆日影 | 斜線・逆日影計算に関連する各種表示を設定します              |
| $\circledS$    | 日影     | 日影計算に関連する各種表示を設定します                  |
| $\circled{4}$  | 天空率    | 天空率計算に関連する各種表示を設定します                 |
| $\circledS$    | 計算表    | 各種計算表の各種表示を設定します                     |
| $\circled{6}$  | 天空率計算  | 天空率計算の計算条件の初期設定を設定します                |
| $\circled{7}$  | 初期値に戻す | 現在の環境設定内容を初期値に戻します                   |
| $\circledS$    | 初期値に設定 | 現在の環境設定内容を初期値に設定します                  |
| $\circled{0}$  | エクスポート | 環境設定ファイル (.VWAd s Env 形式) をエクスポートします |
| $\circled{10}$ | インポート  | 環境設定ファイル (.VWAd s Env 形式) をインポートします  |

# 8-2 与条件設定

○本敷地関連図形、インポート建物及び計算建物形状の線色及び線種を設定します。

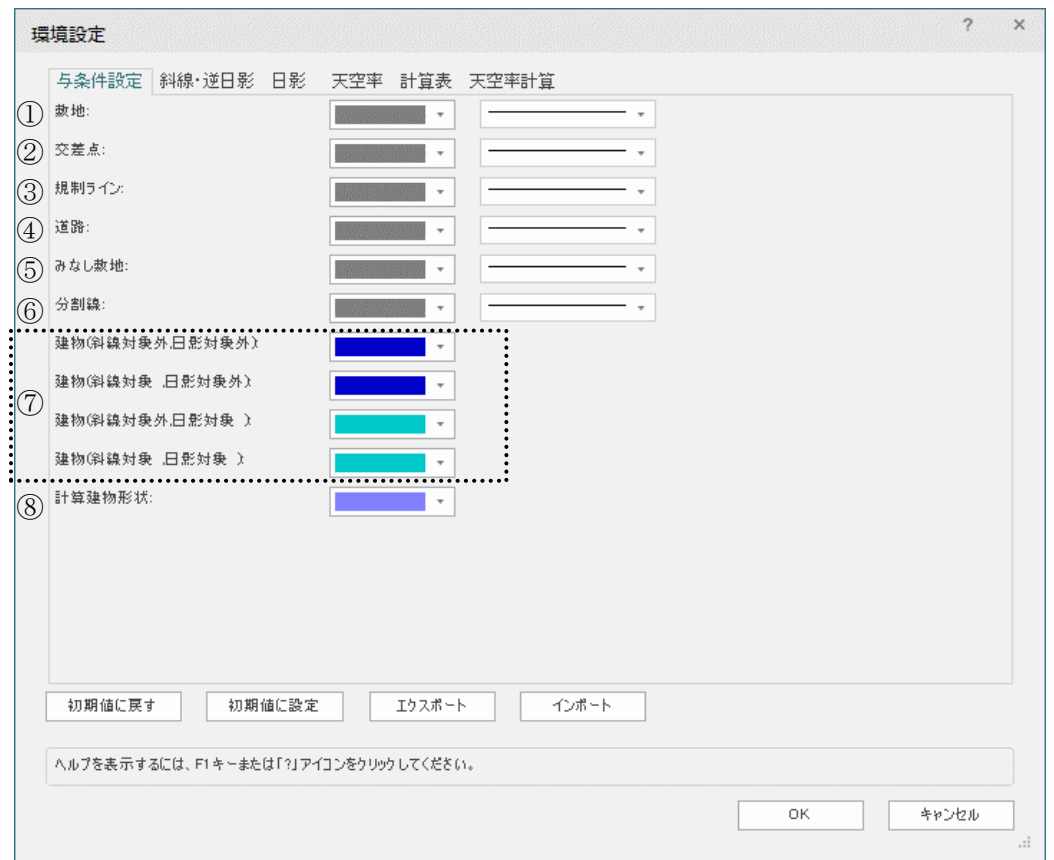

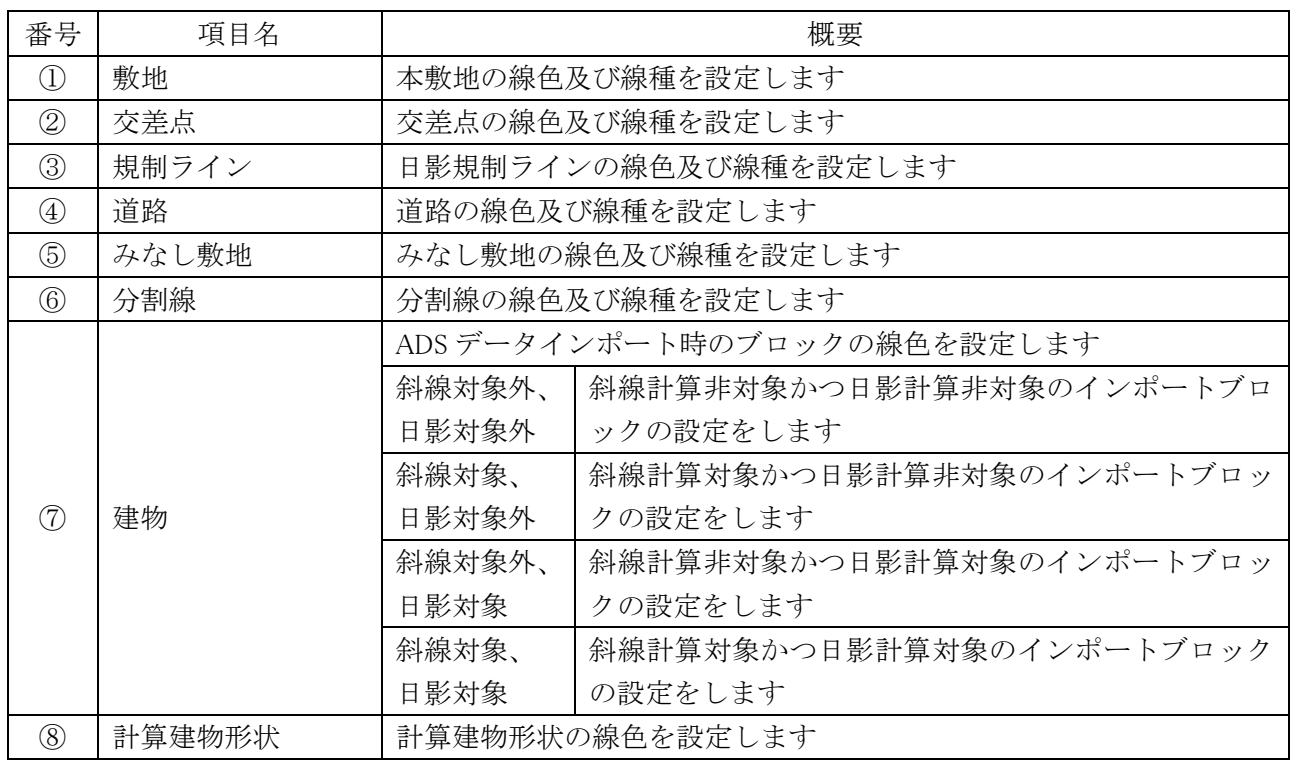

# 8-3 斜線・逆日影計算

○斜線・逆日影計算に関連する各種表示を設定します

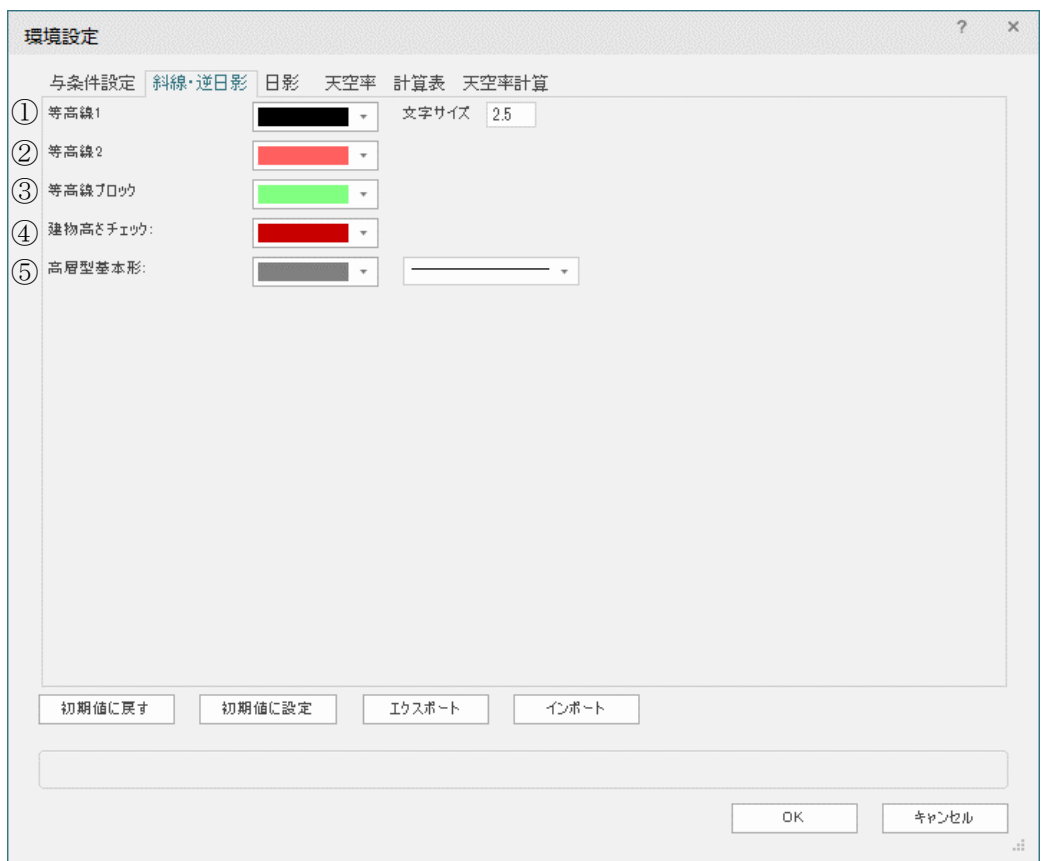

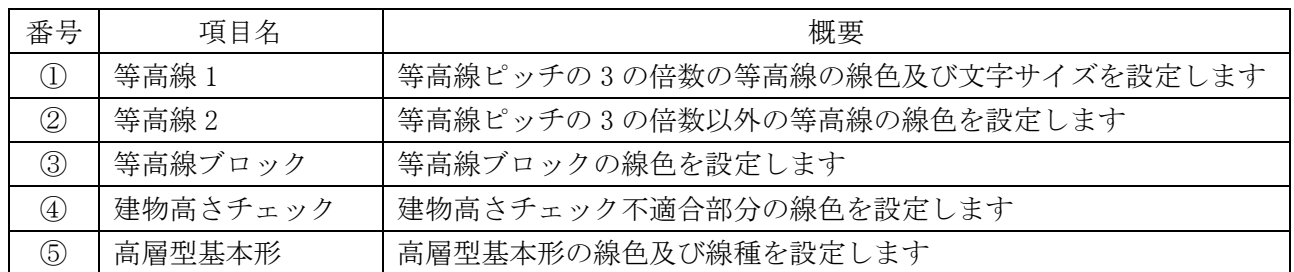

## 8-4 日影

○日影計算に関連する各種表示及び基準倍率表を設定します。

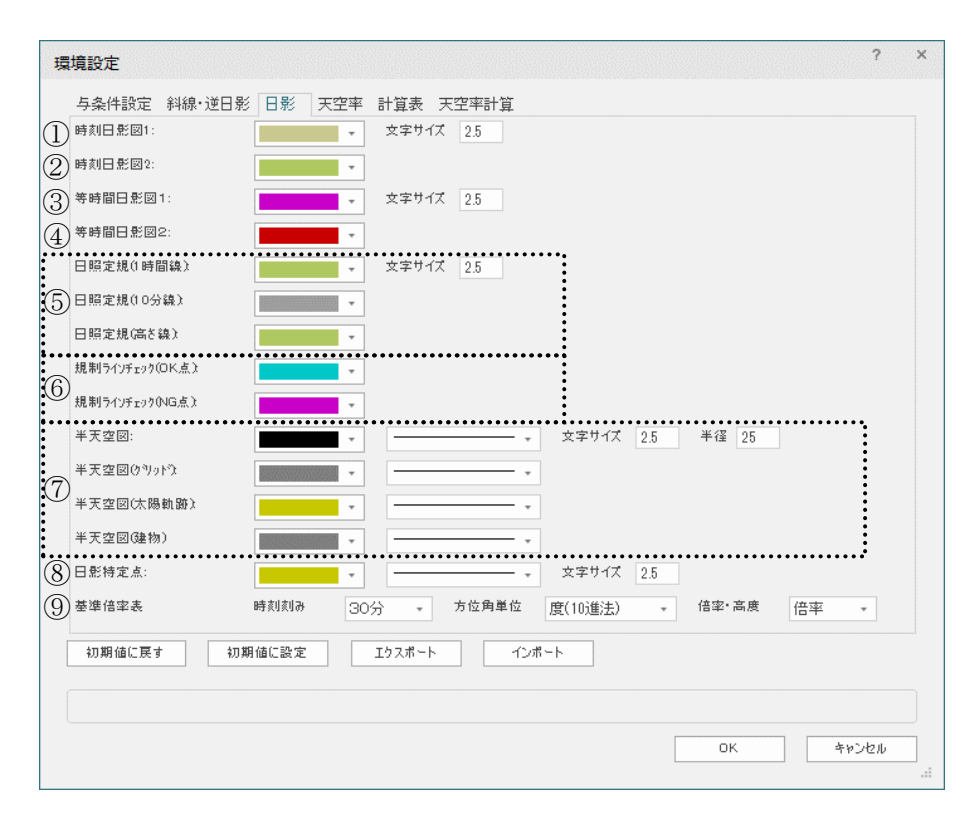

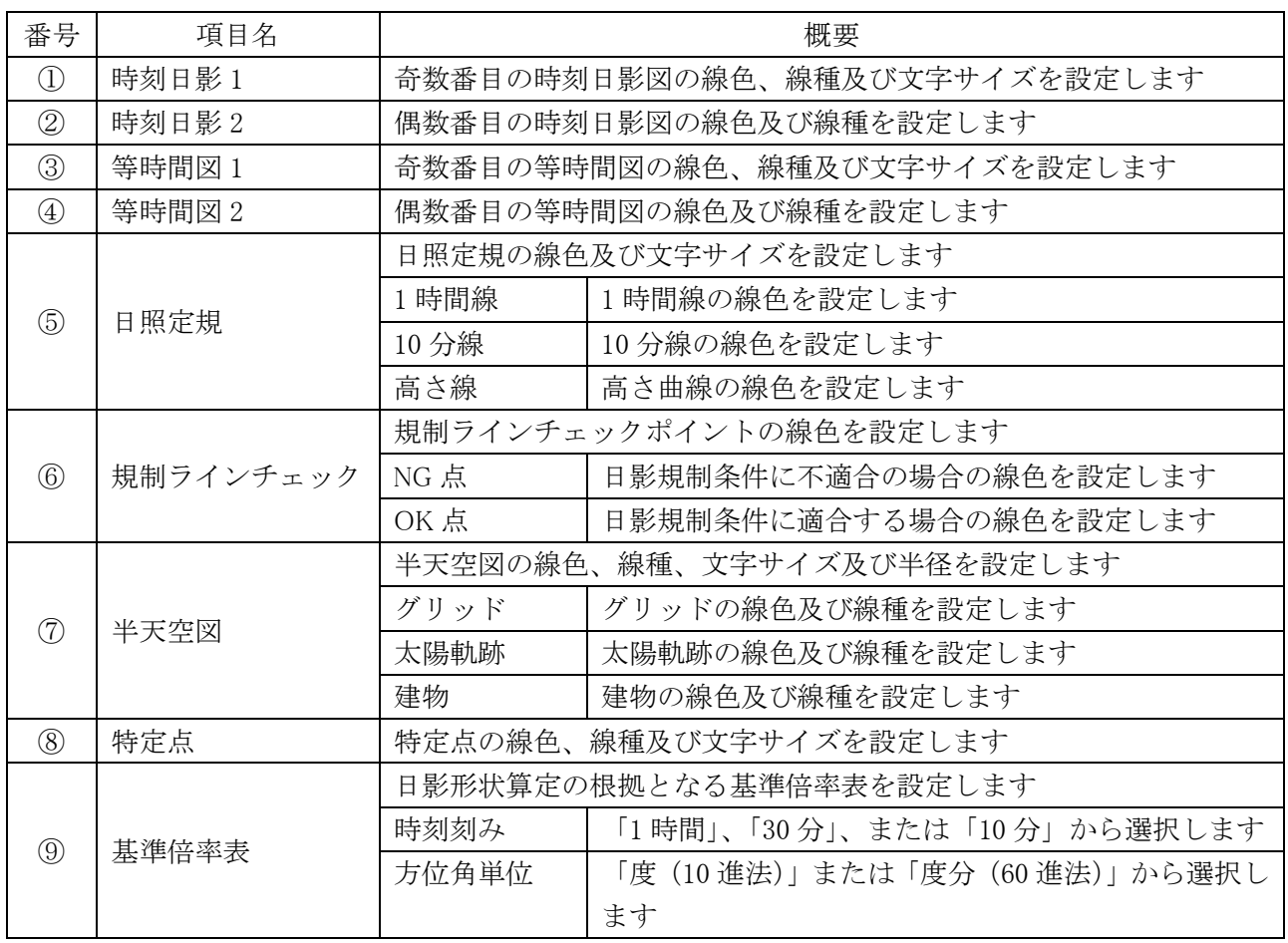

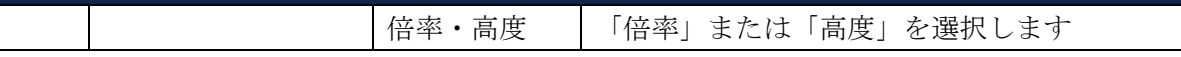

## 8-5 天空率

○天空率計算に関連する各種表示を設定します。

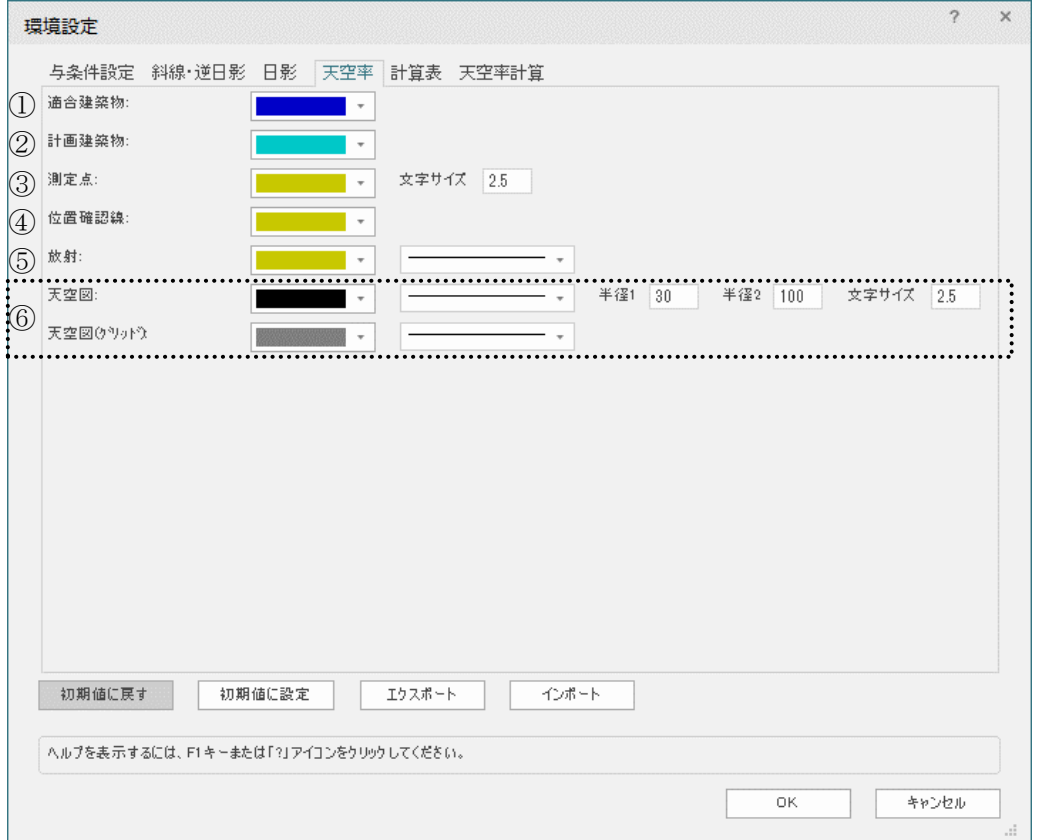

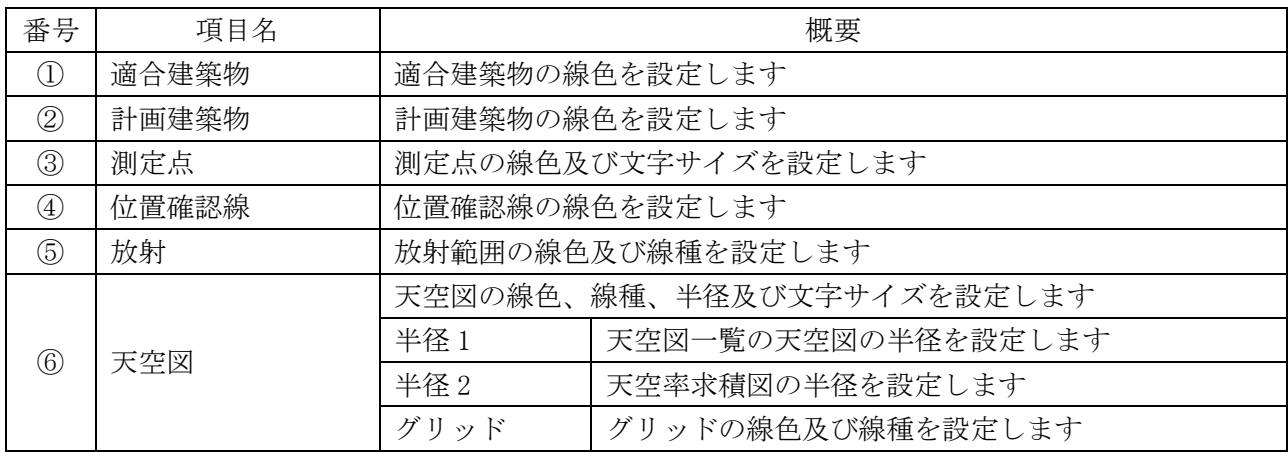

# 8-6 計算表

○各種計算表の各種表示を設定します。

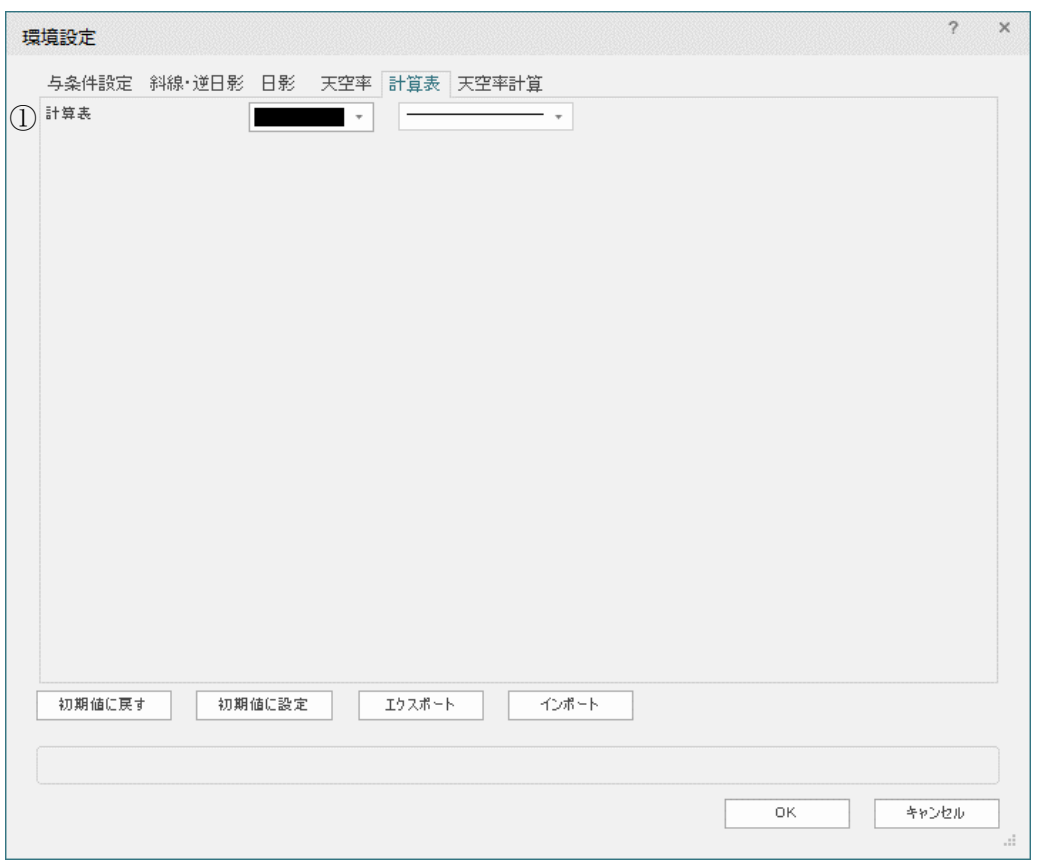

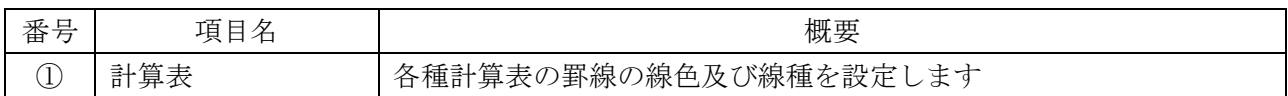

## 8-7 天空率計算

○天空率計算の計算条件の初期設定を設定します。

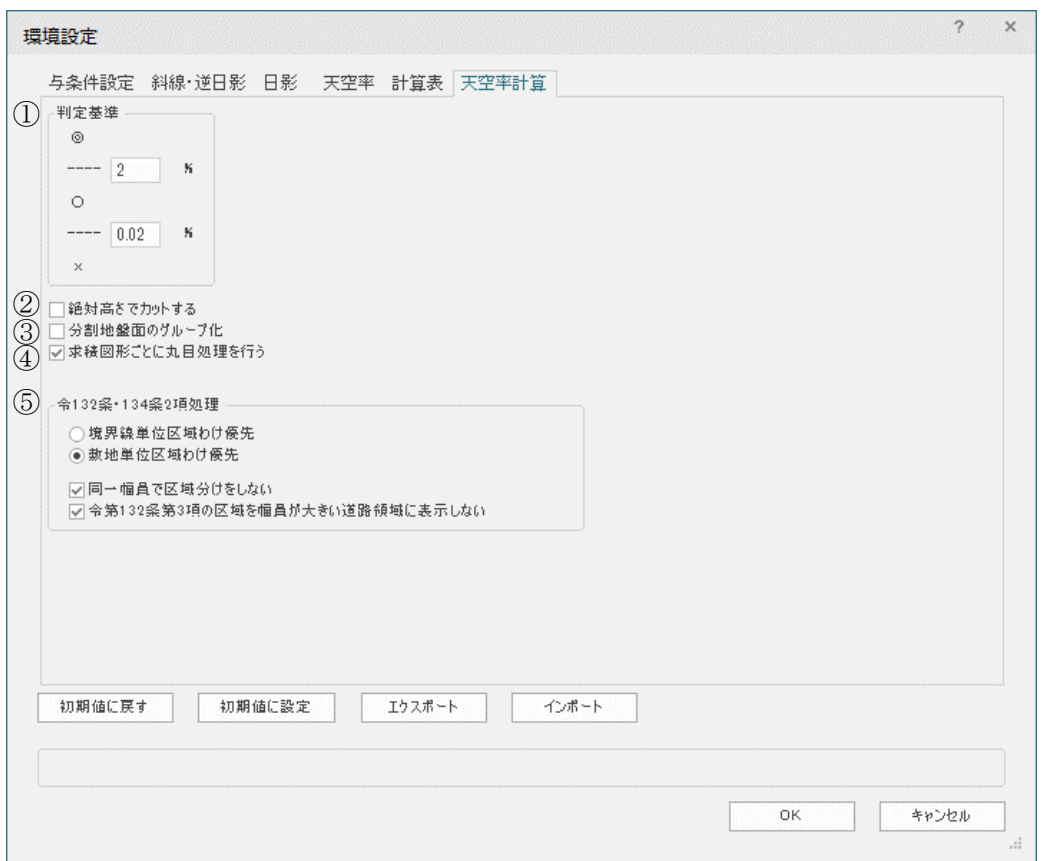

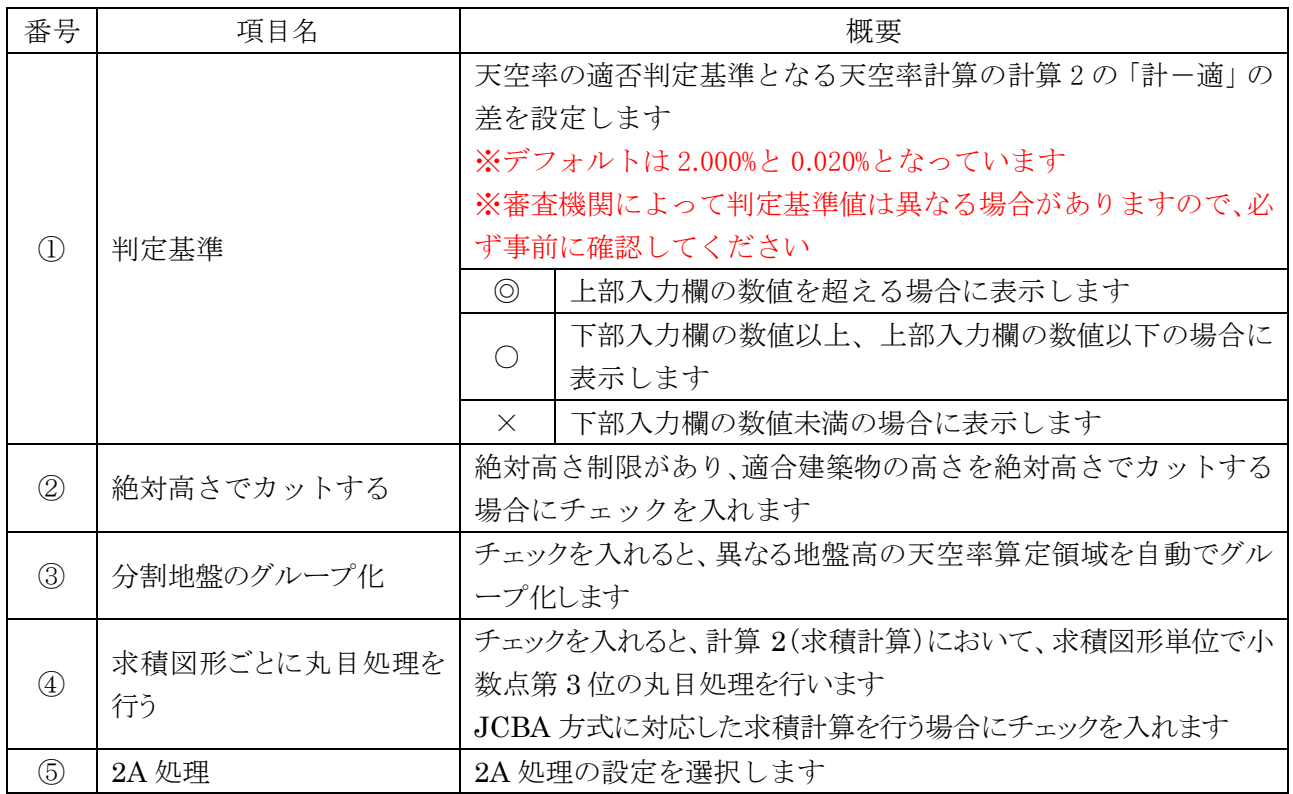

# その他

## 9-1 インポート

○ADS ファイル(.adsf 形式または.cw3 形式)をインポートします。 ○与条件設定及び建物のインポートが可能です。 ○斜線・逆日影計算、日影計算、および天空率計算の計算結果はインポートできません。 ※ADS ファイルのブロックは、「ADS-与条件-建物」クラスの柱状体でインポートされます。 ※「ADS-与条件-建物」クラスは各種計算対象外のクラスです。 ※インポートしたブロックを計算対象とする場合は、「ADS-\*\*\*」以外のクラスに変更して下さい。

## 9-1-1 ADS ファイルをインポートする

[操作手順]

- 1) 「ADS-BT メニュー」より、「インポート」を選択します。
- 2) 「ADS-BT インポート」ダイアログが開きます。

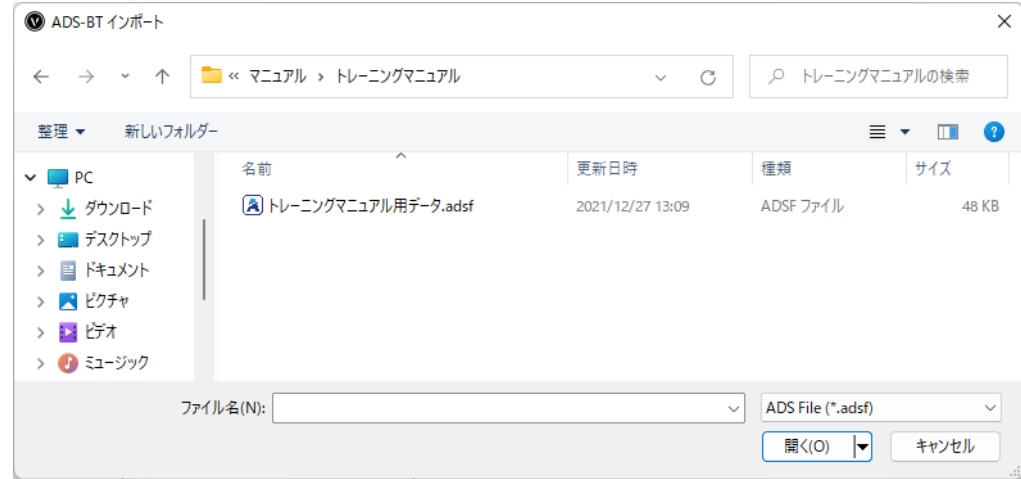

- 3) インポートするファイルの種類を選択します。
- 4) インポートするファイルを選択します。
- 5) 「開く」を選択します。 ※インポートした ADS ファイルのデータは、本システムで管理可能な各クラスに変換されます。

## 9-2 エクスポート

○開いているプロジェクトデータを ADS ファイル(.adsf 形式)にエクスポートします。

## 9-2-1 ADS ファイルにエクスポートする

[操作手順]

- 1) 「ADS-BT メニュー」より、「エクスポート」を選択します。
- 2) 「名前を付けて保存」ダイアログが開きます。

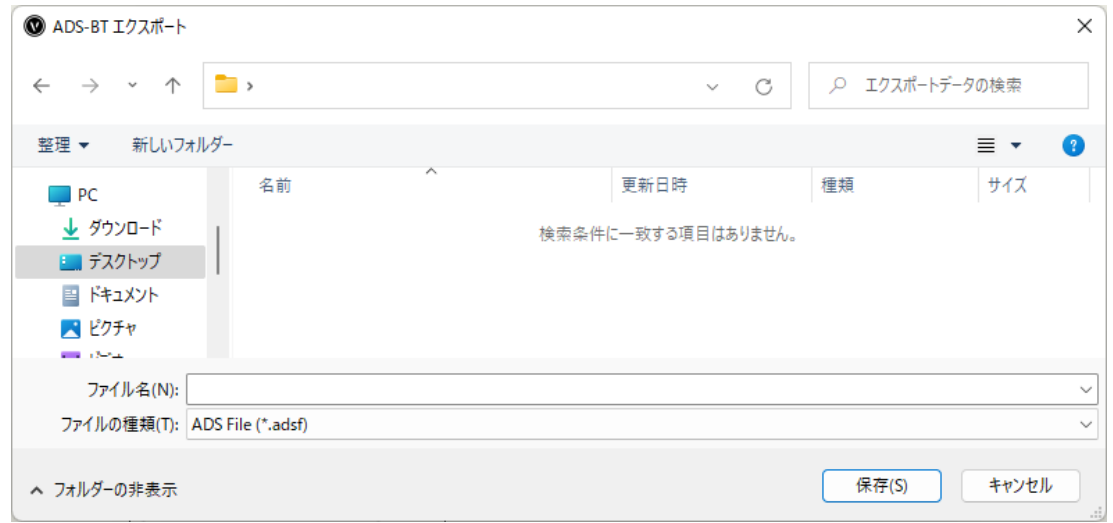

- 3) ファイル名を設定します。
- 4) 保存するファイルの種類を選択します。
- 5) 「保存」を選択します。

## 9-3 計算建物形状

○本システムで計算を実行している建物形状を表示します。

○本システムでは、計算対象 3D 図形をそのままの形状で計算することができません。

○本システムでは、計算対象 3D 図形を本システムで計算可能な 3D 図形に変換し、各種計算を行います。

### 9-3-1「計算建物形状の設定」ダイアログ

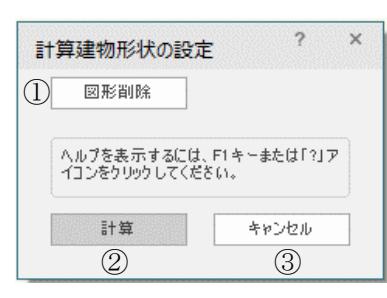

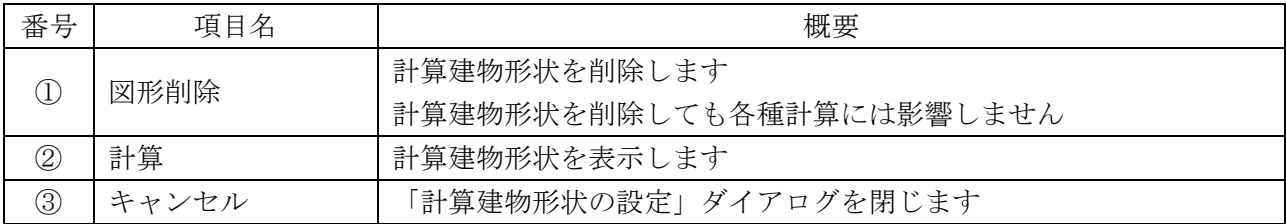

### 9-3-2 計算建物形状計算で作成されるオブジェクト及びクラス

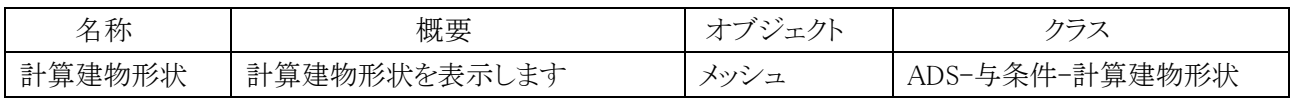

#### 9-3-3 計算建物形状を表示する

[操作手順]

- 1) 「ADS-BT メニュー」より、「計算建物形状」を選択します。
- 2) 「計算建物形状の設定」ダイアログが開きます。
- 3) 「計算」を選択します。

#### 9-3-4 計算建物形状を削除する

[操作手順]

- 1) 「ADS-BT メニュー」より、「計算建物形状」を選択します。
- 2) 「計算建物形状の設定」ダイアログが開きます。
- 3) 「図形削除」を選択します。

## 9-4 シリアル番号登録

○スタンドアロン版のみ、「ADS-BT メニュー」に表示します。 ○予め取得した本システムのシリアル番号を、登録・確認します。 ○一度登録したシリアル番号は変更できません。 ※体験版は、シリアル番号の登録は不要です。

9-4-1「シリアル番号登録の設定」ダイアログ

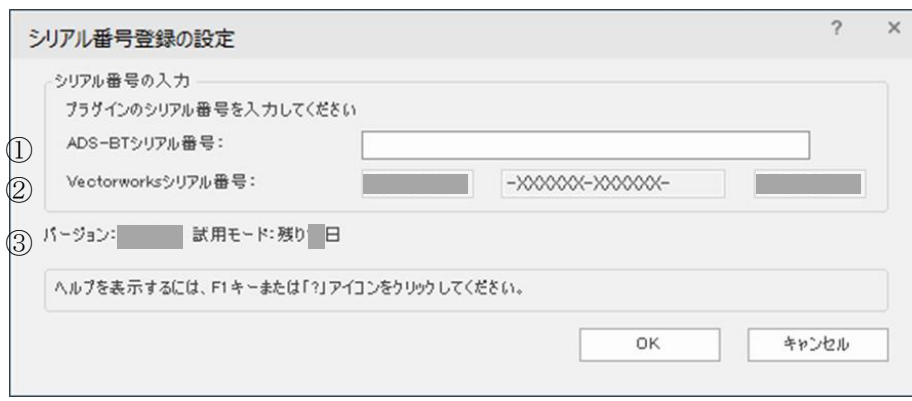

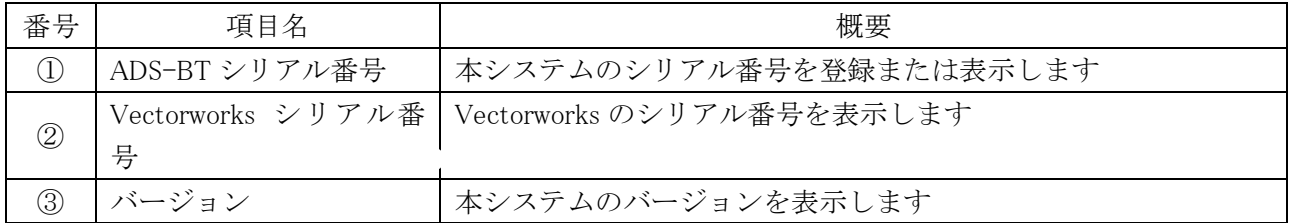

※「ADS-BT シリアル番号」欄が空欄や、正しくないシリアル番号を入力した状態で「OK」を選択すると、エラーメ ッセージダイアログが開きます。

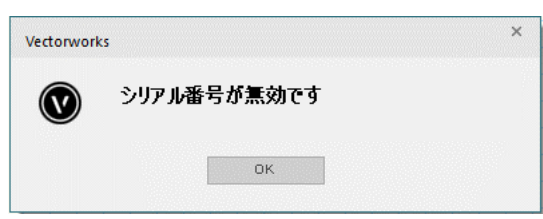

# 9-5 ネットワークライセンス

○ネットワーク版のみ、「ADS-BT メニュー」に表示します。 ○ライセンスの利用状況確認及び解放を行います。

### 9-5-1 「ネットワークライセンス情報」ダイアログ

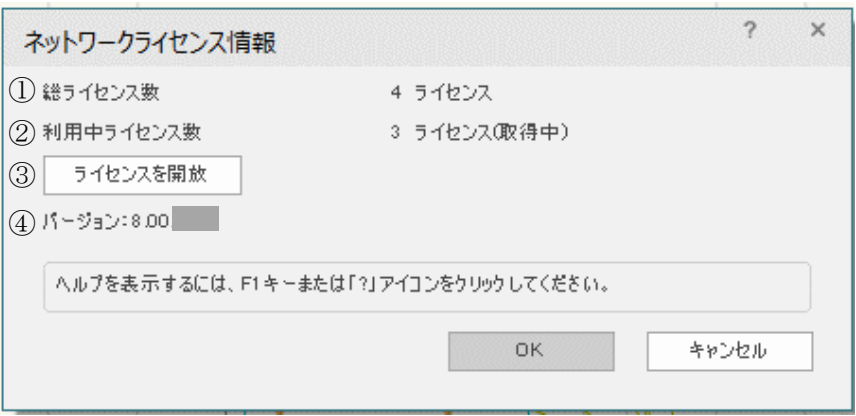

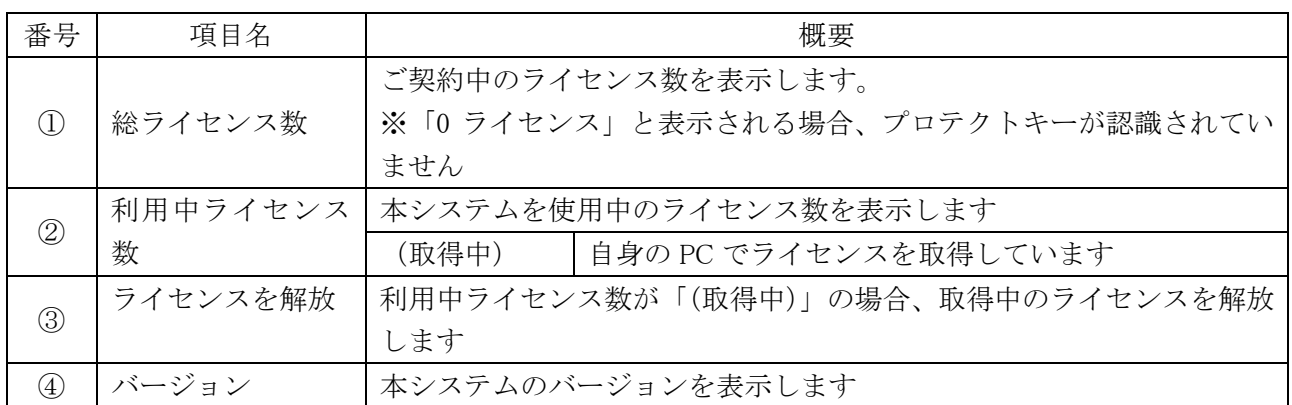

#### 9-5-1-1 本システムのコマンドを実行後の「利用中ライセンス数」

○下図では 4 ライセンス中、1 ライセンスが利用中で、かつ、自身の PC で 1 ライセンス取得しています。

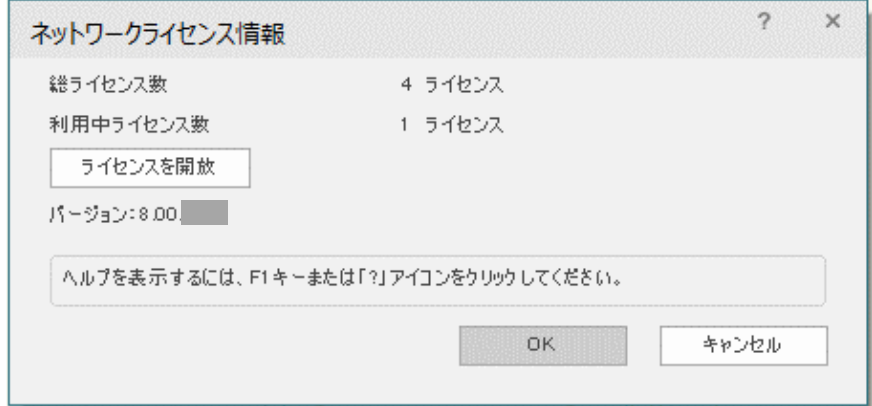

9-5-1-2 本システムのコマンドを実行前の「利用中ライセンス数」 ○下図では利用者がいない状態です。

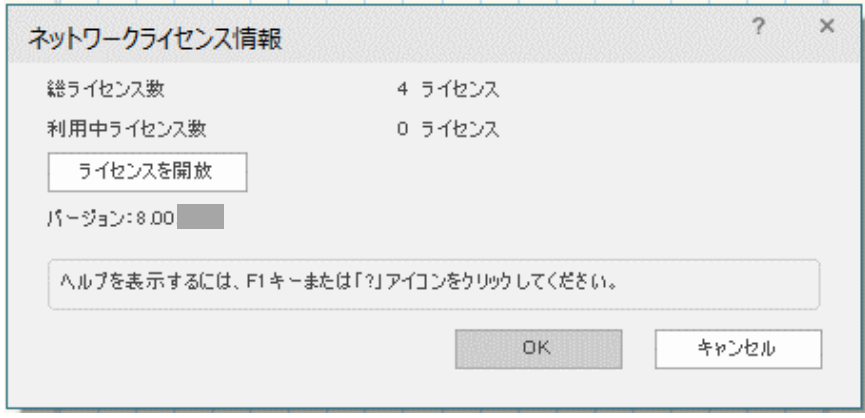

9-5-2 「総ライセンス数」が「0ライセンス」の場合

○ライセンス数が認識できていない状態です。

○コードメーターの装着又はクライアント PC 側でコードメーターを認識させてから再度確認してください。

## 9-6 トラブルシューティング

○本システム操作中において各種問題が生じた場合は、メッセージダイアログが開きます。

#### 9-6-1 与条件設定

9-6-1-1 「本敷地登録」ができない

○多角形ツール、曲線ツール及び四角形ツール以外のツールで作成した図形は本敷地登録ができません。

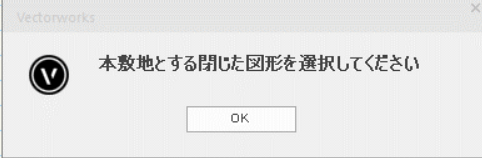

9-6-1-2 [「境界線条件の](#page-32-0)設定」ダイアログが表示しない

○「ADS-与条件-敷地線」クラスに作図されている線分以外の図形を選択している場合、または複数選択してい る場合は表示しません。

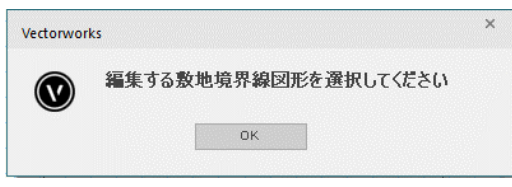

9-6-1-3 「道路状況の設定」ダイアログが表示しない

○「ADS-与条件-敷地線」クラスに作図されている線分以外の図形を選択している場合、または複数選択してい る場合は表示しません。

○隣地境界線または隅切辺を選択している場合は表示しません。

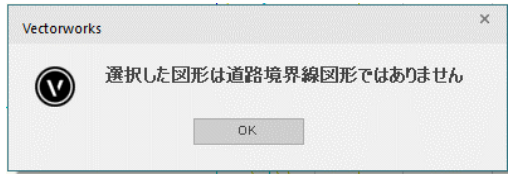

9-6-1-4 「交差点形状」ダイアログボックスが表示しない

○「ADS-与条件-交差点」クラスに作図されている交差点マーク以外の図形を選択している場合、または複数選 択している場合は表示しません。

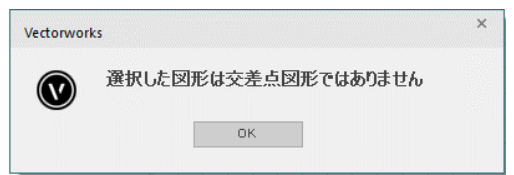

9-6-1-5 「各領域条件(用途地域/高度地区/地盤面/日影規制)の設定」ダイアログが表示しない。 ○各領域図形以外の図形が選択されている場合は表示しません。

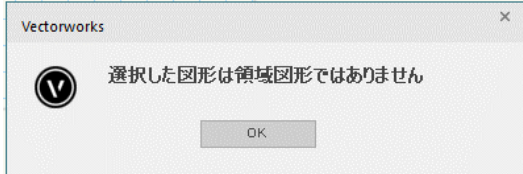

9-6-2 天空率計算

9-6-2-1 「天空率設定をクリアします」と表示される

- ○天空率算定領域が初期化されています。
- ○天空率算定領域が設定されていない場合に、天空率計算各メニューを選択すると表示します。
- ○天空率算定領域設定後に、与条件設定または計算対象 3D 図形に変更がある場合に、天空率計算各メニュ ーを選択すると表示します。

○天空率算定領域を再設定して下さい。

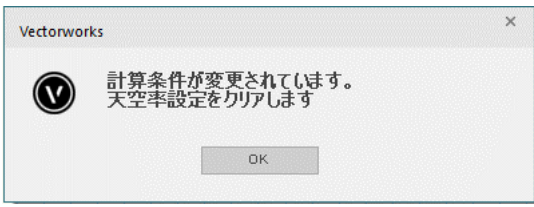

9-6-3 シリアル番号・ライセンス

9-6-3-1 「シリアルが無効です」と表示される

○「ADS-BT シリアル番号」欄が空欄や、正しくないシリアル番号を登録すると表示します。 ○スタンドアロン版のみ表示します。

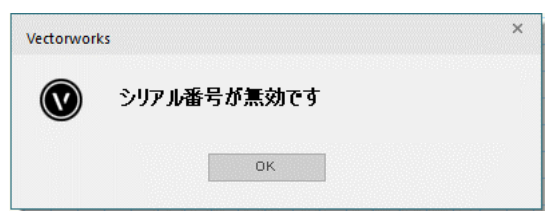

9-6-3-2 「ドングルが正しく認識されませんでした」と表示される

○コードメーターが正しく認識されていない場合に、本システムの各種コマンドを実行すると表示します。 ○ネットワーク版のみ表示します。

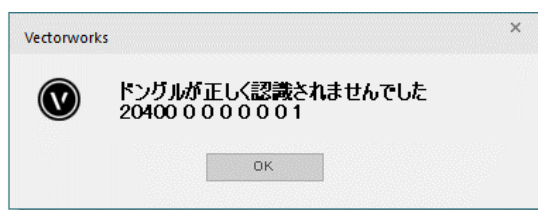

# サポート

## 10-1 サポートについて

○本システムに関するお問い合わせは、メールまたはファックスにて対応させて頂いております。

○専用フリーダイヤルによるサポートをご希望の方は、別途有償サポート契約が必要です。

○各種計算結果に関するお問い合わせ等、データを拝見しないと確認できない場合がありますのでご了承くだ さい。

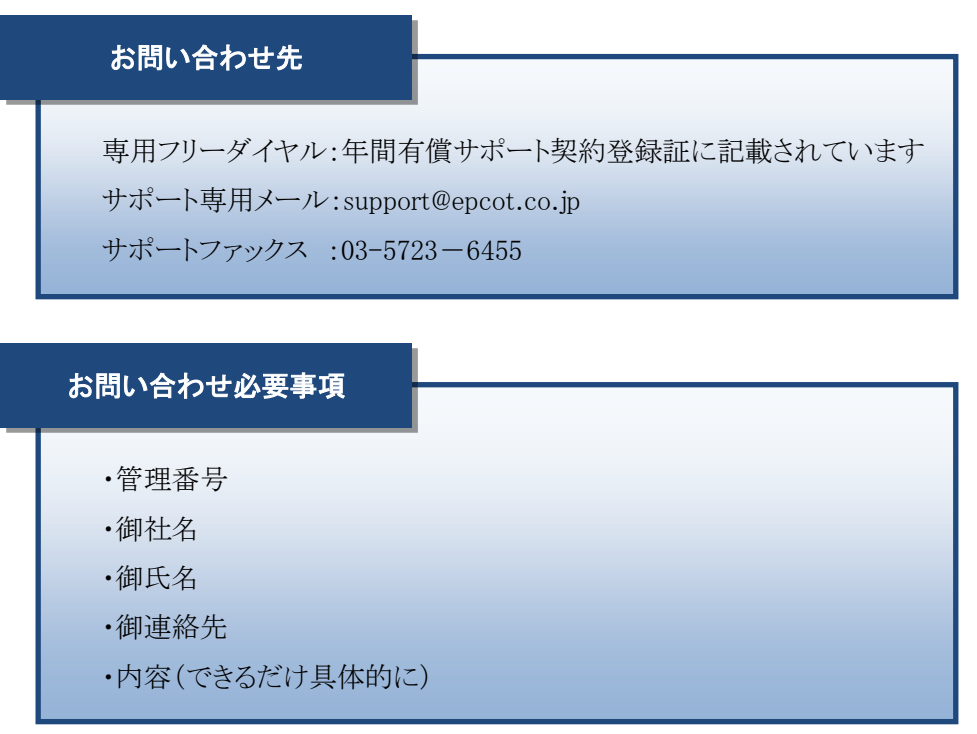

・本書およびこのプログラムは、著作権上、生活産業研究所株式会社に無断で使用、複製することはできません。

・このプログラムは、使用する本人がバックアップの為にコピーする場合を除き、コピーすることを禁じます。

- ・本書およびこのプログラムの運用上のトラブルについては、責任を負いかねます。
- ・本書およびこのプログラムの内容は、予告なしに変更することがあります。

ADS-BT for VECTORWORKS Ver8 リファレンスマニュアル

2024 年 1 月初版

製作・発行 生活産業研究所株式会社 〒153-0043 東京都目黒区東山 1-6-7 フォーラム中目黒